# JD Edwards EnterpriseOne Applications

**Shop Floor Management Implementation Guide**

**9.2**

9.2

#### Part Number: E63946-34

Copyright © 2011, 2024, Oracle and/or its affiliates.

This software and related documentation are provided under a license agreement containing restrictions on use and disclosure and are protected by intellectual property laws. Except as expressly permitted in your license agreement or allowed by law, you may not use, copy, reproduce, translate, broadcast, modify, license, transmit, distribute, exhibit, perform, publish, or display any part, in any form, or by any means. Reverse engineering, disassembly, or decompilation of this software, unless required by law for interoperability, is prohibited.

The information contained herein is subject to change without notice and is not warranted to be error-free. If you find any errors, please report them to us in writing.

If this is software or related documentation that is delivered to the U.S. Government or anyone licensing it on behalf of the U.S. Government, then the following notice is applicable:

U.S. GOVERNMENT END USERS: Oracle programs (including any operating system, integrated software, any programs embedded, installed or activated on delivered hardware, and modifications of such programs) and Oracle computer documentation or other Oracle data delivered to or accessed by U.S. Government end users are "commercial computer software" or "commercial computer software documentation" pursuant to the applicable Federal Acquisition Regulation and agency-specific supplemental regulations. As such, the use, reproduction, duplication, release, display, disclosure, modification, preparation of derivative works, and/or adaptation of i) Oracle programs (including any operating system, integrated software, any programs embedded, installed or activated on delivered hardware, and modifications of such programs), ii) Oracle computer documentation and/or iii) other Oracle data, is subject to the rights and limitations specified in the license contained in the applicable contract. The terms governing the U.S. Government's use of Oracle cloud services are defined by the applicable contract for such services. No other rights are granted to the U.S. Government.

This software or hardware is developed for general use in a variety of information management applications. It is not developed or intended for use in any inherently dangerous applications, including applications that may create a risk of personal injury. If you use this software or hardware in dangerous applications, then you shall be responsible to take all appropriate fail-safe, backup, redundancy, and other measures to ensure its safe use. Oracle Corporation and its affiliates disclaim any liability for any damages caused by use of this software or hardware in dangerous applications.

Oracle and Java are registered trademarks of Oracle and/or its affiliates. Other names may be trademarks of their respective owners.

Intel and Intel Inside are trademarks or registered trademarks of Intel Corporation. All SPARC trademarks are used under license and are trademarks or registered trademarks of SPARC International, Inc. AMD, Epyc, and the AMD logo are trademarks or registered trademarks of Advanced Micro Devices. UNIX is a registered trademark of The Open Group.

This software or hardware and documentation may provide access to or information about content, products, and services from third parties. Oracle Corporation and its affiliates are not responsible for and expressly disclaim all warranties of any kind with respect to third-party content, products, and services unless otherwise set forth in an applicable agreement between you and Oracle. Oracle Corporation and its affiliates will not be responsible for any loss, costs, or damages incurred due to your access to or use of third-party content, products, or services, except as set forth in an applicable agreement between you and Oracle.

## **Contents**

 $\overline{a}$ 

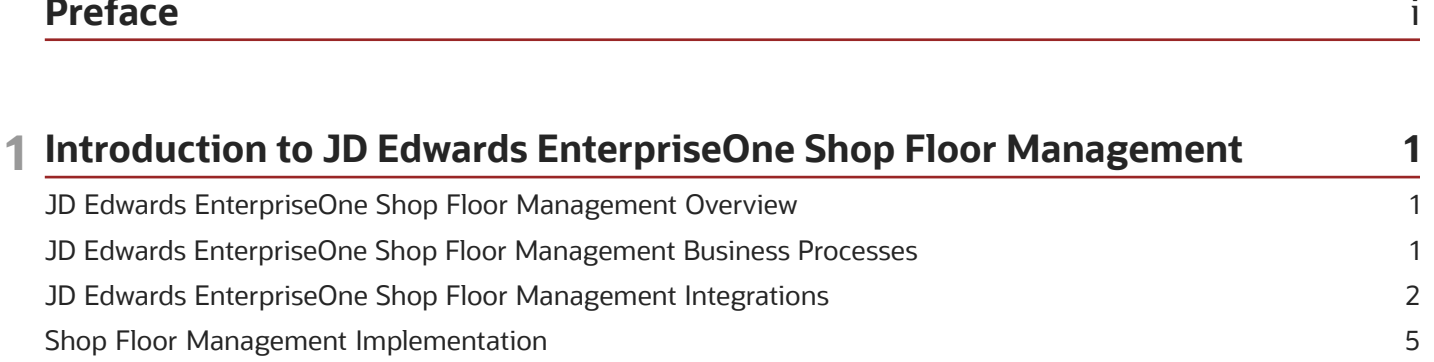

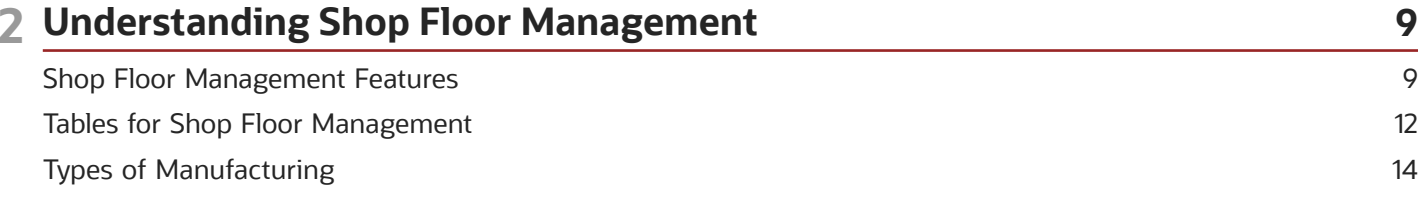

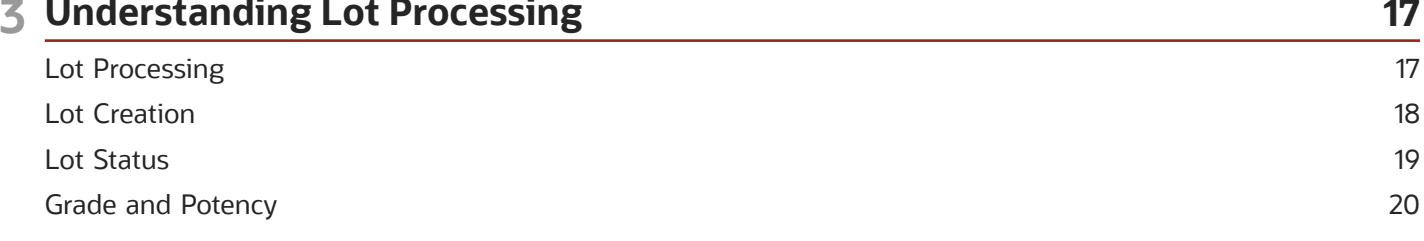

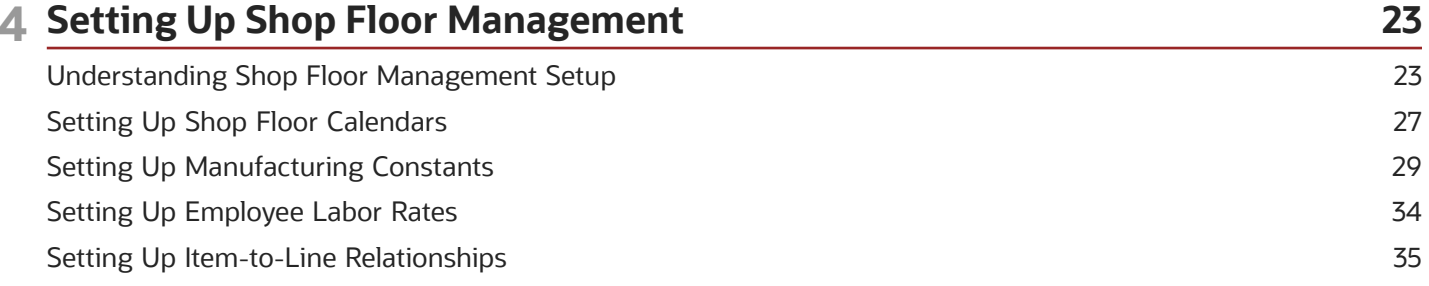

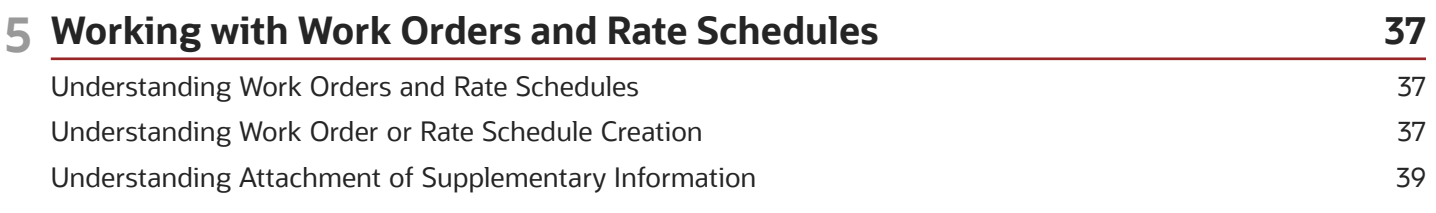

#### ORACLE

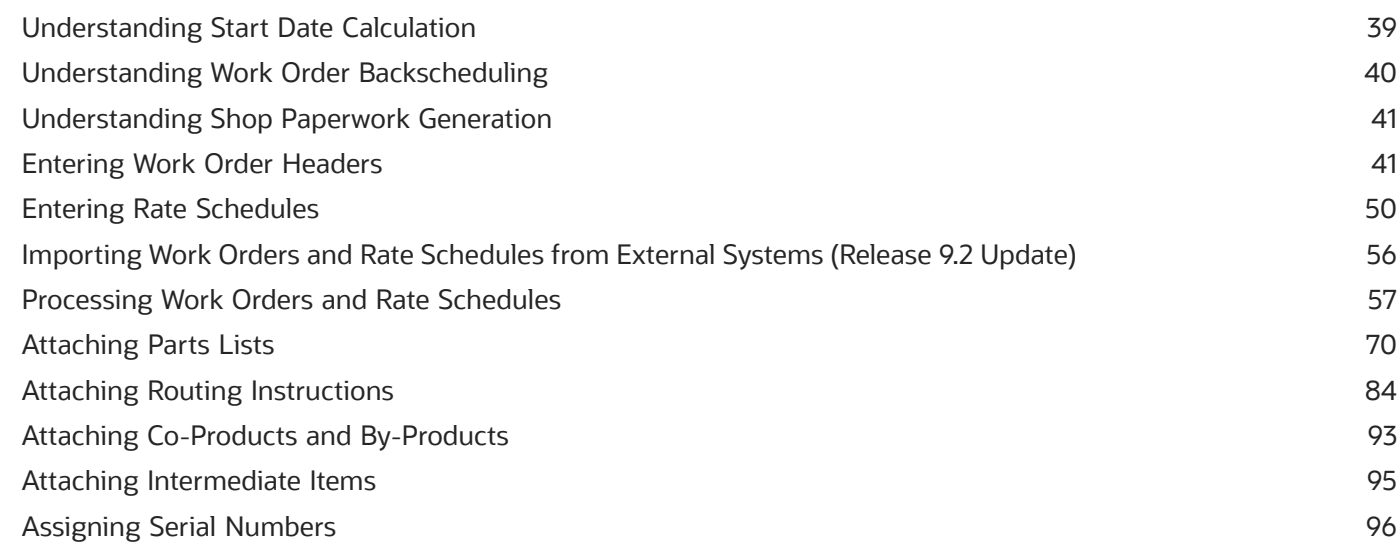

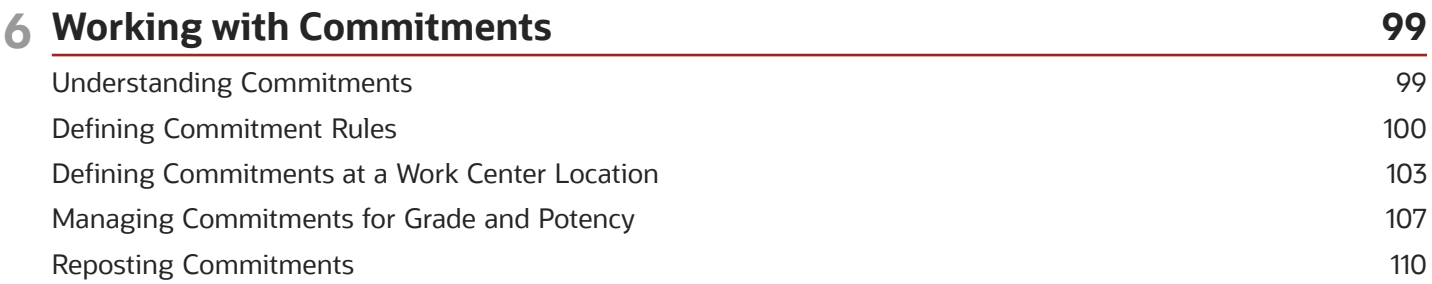

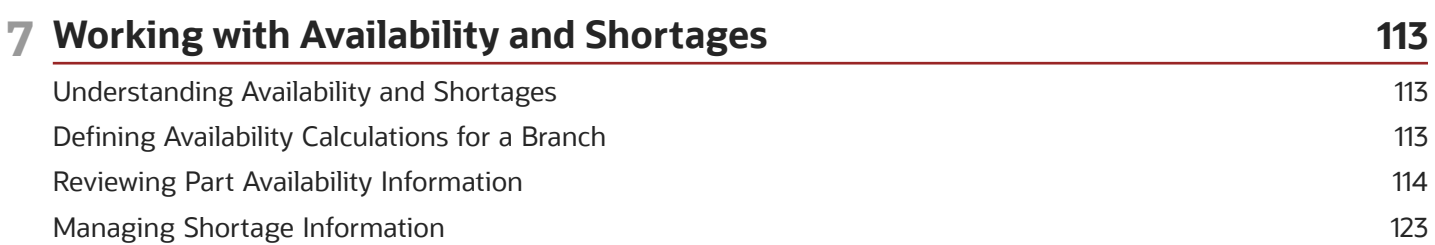

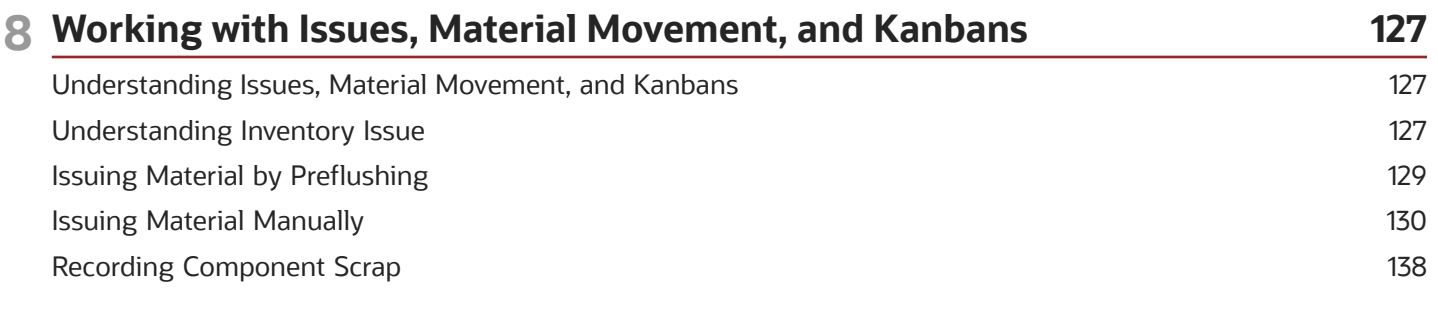

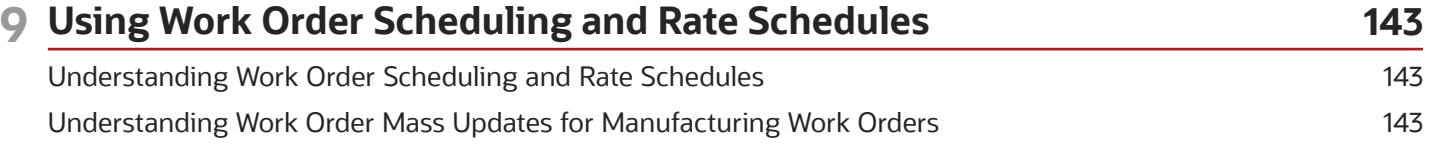

#### ORACLE

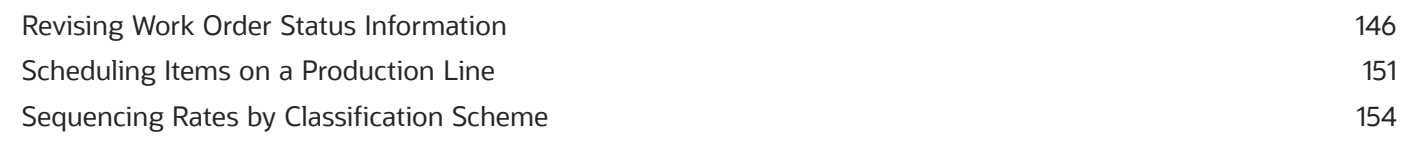

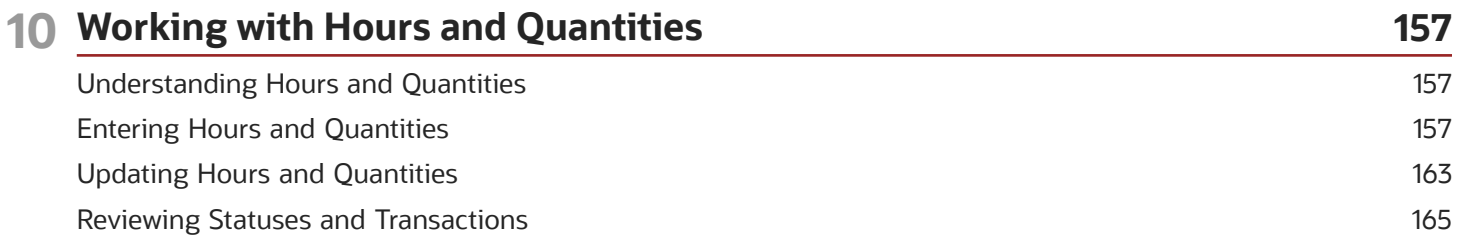

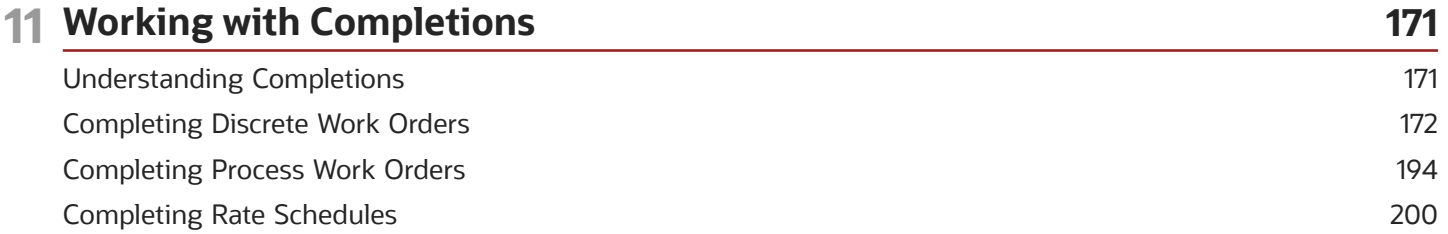

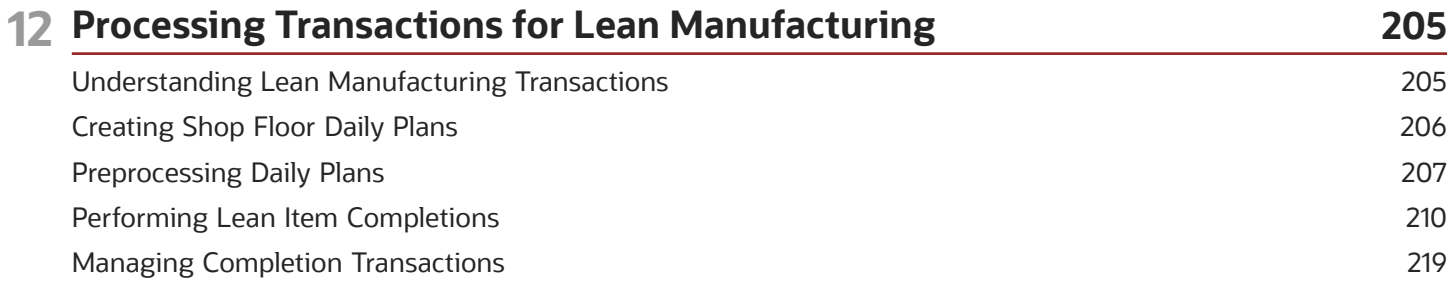

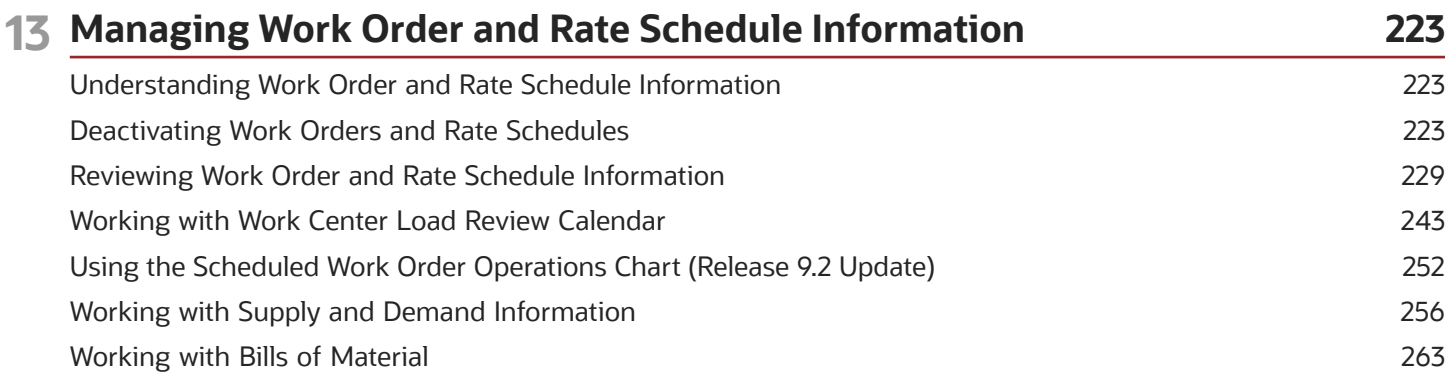

#### 14 Appendix A - JD Edwards EnterpriseOne Shop Floor Management 267 **Reports**

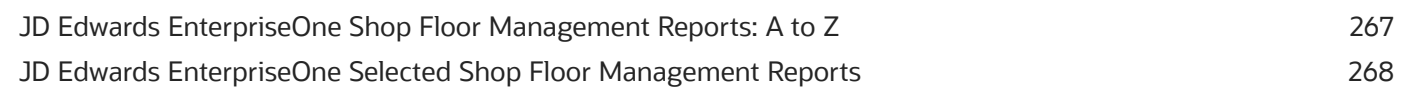

## 15 Appendix B - Delivered User Defined Objects for Shop Floor Management 275 (Release 9.2 Update)

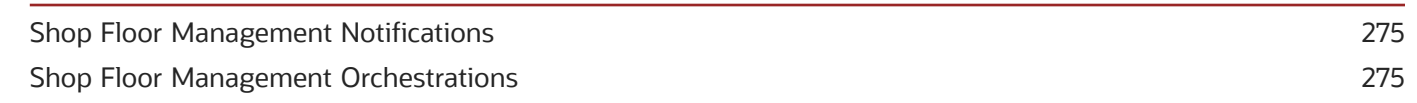

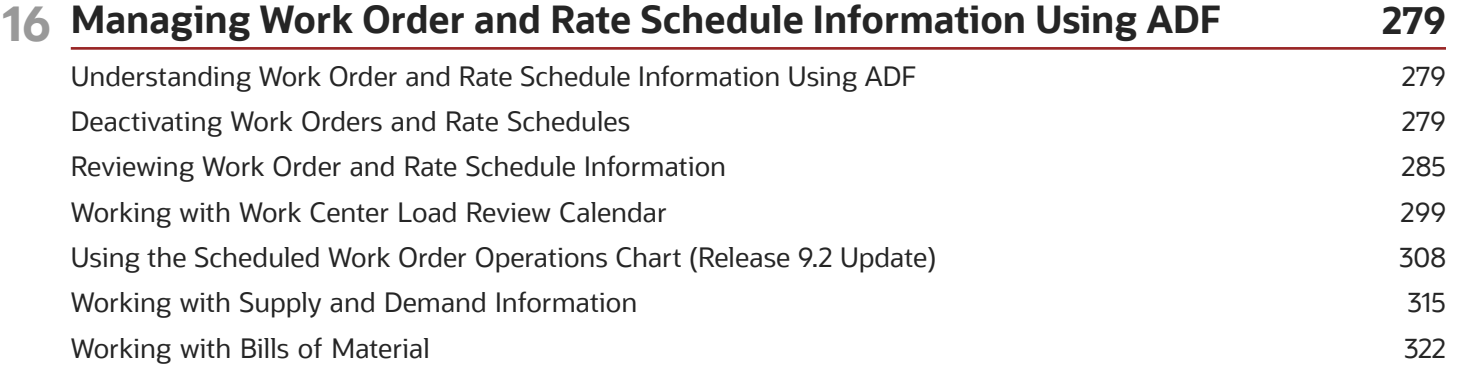

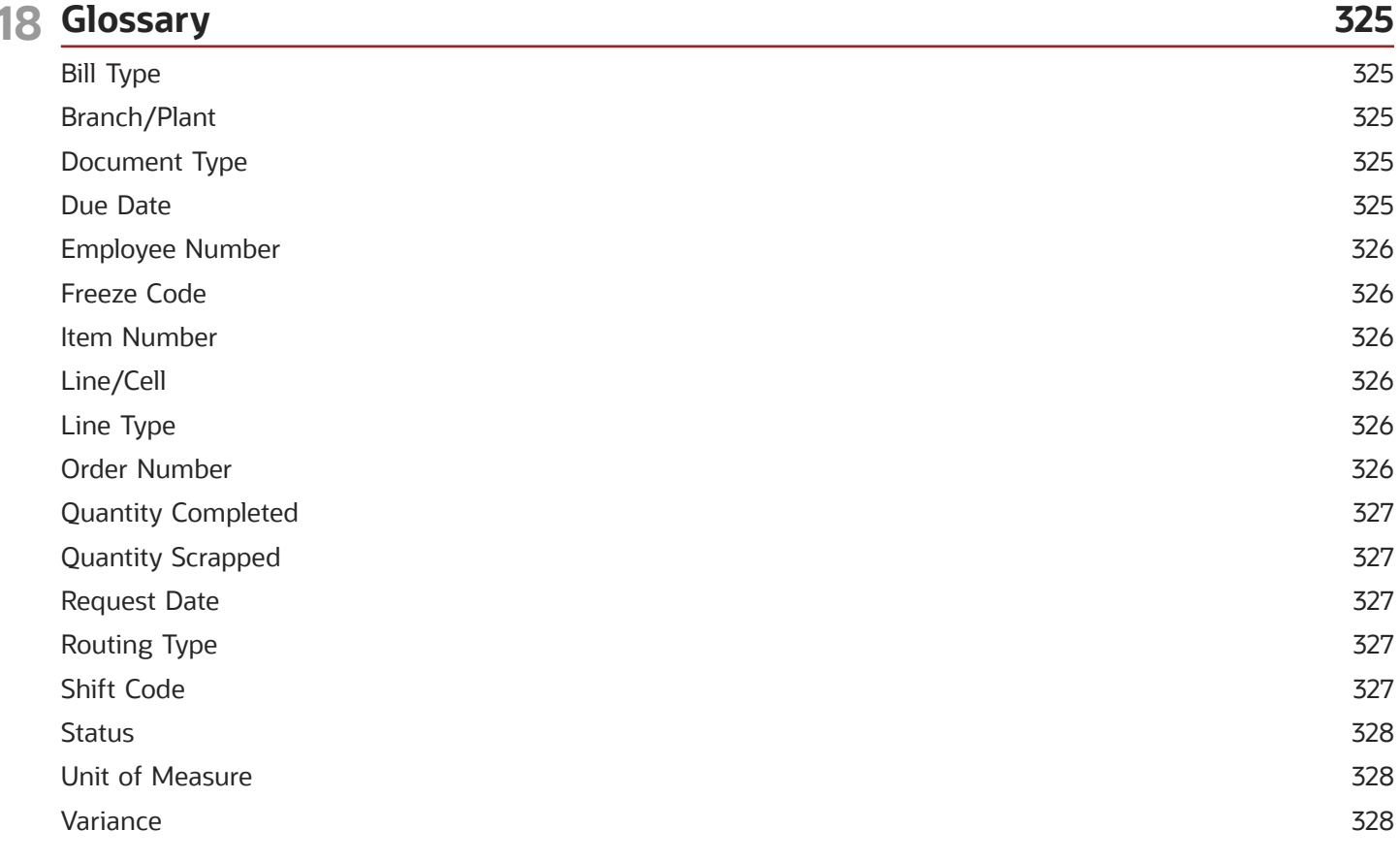

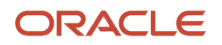

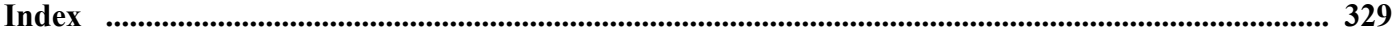

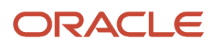

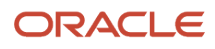

## <span id="page-8-0"></span>Preface

Welcome to the JD Edwards EnterpriseOne documentation.

#### Documentation Accessibility

For information about Oracle's commitment to accessibility, visit the Oracle Accessibility Program website at *[http://](http://www.oracle.com/pls/topic/lookup?ctx=acc&id=docacc) [www.oracle.com/pls/topic/lookup?ctx=acc&id=docacc](http://www.oracle.com/pls/topic/lookup?ctx=acc&id=docacc)* .

#### Access to Oracle Support

Oracle customers that have purchased support have access to electronic support through My Oracle Support. For information, visit *<http://www.oracle.com/pls/topic/lookup?ctx=acc&id=info>* or visit *[http://www.oracle.com/pls/topic/](http://www.oracle.com/pls/topic/lookup?ctx=acc&id=trs) [lookup?ctx=acc&id=trs](http://www.oracle.com/pls/topic/lookup?ctx=acc&id=trs)* if you are hearing impaired.

#### Related Information

For additional information about JD Edwards EnterpriseOne applications, features, content, and training, visit the JD Edwards EnterpriseOne pages on the JD Edwards Resource Library located at:

*<http://learnjde.com>*

#### **Conventions**

The following text conventions are used in this document:

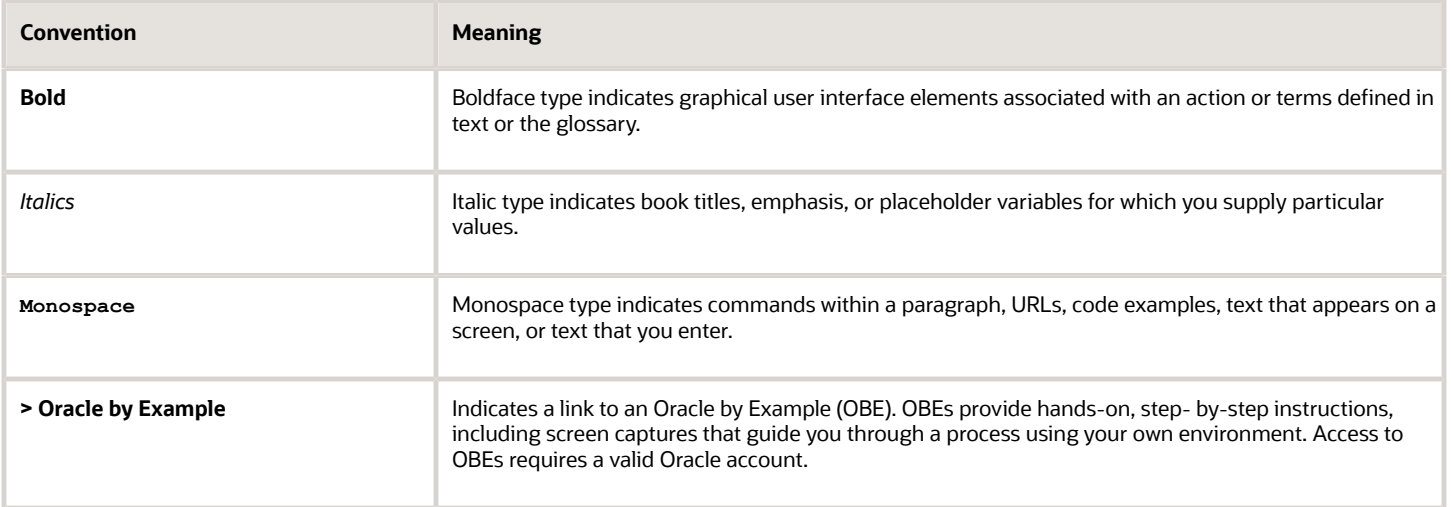

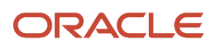

## **1 Introduction to JD Edwards EnterpriseOne Shop Floor Management**

### <span id="page-10-0"></span>JD Edwards EnterpriseOne Shop Floor Management **Overview**

A shop floor management system plays a key role in managing the flow of materials inside the plant. An effectively implemented shop floor management system serves as a mediator between production control and the shop floor. The JD Edwards EnterpriseOne Shop Floor Management system from Oracle provides an effective way to maintain and communicate information that the system requires to complete production requests.

JD Edwards EnterpriseOne Shop Floor Management enables you to manage and track manufacturing work orders. It uses data from the shop floor to maintain and communicate status information regarding materials, work centers, routing instructions, and end operations that are required to complete the production requests. A traditional shop floor uses dispatch lists, capacity requirements, finite scheduling, capacity planning, capacity simulation, and optimization. Some companies might also use bar coding, kanban, and just-in-time manufacturing processes on the shop floor. With JD Edwards EnterpriseOne Shop Floor Management, you can:

- Create and process work orders, including attaching things like parts lists, routing instructions, co-products and by-products, and intermediate items.
- Process lots, including lots of products in the process industry, such as food, chemical, and pharmaceutical products.
- Work with commitments, including defining commitment rules, defining commitments at a work center location, manage commitments for grade and potency, and reposting commitments.
- Print daily work lists, variance, shortage, and other reports to track and manage shop floor processes.
- Issue and track material, use kanban for material movement, and track scrap.
- Create and maintain work order schedules and rate schedules.
- Track the hours spent on production and the number of end items that are completed on time.
- Transact completed items to update the item quantity records in the inventory management system.
- Set up and use a lean manufacturing solution, which produces end item products at a continuous rate, based on daily customer demand.
- <span id="page-10-1"></span>• Review, close, or purge work orders and rate schedules.

### JD Edwards EnterpriseOne Shop Floor Management Business Processes

This process flow illustrates the JD Edwards EnterpriseOne Shop Floor Management business processes:

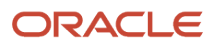

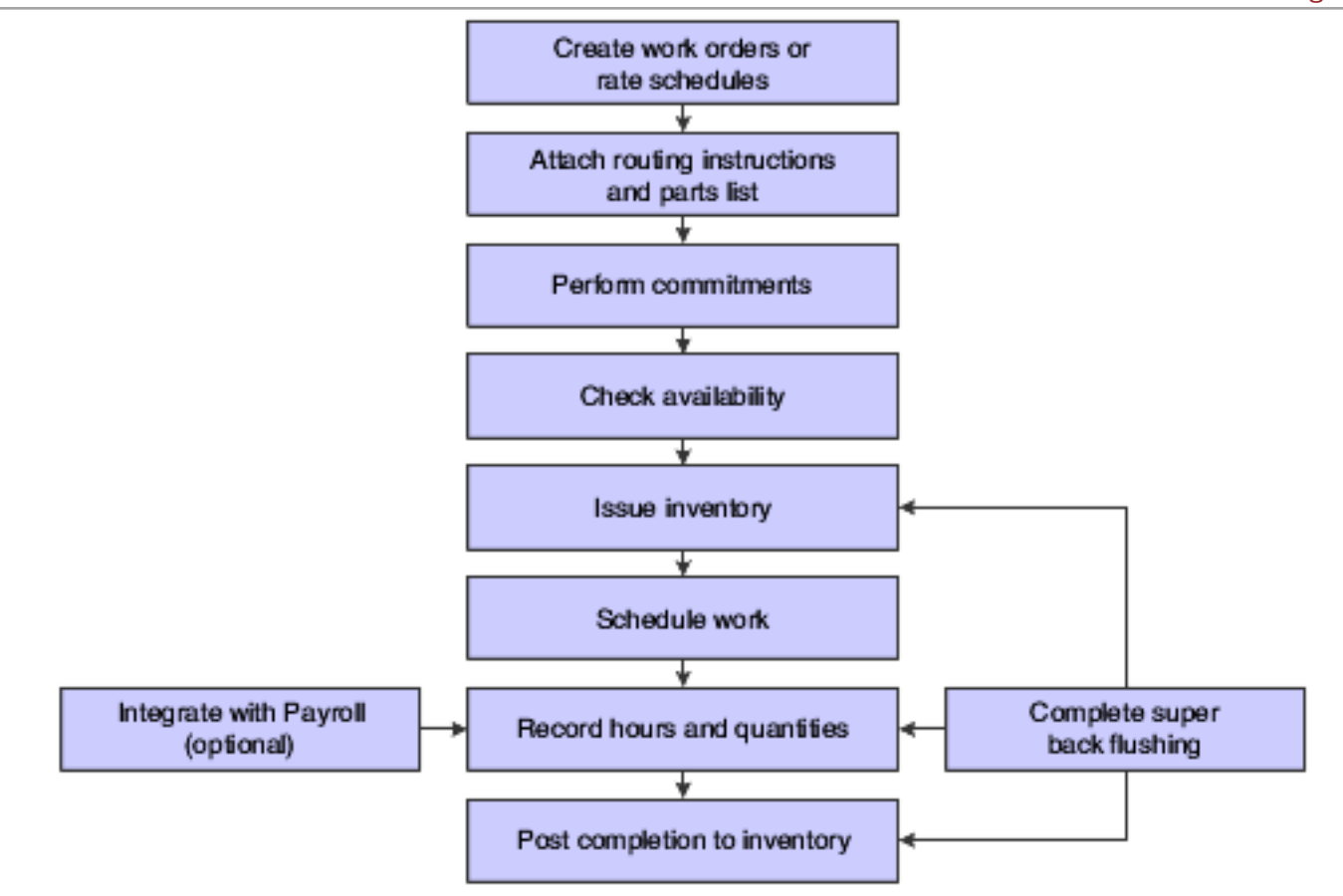

We discuss these business processes in the in the business process chapters in this implementation guide.

#### Shop Floor Process

The process of scheduling production begins with managing the release of orders to the shop floor. Scheduling production involves setting realistic priorities and adjusting schedules based on required dates and actual dates.

The next step is to manage production by controlling work that is in progress on the shop floor. This means that you must track production on the shop floor to update the system. Updating the system entails tracking the status of jobs and obtaining the most up-to-date information about production activity. After a company is setup to monitor the shop floor, the system reports information that is required by various departments.

### JD Edwards EnterpriseOne Shop Floor Management Integrations

The JD Edwards EnterpriseOne Shop Floor Management system integrates with these JD Edwards EnterpriseOne systems from Oracle:

- <span id="page-11-0"></span>• JD Edwards EnterpriseOne Product Data Management
- JD Edwards EnterpriseOne Distribution Requirements Planning

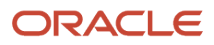

- JD Edwards EnterpriseOne Master Production Schedule
- JD Edwards EnterpriseOne Material Requirements Planning
- JD Edwards EnterpriseOne Procurement
- JD Edwards EnterpriseOne Quality Management
- JD Edwards EnterpriseOne Engineer to Order
- JD Edwards EnterpriseOne Warehouse Management
- JD Edwards EnterpriseOne Sales Order Management
- JD Edwards EnterpriseOne Inventory Management
- JD Edwards EnterpriseOne Payroll
- JD Edwards EnterpriseOne Kanban Management
- JD Edwards EnterpriseOne Demand Flow Manufacturing

JD Edwards EnterpriseOne Shop Floor Management is one of many systems that is used for Supply Chain Management (SCM). SCM enables you to coordinate the inventory, raw material, and labor resources to deliver products according to a managed schedule. It is a manufacturing system that formalizes the activities of company and operations planning, as well as the execution of those plans. We discuss integration considerations in the implementation chapters in this implementation guide. Supplemental information about third-party application integrations is located on the My Oracle Support website.

JD Edwards EnterpriseOne Shop Floor Management integrates with other JD Edwards EnterpriseOne systems to take advantage of single entries, information sharing, and data consistency between systems.

#### JD Edwards EnterpriseOne Product Data Management

JD Edwards EnterpriseOne Product Data Management (PDM) provides information about bills of material, work centers, routing instructions, and product costs.

#### JD Edwards EnterpriseOne Distribution Requirements Planning, Master Production Scheduling, and Material Requirements Planning

JD Edwards EnterpriseOne Distribution Requirements Planning (DRP), JD Edwards EnterpriseOne Master Production Schedule (MPS), and JD Edwards EnterpriseOne Material Requirements Planning (MRP) provide suggested purchasing and manufacturing orders that are required to maintain a valid production schedule.

#### JD Edwards EnterpriseOne Procurement

JD Edwards EnterpriseOne Procurement enables you to automatically generate purchase orders for subcontracted operations on the routing instructions.

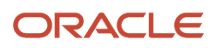

#### JD Edwards EnterpriseOne Quality Management

JD Edwards EnterpriseOne Quality Management enables you to work with test results as you:

- Create, process, manage, and complete work orders and rate schedules.
- Record actual hours and quantities.
- Backflush labor and parts.

#### JD Edwards EnterpriseOne Engineer To Order

JD Edwards EnterpriseOne Engineer to Order enables you to work with large engineer-to-order projects. You use a number of JD Edwards EnterpriseOne Shop Floor Management programs, such as Order Processing (R31410), Inventory Issues (P31113), and Work Order Completion (P31114), to process the work orders that you create for the project.

#### JD Edwards EnterpriseOne Warehouse Management

JD Edwards EnterpriseOne Warehouse Management enables you to originate picking requests through manufacturing systems, which further enhances the automated method of tracking inventory movement within a warehouse.

#### JD Edwards EnterpriseOne Sales Order Management

Sales Order Management enables you to generate work orders when you enter a sales order, and it updates sales information from within Shop Floor Management.

#### JD Edwards EnterpriseOne Payroll

JD Edwards EnterpriseOne Payroll enables single entry of employees' hours. You can record hours and quantities per work request or per employee to accommodate both piece-rate and hourly-rate employees.

#### JD Edwards EnterpriseOne Inventory Management

JD Edwards EnterpriseOne Inventory Management enables you to track materials between inventory or storage locations and the shop floor. You can manage inventory issues and commitments, complete orders, and track order quantities throughout the production process.

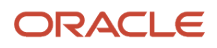

#### JD Edwards EnterpriseOne Kanban Management

JD Edwards EnterpriseOne Kanban Management enables you to streamline the day-to-day functions of the shop floor, by using either a physical or electronic card system to track and replenish material at work stations or other locations on the shop floor.

#### JD Edwards EnterpriseOne Demand Flow Management

JD Edwards EnterpriseOne Demand Flow Management provides you with a means of designing the production line and inventory on the shop floor using the tools of the JD Edwards EnterpriseOne Demand Flow solution. The JD Edwards EnterpriseOne Demand Flow tools include setting up scenarios, defining product synchronizations, setting up mixed model families, creating volume designs, defining process maps, calculating line designs, and calculating operational definitions.

### <span id="page-14-0"></span>Shop Floor Management Implementation

This section provides an overview of the steps that are required to implement the JD Edwards EnterpriseOne Shop Floor Management system.

In the planning phase of the implementation, take advantage of all JD Edwards EnterpriseOne sources of information, including the installation guides and troubleshooting information.

When determining which electronic software updates (ESUs) to install for JD Edwards EnterpriseOne Shop Floor Management, use the EnterpriseOne and World Change Assistant. EnterpriseOne and World Change Assistant, a Javabased tool, reduces the time required to search and download ESUs by 75 percent or more and enables you to install multiple ESUs at one time.

#### See *[JD Edwards EnterpriseOne Tools Software Updates Guide](olink:EOTSU00013)* .

For information about the Oracle Business Accelerator solution for implementation of JD Edwards EnterpriseOne Shop Floor Management, review the documentation available.

See *[http://docs.oracle.com/cd/E24705\\_01/index.htm](http://docs.oracle.com/cd/E24705_01/index.htm)* .

#### Global Implementation Steps

Before you can implement JD Edwards EnterpriseOne Shop Floor Management, you must complete several global implementation steps. Global implementation steps are completed by users of many different systems, and are not specific to JD Edwards EnterpriseOne Shop Floor Management. Depending on the features and functionality that the organization uses, you might find that it is not necessary to complete all of these steps. This table lists the suggested global implementation steps for all JD Edwards EnterpriseOne manufacturing products:

• Set up global UDC tables.

See *["Working with User Defined Codes" in the JD Edwards EnterpriseOne Tools System Administration Guide](olink:EOTSA00251)* .

• Set up fiscal date patterns.

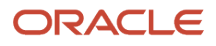

See *["Setting Up Fiscal Date Patterns" in the JD Edwards EnterpriseOne Applications Financial Management](olink:EOAFF00064) [Fundamentals Implementation Guide](olink:EOAFF00064)* .

• Set up companies.

See *["Setting Up Companies" in the JD Edwards EnterpriseOne Applications Financial Management](olink:EOAFF00065) [Fundamentals Implementation Guide](olink:EOAFF00065)* .

• Set up business units.

See *["Setting Up Business Units" in the JD Edwards EnterpriseOne Applications Financial Management](olink:EOAFF00066) [Fundamentals Implementation Guide](olink:EOAFF00066)* .

• Set up next numbers.

See *["Setting Up Next Numbers" in the JD Edwards EnterpriseOne Applications Financial Management](olink:EOAFF00433) [Fundamentals Implementation Guide](olink:EOAFF00433)* .

• Set up accounts, and the chart of accounts. (Optional)

See *["Setting Up Accounts" in the JD Edwards EnterpriseOne Applications Financial Management Fundamentals](olink:EOAFF00070) [Implementation Guide](olink:EOAFF00070)* .

• Set up the General Accounting Constants.

See *["Setting Up Constants for General Accounting" in the JD Edwards EnterpriseOne Applications General](olink:EOAGA00185) [Accounting Implementation Guide](olink:EOAGA00185)* .

• Set up multicurrency processing, including currency codes and exchange rates.

See *[JD Edwards EnterpriseOne Applications Multicurrency Processing Implementation Guide](olink:EOAMP693)* .

• Set up ledger type rules. (Optional)

See *["Setting Up Ledger Type Rules for General Accounting" in the JD Edwards EnterpriseOne Applications](olink:EOAGA00188) [General Accounting Implementation Guide](olink:EOAGA00188)* .

• Set up address book records.

See *["Entering Address Book Records" in the JD Edwards EnterpriseOne Applications Address Book](olink:EOAAB00276) [Implementation Guide](olink:EOAAB00276)* .

• Set up default location and printers.

See *["Working with Report Printing Administration" in the JD Edwards EnterpriseOne Tools Report Printing](olink:EOTRP00103) [Administration Technologies Guide](olink:EOTRP00103)* .

• Set up branch/plant constants.

See *["Defining Branch, Plant Constants" in the JD Edwards EnterpriseOne Applications Inventory Management](olink:EOAIM00198) [Implementation Guide](olink:EOAIM00198)* .

• Set up Manufacturing/Distribution automatic accounting instructions (AAIs).

See *["Setting Up AAIs in Distribution Systems" in the JD Edwards EnterpriseOne Applications Inventory](olink:EOAIM00071) [Management Implementation Guide](olink:EOAIM00071)* .

• Set up document types.

See *["Setting Up Document Type Information" in the JD Edwards EnterpriseOne Applications Inventory](olink:EOAIM00070) [Management Implementation Guide](olink:EOAIM00070)* .

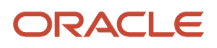

#### Shop Floor Implementation Steps

This table lists the implementation steps for the JD Edwards EnterpriseOne Shop Floor Management system.

• Set up user-defined codes for work orders.

See *[User-Defined Codes for Work Orders](#page-33-0)*.

• Set up work centers.

See *[Work Center Setup](#page-34-0)*.

• Set up resource units.

See *[Resource Unit Setup](#page-35-0)*.

• Set up shop floor calendars.

See *[Setting Up Shop Floor Calendars](#page-36-1)*.

• Set up employee labor rates.

See *[Setting Up Employee Labor Rates](#page-43-1)*.

• Set up manufacturing constants.

See *[Setting Up Manufacturing Constants](#page-38-1)*.

• Set up item-to-line relationships.

See *[Setting Up Item-to-Line Relationships](#page-44-1)*.

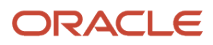

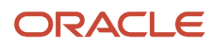

## **2 Understanding Shop Floor Management**

### Shop Floor Management Features

This section discusses:

- <span id="page-18-0"></span>• Hours and quantities tracking.
- Reporting.
- Material tracking.
- Manufacturing accounting.
- Production scheduling and tracking.
- Work order and rate schedule creation.
- Process or routing instructions.
- Parts list.

#### Hours and Quantities Tracking

You use the hours and quantities tracking features to:

- Enter and track time and quantity completed and quantity scrapped by work order and by employee.
- Allocate and track resource usage by work center per calendar month.
- Review and analyze work order reports with detail information when you use standard versus actual values for:
	- Setup, labor, and machine time.
	- Charging actual hours and quantities to a work order as each manufacturing step is completed.

#### Reporting

You use the reporting features to:

- Generate reports that compare actual values with planned values and indicate the variance between the two.
- Generate shortage reports by item or work order to identify potential manufacturing constraints due to a lack of required components.
- Print shop floor paperwork, such as work orders, parts lists, and routing instructions for items.
- Review daily work lists to monitor job status, identify queue problems at work centers, and flag other areas, such as engineering changes or lost material.

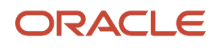

#### Material Tracking

You use the material tracking features to:

- Create a parts list automatically when you run the Order Processing program (R31410).
- Attach the parts list and routing instructions to the work order and print shop floor paperwork.
- Check the availability of the components required to manufacture a parent item and generate a shortage list.
- Issue the parts to a work order using a manual, preflush, or backflush method.
- Backflush quantities of components issued to a work order and the labor expended with pay point operations.
- Signal material movement with kanban processing from inventory, work orders, or purchase orders.
- Enter and track completions to inventory when parent items are completed.
- Track where lots are used, and split and trace where lots originate with advanced lot control.
- Maintain and monitor work orders created from the JD Edwards EnterpriseOne Configurator system for configured items.
- Process work orders that produce co-products or by-products.
- Enter issue transactions for inventory items associated with a work order.
- Generate a picking request in the JD Edwards EnterpriseOne Warehouse Management system to select a location and move the inventory. This task occurs after the system creates a parts list without a work center attached, and checks availability. You must have JD Edwards EnterpriseOne Warehouse Management installed to take this step.

#### Manufacturing Accounting

You use the manufacturing accounting features to:

- Plan and track costs for setup, labor, material, and overhead.
- Compare planned costs to actual costs and calculate a variance amount.
- Create journal entries in the general ledger to charge actual costs and variance costs to a work order or rate schedule.
- Use feature cost percent for co-product and by-product costing.

#### Production Scheduling and Tracking

You use the production scheduling and tracking features to:

- Schedule work center production for work orders, rate schedules, or both.
- Track and compare planned production schedules with actual schedules.
- Use the online scheduling workbench to review, dispatch, and update production scheduling information in real time.
- Calculate start and completion dates for each work order by operation.

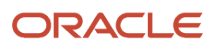

• Maintain the rate schedule after using rate-based Material Requirements Planning (MRP) or Master Production Scheduling (MPS).

#### Work Order and Rate Schedule Creation

You use the work order and rate schedule creation features to:

- Enter work orders or rate schedules manually.
- Create work orders and rate schedules automatically from MPS or MRP by answering action messages.
- Create work orders from the Sales Order Entry program (P4210), in which you can select kits for assemble-toorder products.
- Generate shop floor paperwork for rate schedules, including standard parts lists and routing instructions.
- Differentiate work orders and rate schedules by type, priority, and status.
- Group work orders by a parent number. For example, you can create job numbers that contain many work order numbers.
- Generate purchase orders for subcontracted operations on the routing instructions for work orders and rate schedules by running the Order Processing program (R31410).

#### Process or Routing Instructions

You use the process or routing instructions features to:

- Generate routing instructions automatically when you run the Order Processing program (R31410).
- Use master routings or nonstandard routing instructions for items and indicate when to use each item.
- Change the work centers and procedures for each operation on the routing instructions.
- Modify the sequence and status of each operation on the routing instructions.
- Make real-time modifications to routing instructions.
- Review quantity ordered, completed, and scrapped for each operation in the Production Status program (P31226) or the Production History program (P31227).

#### Parts List

You use the parts list features to:

- Generate a parts list automatically when you run the Order Processing program (R31410)
- Copy an existing bill of material for the items required by a new work order and attach the parts list to the new work order.
- Copy a parts list from an existing work order and attach it to a new work order.
- Specify or change a substitute item or quantities from different locations.
- Select defined substitute items and their quantities on-hand when a component shortage exists.

### <span id="page-21-0"></span>Tables for Shop Floor Management

This a list of the tables that are used throughout the JD Edwards EnterpriseOne Shop Floor Management system:

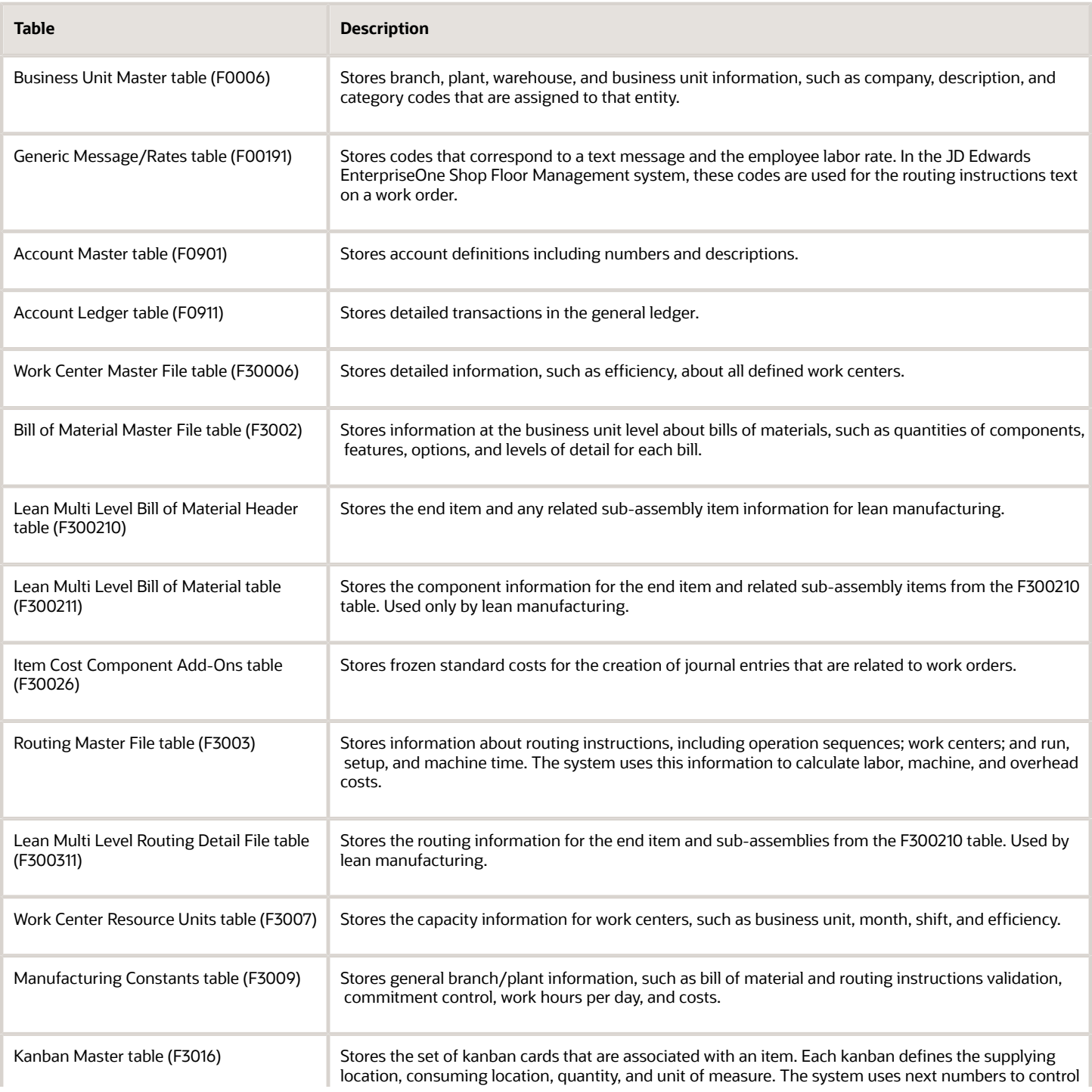

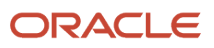

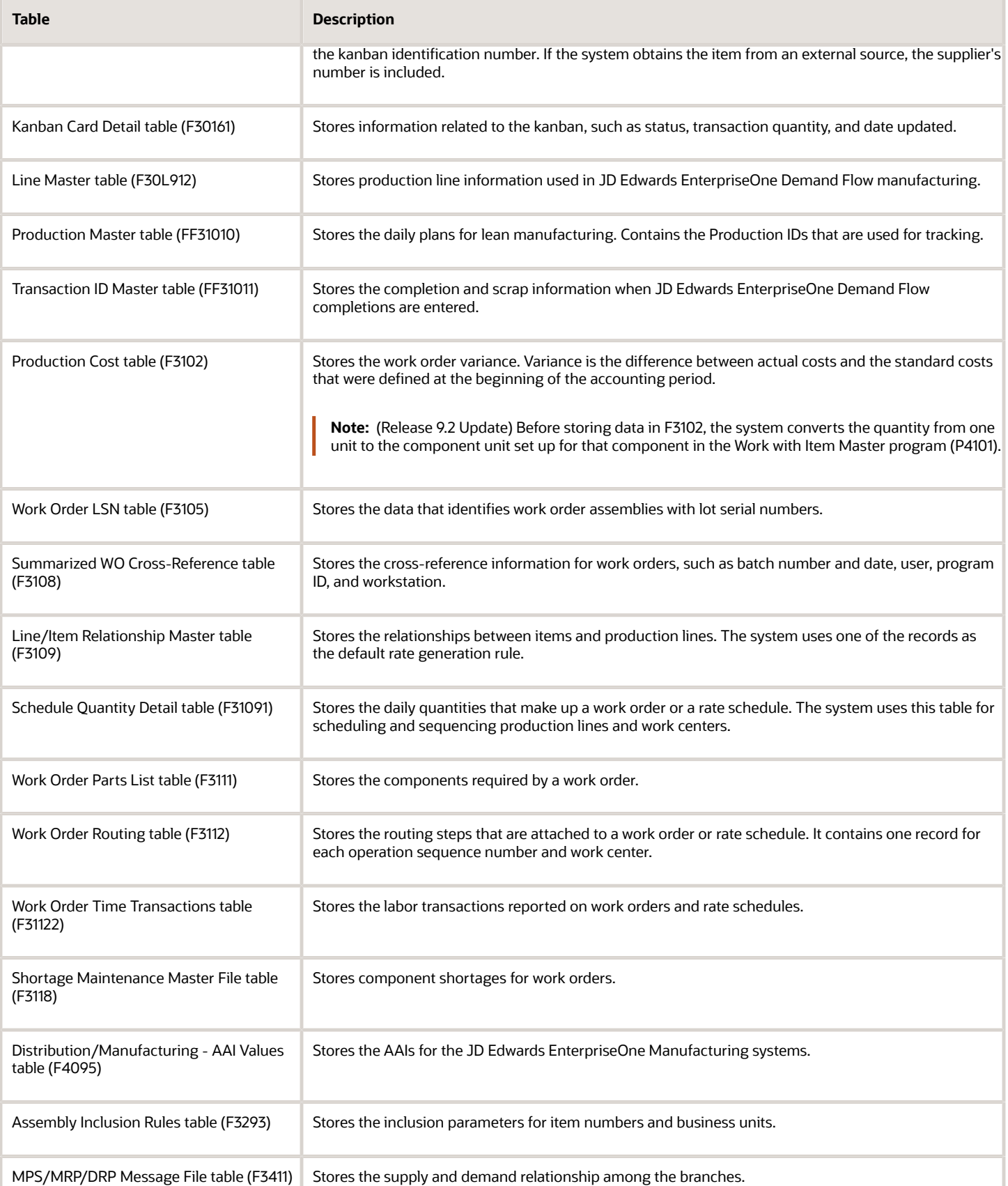

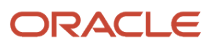

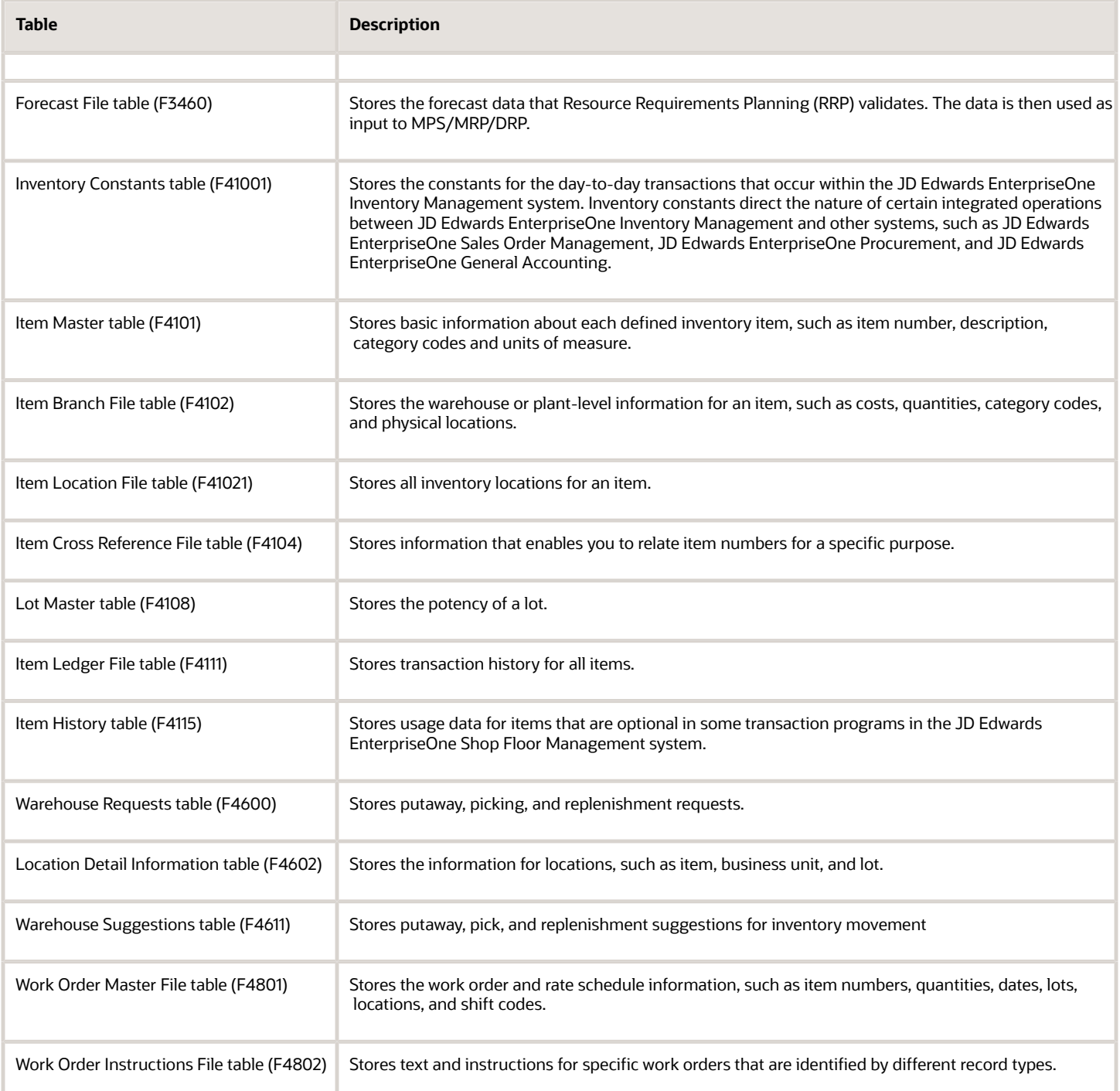

## <span id="page-23-0"></span>Types of Manufacturing

Discrete, process, and repetitive manufacturing all use bills of material and routing instructions. The bills of material contain individual parts or components, such as nuts, bolts, wire, plastic, or metal parts of a fixed or variable quantity.

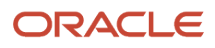

Products can be broken down into subassemblies that go into various larger assemblies. The routing instructions include the operations to be performed, their sequence, the various work centers involved, and the standards for setting up and running the operations.

All types of manufacturing use the term *item* for both the raw materials and finished goods. Not all items are planned, scheduled, or produced in their primary unit of measure. To accommodate this fact, full unit of measure capabilities are allowed throughout JD Edwards EnterpriseOne Shop Floor Management. Most entry programs have a Unit of Measure field next to the quantity fields. The unit of measure is stored in the database tables with the quantities. Throughout JD Edwards EnterpriseOne Shop Floor Management, the system uses the values in these three fields in the Item Master table (F4101) as default values in entry forms:

- Component Unit of Measure
- Production Unit of Measure
- Primary Unit of Measure

The value in the Primary Unit of Measure field must be the smallest of the three units of measure.

See *["Defining Default Units of Measure for Bulk Items" in the JD Edwards EnterpriseOne Applications Bulk Stock](olink:EOABS00154) [Inventory Implementation Guide](olink:EOABS00154)* , if the company uses or manufactures bulk product.

#### Discrete Manufacturing

Discrete manufacturing is typically characterized by these conditions:

- Work orders produce a specific quantity of a single item for a specific completion date.
- Routing instructions are a series of independent operations.
- Components can be manually issued with the release of the work order, backflushed at the completion of the work order, or both.

Discrete manufacturing is most often used in these manufacturing environments:

- Make-to-stock, using either a highly repetitive or process order-based system.
- Any of the to-order strategies, such as make-to-order, assemble-to-order, or engineer-to-order.
- The one-off or job shop environment

Discrete manufacturing is used to produce items such as:

- Cars
- Furniture
- Electronics
- Airplanes

#### Process Manufacturing

Process manufacturing is typically characterized by these conditions:

- Work orders produce multiple items, both co-products and by-products, for a specific completion date.
- Routing instructions are a series of dependent operations that work together continuously.
- Products are often produced in batches or with a continuous process.
- Components or ingredients are often stated in terms of a recipe or formula.

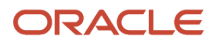

- Quantities of components or ingredients can vary according to their grade or potency.
- Components or ingredients can be issued by preflushing with the release of the work order or backflushed at the completion of the work order.

Process manufacturing is most often used to produce:

- Pharmaceuticals.
- Foods and beverages.
- Raw materials such as lumber, metals, and fluids.

The different types of processing in process manufacturing consist of:

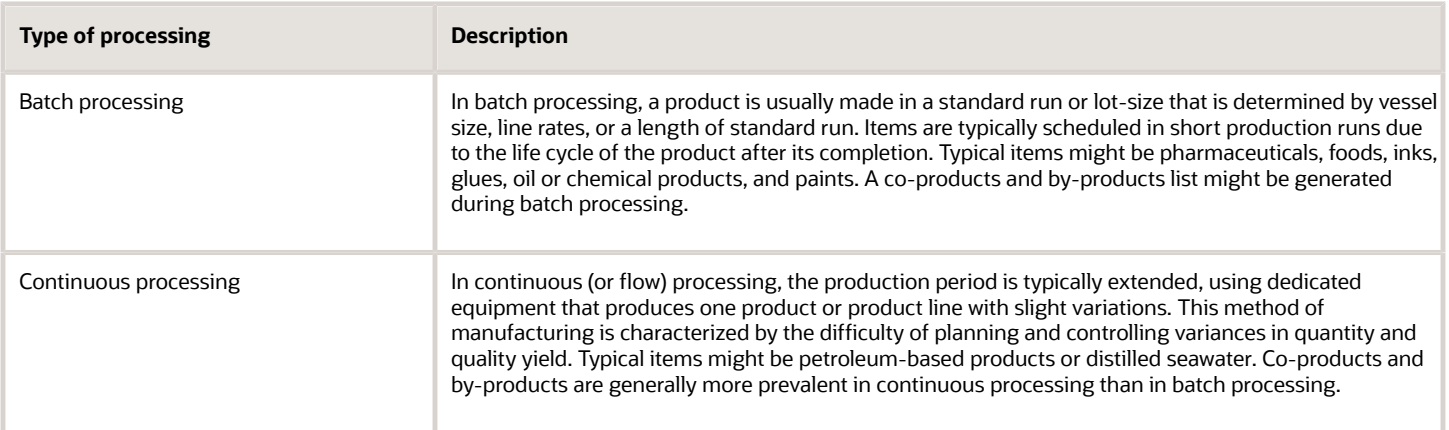

Strategies that are similar to discrete manufacturing, including repetitive or any of the to-orders strategies (such as, make-to-order, assemble-to-order, or engineer-to-order) might be used to control the process. Usually, both batch and continuous processing methods require extensive record-keeping. You must track quality and tolerance values during the process, as well as strictly adhere to *lot tracing* and *lot tracking*. You use lot tracing to display the items that are assigned to a lot. You use lot tracking to display the items that are removed from a lot.

#### Repetitive Manufacturing

Repetitive manufacturing is typically characterized by these conditions:

- Production lines are dedicated to a family of products.
- Product families share similar components and routing instructions.
- Products are often manufactured in a continuous process that requires less inventory movement to and from the production line.
- Work center setup and changeover times between related products are minimized.
- Production is defined in units per hour. The time spent at the operational level might or might not be important. Therefore, you must be able to set up line capacity and define routing instructions in units per hour at the line level. The fundamental basis for backscheduling and capacity planning is hours. To view information in units, the system uses a conversion factor defined at the work center level.
- Visual cues, called kanbans, control material movement. Kanbans represent predetermined quantities of components at specified locations on the production line. They are designed to minimize work-in-process inventories.

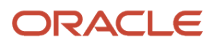

## **3 Understanding Lot Processing**

### <span id="page-26-0"></span>Lot Processing

Lot processing enables you to manage information about groups of items. For example, for groups of perishable items, you can have the system assign lot numbers based on receipt dates that identify the items that you must sell first. You can view current information about each lot, such as the quantity of available items and the transactions that have affected the lot.

Lot control is beneficial for identifying groups of items that are components of a final product. For example, if you assign lot numbers to both bicycle tires and bicycles assembled from the tires, you can:

- Identify the lot number for the tires that were used in the manufacture of a specific bicycle.
- Identify all bicycles that used tires from a specific lot.

If you later find that a particular lot of tires is defective, you can immediately identify and recall all bicycles that drew from the lot of defective tires.

A lot usually contains one type of item, but you can set up system constants in the Branch/Plants Constants program (P41001) to allow different types of items in the same lot. When a lot contains different items, the system maintains lot information for each lot number and item. You can also set up system constants to restrict a lot to one type of item and still allow that lot to exist in multiple warehouses.

In manufacturing, you can complete items in multiple lots in inventory from a single work order. When you report multiple lot completions, the system links materials issued to the work order to the completed items by lot number. If you do not have a lot number for the end item by the time that you issue component materials, the system uses only the work order number to link the components to the end item.

The system enables you to define multiple dates that are relevant for lot processing. These dates can be used to determine when lot-controlled items become available. For each lot containing a lot-controlled item, you can define these availability dates based on the information that is set up for the item in the Item Master (P4101) and the Item Branch/Plant (P41026) programs:

- Lot expiration date.
- On-hand date.
- Best-before date.
- Sell-by date.
- Lot effectivity date.
- Based-on date.
- User lot dates 1 through 5.

You can use the lot expiration date, the sell-by date, and the best-before date, as well as the user-defined lot dates, to define the commitment date method.

Expiration planning considers the expiration dates of lots while calculating the on-hand quantity and consumes the lot quantities in the order of expiration dates. That is, lots with the most current expiration dates are consumed first. This is the first-in, first-out (FIFO) method. Expiration planning is important because whoever in the chain has possession of the product when it expires incurs the loss. Accurate planning, forecasting, and adherence to schedules are important to expiration planning because products must make it through the entire chain from the supplier and, finally, to the

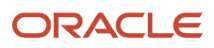

customer before the expiration date. If any party in the chain does not adhere to the schedule, at least one party incurs a loss.

By using the lot effectivity date, you can define a lot to become available for use at a future date. You can calculate the effective date for the lot manually or automatically when the lot is created and becomes on-hand. You can use the Manufacturing Effective Days field on the Item Master Revisions form or the Item Branch/Plant Info form to define the number of days before which a lot will be effective.

When you set the appropriate processing options, JD Edwards EnterpriseOne Manufacturing Planning systems perform these actions:

- Deduct expired quantities of items from the on-hand values.
- Send a warning message that is recorded in the MPS/MRP/DRP Message File table (F3411).
- Adjust the time series to reflect the expired product's effect.

You can use several methods to assign lot numbers to items. For example, you can use one of these methods:

- Have the system assign lot numbers.
- Assign user-defined lot numbers.
- Assign supplier lot numbers.

#### **Note:**

- *["Defining System Constants" in the JD Edwards EnterpriseOne Applications Inventory Management](olink:EOAIM00202) [Implementation Guide](olink:EOAIM00202)* .
- *["Setting Up Dates for Lots" in the JD Edwards EnterpriseOne Applications Inventory Management](olink:EOAIM00097) [Implementation Guide](olink:EOAIM00097)* .
- *["Entering Lot Date Information" in the JD Edwards EnterpriseOne Applications Inventory Management](olink:EOAIM00347) [Implementation Guide](olink:EOAIM00347)* .
- *["Defining Effective Dates for Future Availability" in the JD Edwards EnterpriseOne Applications Inventory](olink:EOAIM00098) [Management Implementation Guide](olink:EOAIM00098)* .

### Lot Creation

You can create lots automatically or manually. Lots are generated automatically when you perform any of these tasks:

- <span id="page-27-0"></span>• Create purchase order receipts.
- Complete work orders.
- Adjust inventory.

You can create lots manually, by accessing the Lot Master Revisions program (P4108) either directly from the menu or during work order entry from the Work Order Details form. Each time that you create a lot, the system adds a record to the Lot Master table (F4108).

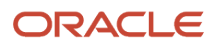

The actual grade and potency of a lot is defined in the Lot Master table. You also use the Lot Master Revisions program to specify a reason code for a grade or potency change. In addition, you can use processing options to protect a grade or potency from being updated.

Lot master information includes the status and availability dates for the lot. You can also define grade and potency for a lot and specify a reason code for a grade or potency change. In addition, you can use processing options to protect a grade or potency from being updated.

#### **Note:**

• *["Entering Lot Information" in the JD Edwards EnterpriseOne Applications Inventory Management](olink:EOAIM00092) [Implementation Guide](olink:EOAIM00092)* .

#### <span id="page-28-0"></span>Lot Status

The status of a lot determines whether it is available for the system to process. When a lot is on hold for any reason, the system does not process it unless you activate a processing option that enables processing of held lots.

You set up lot status codes to identify reasons that a lot can be put on hold. After you set up the codes, you can assign them to items and lots.

You set up lot status codes in the user-defined code (UDC) table 41/L (Lot Status Codes) by using the User Defined Codes program (P0004A). You assign status codes to different lot locations in the Lot Master Revisions program (P4108). You can assign different status codes to a single lot based on the different locations in which the lot resides. When assigning a lot status, you can use the status code from the lot's record in the Lot Master table (F4108) or the default status from the Item Branch File table (F4102) if no lot status exists.

You can run the Lot Status Update program (R41082) to place expired lots on hold. You can run the program in proof or final mode. If you run the program in proof mode, you can produce a report showing all lots that will be put on hold. If you run the program in final mode, you can produce a report showing all lots that have been put on hold. You assign lot statuses when you:

- Enter a new lot using the Lot Master Revisions form. If you do not enter a status at this time, the system uses the lot status from the item's branch information in the Item Branch File table.
- Set up a new location for an item using the Item Branch/Plant program (P41026).

You can assign lot statuses to different lot locations using the Location Lot Status Update form from the Lot Master Revisions program. When you create a lot through transfer from another location, the system assigns statuses, using the status code of the From location. You can assign status codes to locations without using lots. Whether the system processes items that reside in locations that are on hold depends on how you set the processing options.

Use these tables to determine the lot status for newly created records in the Lot Master table and the Item Location File table (F4108):

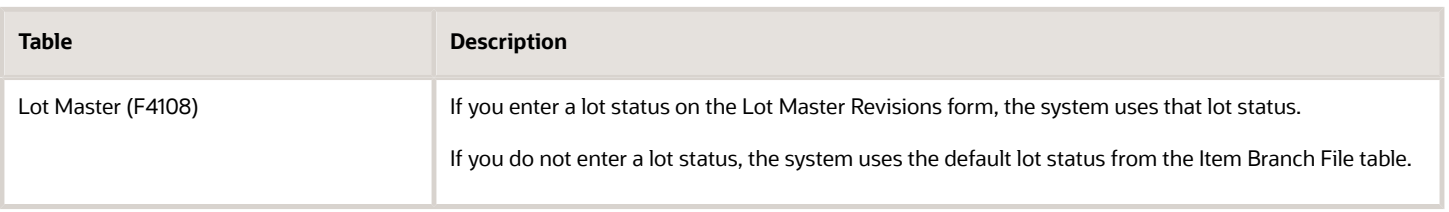

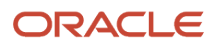

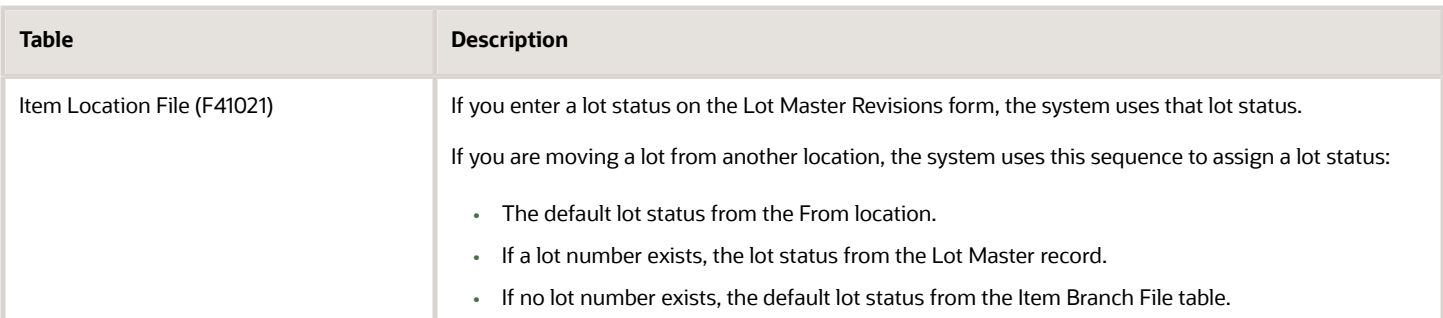

**Note:**

• *["Assigning Lot Status Codes" in the JD Edwards EnterpriseOne Applications Inventory Management](olink:EOAIM00341) [Implementation Guide](olink:EOAIM00341)* .

## Grade and Potency

This section discusses:

- <span id="page-29-0"></span>• Grade and potency qualifications.
- Grade and potency control.
- Lot and serial control items.

#### Grade and Potency Qualifications

Manufacturers in the process industry need full control over the quality of products that they make or buy. Examples of process industries include the food, chemical, and pharmaceutical industries. Grade and potency qualifications enable you to categorize products more specifically and trace their movement through the manufacturing and distribution processes.

Grade identifies the particular specification makeup of an item and enables the system to separate one lot from other production lots without changing the item number. Examples of items that have grades are diamonds, lumber, and raw turquoise. Potency refers to the percentage of active ingredient within a solution, such as a 40 percent solution of hydrochloric acid, 3.2 beer versus beer with standard percentages of alcohol, and coffee with varying amounts of caffeine.

In the JD Edwards EnterpriseOne systems, grade and potency are mutually exclusive. You can use only one or the other to categorize an item. All items that are grade- or potency-controlled must also be tracked by lot number. Grades and potencies divide items by their specific makeup or characteristics without changing item numbers. Programs that calculate on-hand and available quantities use the grade or potency for each lot.

For grade- and potency-controlled items, you can enter a standard (preferred) value for each item. You can also enter a range of acceptable values that enable you to continue operations with grades or potencies that are outside of the standard value, but are still acceptable for use. A range helps to establish and maintain quality levels in products, but is flexible enough to keep operations running when the standard level of product is unavailable. The system records grade or potency and lot transfer transactions in the item ledger and the general ledger, so that accounting is incorporated into the tracking.

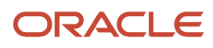

Only items that meet the grade or potency range requirements stated in the bill of material are issued to the shop floor for production. Components that are outside of the range do not appear as available or on-hand in material inquiries for JD Edwards EnterpriseOne Shop Floor Management. You can order only a certain grade or potency of an item. Sales order and purchase order systems accommodate grade and potency standards and ranges.

#### Grade and Potency Control

You set up grade- or potency-control fields on the Grade and Potency tab of the Additional System Information form in the Item Master program (P4101). This table describes the control field values that the system uses when you create a branch/plant record for an item:

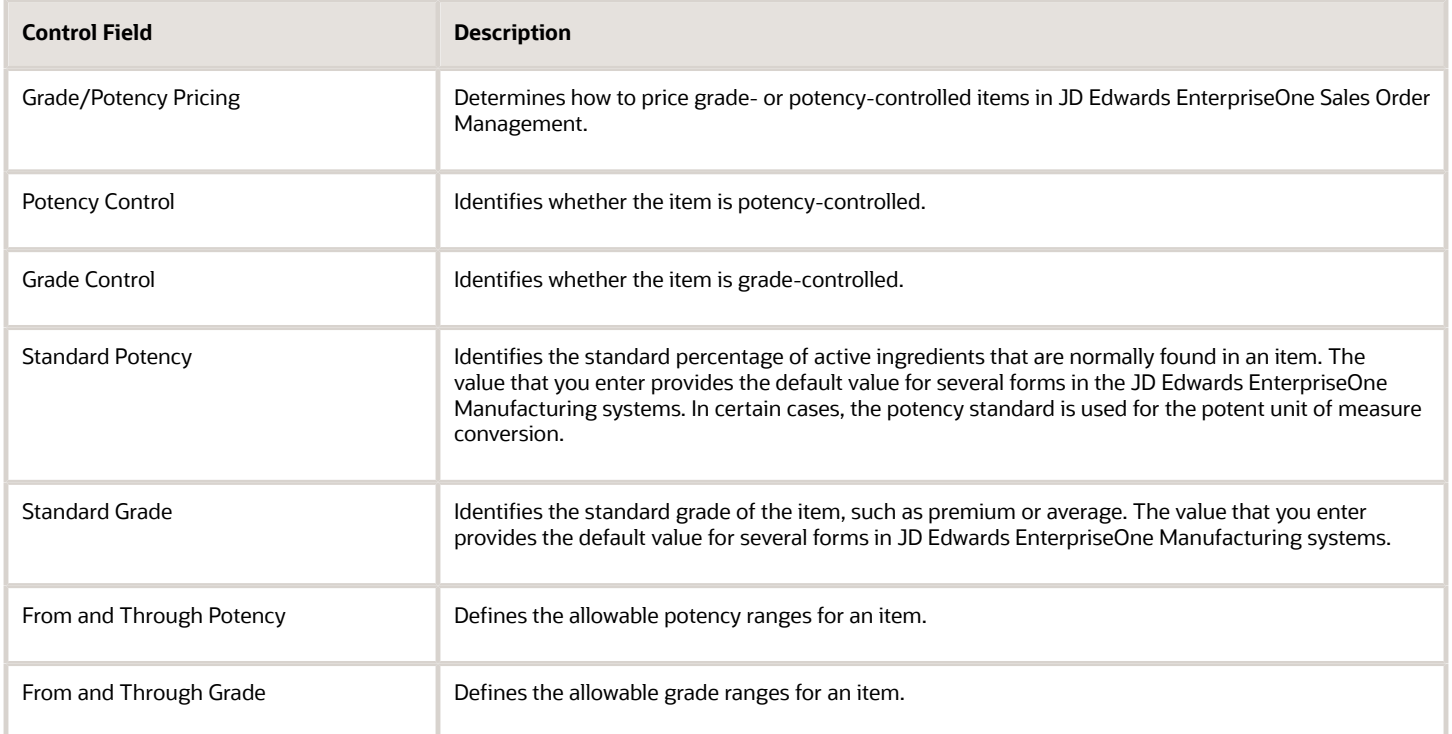

Defining the values for grade, potent units of measure, and conversions for potent units of measure includes:

- Defining the values in UDC 40/LG (Lot Grade) for the grades that you will use.
- Defining the values in UDC 00/UM (Unit of Measure) for the potent units of measure.

For each potent unit of measure that you define, you must type **P** in the second space of the Special Handling Code field on the User Defined Codes form.

• Defining a conversion for each potent unit of measure to a physical unit of measure in the Standard Units of Measure program (P41003).

For example, 100 gallons of a solution at 80 percent potency equals 80 potent gallons, and 80 potent gallons of a solution at 80 percent equals 100 gallons.

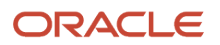

#### **Note:**

• *["Setting Up Manufacturing Information" in the JD Edwards EnterpriseOne Applications Inventory Management](olink:EOAIM00230) [Implementation Guide](olink:EOAIM00230)* .

#### Lot and Serial Control Items

Grade- and potency-controlled items must be lot-controlled. Use the Item Branch/Plant program (P41026) to identify an item as a lot- or serial-controlled item by entering one of these values in the Lot Process Type field:

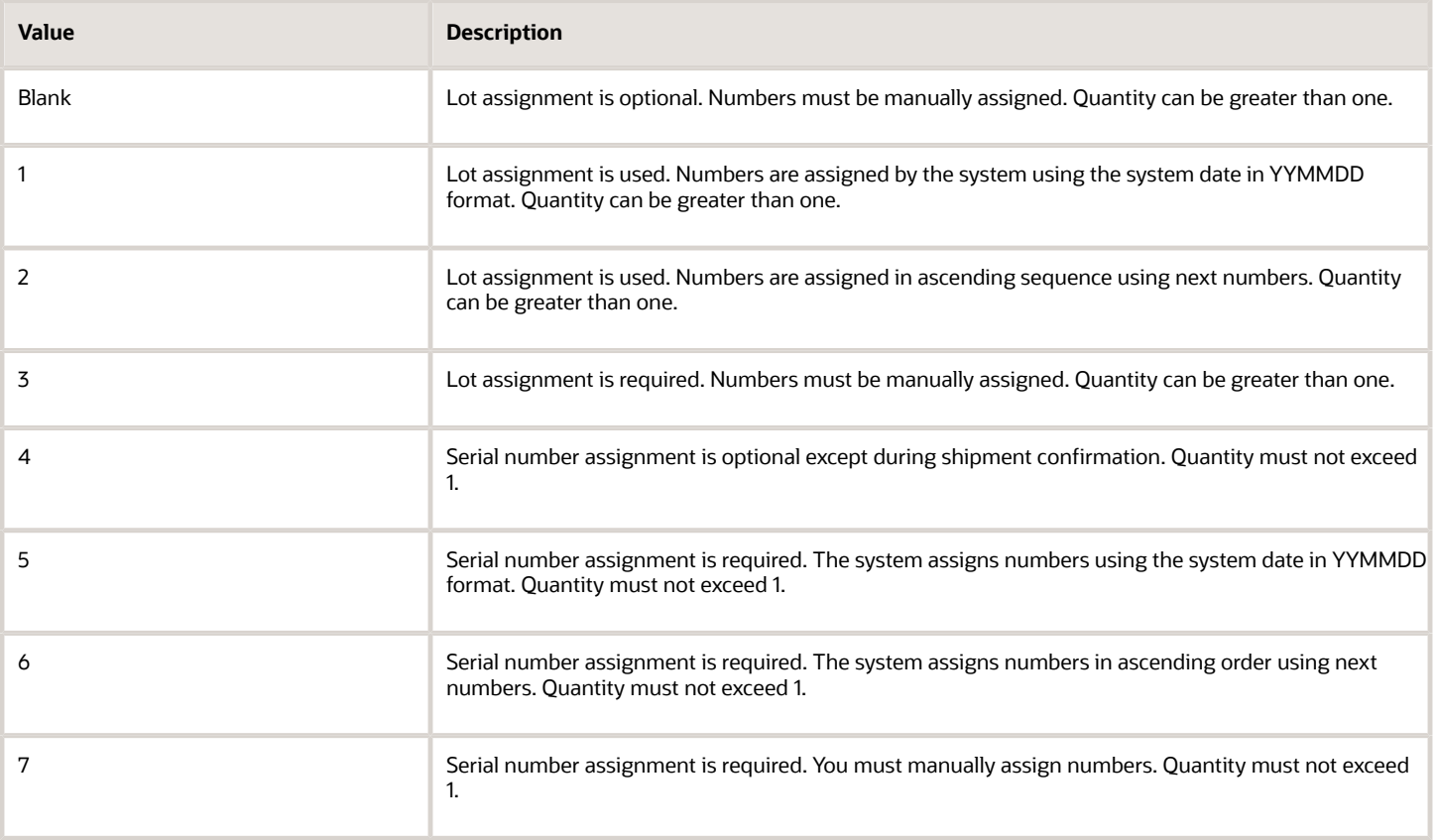

When you attach a parts list to a work order header, the system creates commitments for the components. How these commitments are created depends on the parameters of commitment method, commitment control, and hard- or softcommit. After you set up these parameters, commitments can be created in the same manner using both the Enter/ Change Order (P48013) and Order Processing (R31410) programs.

When an item is defined as lot-controlled, the system moves the grade or potency range to the parts list and allows only those lots within the range to be eligible for commitments. Any remaining quantities are committed to the primary location.

## **4 Setting Up Shop Floor Management**

### Understanding Shop Floor Management Setup

This section provides an overview of JD Edwards EnterpriseOne Shop Floor Management setup, lists prerequisites, and discusses:

- <span id="page-32-0"></span>• User-defined codes for work orders.
- Work center setup.
- Resource unit setup.

#### Overview of Shop Floor Management Setup

JD Edwards EnterpriseOne Shop Floor Management requires some setup before you can use the system. Setup for JD Edwards EnterpriseOne Shop Floor Management includes identifying the codes needed for work orders, such as priority, status, and category codes, and defining the information needed for discrete, process, and repetitive manufacturing, such as shop floor calendars, work centers, and so on.

You must also set up information that is necessary for manufacturing, such as generic messages, shop floor calendars, manufacturing constants, work centers, resource units, and item-to-line relationships.

#### **Prerequisites**

Before you set up JD Edwards EnterpriseOne Shop Floor Management, you must:

- Set up records in these tables in the JD Edwards EnterpriseOne Inventory Management system:
	- Item Master table (F4101)

See *["Entering Item Master Information" in the JD Edwards EnterpriseOne Applications Inventory](olink:EOAIM00072) [Management Implementation Guide](olink:EOAIM00072)* .

◦ Item Branch File table (F4102)

See *["Entering Branch, Plant Information" in the JD Edwards EnterpriseOne Applications Inventory](olink:EOAIM00073) [Management Implementation Guide](olink:EOAIM00073)* .

• Verify that all of the items that you want to control by kanbans are set up and that the kanbans are generated and printed.

See *["Setting Up Kanban Management" in the JD Edwards EnterpriseOne Applications Kanban Management](olink:EOAKM171) [Implementation Guide](olink:EOAKM171)* .

- Set up the work centers and dispatch groups as valid business units in the Revise Single Business Unit program (P0006).
- Set up processing options for the Work Center Revisions program (P3006).
- Define work days for the branch or plant in the shop floor calendar.

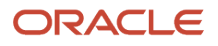

#### <span id="page-33-0"></span>User-Defined Codes for Work Orders

Many fields throughout JD Edwards EnterpriseOne Shop Floor Management accept only user-defined codes (UDCs) for work orders. You need to define these UDCs for manufacturing work orders.

UDCs are stored in tables by system and code type. For example, system 31, type OS represents JD Edwards EnterpriseOne Shop Floor Management and a UDC called *operation status.* To set up operation status codes for work orders, use the User Defined Codes program (P0004A). If you enter an operation status code on another form that you did not identify as an operation status code in the User Defined Codes program, the system displays an error message. For example, in the Operation Status Code field, you can enter only those codes that exist in UDC 31/OS.

You can access all codes through a single user-defined code form. You can access the UDC form by entering UDC in the fast path. After you select a UDC from a menu, you can change the values in the System Code and User Defined Code fields to access another UDC table. The system stores UDCs in the User Defined Codes table (F0005).

This table describes the UDCs for work orders:

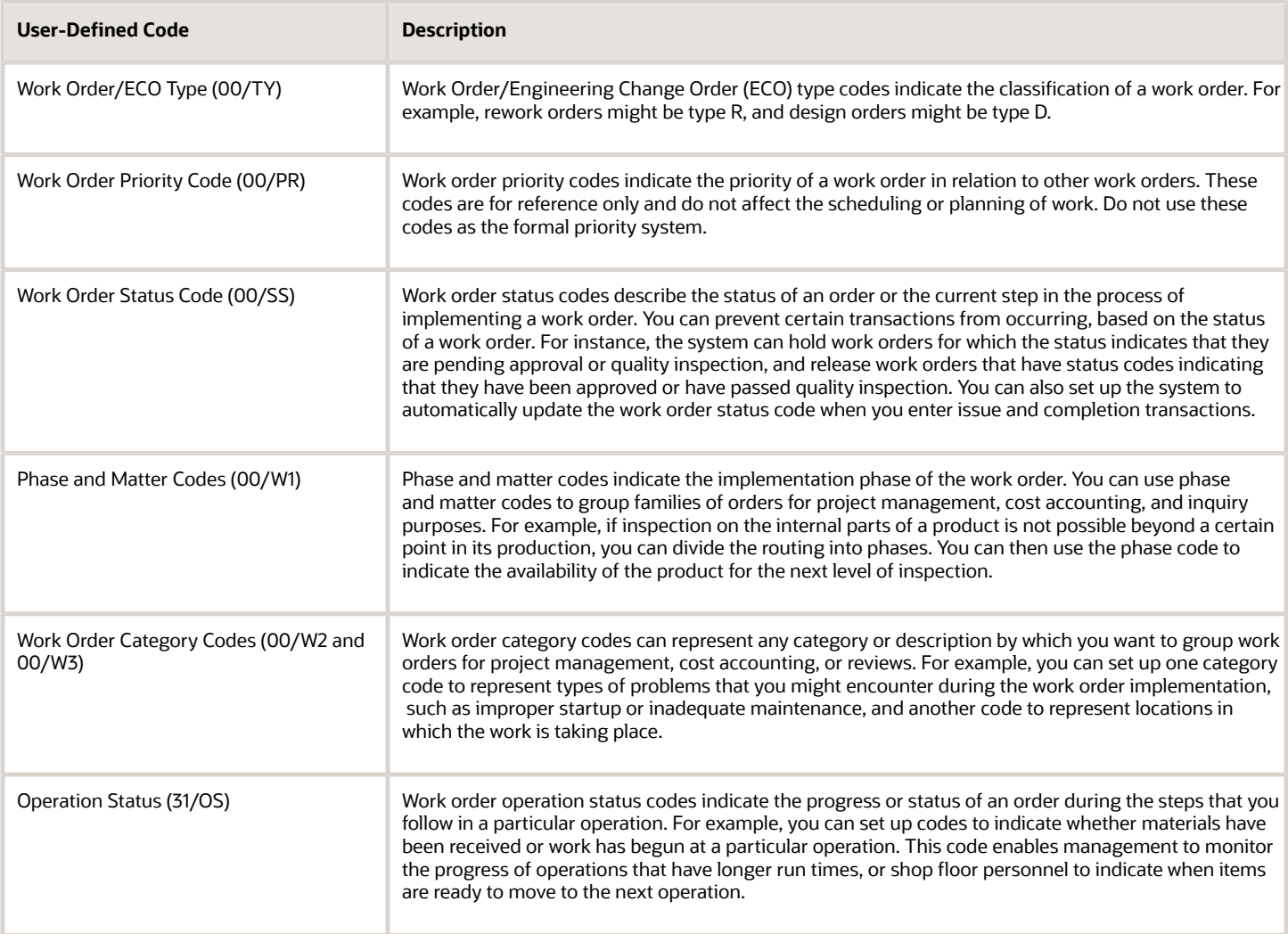

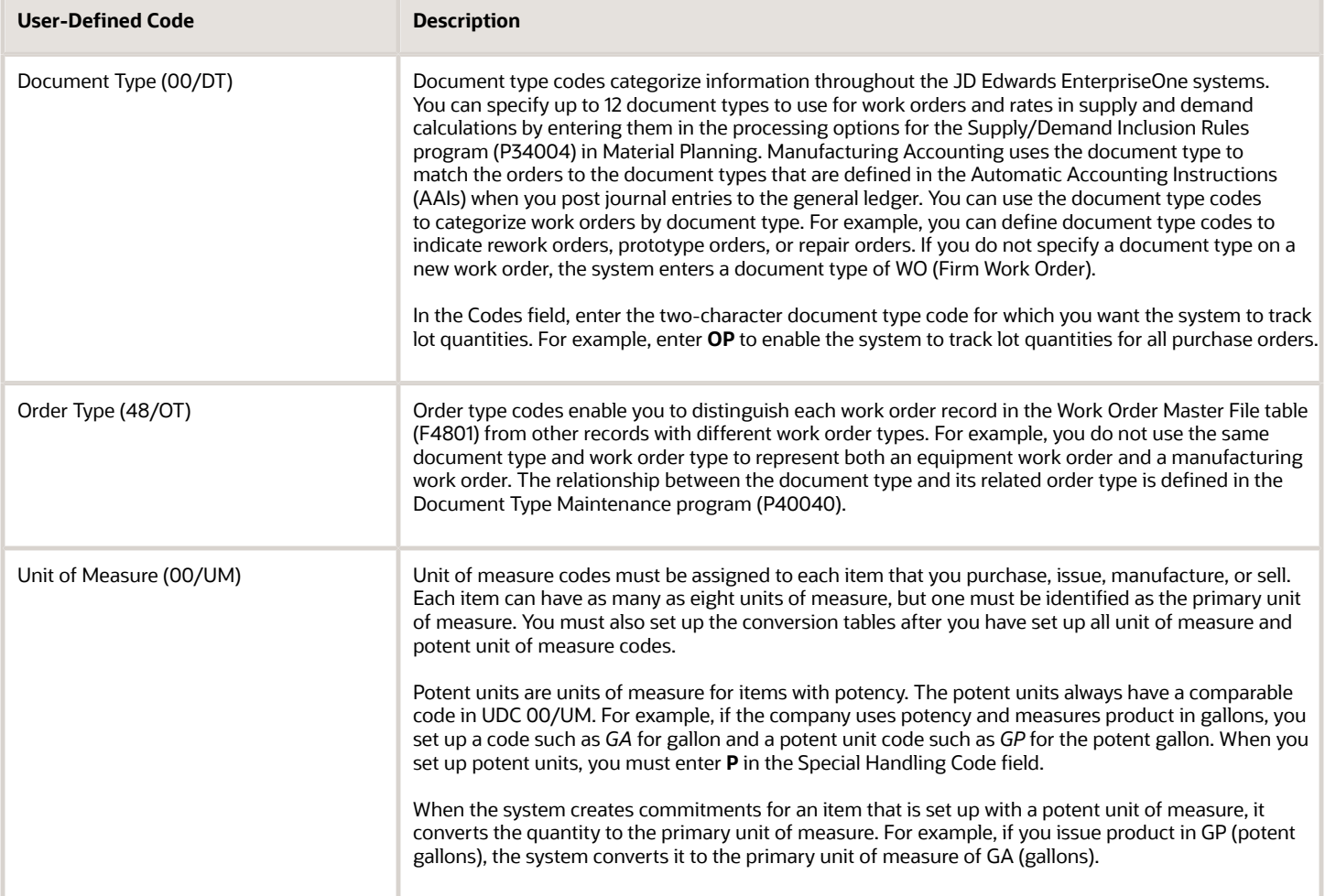

#### **Note:**

<span id="page-34-0"></span>• *[JD Edwards EnterpriseOne Tools Foundation Guide](olink:EOTFO00022)* .

#### Work Center Setup

You can maintain general information about a work center, such as pay points, prime load codes, number of machines and workers, crew size, and backflush locations. You set up work centers by branch/plant, which means that you can associate the same work center with multiple branch/plants. You can also define a unique shop floor calendar for a particular combination of work center and branch/plant.

From the Enter/Change Work Centers program (P3006), you can access business unit information to maintain business units and track costs.

**Note:** If you use JD Edwards EnterpriseOne Warehouse Management and do not set up valid work center locations, the system interfaces with JD Edwards EnterpriseOne Warehouse Management when you attach a parts list to a work order. If you set up valid work center locations before you attach a parts list, but the work order quantity exceeds the quantity that you have in the work center, the system uses JD Edwards EnterpriseOne Warehouse Management to create a pick request for the remaining quantity to fill the work order request. This process follows the rules that you define in JD Edwards EnterpriseOne Warehouse Management.

Use the Enter/Change Work Centers program to set up production lines for repetitive manufacturing. This setup consists of linking work centers together to establish a specific repetitive line on which a product family will be manufactured.

#### **Note:**

- *["Creating Work Centers" in the JD Edwards EnterpriseOne Applications Product Data Management](olink:EOAPD00034) [Implementation Guide](olink:EOAPD00034)* .
- <span id="page-35-0"></span>• *["Setting Up Simulated Rates for Work Centers" in the JD Edwards EnterpriseOne Applications Product Costing](olink:EOAPM00076) [and Manufacturing Implementation Guide](olink:EOAPM00076)* .

#### Resource Unit Setup

Resource unit information indicates the capacity of a work center on a given day. The system uses this information to back-schedule work orders in JD Edwards EnterpriseOne Shop Floor Management and to calculate available hours for capacity planning.

You can manually change the values to account for scheduled or unscheduled downtime, additional shifts, or vacation time. However, each time that you run the Work Center Resource Units Generation program (R3007G), the system recalculates the form values based on information in the Work Center Revisions program (P3006), the Shop Floor Calendar program (P00071), and the Manufacturing Constants table (F3009), and then overwrites the changes that you entered manually, based on the effectivity dates that you specified in the processing options.

The Work Center Resource Units Generation program recalculates the work center hours and updates them on the Work Center Resource Units program (P3007). The system recalculates the resource units for a work center based on information in the Work Center Revisions program, the Shop Floor Calendar program, and Manufacturing Constants table. You can create versions to recalculate the labor, setup, or machine hours, and set the processing options to update different dates and branches.

The system multiplies the number of machines or employees by the work hours per day from the Work Center Revisions program. If the work hours per day are not available from the Work Center Revisions program, then the system uses the work hours per day from the Manufacturing Constants table that the system defines for each work day on the Shop Floor Calendar.

Resource unit calculations for machine- and labor-related hours are:

• Machine-related hours (prime load code  $= C$  or M).

Number of machines multiplied by work hours per day

• Labor-related hours (prime load code  $= L$  or B).

Number of employees multiplied by work hours per day
#### **Note:**

- *[Setting Up Shop Floor Calendars](#page-36-0)*.
- *["Setting Up Resource Units" in the JD Edwards EnterpriseOne Applications Product Data Management](olink:EOAPD00113) [Implementation Guide](olink:EOAPD00113)* .
- *["Generating Resource Units Automatically" in the JD Edwards EnterpriseOne Applications Requirements](olink:EOARP00170) [Planning Implementation Guide](olink:EOARP00170)* .

# Setting Up Shop Floor Calendars

This section provides an overview of shop floor calendar setup and discusses how to:

- <span id="page-36-0"></span>• Set processing options for the Shop Floor Calendar program (P00071).
- Set up shop floor calendars.
- Revise shop floor calendars.

# Understanding Shop Floor Calendar Setup

You can use the Shop Floor Calendar program (P00071) to define the work days by month and year for each branch or all branches in the system. The system uses this calendar to determine manufacturing schedules.

You can also define calendars by shift. The system uses these calendars for line scheduling and sequencing by shift in repetitive manufacturing. Shift calendars are not used for Distribution Requirements Planning (DRP), Master Production Scheduling (MPS), or Material Requirements Planning (MRP).

To increase plant capacity, manufacturers run production lines for more than one shift, as well as run different lines of production on different days of the week. You specify these shifts and lines in the Shop Floor Calendar program.

When you have not yet defined the shop floor calendar for the branch, month, and year, the system preloads default work days (Monday through Friday) and weekends (Saturday and Sunday). Holidays are always user-defined.

# Forms Used to Set Up Shop Floor Calendars

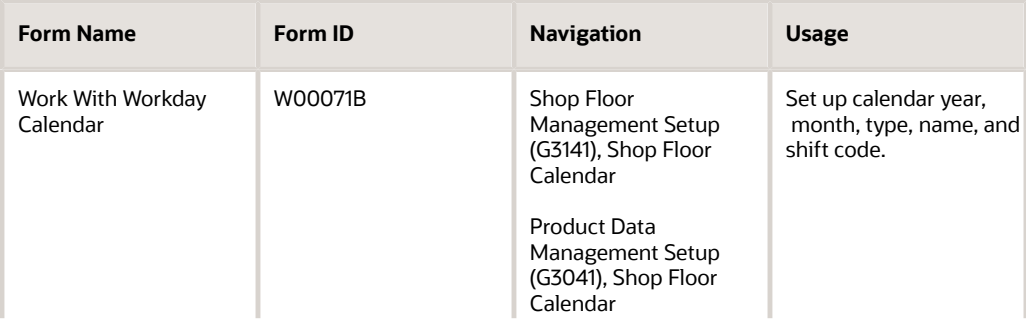

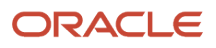

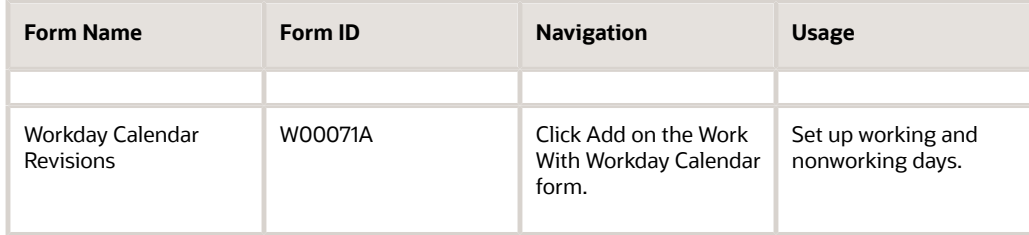

## Setting Processing Options for the Shop Floor Calendar Program (P00071)

Processing options enable you to specify the default processing for programs and reports.

### Interop

#### **Type - Transaction**

Specify the transaction type (UDC 00/TT) for the interoperability transaction. If left blank, outbound interoperability processing will not be performed.

#### **Before Image Processing**

Specify image processing in interoperability transactions. Values are:

**1:** Write before images for outbound change transactions.

Blank: Write only after images.

# Setting Up Shop Floor Calendars

Access the Work With Workday Calendar form.

#### **Branch/Plant**

Enter a code that represents a high-level business unit. Use this code to refer to a branch or plant that might have departments or jobs, which represent lower-level business units, subordinate to it. For example:

Branch/Plant (MMCU)

Dept A (MCU)

Dept B (MCU)

Job 123 (MCU)

Business unit security is based on the higher-level business unit.

With the exception of ALL, which is a hard-coded value for the program, the branch/plant that you assign must exist in the Business Unit Master table (F0006).

#### **Calendar Year**

Enter a two-digit number that corresponds to a calendar year.

#### **Calendar Month**

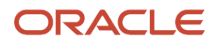

Enter a number that corresponds to the month in a calendar year.

#### **Calendar Type (optional to specify unique calendars for the same branch/plant)**

Enter a value from UDC 42/WD (Work Day Calendar Type) that specifies how the calendar is used. For example, the calendar might be specific to an industry such as banking or it might be used to schedule delivery persons for a route.

**Note:** If you use the default value of **\*,** the system updates the value to Blank even though Blank is not set up as a value in the UDC table.

#### **Calendar Name (optional to specify unique calendars for the same branch/plant)**

Enter a code used to classify values within a calendar type. For example, if the calendar type is ROUTE, you can enter a code that specifies a particular route, such as Daily or Weekend.

**Note:** The system does not validate the code that you enter.

If you enter a value in the Calendar Name field, you must enter a shift code.

**Shift Code (optional to specify unique calendars for the same branch/plant)** Enter a value from UDC 00/SH (Shift Codes) that identifies daily work shifts.

# Revising Shop Floor Calendars

Access the Workday Calendar Revisions form.

#### **Day - Type of Day**

Enter a code that specifies whether the day of the week is a working day, holiday, vacation day, and so on. With the exception of **W,** which is hard-coded as a working day, all other values specified are nonworking days. The value that you enter must exist in UDC 00/TD (Type of Day). Examples of values include:

**A:** Absent

**B:** Billable

**E:** Weekend

**H:** Holiday

**W:** Work Day

# Setting Up Manufacturing Constants

This section provides an overview of Manufacturing Constants setup and discusses how to set up Manufacturing constants.

# Understanding Manufacturing Constants Setup

You set up manufacturing constants to define branch-specific information that affects processing throughout the JD Edwards EnterpriseOne Manufacturing systems. You can use the Manufacturing Constants program (P3009) to specify

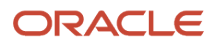

the values for constants. This table describes the information that appears on each tab of the Manufacturing Constants program:

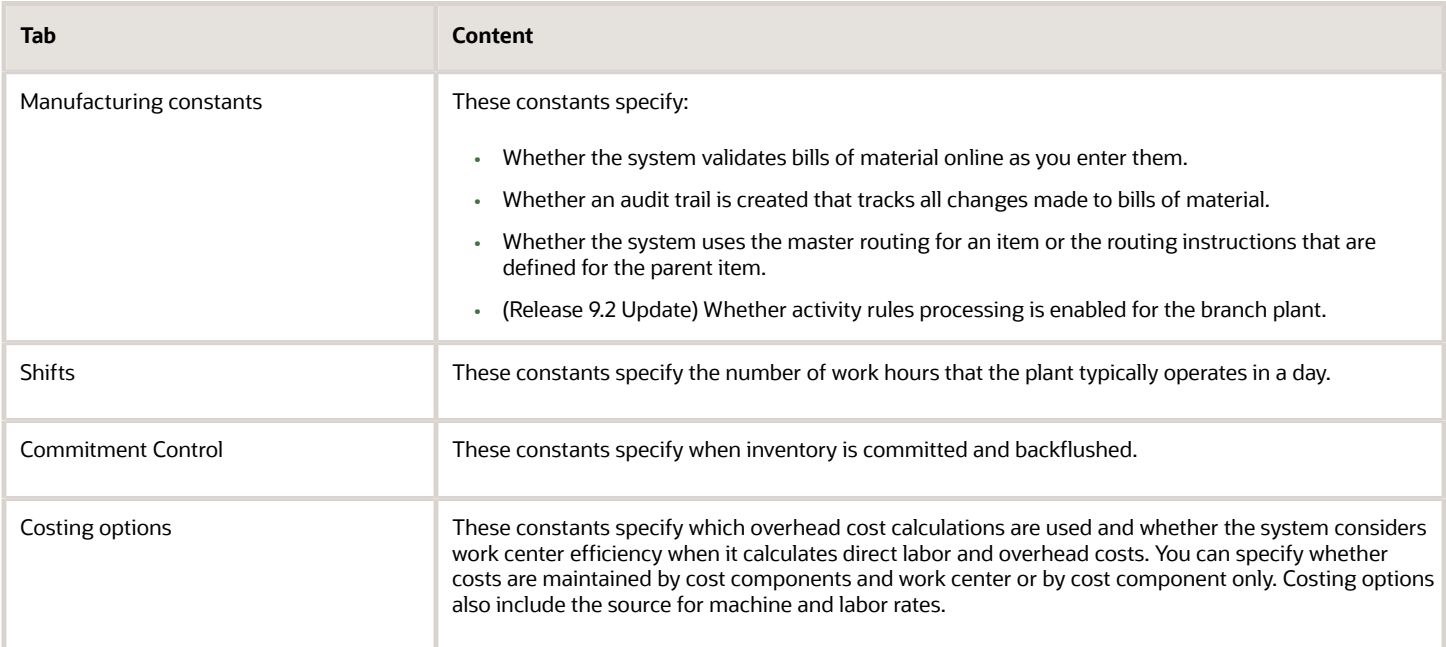

#### **Note:**

• *["Setting Up Manufacturing Constants" in the JD Edwards EnterpriseOne Applications Product Costing and](olink:EOAPM00073) [Manufacturing Implementation Guide](olink:EOAPM00073)* .

## Work Order Activity Rules Processing for Branch Plant (Release 9.2 Update)

The WO Activity Rules Processing control in the Manufacturing Constants program (P3009) enables work order activity rules by branch/plant. Setting up activity rules for manufacturing work orders establishes a process flow and avoids erroneous status updates.

When work order activity rules processing is enabled for the selected branch plant, any process that updates a manufacturing work order status triggers activity rules if defined and validates the work order status updates against the defined activity rules.

For any status in your activity rules, you can also activate entries into ledger tables when work order records are added, removed or changed (header, parts list, or routing) by entering **Y** in the Work Order Header Record, Work Order Parts List Record, or Work Order Routing Ledger Record fields.

These history records can be reviewed using the following inquiry programs:

- Work Order Master Ledger (P48019)
- Work Order Parts List Ledger (P31119)
- Work Order Routing Ledger (P31129)

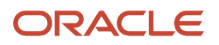

# Form Used to Set Up Manufacturing Constants

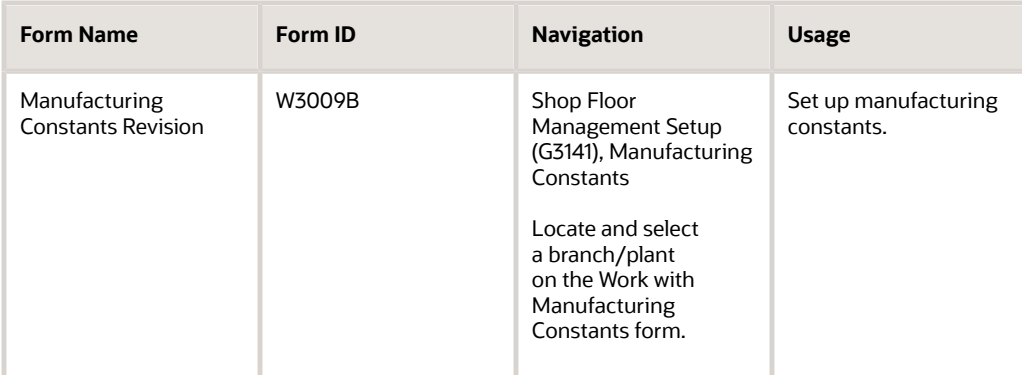

# Setting Up Manufacturing Constants

Access the Manufacturing Constants Revision form.

## Manufacturing Constants

#### **Backflush Options**

Enter a code to determine how the system performs commitment and release of inventory. Values are:

**1:** Create a standard parts list based on the value in the Commitment Control field in the Manufacturing Constants table.

**2:** Create a parts list, committing to the location indicated in the Work Center Master File table (F30006). The Operation Sequence field in the Bill of Material Master File table (F3002) determines the work center that is used.

**Note:** You must create the work order routing before the parts list. If you are running the Work Order Generation program (R31410), you must set the Process tab, Parts List, and Routing Instructions processing option to **3** to generate the parts list and routing instructions at the same time.

If you define a consuming location on the routing instructions, this location overrides the consuming location defined in the F30006 table.

#### **Status for Changes**

Specify the status beyond which work orders and rates cannot be changed in the Line Scheduling and Line Sequencing Workbench programs.

#### **(Release 9.2 Update) WO Activity Rules Processing (Work Order Activity Rules Processing)**

Specify whether activity rule processing is enabled for the selected branch plant. Values are:

**Y**: Yes, activity rule processing is enabled for this branch plant.

**N**: No, activity rule processing is not enabled for this branch plant.

#### **On-Line BOM Validation (on-line bill of material validation)**

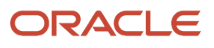

Specify whether the system performs an online component or parent validation and low-level code assignment when you revise a bill of material.

It is recommended that you validate items online unless the bills of material are extremely large. If you select not to validate items online, you must validate the items in batch. Run the Integrity Analysis program (R30601) after updates to the bill of material and before you run the Item Cost Component - Frozen Update program (R30835) or perform the DRP/MPS/MRP Generation program (R3482).

To specify that the system validates items online, click the On-Line BOM Validation option under the BOM/Routing Options heading. If you do not click the On-Line BOM Validation option, the system does not validate items online.

#### **Log Bill of Material**

Specify whether changes to the bill of material are recorded in the Bill of Material Change File table (F3011). When you log bill of material changes, the system saves the old bill of material and the new, changed bill of material. To record changes to the bill of material, click the Log Bill of Material option under the BOM/Routing Options heading.

#### **Master Routings**

Specify whether the system uses the master routing for an item or a routing defined for the parent item. Both routings are retrieved from the Routing Master table (F3003).

If you select to check for master routings, the JD Edwards EnterpriseOne Shop Floor Management system checks the Item Cross Reference table (F4104), cross-reference type MR, for the parent item. If it finds a cross-reference, the program uses the master routing from table F3003. If it does not find a cross-reference, the system uses the routing defined for the parent item. If you do not select to check for master routings, the program uses the parent item's routing from table F3003.

To specify that the system checks for cross-references and uses a master routing for the item, click the Master Routings option under the BOM/Routing Options heading.

### **Shifts**

#### **Work Hours**

Enter the number of work hours that the manufacturing plant operates per day.

You can enter hours for up to six different shifts. However, the Work Hours Per Day field displays the total of only the first three shift hours.

#### **Shift**

Enter a value from UDC 00/SH (Shift Codes) that identifies daily work shifts.

In JD Edwards EnterpriseOne Payroll systems, you can use a shift code to add a percentage or amount to the hourly rate on a timecard.

For JD Edwards EnterpriseOne Payroll and Time Entry: If an employee always works a shift for which a shift rate differential is applicable, enter that shift code on the employee's master record. When you enter the shift on the employee's master record, you do not need to enter the code on the timecard when you enter time. If an employee occasionally works a different shift, you enter the shift code on each applicable timecard to override the default value.

## Commitment Control

Select the Commitment Control tab to select an option from the Commitment Control group box and an option from the Hard/Soft Commit group box.

#### **Commitment Control**

Select an option under the Commitment Control heading to specify the inventory location to which commitments are made.

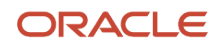

#### **Note:** The system activates this field only when you create hard commitments.

Further clarification of the three available options are:

◦ Primary Location.

Make commitments to the primary location in the branch/plant where the work order originates.

◦ Split-Cross Branch Boundaries.

Split the parts list and commitments to fill any component shortages. The system can cross branch boundaries to fill requirements. In this case, the system uses the next alphabetical branch/plant listed in the table that occurs after the branch/plant on the work order header.

For example, for the branch/plants CAL, CHI, CLE, and HOU:

If the system starts committing inventory at branch/plant CHI, it accesses CLE as the next branch/plant. If inventory is low in all locations, the system makes the remaining commitments to the primary location of the branch/plant on the work order header.

◦ Split-Don't Cross Branch Boundaries.

This option is similar to Split-Cross Branch Boundaries, but the system cannot cross branch boundaries.

**Note:** When you set the Commitment Method field in the Item Branch File table (F4102) table to **2** or **3** (lot number or expiration date control), you must use the Split-Don't Cross Branch Boundaries option.

#### **Hard/Soft Commit**

Select an option under the Hard/Soft Commit heading to specify how JD Edwards EnterpriseOne Shop Floor Management commits inventory.

The options are:

◦ Hard commitment at creation of parts list.

The system performs a hard commitment at the creation of the parts list. The hard commitment remains in effect until inventory is relieved.

◦ Soft commitment, then changed to hard commitment when printing.

The system performs a soft commitment at the creation of the parts list. The system then changes the commitment to a hard commitment during the pick list print process for the work order. The hard commitment remains in effect until inventory is relieved.

◦ Soft commitment at creation of parts list.

The system performs a soft commitment at creation of the parts list. The soft commitment remains in effect until inventory is relieved.

When you set the Commitment Method field in the Branch/Plant Constants form to **2** or **3,** you must use either Hard commitment at creation of parts list or Soft commitment, then hard commitment when printing because a hard commitment must be performed.

If you want to identify substitute items when a shortage occurs, you must select the hard commitment at creation of parts list option.

When you select either soft, hard when printing, or soft at creation of parts list, any line item in the parts list may be hard-committed before inventory is printed or relieved.

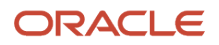

# Setting Up Employee Labor Rates

This section provides an overview of employee labor rate setup and discusses how to set up employee labor rates.

# Understanding Employee Labor Rate Setup

You can set up codes that represent the hourly labor rates for employees. The Generic Message/Rate table (F00191) contains employee labor rates that the system uses to calculate actual labor costs. For each code, you can define the name or type of employee that the code represents and the hourly labor rate for the employee or job category.

When you use actual costing, the rate that you define for each employee appears in the Employee Rate field on the Time Entry Revisions form (W311221C) when the employee enters time transactions.

#### **Note:**

• *["Setting Up Manufacturing Constants" in the JD Edwards EnterpriseOne Applications Product Costing and](olink:EOAPM00073) [Manufacturing Implementation Guide](olink:EOAPM00073)* .

## Form Used to Set Up Employee Labor Rates

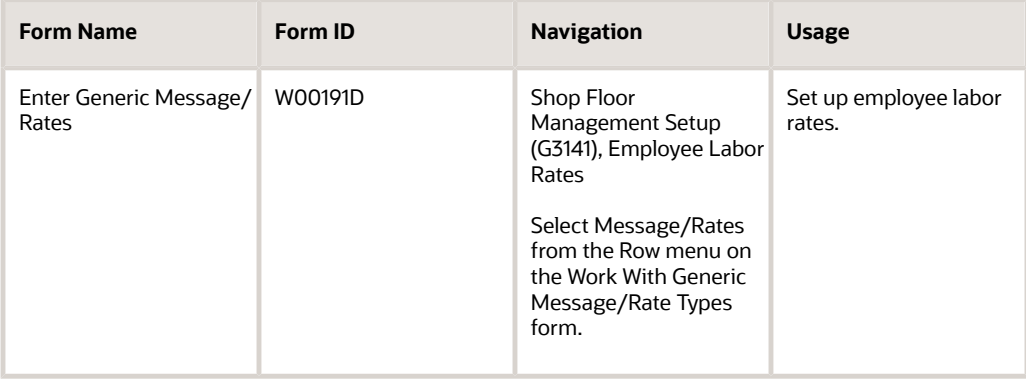

## Setting Up Employee Labor Rates

Access the Enter Generic Message/Rates form.

#### **Code**

Enter a code that should represent an address book record of an employee who completes work on a work order.

#### **Rate**

Enter a code used to define rate information in the Generic Rate/Message table (F00191).

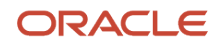

# <span id="page-44-0"></span>Setting Up Item-to-Line Relationships

This section provides an overview of item-to-line relationship setup and discusses how to set up item-to-line relationships.

# Understanding Item-to-Line Relationship Setup

For repetitive manufacturing, the item-to-line relationships define the lines on which an item is produced and the amount of resources consumed by an item on each line. The Line/Item Relationships program (P31093) enables you to add, change, and delete data that is stored in the Line/Item Relationship Master table (F3109). You can define work center operations within a production line.

**Note:** The JD Edwards EnterpriseOne Requirements Planning system uses the record that you identify as the default line when the system creates rates. The specifications for shift and period are valid only for the default line.

#### **Note:**

- *["Defining Document Type Constants for Work Orders" in the JD Edwards EnterpriseOne Applications Product](olink:EOAPD00028) [Data Management Implementation Guide](olink:EOAPD00028)* .
- *["Setting Up Standard Procedures" in the JD Edwards EnterpriseOne Applications Product Data Management](olink:EOAPD00025) [Implementation Guide](olink:EOAPD00025)* .
- *[Setting Up Shop Floor Calendars](#page-36-0)*.

## Form Used to Set Up Item-to-Line Relationships

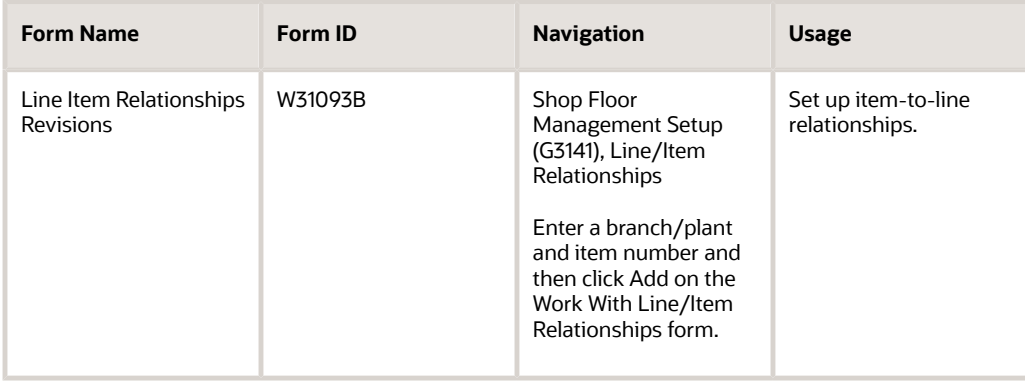

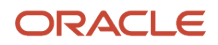

# Setting Up Item-to-Line Relationships

Access the Line/Item Relationships Revisions form.

#### **Line/Cell Identifier**

Enter a number that defines a production line or cell. Detailed work center operations can be defined inside the line or cell.

#### **Capacity consumed**

Enter a number that indicates how many of the line's resource units are needed to produce one item.

#### **Use As Default (0/1)**

Enter a code that determines which relationship the system uses as a default value.

#### **Default Shift**

Enter a value from UDC 00/SH (Shift Code) that identifies daily work shifts.

In JD Edwards EnterpriseOne Payroll systems, you can use a shift code to add a percentage or amount to the hourly rate on a timecard.

For JD Edwards EnterpriseOne Payroll and Time Entry: If an employee always works a shift for which a shift rate differential is applicable, enter that shift code on the employee's master record. When you enter the shift on the employee's master record, you do not need to enter the code on the timecard when you enter time. If an employee occasionally works a different shift, you enter the shift code on each applicable timecard to override the default value.

The system uses this field as the default value when you enter rates.

#### **Default Period**

Enter a code that determines the frequency of the schedule. Values are:

**1:** Monthly

**2:** Weekly

**3:** Daily

**4:** Per Shift (for future use)

The system uses this field as the default value when you enter rates.

# **5 Working with Work Orders and Rate Schedules**

# Understanding Work Orders and Rate Schedules

Work orders and rate schedules are requests to complete a given quantity of a specific item. A rate schedule is a request to complete a given quantity of an item over a period of time on a specific production line. Rate schedules are used in repetitive manufacturing, in which you produce items in a continuous process on a dedicated production line. Work orders and rate schedules consist of a header, parts list, and routing instructions.

The work order header specifies the quantity of the item requested and the date on which the quantity is required. The parts list and routing instructions specify the components, operations, and resources that are required to complete the work order. However, the rate schedule header specifies not only the quantity of the item requested and the required date, but also the production line. For process manufacturing, the work order also includes a co-products and byproducts list. This list identifies the products produced during the manufacturing process.

The Work Order Completions (P31114), Super Backflush (P31123), Work Order Entry (P48013), Inventory Completion Inbound Processor (R31114Z1I), and Process Work Order Super Backflush Inbound Transactions (R31123Z1I) programs support record reservation for sales order related work orders.

When modifying a sales order using the Sales Order Entry programs (P4210 or P42101), the system reserves the sales order. The system issues a record reservation error message if another user attempts to modify the related work orders using the Work Order Completions, Super Backflush, Work Order Entry, Inventory Completion Inbound Processor, and Process Work Order Super Backflush Inbound Transactions programs at the same time that the sales order is being modified.

The JD Edwards EnterpriseOne software provides record reservation capability within the Sales Order Entry programs. Record reservation helps to ensure the integrity of the data and prevent data loss. To avoid simultaneous processing of the same records, the system reserves (locks) records for processing by any other program. Thus, the system does not allow you to edit a record that has been locked by a different user or application.When a program that uses record reservation is interrupted, orphaned reservation records might remain in the Business Object Reservation table (F00095). This can occur, for example, when technicians are working with a server, or when a workstation shuts down without warning. If an interruption stops one of the programs in the Sales Order Entry programs before it releases the reservations that it creates, you cannot update the records until the orphaned reservations are removed.You can use the Remove Business Object Reservation program (P00095) to release unwanted record reservations. This program stores reservation information in the Business Object Reservation table (F00095).

# Understanding Work Order or Rate Schedule Creation

You can create work orders or rate schedules in several different ways. You can enter a work order header manually. You can also create a work order as a result of master production scheduling or material requirements planning. Finally, when you create a sales order line with line type W, the system automatically creates a work order.

After creating a work order header, you attach the parts list and routing instructions, as well as the co-products and by-products list, if applicable. You can perform these steps manually, interactively, or by using the Order Processing

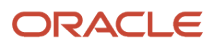

program (R31410). This batch program enables you to process multiple work orders or rate schedules. It performs these actions:

- Updates the status of each work order or rate schedule.
- Supplies the date to use for effectivity checking.
- Issues inventory.
- Prints shop paperwork.
- Calculates standard costs for configured items.
- enables substitute items to be used.
- Generates a purchase order for an outside operation.

Usually, you enter all of the work order or rate schedule headers and then attach the parts lists, routing instructions, and list of co-products and by-products to create the work order or rate schedule, using the Order Processing program. However, you can either attach this information to the work order or rate schedule interactively or revise it manually after you run the batch program. For example, to change a part on the parts list or specify substitutes, you can do so manually after you run the batch program. When you attach routing instructions to the work order or rate schedule interactively or revise them manually, you can identify the percent of run time that a sequence can overlap the previous operation.

Regardless of the method that you use to attach the parts list, routing instructions, and list of co-products and byproducts, you use the processing options for the Work Order Entry (P48013) and Order Processing programs to define information, such as the unit of measure to use for backscheduling the work order or rate schedule.

After you determine the resources that are required to produce the items requested, you can schedule the work order or rate schedule and begin the work. As you complete items on the work order or rate schedule, you report:

- Items completed.
- Materials used.
- Quantities scrapped.
- Hours of machine and personnel time expended.

You can report completions by operation to track work order or rate schedule activity as it is in process. Using the feature cost percent for configured items and the resource percent for process items, you can also calculate costs by operation and track inventory throughout the production process.

**Note:** If you use the JD Edwards EnterpriseOne Quality Management system, you can test and record test results for manufactured items in these ways: use the Quality Preference Revisions program (P40318) to maintain tests for the parent item; maintain generic text to indicate when to test materials and which test to use; enter test results for the tests that you defined for the parent item.

#### **Note:**

• *["Work Order Creation" in the JD Edwards EnterpriseOne Applications Product Costing and Manufacturing](olink:EOAPM00045) [Implementation Guide](olink:EOAPM00045)* .

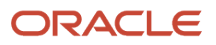

# <span id="page-48-0"></span>Understanding Attachment of Supplementary Information

Instead of using the Order Processing program (R31410) to attach parts lists and routing instructions to work orders and rate schedules, you can also accomplish this task interactively. You can also attach co-products and by-products, as well as intermediate items, to process work orders.

**Note:** JD Edwards EnterpriseOne Product Data Management provides information to JD Edwards EnterpriseOne Shop Floor Management about bills of material, work centers, and routings.

# Understanding Start Date Calculation

After you enter all required work order information on the Work Order Details form (W48013A), the system calculates the start date for the work order. To calculate the start date of a work order based on the order's due date, the system uses level lead time or lead time per unit for an item that is defined on the Plant Manufacturing tab on the Additional System Info form (W41026D). The system calculates the start date using either the item's fixed lead time or its variable lead time. For process work orders, you use the effective dates to schedule the rate.

See *["Calculating Lead Times" in the JD Edwards EnterpriseOne Applications Product Data Management](olink:EOAPD00036) [Implementation Guide](olink:EOAPD00036)* .

## Fixed Lead Time

When an item on a work order has a fixed lead time, the system determines the start date by using the level lead time to backschedule.

For example, assume:

- Work order due date = October 15.
- Level lead time  $=$  3 days.

**Note:** The shop floor calendar determines which days are considered work days.

The system has a start date of October 12. The system then calculates the start date for the work order by subtracting the level lead time or lead time per unit, depending on the fixed or variable lead time option, from the required date. The system displays an error message if either of these conditions occurs:

- The start date differs from the date of the first operation sequence on the routing instructions for the item.
- The operation sequence dates could not be calculated using backscheduling.

**Note:** The system schedules work orders to be completed by the end of the day on the day before the work order is due.

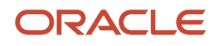

# Variable Lead Time

If an item on the work order has a variable lead time, the system determines the start date by using the lead time per unit to backschedule. The system uses this calculation:

[((Leadtime per unit × order quantity) / Time basis code unit value) + Setup + Total queue] / Work hours per day

For example, assume:

- Work order due date = October 15.
- $\cdot$  Lead time per unit = 32 hours.
- Work order quantity  $= 1000$ .
- Setup =  $1$  hour.
- Queue (including move time) = 9 hours.
- Time basis code = 10,000 (code 4, which indicates 10,000 units).

This information is from the Item Branch File table (F4102).

• Work hours per day  $= 8$ .

 $[(32 \text{ hours} \times 1000) / 10000] + 1 \text{ hour} + 9 \text{ hours}] / 8 \text{ hours} = 1.65 \text{ days}$ 

The system calculates the start date by counting back two working days on the shop floor calendar from the due date. The work order start date is October 13.

**Note:** (Release 9.2 Update) Based on the setting in the Work Order Start Date Update processing option of the Work Order Routing program (P3112), the system updates the work order start date to match the routing start date for the first operation for an item with a variable lead time.

# Understanding Work Order Backscheduling

To meet the Material Requirements Plan (MRP) required date for an order, JD Edwards EnterpriseOne Shop Floor Management assigns a completion date for the routing instructions that is one day before the Master Production Schedule (MPS) or MRP required date. Then, the system assigns the start and requested dates to each operation in the routing instructions for the work order or rate schedule. Assigning the start and requested dates for each operation is called backscheduling.

Backscheduling ensures that the material is out of production and available on the required date. For example, a work order completion date of February 15 for routing instructions ensures that the items produced will be out of production and available for shipping or sale on the MRP required date of February 16.

After you have defined the work order routing instructions, the system performs these actions:

- Retrieves the resource units for the work center of each operation.
- Consumes the hours (queue, run, and then move hours) using the calculations for either fixed or variable lead time.
- Scales the work center's remaining units proportionate to the previous operation's remaining units.

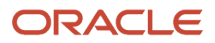

For example, if 25 percent of the previous work center's units remain available, the current work center's units available to schedule for the same day will equal 25 percent of its daily total. This calculation assumes that all work centers have consumed 50 percent of available units by the middle of the calendar workday.

# Understanding Shop Paperwork Generation

Shop paperwork consists of these printouts:

- Work orders or rate schedules with or without the parts list or routing instruction information.
- Shop packet summary.
- Parts list shortages.

To generate shop paperwork, you must run the Order Processing program (R31410) with the Shop Packet Summary processing option activated.

# Entering Work Order Headers

This section provides an overview of work order header entry and discusses how to:

- Set processing options for the Enter/Change Order program (P48013).
- Enter work order headers.

# Understanding Work Order Header Entry

To enter a work order header, you identify the item, its branch/plant and quantity, and the requested date for the work order. You can also enter other optional information, such as the revision level for the bill of material, or associated sales information. If you have set up the order item with a secondary unit of measure in the Item Master (P4101) and Item Branch/Plant (P41026) programs, you can enter the order information in both the primary and the secondary unit of measure, but this entry is not required.

The system calculates the start date based on the requested date that you enter. If the requested date is before the current date or is not defined as a work day, an error message appears. The system cannot calculate the start date for the work order when the requested date is in error.

If the order is created for a lot-controlled item, you can define a planned effective date, on which the item will be available for sales or commitments. You can enter this date manually or you can let the system calculate the date based on the Manufacturing Effective Days field in the F4102 table. If the Manufacturing Effective Days field is blank, the work order's requested date provides the default value for the Planned Effective Date field.

If a scheduling problem exists for the work order, the system displays an error message. This message indicates that a difference exists between the work order start date and one or both of these dates:

- The start date of the first routing operation.
- The calculated start date for the work order, which indicates difficulty in backscheduling.

You need to differentiate each type of work order, such as manufacturing work orders, rework orders, repair orders, engineering change orders, orders for prototypes, and so on, by assigning each of them a unique document type and work order type. You use the Document Type Maintenance program (P40040) to set up these document constants.

You might want to determine the availability of the parts that are needed to complete a work order before you create the work order.

While entering a work order header, you can access these additional forms:

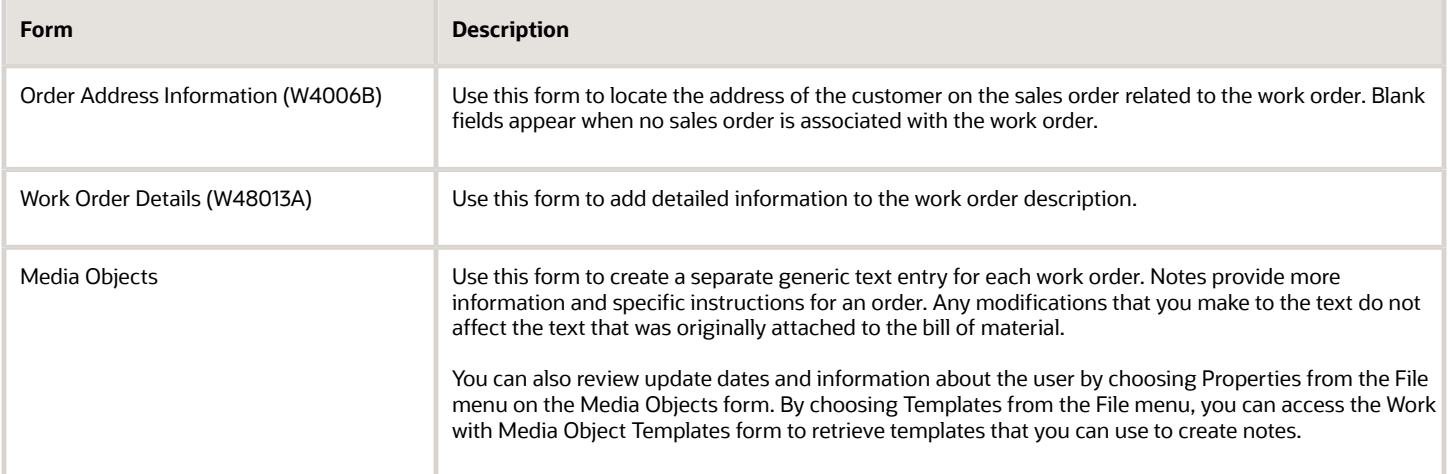

If you use other JD Edwards EnterpriseOne systems, these integration features apply:

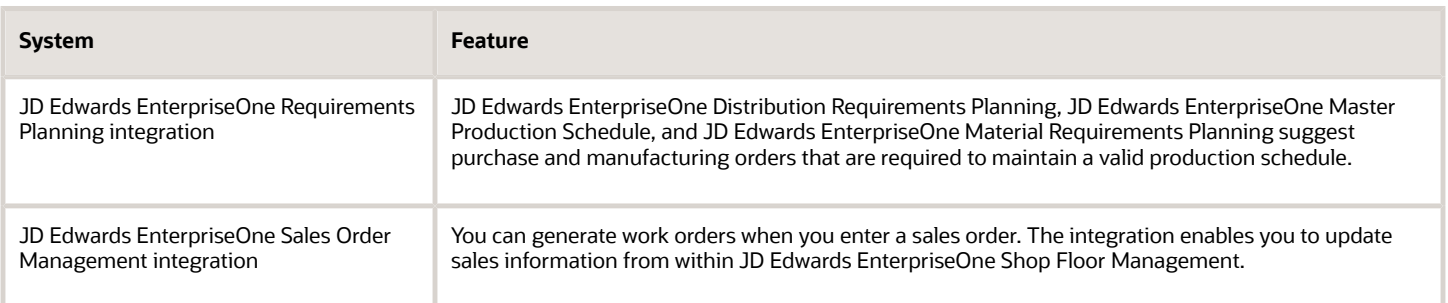

## **Prerequisites**

Before you complete the tasks in this section:

- In the processing options, enter the unit of measure that you want the system to use for backscheduling the routing operations for the process.
- Set up the shop floor calendar for the work days and months, including lead times, that the order activity requires.
- Set up the document types that you use to identify different work order types in the Order Type User Defined Code (UDC) 48/OT.
- If the new document types are to be used in other JD Edwards EnterpriseOne Manufacturing systems, specify which work order types to use in the processing options for the Supply/Demand Inclusion Rules program (P34004).
- Set up valid work center locations.

# Form Used to Enter Work Order Headers

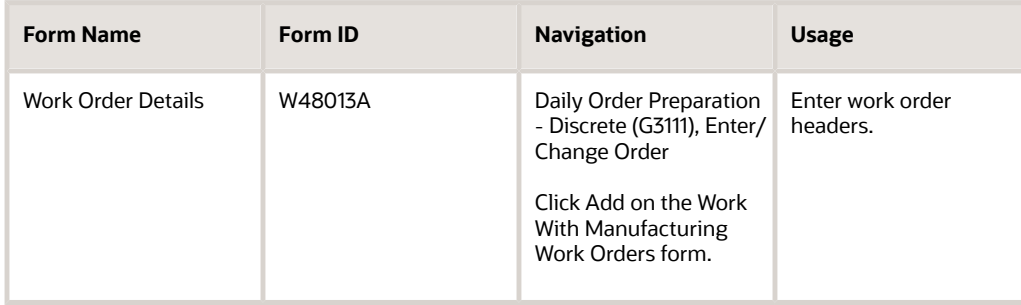

# Setting Processing Options for the Enter/Change Order Program (P48013)

Use these processing options to set default values, define validating criteria, specify versions, and define how the system processes data.

## **Defaults**

These processing options define the default document type and specify back scheduling data for a work order.

#### **1. Document Type**

Enter the default document type associated with a work order. Enter a value from UDC 00/DT (Document Type - All Documents) that identifies the origin and purpose of a document.

#### **2. Back Scheduling Unit of Measure**

Enter the default unit of measure to use for back scheduling the work order. Enter a value from UDC 00/UM (Unit of Measure) that identifies the unit of measure to use in the document.

#### **3. Back Scheduling Queue and Move Hours**

Specify the method that the system uses to back schedule queue hours in the work order routing. Values are:

Blank: Back schedule queue hours as a percentage of the resource units per day.

**1:** Back schedule queue hours as a percentage of the work hours per day.

## Opt Defaults (optional defaults)

These processing options specify the default values for the type of work order, priority, beginning status, and the crossreference codes for the work order, and where the system retrieves the default value for the Charge to Business Unit field.

#### **1. Work Order Type**

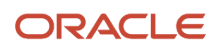

Specify the default work order type associated with the work order. Enter a value from UDC 00/TY (Work Order/ECO Type) that identifies the type of work order.

#### **2. Work Order Priority**

Specify the default priority associated with the work order. Enter a value from UDC 00/PR (Work Order Priority) that identifies the priority of the document.

#### **3. Beginning status**

Specify the default beginning status code on the work order header. Enter a value from UDC 00/SS (Work Order Status) that identifies the status of the work order to use when a work order is created.

**(Release 9.2 Update)** If this field is left blank, the system retrieves the default beginning status value from the activity rules. To retrieve the beginning status value from the activity rules, ensure that the Activity Rules Processing option is selected in the Manufacturing Constants program (P3009) and activity rules are created for the order types and work order types using the Work with Activity Rules program (P4826).

#### **4. Charge to Business Unit**

Specify whether the system uses the Project Number in the Business Unit Master table (F0006) or the branch/plant on the work order as the Charge to Business Unit. Values are:

**1:** Project number.

Blank: Branch/plant.

#### **5. Cross Reference Code**

Specify the default cross-reference code. Enter a value from UDC 41/DT (Cross Reference Type Code) that determines how the system retrieves item replacements for obsolete items.

When you enter an order containing an item that will be obsolete for the work order time frame, the system enables you to specify a replacement item if you set this processing option to **R.**

#### **6. Create Parts List and Routing (Release 9.2 Update)**

Specify whether to launch the Order Processing report (R31410) to attach parts list and routing. Enter 1 to launch R31410.

**Note:** Specify the version of R31410 on the Versions tab.

#### **7. Bill Type (Release 9.2 Update)**

Specify the bill type associated with the work order. Enter a value from UDC (40/TB) that is used to identify the Bill of Material type. If the processing option is left blank, the system uses the default Bill Type M.

#### **8. Routing Type (Release 9.2 Update)**

Specify the routing type associated with the work order. Enter a value from UDC (40/TR) that is used to identify the type of routing. If the processing option is left blank, the system uses the default Routing Type M.

## Sales / Configured

These processing options specify the default values for the work orders that are generated through sales orders.

#### **1. Held Status Code**

Specify a status code that the system assigns to a sales order generated work order when the related sales order is placed on hold.

The system assigns this status to the work order if the current status of the work order is less than the Cutoff Status. Enter a value from UDC 00/SS (Work Order Status) that identifies the status of the work order.

#### **2. Changed Status Code (Before Cutoff)**

Specify the status code that the system assigns to:

- A sales order-generated work order when the related sales order is changed.
- A configured work order when it is modified as a result of a change in its configuration.

The system assigns this status to the work order if the current status of the work order is less than the cutoff status. If you leave this processing option blank, the system will not update the status of the work order. Enter a default status code from UDC 00/SS (Work Order Status) or select it from the Select User Defined Codes form.

#### **3. Changed Status Code (After Cutoff)**

Enter the status code that the system assigns to:

- A sales order-generated work order when the related sales order is changed.
- A configured work order when it is modified as a result of a change in its configuration.

The system assigns this status to the work order if the current status of the work order is greater than or equal to the cutoff status. If you leave this processing option blank, the system will not update the status of the work order. Enter a default status code from UDC 00/SS (Work Order Status) or select it from the Select User Defined Codes form.

#### **4. Canceled Status Code**

Enter a status code that the system assigns to:

- A sales order-generated work order when the related sales order is canceled.
- A configured work order that has been removed from its configuration.

The system assigns this status to the work order if the current status of the work order is less than the cutoff status. Enter a value from UDC 00/SS (Work Order Status) that identifies the status of the work order.

#### **5. Cutoff Status Code**

Enter the cutoff status for these types of work orders:

- A sales order-generated work order.
- A configured work order.

The system uses this status to determine if the work order can be automatically changed. Enter a value from UDC 00/SS (Work Order Status) that identifies the status of the work order.

## Category Codes

These processing options specify the default category codes for the work order and the item/branch classification codes.

Work order category codes are UDCs (00/W1, W2, W3) that identify the category for the work order. Enter the category code to use as the default value or select it from the Select User Defined Codes form.

Item/branch category codes are UDCs (32/CC) that identify the item/branch classification code on the work order header. Enter the category code to use as the default value or select it from the Select User Defined Codes form.

#### **Category Code 1, Category Code 2, and Category Code 3**

Enter the default category codes for the work order. Work order category codes are UDCs (00/W1, W2, W3) that identify the category for the work order. Enter the category codes to use as the default value or select them from the Select User Defined Codes form.

#### **Category Code 1, 2, and 3 on the work order header**

Enter the default item/branch category codes for the work order header. Item/branch category codes are UDCs (32/CC) that identify the item/branch classification codes on the work order header.

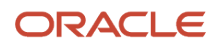

## Validating

These processing options specify whether the system recalculates the parts list and routing instructions when quantities change, and whether to validate that the parts list text matches the item/branch record.

#### **1. Quantities and Dates**

Specify whether the system automatically recalculates the parts list and routing instructions when the quantities or the dates on the work order change. Values are:

**1:** Recalculate.

Blank: Do not recalculate.

#### **2. Item Branch/Plant Validation**

Specify whether the system validates an existing item/branch record when you add or update a work order. Values are:

**1:** Validate.

Blank: Do not validate.

## Hold Codes

These processing options specify the related sales order and purchase order hold codes that the system uses when the work order quantity or date changes.

#### **1. Sales Order**

Specify the default sales order hold code to use. Enter a value from UDC 42/HC (Hold Codes) that identifies why the sales order is being held.

#### **2. Purchase Order**

Specify the default purchase order hold code to use. Enter a value from UDC 42/HC (Hold Codes) that identifies whether the purchase order is being held.

## Disp Options (display options)

These processing options specify whether the system displays the Bill of Material Type and Routing Type fields for work orders that are not manufacturing work orders. Work orders are manufacturing work orders when **M** is the value in the Bill of Material Type and Routing Type fields.

#### **1. Bill of Material Field**

Specify whether the system displays the Bill of Material Type field on the Work Order Details form. Values are:

**1:** Display.

Blank: Do not display.

#### **2. Routing Type Field**

Specify whether the system displays the Routing Type field on the Work Order Details form. Values are:

**1:** Display.

Blank: Do not display.

### Versions

These processing options specify the versions of these programs that the system uses in the work order creation process:

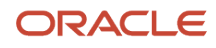

#### **1. Bill Availability (P30200)**

Specify the version that the system uses when you select the row exit to the Bill Availability program (P30200) from the Work With Manufacturing Work Orders form or the Work Order Details form. If you leave this processing option blank, the system uses the **ZJDE0001** version of the Bill Availability program.

Versions control how the Bill Availability program displays information. Therefore, you might need to set the processing options to specific versions to meet the business need.

#### **2. ECO Work Order Entry (P48020)**

Specify the version that the system uses when you select the row exit to the ECO Work Order Entry program (P48020) from the Work With Manufacturing Work Orders form or the Work Order Details form. If you leave this processing option blank, the system uses the ZJDE0001 version of the ECO Work Order Entry program.

Versions control how the ECO Work Order Entry program displays information. Therefore, you might need to set the processing options to specific versions to meet the business need.

#### **3. Assign Serial Numbers (P3105)**

Specify the version that the system uses when you select the row exit to the Assign Serial Numbers program (P3105) from the Work With Manufacturing Work Orders form or the Work Order Details form. If you leave this processing option blank, the system uses the ZJDE0001 version of the Assign Serial Numbers program.

Versions control how the Assign Serial Numbers program displays information. Therefore, you might need to set the processing options to specific versions to meet the business need.

#### **4. Routings (P3112)**

Specify the version that the system uses when you select the row exit to the Routings program (P3112) from the Work With Manufacturing Work Orders form or the Work Order Details form. If you leave this processing option blank, the system uses the ZJDE0001 version of the Routing program.

Versions control how the Routings program displays information. Therefore, you might need to set the processing options to specific versions to meet the business need.

#### **5. Parts List (P3111)**

Specify the version that the system uses when you select the row exit to the Parts List program (P3111) from the Work With Manufacturing Work Orders form or the Work Order Details form. If you leave this processing option blank, the system uses the ZJDE0001 version of the Parts List program.

Versions control how the Parts List program displays information. Therefore, you might need to Enter the processing options to specific versions to meet the business need.

#### **6. Material Issues (P31113)**

Specify the version that the system uses when you take a row exit to the Work Order Inventory Issues (P31113) from the Work With Manufacturing Work Orders form. If you leave this processing option blank, the system uses the ZJDE0001 version of the Work Order Inventory Issues program.

#### **7. Configured Item Specification (P3210)**

Specify the version of the Configured Item Revisions program (P3210) that the system uses when you create a work order for a configured item. If you leave this processing option blank, the system uses version ZJDE0001.

#### **8. Related Configured Orders**

Specify the version of the Related Configured Orders program (P3201) that the system uses when you call this program from the Work With Manufacturing Work Orders form. If you leave this processing option blank, the system uses version ZJDE0001.

#### **9. Work Order Mass Update (P48022)**

Specify the version of the Search for Work Orders (P48022) program to use. You must access the Search for Work Orders (P48022) program to select records to update in the Work Order Mass Update (P48714) program. If you do not specify a version, the system uses version ZJDE0004.

#### **10. Order Processing (R31410) (Release 9.2 Update)**

Specify the version that the system uses to launch Order Processing (R31410). If you do not specify a version, the system uses version XZJDE0001.

## Process Mfg (process manufacturing)

This processing option specifies whether the system automatically creates co-products and by-products.

#### **1. Co- and By-Products**

Specify whether the system automatically copies and attaches co-products and by-products from the Bill of Materials. Values are:

**1:** Copy and attach.

Blank: Do not copy and attach.

### Interop (interoperability)

This processing option specifies the transaction type that the system uses for export processing.

#### **1. Transaction Type**

Specify the transaction type that the system uses for export processing. Enter a value from UDC 00/TT (Transaction Type) that identifies the type of transaction for the work order. If you leave this field blank, the system does not use export processing.

## Entering Work Order Headers

Access the Work Order Details form.

### Header Area

Complete these fields in the header area of the form:

#### **Item No. (item number)**

Enter the item number for the item being produced. It can be in short, long, or third item number format.

For discrete work orders, the item number is the item being produced.

For process work orders, the item number is the process.

### Dates and Quantities

Select the Dates and Qtys tab to complete these fields:

#### **Requested**

Enter the date that an item is scheduled to arrive or that an action is scheduled for completion.

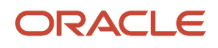

For the JD Edwards EnterpriseOne Shop Floor Management system, when you change the requested date these processes occur:

> ◦ The system calculates a new start date based on the new requested date if you delete the date in the Start Date field before you enter the new requested date.

If you do not delete the start date, the system does not recalculate or change it.

◦ The system recalculates the operation start and complete dates according to the scheduling rules defined.

#### **Order/UOM (order/unit of measure)**

Enter the quantity of units affected by this transaction.

For JD Edwards EnterpriseOne Shop Floor Control Discrete Manufacturing, when you change the order quantity, the system recalculates:

- The component-required quantities and commitments.
- The operation start and complete dates, if the lead times are variable.
- In the process industry: the quantity of co-products and by-products produced by the process.

#### **Planned Effective**

Enter the date that the work order or engineering change order is planned to be completed.

#### **Start**

Enter the start date of the work order.

### Status & Type

Select the Status & Type tab to complete these fields:

#### **Sts Comm.(status comments)**

Enter a brief description to explain the status of the work order.

#### **Type**

Enter a value from UDC 00/TY (Work Order/ECO Type) that indicates the classification of a work order or engineering change order.

You can use work order type as a selection criterion for work order approvals.

### Additional Details 1

Select the Addl Details 1 tab to complete these fields:

**Note:** If the system created a work order from a sales order line with line type **W,** the fields on the Addl Details 2 tab are updated with information from the work order.

#### **Charge to CC (charge to cost center)**

Enter the code that identifies a separate entity within a business for which you want to track costs. For example, a business unit might be a warehouse location, job, project, work center, branch, or plant.

You can assign a business unit to a document, entity, or person for purposes of responsibility reporting. For example, the system provides reports of open accounts payable and accounts receivable by business unit to track equipment by responsible department.

Business unit security might prevent you from viewing information about business units for which you have no authority.

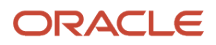

#### **Parent WO (parent work order)**

Enter a number that identifies the parent work order. You can use this number to:

- Enter default values for new work orders, such as Type, Priority, Status, and Manager.
- Group work orders for project setup and reporting.

For JD Edwards EnterpriseOne Shop Floor Management, you can manually enter this number to:

- Identify multi-level configured items.
- Provide the default value for work orders for the lower configured item (if you enter it for the top-level configured item).
- Group work orders for project setup and reporting.

#### **Lot/Serial**

Enter a number that identifies a lot or a serial number. A lot is a group of items with similar characteristics.

#### **Note:**

• *[Reviewing Part Availability](#page-129-0)*.

# Entering Rate Schedules

This section provides an overview of rate schedule entry and discusses how to:

- Set processing options for the Enter/Change Rate Schedule program (P3109).
- Enter rate schedules.

## Understanding Rate Schedule Entry

Repetitive manufacturing is designed for items that you produce in a continuous process on a dedicated production line. A rate schedule is a request to complete a given quantity of an item over a period of time on a specific production line.

Rate schedules consist of a header, a parts list, and routing instructions. The rate schedule header specifies the quantity of the item requested, the required date, and the production line. The parts list and routing instructions specify the parts, operations, and resources required to complete the rate.

Use the Enter/Change Rate Schedule program (P3109) to add a rate schedule. When you add a rate, the system verifies that:

- The line exists in the Line/Item Relationship Master table (F3109).
- The dates appear in the appropriate shop floor calendar.
- The effective date ranges are within the defined period.

To increase plant capacity, manufacturers run production lines for more than one shift and they run different lines or production on different days of the week. You specify these shifts and lines on the shop floor calendar.

You can identify up to six shifts for the production line using the Manufacturing Constants program (P3009). You can then identify all shifts for the production line by work center, if necessary. After you set up the shifts, use the Line Scheduling Workbench program (P3153) and the Line Sequencing Workbench program (P3156) to schedule production.

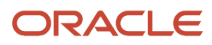

#### **Note:**

- *[Understanding Attachment of Supplementary Information](#page-48-0)*.
- *[Setting Up Shop Floor Calendars](#page-36-0)*.
- *[Work Center Setup](#page-34-0)*.
- *[Setting Up Item-to-Line Relationships](#page-44-0)*.

## **Prerequisites**

Before you complete the tasks in this section:

- Use the Line/Item Relationships program (P31093) to create a relationship between a line and an item.
- Set the processing options to automatically attach the parts list and routing instructions when you enter a rate schedule.

## Form Used to Enter Rate Schedules

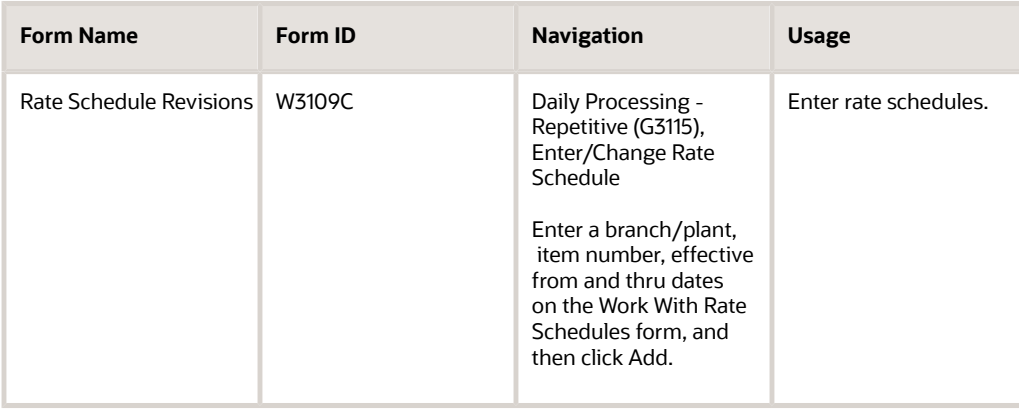

## Setting Processing Options for the Enter/Change Rate Schedule Program (P3109)

Use these processing options to set default values, define validating criteria, specify versions, and define how the system processes data.

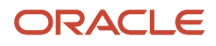

## **Defaults**

These processing options specify default values to be used in the Enter/Change Rate Schedule program.

#### **1. Rate Type**

Enter a value from UDC 00/DT (Document Type - All Documents) that identifies the type of work order. If you leave this processing option blank, the system uses rate type **SC.**

#### **2. Scheduling Unit of Measure**

Enter a value from UDC 00/UM (Unit of Measure) that the system uses for scheduling.

#### **3. Number of Days to Add to Today's Date for the Thru Date (Optional)**

Specify the effective thru date for a rate. Specify the number of days that the system adds to the current date to calculate the effective thru date. The effective thru date specifies when a rate is no longer active. This date acts as a filter for reviewing rates.

#### **4. From Status**

Enter a value from UDC 00/SS (Work Order Status) that the system uses for a work order rate. From Status acts as a filter when you review rates.

#### **5. Thru Status**

Enter a value from UDC 00/SS (Work Order Status) that the system uses for a rate. Thru Status is used as a filter for reviewing rates.

#### **6. Beginning Status**

Enter a value from UDC 00/SS (Work Order Status) that the system uses on the rate header. The Beginning Status code specifies the status that you use to create new rates.

**Note:** This processing option is not used if the parts list and routing are created in batch mode. The system uses the beginning status from the Order Processing program (R31410) for batch mode.

#### **7. Closed Rate Status Code**

Enter a value from UDC 00/SS (Work Order Status) that the system uses to indicate a closed rate. If you leave this processing option blank, the system uses **99.**

#### **8. Charge to Business Unit**

Specify whether the system uses the job number from the Business Unit Master table (F0006) or the branch/plant number from the work order as the Charge to Business Unit number. Values are:

Blank: Branch/plant number.

**1:** Charge the business unit that is associated with the job number in the Business Unit Master table.

### **Display**

This processing option controls whether the system displays all rate schedules or only open rate schedules.

#### **1. Open Schedules**

Specify whether the system displays all schedules or open schedules only. Open schedules include schedules that have a status code that is less than the Closed Rate Status code. Values are:

Blank: All schedules.

**1:** Open schedules only.

## **Categories**

These processing options specify default values for the category code fields either by entering them manually or by retrieving them from the corresponding Item Branch class codes.

Rate schedule category codes are UDCs (00/W1, W2, W3) that identify the category for the rate schedule. Enter the category code to use as the default value or select it from the Select User Define Codes form.

Item/branch category codes are UDCs (32/CC) that identify the item/branch classification code on the work order header. Enter the category code to use as the default value or select it from the Select User Defined Codes form.

#### **Category Code 1, Category Code 2, and Category Code 3 (optional)**

Specify the default category codes for the rate schedule. These category codes are UDCs (00/W1, W2, W3) that identify the category for the rate schedule. Enter the category codes to use as the default value or select them from the Select User Defined Codes form.

#### **Item Branch Class Codes: Category Code 1, 2, and 3 (optional)**

Specify the default item/branch category codes for the rate schedule header. Item/branch category codes are UDCs (32/CC) that identify the item/branch classification codes on the rate schedule header. Enter the category codes to use as the default value or select them from the Select User Defined Codes form.

### Process

This processing option specifies whether the system automatically attaches the parts list and routing to the rate schedule.

#### **1. Attach Parts List and Routing**

Specify the method the system uses to attach parts lists and routings to the rate schedules. Values are:

Blank: Do not attach parts lists and routings.

**1:** Attach parts lists and routings interactively.

**2:** Attach parts lists and routings through batch processing.

### **Edits**

These processing options specify whether the system automatically updates the parts list and routing when rate quantities and dates change, and validates existing item branch records when you add rate schedules.

#### **1. Update Parts List and Routing**

Specify whether the system automatically recalculates parts list quantities, routing quantities, and dates when you change rate schedule quantities or rate schedule dates from the Enter/Change Rate Schedule program (P3109). Values are:

Blank: Do not recalculate parts list quantities, routing quantities, or dates.

**1:** Update parts list, routing quantities, and dates.

#### **2. Validate Existing Branch/Item Records**

Specify whether the system validates an existing item/branch record when you add or update a rate schedule. Values are:

Blank: Do not validate.

**1:** Validate.

## Versions

These processing options specify which versions the system uses when it calls these programs from the Enter/Change Rate Schedule program.

#### **1. Completions Workbench (P3119).**

Specify the version that the system uses when you select the Completions Workbench program (P3119) from the row menu of the Work with Rate Schedule form. If you leave this processing option blank, the system uses version **ZJDE0001** of the Completions Workbench program. The version controls how the Completions Workbench program displays information.

#### **2. MPS/MRP/DRP Time Series (P3413).**

Specify the version that the system uses when you select the MPS Time Series program (P3413) from the row menu of the Work with Rate Schedule form. If you leave this processing option blank, the system uses version **ZJDE0001** of the MPS Time Series program. The version controls how the MPS Time Series program displays information.

#### **3. Bill Availability (P30200).**

Specify the version of the Bill of Material Inquiry program (P30200) that you want to use when you select Availability from the row menu of the Work With Rate Schedules form. If you leave this processing option blank, the system uses version **ZJDE0001.**

#### **4. Assign Serial Numbers (P3105).**

Specify the version that the system uses when you select the Assign Serial Numbers program (P3105) from the row menu of the Work with Rate Schedule form. If you leave this processing option blank, the system uses version ZJDE0001 of the Assign Serial Numbers program. The version controls how the Assign Serial Numbers program displays information.

#### **5. Lot Master Revisions (P4108).**

Specify the version that the system uses when you select the Lot Master program (P4108) from the row menu of the Work with Rate Schedule form. If you leave this processing option blank, the system uses version ZJDE0001 of the Lot Master program. The version controls how the Lot Master program displays information.

#### **6. Bill of Materials Revisions (P3002).**

Specify the version that the system uses when you select the Bill of Material Revisions program (P3002) from the row menu of the Work with Rate Schedule form. If you leave this processing option blank, the system uses version ZJDE0001 of the Bill of Material Revisions program. The version controls how the Bill of Material Revisions program displays information.

#### **7. Bill of Materials Inquiry (P30200).**

Specify the version that the system uses when you select the Bill of Material Inquiry program (P30200) from the row menu of the Work with Rate Schedule form. If you leave this processing option blank, the system uses version ZJDE0001 of the Bill of Material Inquiry program. The version controls how the Bill of Material Inquiry program displays information.

#### **8. Line Scheduling Workbench (P3153).**

Specify the version that the system uses when you select the Line Scheduling Workbench program (P3153) from the row menu of the Work with Rate Schedule form. If you leave this processing option blank, the system uses version ZJDE0001 of the Line Scheduling Workbench program. The version controls how the Line Scheduling Workbench program displays information.

#### **9. Supply/Demand Inquiry (P4021).**

Specify the version that the system uses when you select the Supply and Demand Inquiry program (P4021) from the row menu of the Work with Rate Schedule form. If you leave this processing option blank, the system uses version ZJDE0001 of the Supply and Demand Inquiry program. The version controls how the Supply and Demand Inquiry program displays information.

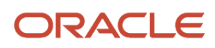

#### **10. Order Processing (R31410). If left blank, XJDE0008 will be used.**

Specify the version that the system uses when you select the Order Processing program (R31410) from row exit of the Work with Rate Schedule form. If you leave this processing option blank, the system uses version ZJDE0008 of the Order Processing program. The version controls how the Order Processing program updates information.

#### **11. Parts List (P3111).**

Specify the version that the system uses when you select the Work Order Parts List program (P3111) from the row menu of the Work with Rate Schedule form. If you leave this processing option blank, the system uses version ZJDE0001 of the Work Order Parts List program. The version controls how the Work Order Parts List program displays information.

#### **12. Routing (P3112).**

Specify the version of the Work Order Routing program (P3112) that the system uses when you select it from the row menu of the Enter/Change Rate Schedule program (P3109). If you leave this processing option blank, the system uses version ZJDE0001. The version controls how the Work Order Routing program displays information.

### **Interoperability**

This processing option specifies the export transaction type when using interoperability.

#### **1. Export Transaction Type**

Specify the transaction type that the system uses for export processing or for supply chain scheduling and planning. Enter a value from UDC 00/TT (Transaction Type).

**Note:** Blank is a valid value if you do not use export processing.

### Hold Codes

This processing option specifies the default hold code for related purchase orders.

#### **1. Related Purchase Order**

Specify the default hold code for a purchase order. Enter a value from UDC 42/HC (Hold Codes) that identifies whether the purchase order is being held.

# Entering Rate Schedules

Access the Rate Schedule Revisions form.

**Note:** Depending on how you set the Attach Parts List and Routing processing option, the system can attach the parts list and routing instructions to rate schedules automatically by calling the Order Processing program (R31410) when you click OK on this form.

#### **Quantity Ordered**

Enter the quantity of units affected by this transaction.

**P**

Enter a code that determines the frequency of the schedule. Values are:

**1:** Monthly

**2:** Weekly

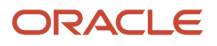

#### **3:** Daily

#### **4:** Per Shift (for future use)

#### **S**

Enter a value from UDC 00/SH (Shift Codes) that identifies daily work shifts. This value represents the shift for which the rate is originally scheduled.

In JD Edwards EnterpriseOne Payroll systems, you can use a shift code to add a percentage or amount to the hourly rate on a timecard.

For JD Edwards EnterpriseOne Payroll and Time Entry: If an employee always works a shift for which a shift rate differential is applicable, enter that shift code on the employee's master record. When you enter the shift on the employee's master record, you do not need to enter the code on the timecard when you enter time. If an employee occasionally works a different shift, you enter the shift code on each applicable timecard to override the default value.

#### **Rate Status**

Enter a value from UDC 00/SS (Work Order Status) that indicates the status of a work order, rate schedule, or engineering change order. Any status change from 90 through 99 triggers the system to automatically update the completion date.

#### **Category 1**

Enter a value from UDC 00/W1 (Phase/System Codes) that indicates the current stage or phase of development for a work order. You can assign a work order to only one phase code at a time.

**Note:** Certain forms contain a processing option that enables you to enter a default value for this field. If you enter a default value on a form for which you have set this processing option, the system displays the value in the appropriate fields on any work orders that you create. The system also displays the value on the Project Setup form. You can either accept or override the default value.

#### **Category 2 and Category 3**

Enter a value from UDC 00/W2 (Work Order Category Code 2) or 00/W3 (Work Order Category Code 3) that indicates the type or category of a work order.

**Note:** A processing option for some forms lets you enter a default value for these fields. The system enters the default value automatically in the appropriate fields on any work orders that you create on those forms and on the Project Setup form. You can either accept or override the default value.

# Importing Work Orders and Rate Schedules from External Systems (Release 9.2 Update)

In an inbound interoperability work order header transaction, the JD Edwards EnterpriseOne system enables you to import work order header information generated by third-party systems.

The Inbound Work Order Header program (P4801Z1) enables you to enter inbound work order transactions and the Work Order Inbound Processor (R4801Z1I) processes the information related to the inbound work order header, parts list, and routing records and updates the F4801, F4801T, F3111, and F3112 tables.

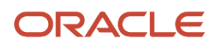

**Note:** The Work Order Inbound Processor (P4801Z1I) supports inbound interoperability for manufacturing work orders of types discrete manufacturing, rate schedules, and process manufacturing. For process items, the system supports inbounding of work order header along with ingredients and routing.

When R4801Z1I processes an inbound work order header (using Add Transactions) to create new work orders, the system generates a new work order number using Next Numbering. The system then stores the order number entered in P4801Z1 for Add Transaction as the Original Document Number in the ODOC field in the Work Order Master Tag File (F4801T) table and the Outbound Work Order Header (F4801Z1) table.

#### **Processing Inbound Work Order Header Transactions in Shop Floor Management:**

To process inbound interoperability transactions in shop floor management, enter the inbound record in the P4801Z1 program. The system saves the record in the F4801Z1 table. Ensure that the required fields are entered for the system to process the work order header record successfully.

The Work Order Inbound Processor (R4801Z1I) processes the work order and creates the records in the F4801 and F4801T tables.

If the work order header is processed successfully, the R4801Z1I program also processes any work order parts list and routing transactions attached to the processed work order header.

# Processing Work Orders and Rate Schedules

This section provides an overview of work order and rate schedule processing, lists prerequisites, and discusses how to:

- Run the Order Processing program.
- Set processing options for the Order Processing program (R31410).

# Understanding Work Order and Rate Schedule Processing

After you enter a work order header, you can use the Order Processing batch program (R31410) to attach the parts list and routing instructions for each work order or rate schedule header. If you attach the parts list and routing instructions interactively, you can use the Order Processing batch program to generate and print the shop paperwork.

The processing options for the Order Processing program enable you to perform a wide range of functions, such as:

- Generate a parts list and routing instructions.
- Indicate the date to use for effectivity verification.
- Change the status code of the work orders or rate schedules that are being processed.
- Print information about the work order or rate schedule, such as the routing, parts list, sales order text, and so on.
- Print a shop packet summary that lists processed work orders and rate schedules.
- Enter the unit of measure for backscheduling.
- Issue inventory automatically.
- Generate a shortage report for the work orders and rate schedules.
- Indicate the versions of the associated programs that you want to access.
- Create parts lists based on previous revision levels.

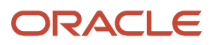

You can organize and separate these functions to accomplish different tasks by setting up several reporting versions, each with different data selections and processing option values. For example, you can set up one version to generate the parts lists and routings for work orders, another version to print shop paperwork, and another version to perform batch inventory issues.

If you use other JD Edwards EnterpriseOne systems, these integration features apply:

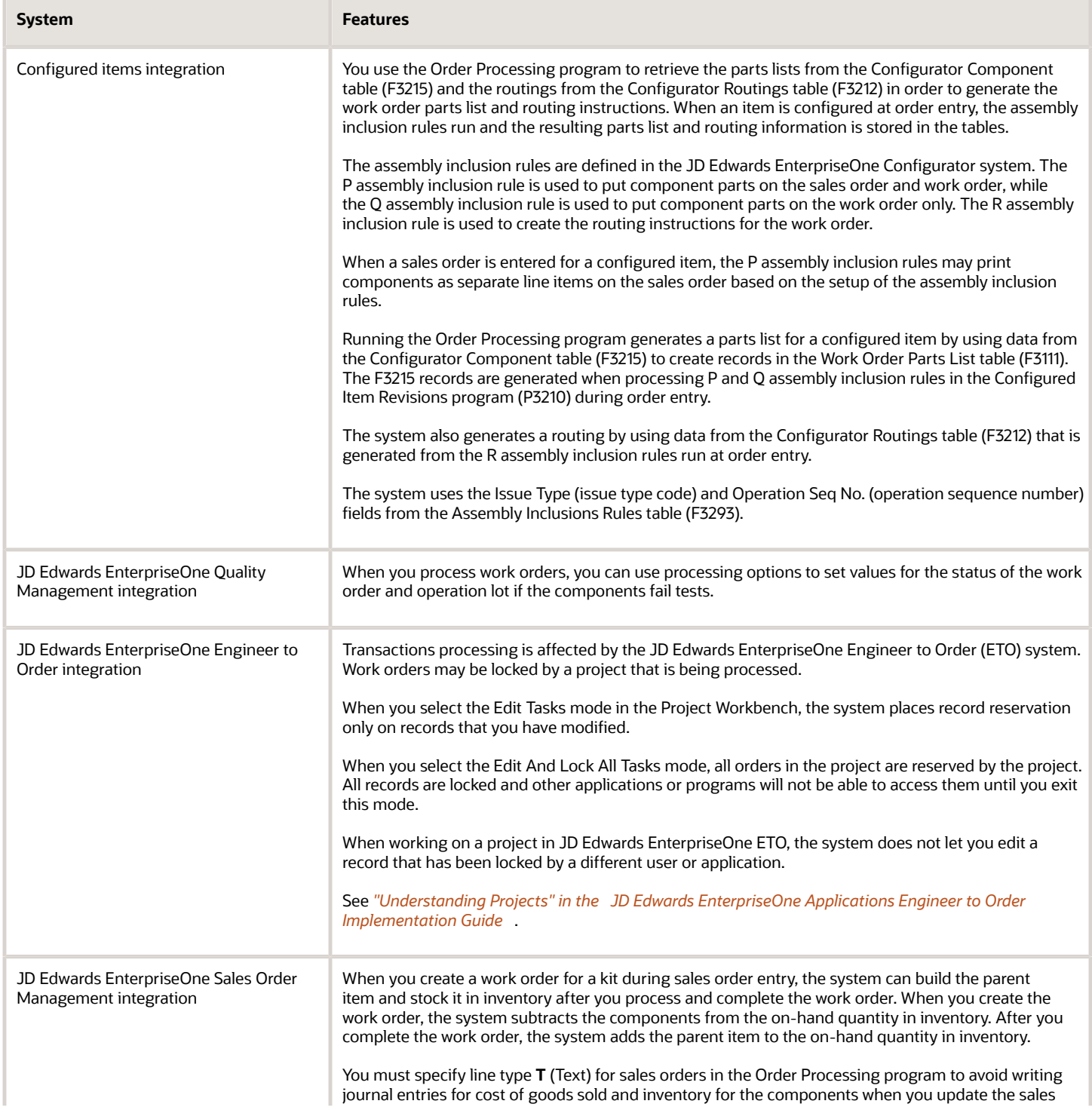

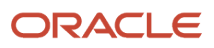

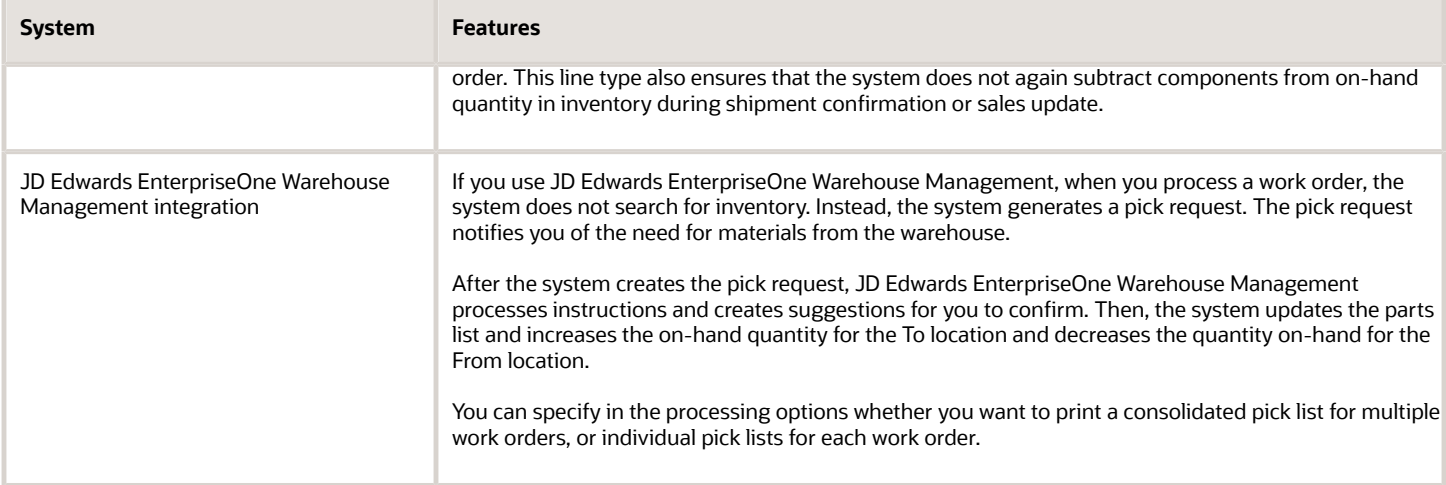

## Order Processing

When you run the Order Processing program (R31410), the system creates the planned variance in the Work Order Variance Tag - Needed for upgrade table (F3102T). The variance determines the difference in costs from when the standards were set at the beginning of the accounting period.

When you run the Order Processing program, the system deletes any previously generated or manually entered parts list that is attached to the work order or rate schedule. You can manually revise the system-generated parts list. If you add parts to the list, the system commits them from the primary location that is defined in the Item Branch program (P41026).

You should not regenerate the parts list if any part on the list has been issued to the work order or rate schedule. If you regenerate the parts list after parts have been issued, you must manually adjust the list to prevent duplication of component quantities.

When you generate a parts list that includes lot-controlled components, the system hard-commits the components from the work center location where lots with quantities exist. If the lot quantity is not sufficient, the parts list line is split.

When you run the Order Processing program, the system deletes any previously generated or manually entered routing instructions. You should not regenerate the routing instructions for the work order or rate schedule if hours and quantities are recorded for any of its operations.

Use a processing option to update the routing instructions if you change the work order or rate schedule. The system recalculates the run labor and run machine hours based on the quantity ordered on the work order or rate schedule.

If the system finds an error in calculating the date for an operation sequence, it enters the work order or rate schedule start and requested dates for that operation.

(Release 9.2 Update) Use a processing option to update the work order start date with the start date of the first operation of the routing for an item that has a variable lead time. When you run the Order Processing program, the system automatically updates the work order start date based on the setting in the Work Order Start Date Update processing option.

To automatically issue material to a work order when you run the Order Processing program, you set the Preflush Items processing option to issue only items identified as preflushed items or to preflush all items.

Use a processing option to print a consolidated parts list that provides you with a means to pick inventory needed for a number of work orders or rate schedules. The items are consolidated based on item name, location, lot, unit of measure, and branch/plant. The system prints information for each branch/plant on a separate page and prints on a separate line each occurrence of an item that is in a different location, lot, or unit of measure.

When you run the Order Processing program, the system creates outside operation purchase orders. The Order Processing program enables consolidation of outside operation purchase orders across single or multiple work orders based on supplier and branch/plant. You set the Purchase Order Consolidation processing option on the Order Processing program to consolidate outside operation purchase orders by supplier and branch/plant across single or multiple work orders. When batch processing with the Purchase Order Consolidation processing option set to consolidate, a single multi-line purchase order for each common branch/plant and supplier combination is generated for all work orders in the data selection. Each purchase order line item is tied to the related work order by the Related Order and corresponding Document Type fields. If a purchase order already exists for the supplier and branch/plant combination, then the system uses the existing outside operation purchase order. If no purchase order exists, then the system creates a new outside operation purchase order.

When you run the Order Processing program, the system generates an exception report for these conditions:

- The system previously created pick requests but did not regenerate a parts list.
- The system did not create a pick request because the Warehouse Control option for the branch/plant was not set to **Y.**

# **Prerequisites**

Before you complete the tasks in this section:

- Create a version of the Order Processing program (R31410) with the appropriate processing option settings.
- Set up valid work center locations. See *["Creating Work Centers" in the JD Edwards EnterpriseOne Applications Product Data Management](olink:EOAPD00034) [Implementation Guide](olink:EOAPD00034)* .
- Set up a valid routing with appropriate line and item relationship information.
- Use the processing options to initiate JD Edwards EnterpriseOne Warehouse Management system integration, if applicable.

# Running the Order Processing Program

From the Daily Order Preparation - Discrete menu (G3111), select Order Processing.

## Setting Processing Options for the Order Processing Program (R31410)

Use these processing options to edit lot status groups, set default values, define how the system processes data, and specify versions.

## **Edits**

This processing option controls whether the system edits the allowed lot status group.

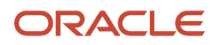

#### **1. Enter Allowed Lot Status Group to validate**

Specify the allowed lot status group to validate. During order processing, the system validates the non-blank lot status codes against the user-defined status code values. If the non-blank lot status codes exist in the Allowed Lot Status table (F41081), then the system treats the user-defined lot status codes as blank and the on-hold item shall continue through the order process.

### Process

These processing options specify whether the system:

#### **1. Generate Parts List and Routing Instructions**

Specify whether the system generates a parts list, routing instructions, or both when you process a work order. Values are:

- **1:** Generates a parts list only.
- **2:** Generates routing instructions only.
- **3:** Generates both a parts list and routing instructions.

Blank: Does not generate a parts list or routing instructions.

This processing option is used in combination with the Update Parts List and Routing Instructions processing option. The system processes the parts list and routing information based on the value of this processing option and the Update Parts List and Routing Instructions processing option:

- If this processing option is set to **1**, **2**, or **3**, and the Update Parts List and Routing Instructions processing option is set to **1**, the system deletes any existing parts list or routing that is attached to the work order and reattaches the parts list or routing to the work order. If there is no parts list or routing attached to the work order, the system attaches the parts list or routing to the work order and performs the commitments based on the settings in the Manufacturing Constants table (F3009).
- If this processing option is set to **1**, **2**, or **3**, and the value of the Update Parts List and Routing Instructions processing option is blank, the system does not take any action if a parts list or routing instructions is already attached to the work order. If there is no parts list or routing attached to the work order, the system attaches the parts list or routing and performs the commitments based on the settings in the Manufacturing Constants table (F3009).
- If the value of this processing option is blank and the Update Parts List and Routing Instructions processing option is set to **1**, the system does not take any action.

Refer to the Parts List and Routing tabs for detailed information about the parts list and routing instructions generation.

#### **2. Update Parts List and Routing Instructions**

Specify whether the system updates an existing parts list and routing instructions if the work order quantity or dates have changed. Values are:

**1:** Update.

Blank: Do not update.

#### **3. Process with No Data Selection**

Specify whether Order Processing (R31410) can be run without data selection. Values are:

Blank: Order processing is not allowed to run without data selection. The user must set data selection before running the process.

**1:** Order processing is allowed to run without data selection. This may impact system performance.

## **Defaults**

These processing options specify how the system verifies effectivity and to specify the default header status code to use.

#### **1. Work Order Effectivity Date**

Specify the default work order date for effectivity checking. If you leave this field blank, the system uses the work order start date.

#### **2. Header Status Code**

Specify the default status code for the work order header. Enter a value from UDC 00/SS (Work Order Status) that identifies the status of the work order. If you leave this field blank, the system does not change the status on the work order header.

**(Release 9.2 Update)** Enter \* in this field to automatically advance the status of all work orders that have the activity rules enabled, to the respective next status as defined in the activity rules.

#### **3. (Release 9.2 Update) Header Status Code for Component Shortage**

Specify the default status code for the work order header when there is any shortage of required component quantities. Enter a value from UDC 00/SS (Work Order Status) that identifies the status of a work order with a material shortage. If you leave this field blank shortages will not affect the update of work order status.

## Parts List

#### **1. Substitutions**

Specify whether the system uses bill of material substitute items when there is a shortage. Values are:

**1:** Use substitutions.

Blank: Do not use substitutions.

#### **2. Prior Revision Level**

Specify the revision level that the system uses to build the parts list. Values are:

**1:** Prior revision level used.

Blank: Prior revision level not used.

If you select **1**, the system uses the current revision level to build the parts list. If you leave this processing option blank, the system uses the revision level that is effective on the start date of the work order.

#### **3. Preflush Items**

Specify whether the system issues all items on the work order. Values are:

**1:** All items.

Blank: Only preflushed items.

If you select to issue all items, the system only issues material if you specify the version of the Inventory Issues program (P31113) in the Inventory Issues processing option for the Versions tab.

#### **4. Commitment Processing Bypass**

Specify whether the system bypasses commitment processing when it creates the parts list. Values are:

**1:** Do not use commitment processing.

Blank: Use commitment control.

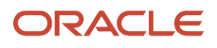
You specify commitment processing in the Commitment Control field in the Manufacturing Constants program (P3009).

#### **5. Batch Bill of Material Processing**

Specify whether the system uses batch bill processing. In batch bill processing, the system searches for a bill of material that matches the work order quantity. If a matching bill of material is not found, the system uses the zero bill of material to extend the required components. Additionally, in batch bill processing, if a bill of material matches a work order quantity with an out of effect date bill of material, then the system disregards that bill of material and attaches the zero bill of material (that is present and active) to the work order. Values are:

Blank: Use.

**1:** Do not use.

#### **6. Parts List Text**

Specify whether the system copies a component's generic text to a parts list.

**1:** Copy.

Blank: Do not copy.

#### **7. Phantom Operation Sequence Number**

Specify how the system displays operation sequence numbers for components of a phantom item. Values are:

Blank: Display the operation sequence number of the component.

**1:** Display the operation sequence number of the phantom (parent) item.

#### **8. Part List Request Dates (Release 9.2 Update)**

Specify if the requested dates must be based on the work order start date or the start date of the routing operation consuming the component. Values are:

Blank: Use work order start date.

**1:** Use operation start date.

### Routing

These processing options specify the default values that the system uses for the unit of measure, document type, line type beginning status, and so on.

#### **1. Unit of Measure**

Specify the default unit of measure to use for back scheduling on the routing instructions. Enter a value from UDC 00/ UM (Unit of Measure) that identifies the unit of measure to use in the document.

#### **2. Document Type**

Specify the default document type associated with the purchase order for a subcontract routing. Enter a value from UDC 00/DT (Document Type) that identifies the origin and purpose of the document.

#### **3. Line Type**

Specify the default line type associated with the purchase order for a subcontract routing. Enter the line type to use as the default value or select it from the Line Type Search form.

#### **4. Beginning Status**

Enter the default beginning status associated with the purchase order for a subcontract routing. Enter a value from UDC 40/AT (Activity/Status Codes) that identifies the beginning status of the document.

#### **5. Subledger Field**

Specify whether the system enters the work order number into the Subledger field of the purchase order. Values are:

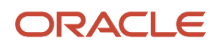

#### **1:** Enter.

Blank: Do not enter.

#### **6. Batch Routing Processing**

Specify whether to use batch routing processing. In batch routing processing, the logic searches for a routing that matches the work order quantity. If no match is found, the system uses the zero routing to extend the required hours. Values are:

**1:** Do not look for a batch routing.

Blank: Look for a batch routing.

#### **7. Routing Text**

Specify whether the system copies an operation's generic text to a routing.

Blank: Do not copy.

**1:** Copy.

#### **8. Back Scheduling Queue and Move Hours**

Specify the method that the system uses to backschedule queue hours in the work order routing. Values are:

Blank: Backschedule queue hours as a percentage of the resource units per day.

**1:** Backschedule queue hours as a percentage of the work hours per day.

#### **9. Queue and Move Hours**

Specify whether the system enters queue hours and move hours in the Work Order Routing program (P3112) from the work center when the queue hours and move hours are blank or zero in the standard routing from the Work With Routing Master program (P3003). Values are:

Blank: If queue hours and move hours are blank or zero in the standard routing, do not enter queue hours and move hours from the work center into the work order routing.

**1:** If queue hours and move hours are blank or zero in the standard routing enter the queue hours and move hours from the work center into the work order routing.

**2:** Enter queue hours and move hours from the work center into the work order routing only if a routing step or instruction has been manually added to the detail area of the work order routing.

#### **10. Override Number of Employees/Machines to '1'**

Specify whether the system overrides the work center's default number of employees or machines. The system override quantity is 1. Values are:

**1:** Override the number of employees or machines to 1.

Blank: Use the existing employees or machines from the work center.

#### **11. Purchase Order Consolidation**

Specify whether the system consolidates purchase order lines when processing single or multiple work orders. Values are:

Blank: Do not consolidate lines.

1: Consolidate lines for a single work order.

2: Consolidate lines for multiple work orders.

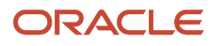

For example, if you set the processing option to 1 and run order processing for a single work order that contains two outside operations for the same supplier and branch/plant with a quantity of 10 on each line, then the system creates a single purchase order containing two lines with a quantity of 10 on each line.

If you set the processing option to 2 and run order processing for multiple work orders where each of the multiple work orders contain two outside operations for the same supplier and branch/plant with a quantity of 10 on each line, then the system creates a single purchase order containing two lines with a quantity of 10 on each line.

#### **Work Order Start Date Update (Release 9.2 Update)**

Use this processing option to update the work order start date with the start date of the first operation of the routing for the variable lead time. Values are:

Blank: Do not update the work order start date.

1: Update the work order start date.

### Sales/Configurator

These processing options specify the default values that the system uses for the line type and next status for kit components on sales orders, and whether to calculate the cost in the variance table of the sales order.

#### **1. Line Type**

Specify the default line type associated with the sales order for kit components. This processing option applies only to kit items. Enter the line type to use as the default value or select it from the Line Type Search form.

#### **2. Next Status**

Specify the default next status associated with the sales order. Enter a value from UDC 40/AT (Activity/Status Codes) that identifies the next status for the kit component lines on the sales order. Enter the next status to use as the default value or select it from the Select User Defined Codes form.

#### **3. Standard Cost Calculation**

Specify how the system calculates the cost from the configured routings in the variance table. Values are:

**1:** Calculate the standard cost.

**2:** Calculate the standard cost if it has not already been calculated.

Blank: Do not calculate the cost.

### Printing 1

These processing options specify whether the system prints the work orders, and, if so, whether it prints associated information.

When you select the JD Edwards EnterpriseOne Warehouse Management picking interface, the report displays the value **In Warehouse** in the Location field for all parts with the proper material status code.

#### **1. Work Orders**

Specify whether the system prints the work orders. You cannot print associated information described in the remaining processing options on the Printing 1 tab if you do not select to print the work orders using this processing option. Values are:

**1:** Print.

Blank: Do not print the work orders or any associated information.

You must select to print work orders if you want to print information for the parts lists and routing instructions, the shop packet summary, or sales order text lines.

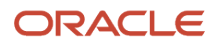

#### **2. Parts Lists**

Specify whether the system prints the associated parts lists if you select the Work Orders processing option to print work orders (Printing 1). Values are:

**1:** Print.

Blank: Do not print.

#### **3. Parts List Detail**

Specify whether the system prints the second line of information on the parts lists if you select the Work Orders processing option to print work orders (Printing 1) and the Parts List processing option to print the parts list (Printing 1). Values are:

**1:** Print.

Blank: Do not print.

#### **4. Parts List on Separate Pages**

Specify whether the system prints each parts list on a new page if you select the Work Orders processing option to print work orders (Printing 1) and the Parts List processing option to print the parts list (Printing 1). Values are:

**1:** Print.

Blank: Do not print.

#### **5. Consolidated Parts List**

Specify whether the system prints a consolidated parts list if you select the Work Orders processing option to print work orders (Printing 1) and the Parts List processing option to print the parts list (Printing 1). The items are consolidated based on item name, location, lot, unit of measure, and branch/plant. The system prints each branch/ plant encountered on a separate page and prints each occurrence of an item that is in a different location, lot, or unit of measure on a separate line. Values are:

**1:** Consolidate.

Blank: Do not consolidate.

#### **6. Parts List Component Text**

Specify whether the system prints the component text on the parts lists if you select the Work Orders processing option to print work orders (Printing 1) and the Parts List processing option to print the parts list (Printing 1). Values are:

**1:** Print.

Blank: Do not print.

### Printing 2

These processing options specify whether routing information, sales order text lines, and configurator generic text is printed on the work order.

When you select the JD Edwards EnterpriseOne Warehouse Management picking interface, the report displays the value **In Warehouse** in the Location field for all parts with the proper material status code.

#### **1. Routing Instructions**

Specify whether the system prints the associated routing instructions if you select the Work Orders processing option to print work orders (Printing 1). Values are:

**1:** Print.

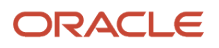

Blank: Do not print.

#### **2. Routing Instructions on Separate Pages**

Specify whether the system prints each routing instruction on a new page if you select the Work Orders processing option to print work orders (Printing 1) and the Routing Instructions processing option to print routing instructions (Printing 2). Values are:

**1:** Print.

Blank: Do not print.

#### **3. Routing Instructions Text**

Specify whether the system prints the text on the routing instructions if you select the Work Orders processing option to print work orders (Printing 1) and the Routing Instructions processing option to print routing instructions (Printing 2). Values are:

**1:** Print.

Blank: Do not print.

#### **4. Shop Packet Summary**

Specify whether the system prints the shop packet summary if you select the Work Orders processing option to print work orders (Printing 1). Values are:

**1:** Print.

Blank: Do not print.

#### **5. Sales Order Text Lines**

Specify whether the system prints the sales order text lines if you select the Work Orders processing option to print work orders (Printing 1). Values are:

**1:** Print.

Blank: Do not print.

#### **6. Configurator Generic Text**

Specify whether the system prints the configurator generic text lines if you select the Work Orders processing option to print work orders (Printing 1). Values are:

**1:** Print.

Blank: Do not print.

#### **7. Routing Resource Instructions**

Specify whether the system prints the associated resource instructions if you select the Print Routing Instructions processing option (Printing 2). Values are:

**1:** Print.

Blank: Do not print.

### Warehouse Management

These processing options specify how the system processes putaway requests for JD Edwards EnterpriseOne Warehouse Management integration, assigns a default staging location, and determines whether the system verifies availability.

#### **1. Pick Requests**

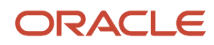

Specify the directed putaway mode for the system to use. Values are:

**1:** Process putaway requests only.

**2:** Process putaway requests by using the subsystem.

Blank: Do not process putaway requests.

If you specify mode 2, enter the version of the subsystem for the system to use in the Location Driver Processing Version processing option.

#### **2. Location Driver Processing Version (R46171)**

Specify the version of the Location Driver Processing program (R46171) for the system to use when processing putaway requests if you select directed putaway mode 2 for the Pick Requests processing option. If you leave this processing option blank, the system uses the **XJDE0007** version of the Location Driver Processing program.

Versions control how the Location Driver Processing program displays information. Therefore, you might need to set the processing options to specific versions to meet the business need.

#### **3. Staging Location**

Specify the default staging location for moving goods out of the warehouse. The parts picked from the warehouse are staged at this location before they are used within manufacturing. Enter the staging location to use as the default value or select it from the Item/Branch Locations form.

#### **4. Staging Location Availability**

Specify whether the system checks the staging location for availability. If a part is not available at the staging location, the system does not generate a request. This option only applies to parts without work center locations. Values are:

**1:** Check.

Blank: Do not check.

### Versions

These processing options specify the versions of these reports and programs that the system uses when processing work orders:

#### **1. Work Order Print (R31415)**

Specify the version of the Work Order Print report (R31415) that the system uses. The default sequencing for the parts list is by component item number. The default sequencing for the routing instructions is by operation sequence number. If you leave this processing option blank, the program uses the **ZJDE0001** version of the Work Order Print report.

Versions control how the Work Order Print report displays information. Therefore, you might need to set the processing options to specific versions to meet the business need.

#### **2. Shortage Report (R31418)**

Specify the version of the Shortage report (R31418) that the system uses. If you leave this processing option blank, the system does not generate this report.

Versions control how the Shortage report displays information. Therefore, you might need to set the processing options to specific versions to meet the business need.

#### **3. Bar Coding Report (R31413)**

Specify the version of the Bar Coding report (R31413) that the system uses. If you leave this processing option blank, the system uses the **ZJDE0001** version of the Bar Coding report.

Versions control how the Bar Coding report displays information. Therefore, you might need to set the processing options to specific versions to meet the business need.

#### **4. Inventory Issues (P31113)**

Specify the version of the Inventory Issues program (P31113) that the system uses. If you leave this processing option blank, the system does not issue any material.

Versions control how the Inventory Issues program displays information. Therefore, you might need to set the processing options to specific versions to meet the business need.

#### **5. Purchase Order Entry (P4310)**

Specify the version of the Purchase Order Entry program (P4310) that the system uses when generating purchase orders. The default tax area and automatic blanket order release options are controlled by the Purchase Order Entry version that you specify.

Versions control how the Purchase Order Entry program displays information. Therefore, you might need to set the processing options to specific versions to meet the business need.

#### **6. Test Results Worksheet (R37470)**

Specify which version of the Test Results Worksheet program (R37470) that the system uses. If you leave this processing option blank, the system uses version **ZJDE0001.** The version specifies how the program displays information.

### Interoperability

These processing options specify the default transaction type that the system uses for processing export transactions, whether the system writes the before images to the Work Order Master File table (F4801) and F3111.

#### **1. Work Order Transaction Type**

Specify the default transaction type for the work order header that the system uses when processing export transactions. If you leave this processing option blank, the system does not perform export processing.

#### **2. Parts List Transaction Type**

Specify the default transaction type for the parts list that the system uses when processing export transactions. If you leave this processing option blank, the system does not perform export processing.

#### **3. Routing Instructions Transaction Type**

Specify the default transaction type for the routing instructions that the system uses when processing export transactions. If you leave this processing option blank, the system does not perform export processing.

#### **4. Work Order Header Before Image**

Specify whether the system writes the before image for the work order header. Values are:

**1:** Include the image.

Blank: Do not include the image.

#### **5. Parts List Before Image**

Specify whether the system writes the before image for the parts list. Values are:

**1:** Include the image.

Blank: Do not include the image.

#### **6. Routing Instructions Before Image**

Specify whether the system writes the before image for the routing instructions. Values are:

**1:** Include the image.

Blank: Do not include the image.

# Attaching Parts Lists

This section provides overviews of parts lists attachment, phantom items, parts list requirements, and how to attach parts lists interactively and discusses how to:

- Set processing options for the Work Order Parts List program (P3111).
- Enter custom parts lists.
- Copy parts lists from bills of material.
- Copy parts lists from existing work orders.
- Select substitute items.
- Enter multiple locations.

### Understanding Attachment of Part Lists

You attach the parts list after you enter a work order or rate schedule header. A parts list is a table of the components and their quantities required to complete the work order. You can attach the parts list using any of these methods:

- Manually, by entering the required parts on the Work Order Parts List form (W3111A).
- Interactively, by copying a bill of material or an existing parts list on a work order.
- Batch, using the Order Processing program (R31410).
- Automatically, by setting a processing option for the Work Order Routing Instructions program (P3112) after you attach routing instructions using the work order entry program.
- (Release 9.2 Update) Automatically, by calling a version of the Order Processing program (R31410) at the time of work order creation.

#### See *[Opt Defaults \(optional defaults\)](#page-52-0)*

For batch bills and batch routings, the system determines which parts list to use by matching the quantity for the bill type that is specified on the work order header. (Use a batch bill to accommodate physical constraints, such as ovens or vats, in industries in which products are produced in fixed quantities. Use batch routings in industries such as pharmaceuticals, foods, or petroleum, in which products are manufactured in fixed quantities or batches.) If the system does not find a batch size that matches the parts list, it uses this search sequence to locate a matching batch:

- Searches for the specified bill type with a zero batch quantity.
- Searches for a type M bill with the specified quantity.
- Searches for a type M bill with a zero batch quantity.

If the system does not find a match, it does not attach a parts list, and you must attach the parts list manually.

Based on their effective dates, components are included in or excluded from the parts list for a work order. The system increases the quantity of each component by its scrap factor and operation scrap, if applicable.

These terms are used throughout the work order examples that follow:

#### **Shrink**

The planned loss of a parent item caused by factors such as breakage, theft, deterioration, and evaporation.

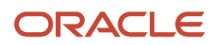

#### **Scrap**

Unusable material that results from the production process. Scrap is material outside of specifications and of such characteristics that rework is impractical.

#### **Yield**

The ratio of usable output from a process to its input.

These examples illustrate several scenarios pertaining to shrink, scrap, and operational yield for components of parent item A. Each example is based on a quantity of 10 for Parent Item A.

This example illustrates a work order with no shrink, scrap, or yield:

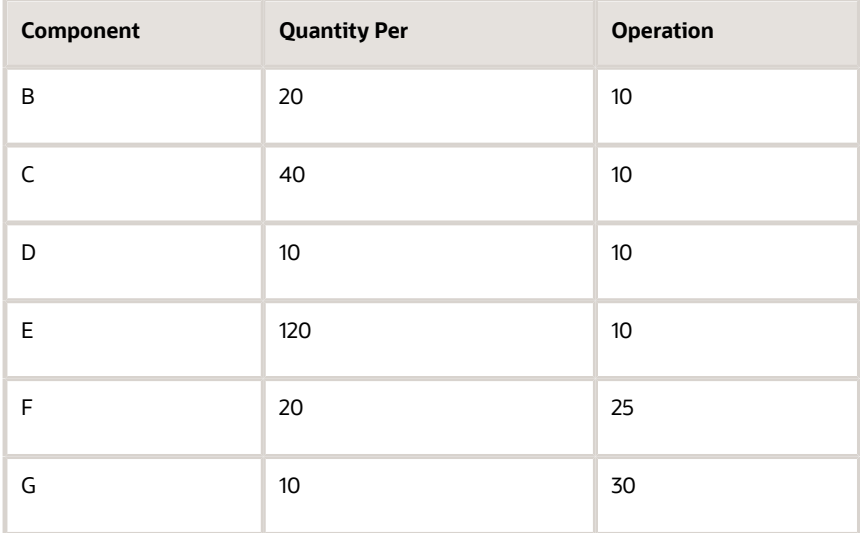

This example illustrates a work order with 10 percent shrink on parent item A:

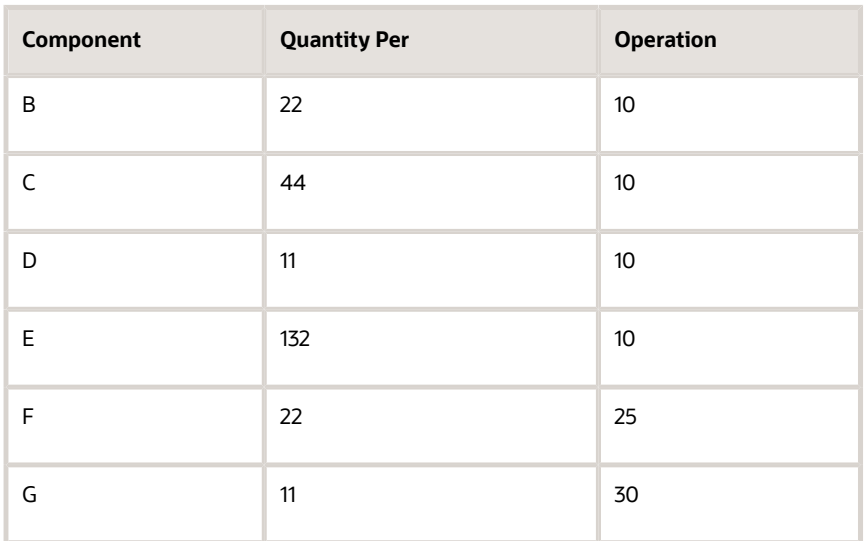

This example illustrates a work order with 10 percent scrap on component G:

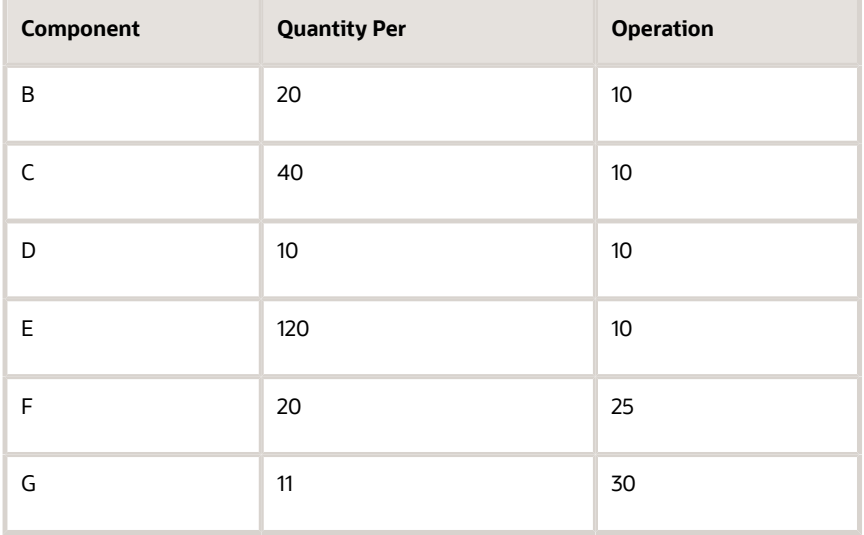

This example illustrates a work order with 95 percent yield at both operations 10 and 25:

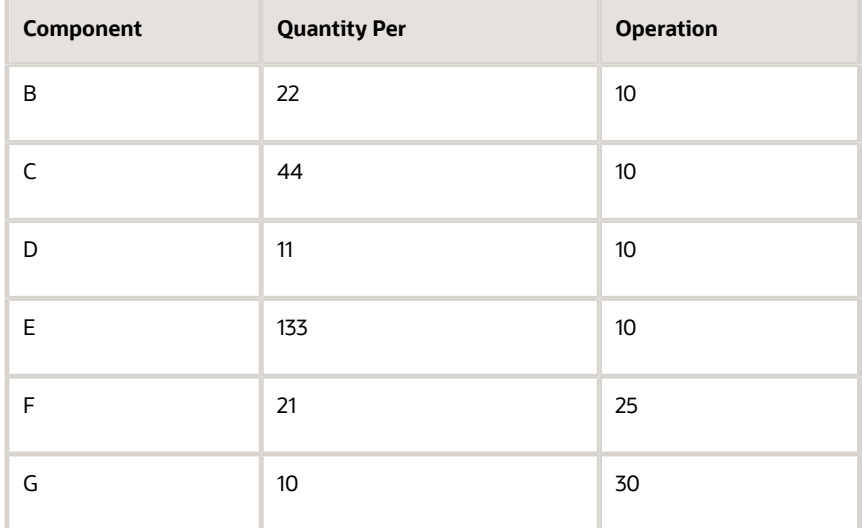

This example illustrates a work order with 10 percent shrink on parent item A, 10 percent scrap on component G, and 95 percent yield on both operations 10 and 25:

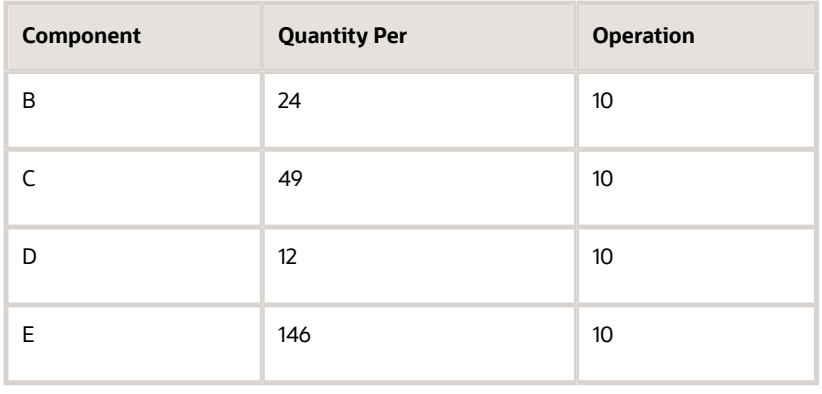

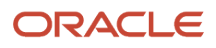

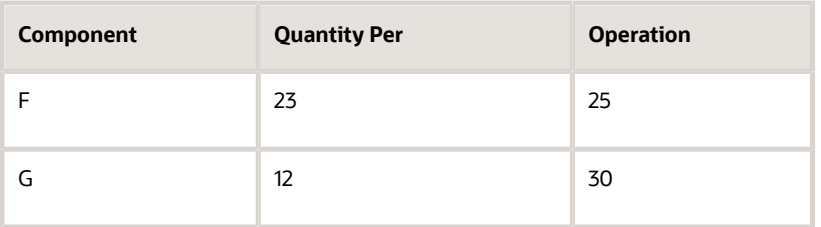

## Understanding Phantom Items

JD Edwards EnterpriseOne Shop Floor Management includes lower-level components of phantom items when you attach a parts list. Phantom items are characterized by:

- They are not planned by material requirements planning (MRP).
- They can be any lower-level component in the bill of material for a parent item.
- They can be used to define a subassembly within a parent item when the subassembly is not stocked in inventory or planned by MRP but is consumed by the parent.

For process manufacturing, these items are intermediates, and can be any lower-level part or intermediate within the process for a co-product (parent item).

### Understanding Parts List Requirements

This diagram illustrates a parts list that includes items B, E, F, and G:

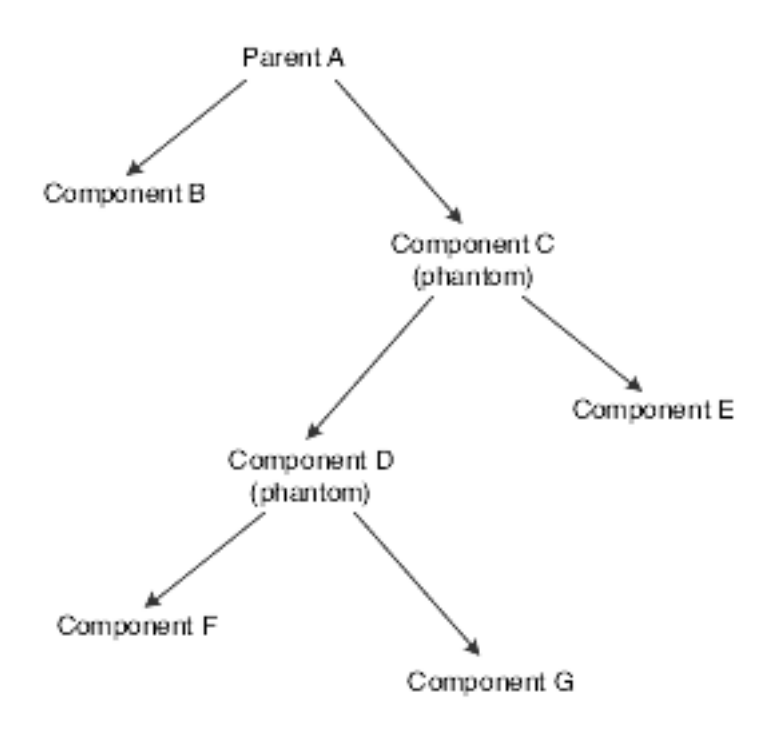

For variable quantity items, the system calculates component quantities according to the order quantity on the work order.

**Note:** When you activate the rounding feature in the Item Master table (F4101), the system rounds up the extended quantity value to a whole number if it has a decimal value greater than or equal to 0.01.

When the inventory available is insufficient to cover the parts list requirements for the work order, the system highlights the Order Quantity field on the parts list for the item that is in short supply. If you set the Substitutions processing option on the Parts List tab for R31410, the system will automatically include the substitute item if there is insufficient inventory for the original item.

The lead time offset indicates the number of days that a part is needed before or after the start date of a manufacturing work order. The system adds the lead time offset days for the part to the start date of the work order to determine the actual date on which the part is required. To indicate how many days after the work order start date that the part is required, enter a positive number on the Enter Bill of Material Information form (W3002A). To indicate that a part is needed prior to the work order start date, enter the days as a negative number. Examples of items that require negative lead time offset days are items that need processing or inspection before they can be used in an assembly. If the requested date for a component is later than the order completion date, the system enters the order completion date for the item.

**Note:** Depending on how the Part List Request Dates processing option is set in the Order Processing program (R31410) or Parts List program (P3111), the lead time offset is applied on the work order start date or the request date of the operation consuming the component. (Release 9.2 Update)

When you define a shrink factor for the item on the Additional System Info form of the Item Branch program (P41026), the system compensates for the loss by increasing the component requirements for parent items by the percentage or quantity. The system displays the increased order quantity in the Order + Shrink field on the work order header. You use scrap or yield to inflate the component quantity. The system includes shrink adjustments, if applicable, when it calculates parts list quantities and routing instructions for the order.

## Understanding How to Attach Parts Lists Interactively

After you enter a work order header, you attach a parts list to it. You can either manually enter a custom parts list or copy a parts list from a bill of material or existing work order. You use the manual method to create the parts list, components, and quantities. You use the copy method when existing information exists that you want to copy.

After you attach the parts list to a work order header, you can:

- Specify or change a substitute item or quantities from different locations.
- Add or delete components.
- Change quantities or other information on the parts list or select substitute items and their quantities on-hand when a component shortage is encountered.

To use substitute items or integrate with other JD Edwards EnterpriseOne systems, you should be familiar with the information in this table:

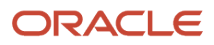

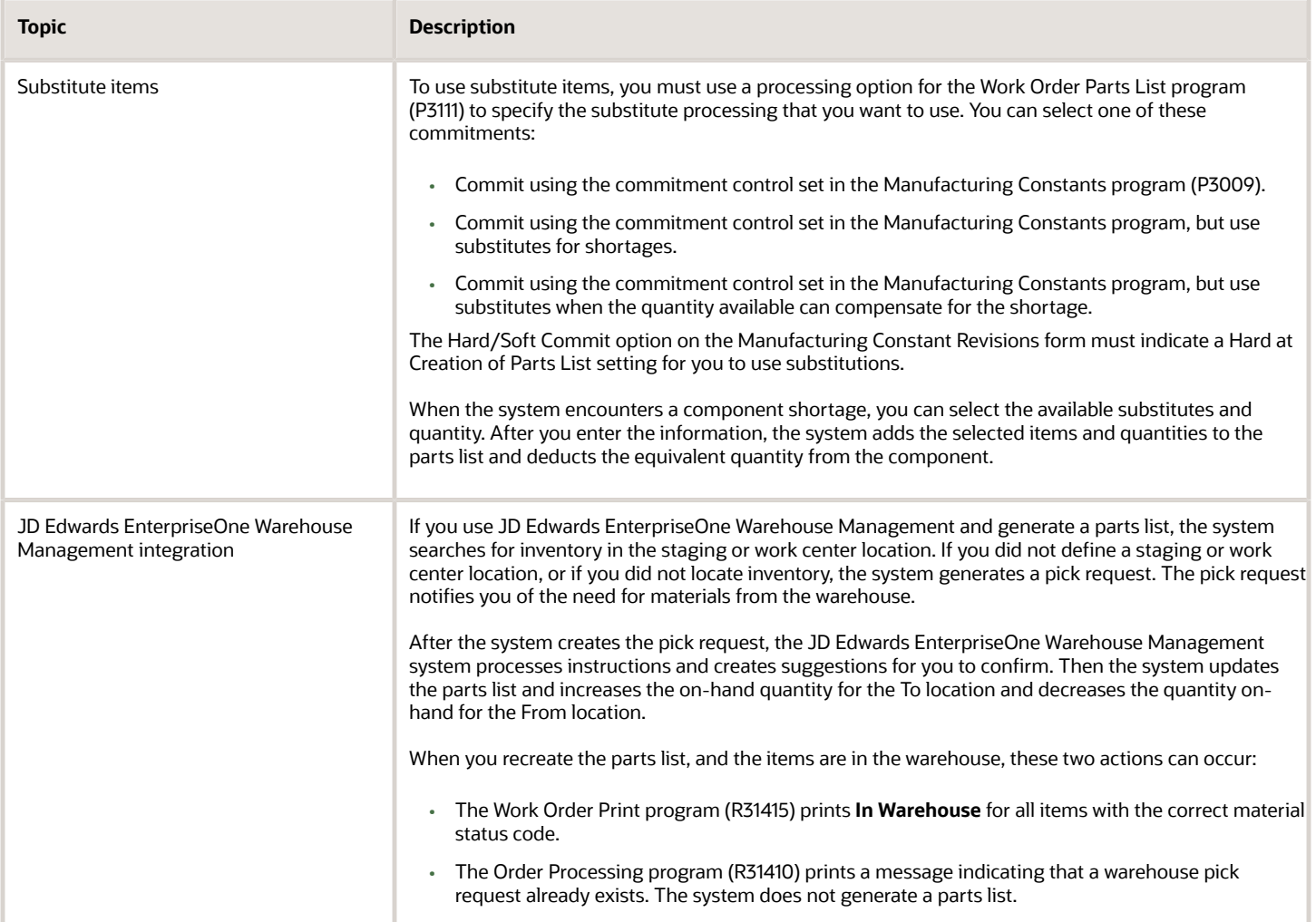

## Forms Used to Attach Parts Lists Interactively

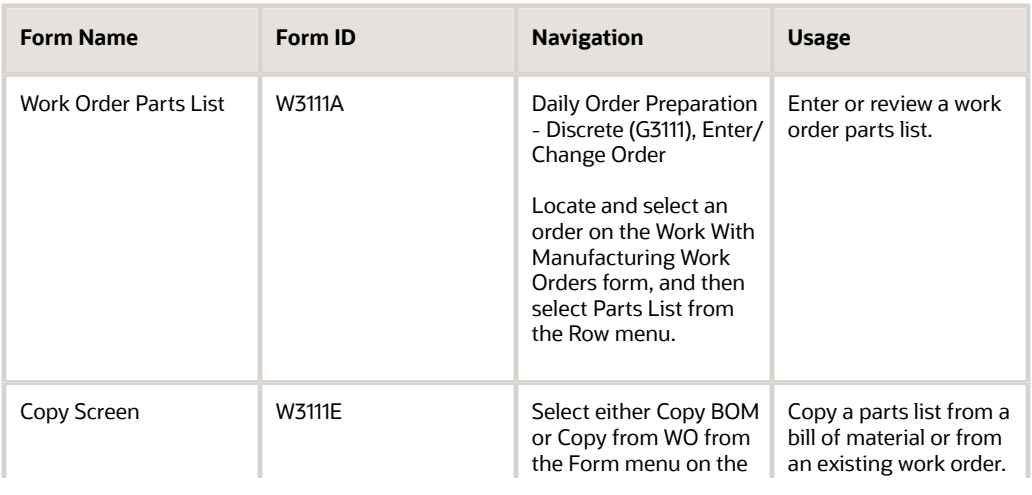

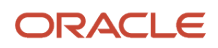

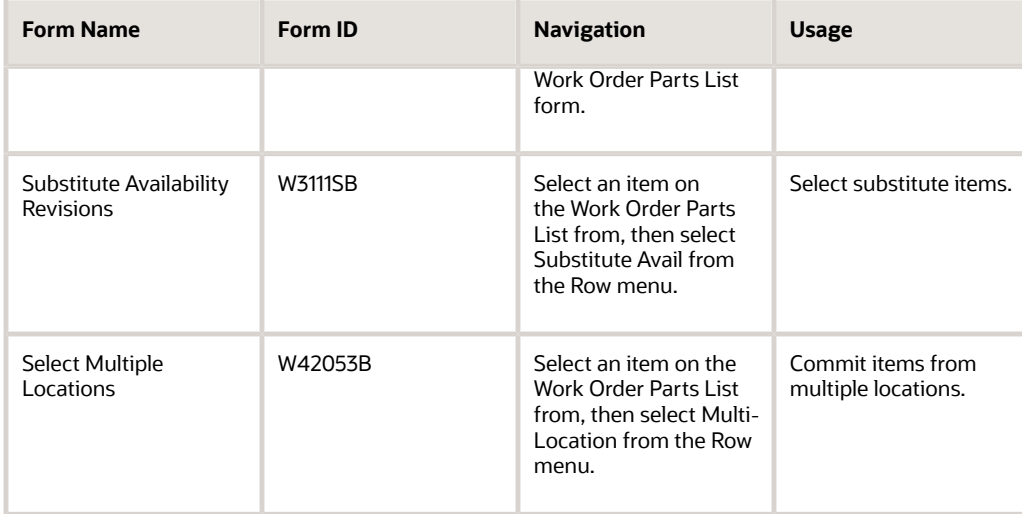

## Setting Processing Options for the Work Order Parts List Program (P3111)

To access these processing options, use the Interactive Versions program (P983051). Select Interactive Versions from the System Administration Tools menu (GH9011). Enter **P3111** in the Interactive Application field, click Find, select the program version, and then select Processing Options from the Row menu.

### **Edits**

These processing options control whether you are able to attach a parts list to a prior revision level of the bill of material and whether you can select components for the parts list.

#### **1. Parts List at Prior Revision Levels**

Specify whether the program uses the current revision level to build the parts list. Values are:

Blank: Do not allow.

**1:** Allow.

If you select **1**, the system uses the current revision level to build the parts list. If you leave this processing option blank, the system uses the revision level that is effective on the start date of the work order.

#### **2. Select Components for Parts List**

Specify whether the system enables you to select components to be included on the parts list when you copy a work order. If you leave this processing option blank, the system disables the Row menu and includes all components on the parts list. Values are:

Blank: Include all components on the parts list.

**1:** Allow the ability to select specific components to be included on the parts list.

#### **3. Enter Allowed Lot Status Group to validate**

Enter a lot group name that the system uses to verify the lot status code against when processing lots. Lot group name is a user-defined list of allowed non-blank lot status codes.

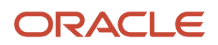

### **Process**

These processing options control whether the system generates a routing when you create a parts list and whether the system copies component text. They also control substitute and commitment processing.

#### **1. Routings**

Specify whether the system generates routings when a parts list is created for a work order. The system adds routing information to the F3111 table. Values are:

Blank: Do not generate.

**1:** Generate.

#### **2. Substitute Processing Method**

Specify the substitute processing method that the system uses when attaching a parts list to a work order. Values are:

Blank: Do not use substitutes for shortages.

**1:** Use substitutes for shortages.

**2:** Display the Substitute Availability form when substitute quantity can cover the shortage.

#### **3. Commitment Processing**

Specify whether the system generates component commitments based on commitment control settings stored in the Manufacturing Constants table (F3009) when the parts list is attached to the work order or it bypasses commitment processing. Values are:

Blank: Use commitment control settings in the F3009 table.

**1:** Bypass commitment processing.

#### **4. Component Generic Text**

Specify whether the system copies the text attachment for a component line item to a work order parts list. Values are:

Blank: Do not copy.

**1:** Copy.

#### **5. Phantom Operation Sequence Number**

Specify how the system displays operation sequence numbers for components of a phantom item. Values are:

Blank: Displays the operation sequence number of the component.

**1:** Displays the operation sequence number of the phantom (parent) item.

#### **6. Part List Request Dates (Release 9.2 Update)**

Specify if the requested dates must be based on the work order start date or the start date of the routing operation consuming the component. Values are:

Blank: Use work order start date.

**1:** Use operation start date.

### Warehousing

These processing options control the integration with JD Edwards EnterpriseOne Warehouse Management, if you use this system.

#### **1. Request Process Mode**

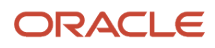

Specify whether the system generates a warehouse pick request for the items on the parts list.

**Note:** To use this processing option, all warehouse setup must be complete and warehouse control must be turned on in the Branch/Plant Constants program (P41001).

Values are:

Blank: Do not generate a pick request.

**1:** Generate a pick request only.

**2:** Generate a pick request and process using subsystem.

#### **2. Location Selection Version**

Specify the version of the Location Selection Driver program (R46171) that the system uses. If the Request Process Mode processing option is set to **2,** you should enter a version here. If you leave this processing option blank, the system uses version **ZJDE0007** of the Location Selection Driver program. The version controls how the Location Selection Driver program displays information.

#### **3. Default Staging Location**

Specify the default staging location for releasing warehouse goods. When the Request Process Mode processing option is set to generate pick requests, the pick requests are staged at the location you enter here.

#### **4. Check Default Staging Location for Availability**

Specify whether the system verifies part availability in the default staging location. If the part is available at the staging location, the system does not generate a request for the part.

**Note:** This processing option applies to parts with no work center location assigned.

Values are:

Blank: Do not verify.

**1:** Verify.

#### Versions

These processing options control the version that the system uses when you call these programs from the Work Order Parts List program (P3111).

#### **1. Work Order Routings - P3112 (ZJDE0001)**

Specify the version of the Work Order Routing program (P3112) to use when a routing list is automatically attached to a parts list. The version controls how the Work Order Routing program displays information. If you leave this processing option blank, the system uses version **ZJDE0001** of the Work Order Routing program.

#### **2. Work Order Inventory Issues - P31113 (ZJDE0001)**

Specify the version that the system uses when you select the Work Order Inventory Issues program (P31113) from the Row menu of the Work Order Parts List form. If you leave this processing option blank, the system uses version **ZJDE0001** of the Work Order Inventory Issues program. The version controls how the Work Order Inventory Issues program displays information.

#### **3. Purchase Order Entry - P4310 (ZJDE0001)**

Specify the version that the system uses when you select the Purchase Orders program (P4310) from the Row menu of the Work Order Parts List form. If you leave this processing option blank, the system uses version **ZJDE0001** of the Purchase Orders program (P4310). The version controls how the Purchase Orders program displays information.

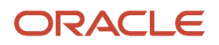

#### **4. Configured Item Specifications - P3210 (ZJDE0001)**

Specify the version of the Configured Item Revisions program (P3210) that the system uses when generating a purchase order. If you leave this processing option blank, the system uses version **ZJDE0001.**

#### **5. Supply and Demand Inquiry - P4021 (ZJDE0003)**

Specify the version that the system uses when you select the Supply and Demand Inquiry program (P4021) from the Row menu of the Work Order Parts List form. If you leave this processing option blank, the system uses version **ZJDE0003** of the Supply and Demand Inquiry program. The version controls how the Supply and Demand Inquiry program displays information.

### Export

These processing option control the transaction type that the system uses for export processing and for the Supply Chain Planning and Scheduling integration.

#### **1. Export Transaction Type**

Specify the transaction type that the system uses for export processing or for supply chain scheduling and planning. Enter a value from UDC 00/TT (Transaction Type) that the system uses as the default value. Blank is valid if you do not want to use export processing.

### Entering Custom Parts Lists

Access the Work Order Parts List form.

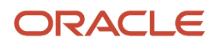

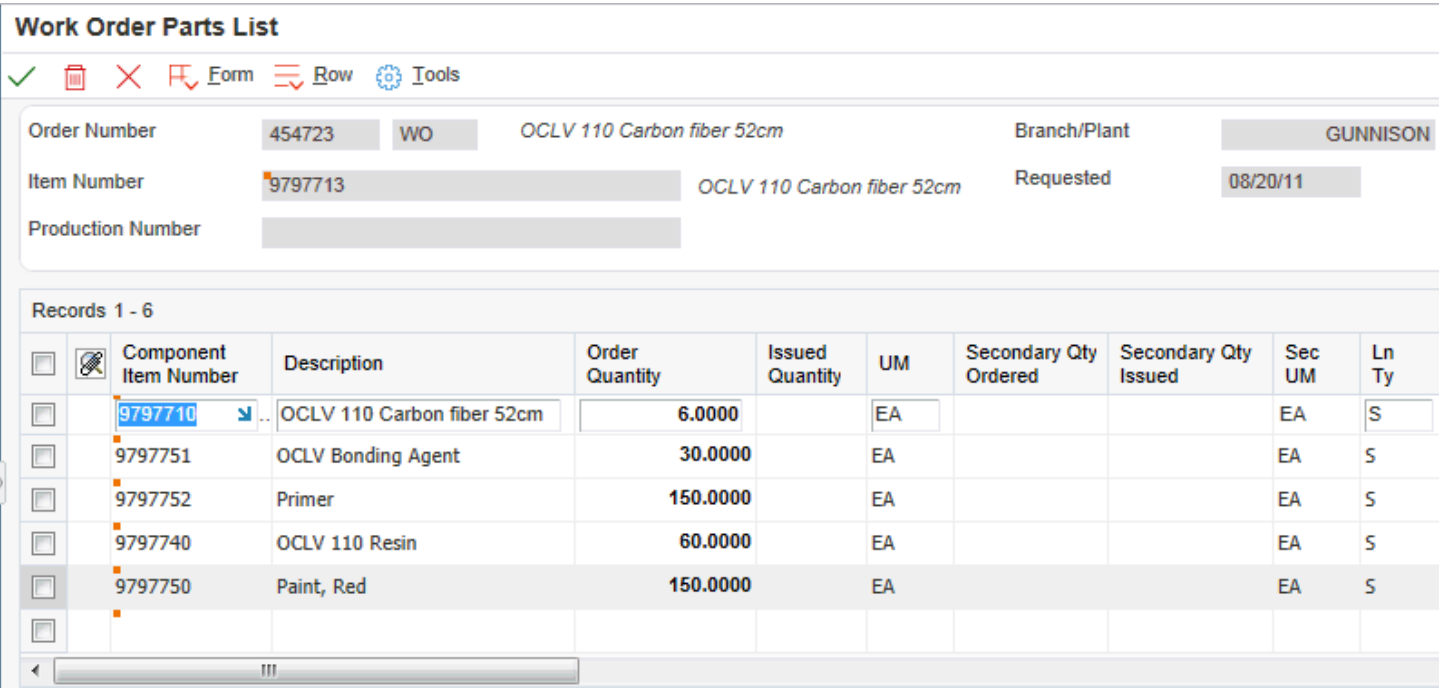

#### **Component Branch**

Enter a secondary or lower-level business unit. The system uses the value that you enter to indicate that a branch or plant contains several subordinate departments or jobs. For example, assume that the component branch is named MMCU. The structure of MMCU might be:

Branch/Plant - (MMCU)

Dept A - (MCU)

Dept B - (MCU)

Job 123 - (MCU)

#### **Lot Grd (lot grade)**

Enter a code that indicates the grade of a lot. The grade is used to indicate the quality of the lot. Examples include:

**A1:** Premium grade

**A2:** Secondary grade

The grade for a lot is stored in the Lot Master table (F4108).

#### **Lot Potency**

Enter a code that indicates the potency of the lot expressed as a percentage of active or useful material (for example, the percentage of alcohol in a solution). The actual potency of a lot is defined in the F4108 table.

#### **Oper Seq# (operation sequence number)**

Enter a number used to indicate an order of succession.

In routing instructions, a number that sequences the fabrication or assembly steps in the manufacture of an item. You can track costs and charge time by operation.

In bills of material, a number that designates the routing step in the fabrication or assembly process that requires a specified component part. You define the operation sequence after you create the routing instructions for the item. The JD Edwards EnterpriseOne Shop Floor Management system uses this number in the backflush/preflush by operation process.

In engineering change orders, a number that sequences the assembly steps for the engineering change.

For repetitive manufacturing, a number that identifies the sequence in which an item is scheduled to be produced.

Skip To fields enable you to enter an operation sequence that you want to begin the display of information.

You can use decimals to add steps between existing steps. For example, use 12.5 to add a step between steps 12 and 13.

#### **From Potency**

Enter a number that indicates the minimum potency or percentage of active ingredients acceptable for an item.

The system displays a warning message if you try to purchase or issue items that do not meet the minimum acceptable potency. The system does not allow you to sell items that do not meet the minimum acceptable potency.

#### **Thru Potency**

Enter a number that indicates the maximum potency or percentage of active ingredients that is acceptable for an item.

The system displays a warning message if you try to purchase or issue items that have a potency that exceeds the maximum potency acceptable. The system does not allow you to sell items that have a potency that exceeds the maximum potency acceptable.

#### **Frm Grd (from grade)**

Enter a value from UDC 40/LG (Lot Grade) that indicates the minimum grade that is acceptable for an item.

The system displays a warning message if you try to purchase or issue items with grades that do not meet the minimum grade acceptable. The system does not allow you to sell items with grades that do not meet the minimum acceptable level.

The From Grade and the Through Grade fields define the allowable grades for an item. The From Grade should be less than the Through Grade. These values are also used to determine the grade requirements of a component in a bill of material or an item in a purchase or sales order.

For example, the value of the From Grade equals A01, and the value of the Through Grade equals A05. In this case, inventory allocations for this item will be made for lots for which the grade is greater than or equal to A01 and less than or equal to A05.

#### **Thr Grd (through grade)**

Enter a value from UDC 40/LG (Lot Grade) that indicates the maximum grade that is acceptable for an item.

The system displays a warning message if you try to purchase or issue items with grades that exceed the maximum grade acceptable. The system does not allow you to sell items with grades that exceed the maximum grade acceptable.

The From Grade and the Through Grade define the allowable grades for an item.

The From Grade should be less than the Through Grade. These values are also used to determine the grade requirements of a component in a bill of material or an item in a purchase or sales order.

For example, the value of the From Grade equals A01, and the value of the Through Grade equals A05. In this case, inventory allocations for this item will be made for lots for which the grade is greater than or equal to A01 and less than or equal to A05.

#### **Oper Scrap (operation scrap)**

Enter a value that the system uses to increase or decrease the amount of materials to account for loss within the operation. The system updates this value on Enter/Change Bill of Material when you run the Planned Yield Update program.

The system calculates this value by compounding the yield percentages from the last operation to the first operation. Use a processing option in Enter/Change Routing to enable the system to calculate the component scrap percent.

#### **Is Cd (issue code)**

Enter a code that indicates how the system issues each component in the bill of material from stock. In JD Edwards EnterpriseOne Shop Floor Management, it indicates how the system issues a part to a work order. Values are:

**I:** Manual issue.

- **F:** Floor stock (there is no issue).
- **B:** Backflush (when the part is reported as complete).
- **P:** Preflush (when the parts list is generated).
- **U:** Super backflush (at the pay-point operation).
- **S:** Sub-contract item (send to supplier).

Blank: Shippable end item.

You can issue a component in more than one way within a specific branch/plant by using different codes on the bill of material and the work order parts list. The bill of material code overrides the branch/plant value.

#### **Cmp Rev (component revision)**

Enter a code that indicates the current revision level of a component on the bill of material. It is usually used with an engineering change notice (ECN) or engineering change order (ECO).

#### **F V (fixed variable)**

Enter a code that indicates if the quantity per assembly for an item on the bill of material varies according to the quantity of the parent item produced or is fixed regardless of the parent quantity. This value also determines if the component quantity is a percent of the parent quantity. Values are:

**F:** Fixed Quantity.

**V:** Variable Quantity (default).

**%:** Quantities are expressed as a percentage and must total 100 percent.

For fixed-quantity components, Work Order entry and MRP do not extend the component's quantity per assembly value by the order quantity.

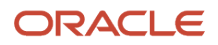

## Copying Parts Lists from Bills of Material

Access the Copy Screen form.

Enter the Item Number and Branch that contain the bill of material to copy and click OK.

## Copying Parts Lists from Existing Work Orders

Access the Copy Screen form.

Enter the Work Order Number that has the parts list that you want to copy and click OK.

Using the Copy from WO form exit, if you copy a parts list that has multiple lines for the same item due to lot/serial numbers or locations:

- The required quantities are consolidated based on the Component Item, Component Branch, and Operation Sequence fields.
- Text and non-stock items will not be consolidated.
- For consolidation of parts lines that do not have the same Unit Of Measure (UOM), then the primary UOM of the component item is used.

## Selecting Substitute Items

Access the Substitute Availability Revisions form.

When the system encounters a component shortage, you can select the available substitutes and quantity. After you enter the information, the system adds the selected items and quantities to the parts list and deducts the equivalent quantity from the component. You cannot access this form unless at least one quantity is available.

The quantity is calculated using the values that you set up for substitute items (fixed or variable, partial, and so on).

## Entering Multiple Locations

Access the Select Multiple Locations form.

**Note:** You can specify more than one commitment location for the item. However, if you select a location that is not the primary location specified on the parts list, the system hard-commits the item.

#### **Quantity**

Enter the number of units committed for shipment in Sales Order Entry, using either the entered or the primary unit of measure defined for this item.

In the JD Edwards EnterpriseOne Manufacturing system and JD Edwards EnterpriseOne Work Order Time Entry, this field can indicate completed or scrapped quantities. The quantity type is determined by the type code entered.

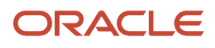

#### **Location**

Enter the area in the warehouse where you receive inventory. The format of the location is user-defined and you enter the location format for each branch/plant.

You can specify more than one commitment location for the item. However, if you select a location other than the primary location that is specified on the parts list, the system hard-commits the item.

#### **Lot / Serial**

Enter a number that identifies a lot or a serial number. A lot is a group of items with similar characteristics.

#### **Note:**

- *["Reviewing Costed Routings" in the JD Edwards EnterpriseOne Applications Product Costing and](olink:EOAPM00084) [Manufacturing Implementation Guide](olink:EOAPM00084)* .
- *[Defining Commitment Rules](#page-109-0)*.

# Attaching Routing Instructions

This section provides overviews of attachment of routing instructions, outside operations, and attaching routing instructions interactively, lists prerequisites, and discusses how to:

- Set processing options for the Work Order Routing program (P3112).
- Enter custom routings.
- Copy routing instructions from standard routings.
- Copy routing instructions from existing work orders.
- Add purchase orders for outside operations.

## Understanding Attachment of Routing Instructions

You attach the routing instructions after you enter a work order header. Routing instructions provide details about the operations and resources that are required to complete the quantity of items requested from the shop floor. You can attach the routing instructions using any of these methods:

- Manually, by entering each work center on the Work Order Routing form.
- Interactively, by using the Work Order Entry program (P48013).
- Automatically, by setting a processing option for the Work Order Parts List program (P3111) after you attach a parts list using the work order entry program.
- Automatically, using the Order Processing program (R31410).
- (Release 9.2 Update) Automatically, by calling a version of the Order Processing program (R31410) at the time of work order creation.

#### See *[Opt Defaults \(optional defaults\)](#page-52-0)*

Regardless of the method that you use to attach routing instructions to work orders, you should attach the instructions at the same time that you attach the parts list. The system uses the routing instructions to verify information about each item on the parts list.

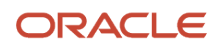

## Understanding Outside Operations

You might have steps on the routing instructions that are completed by outside operations. In this case, you need to identify those steps and run order processing in batch mode to create purchase orders for the steps. You can also create purchase orders interactively as you add the routing step that includes the outside operation.

You use the Work Order Routing program (P3112) to interactively create outside operation purchase orders. The Work Order Routing program enables consolidation of outside operation purchase orders across a single work order based on supplier and branch/plant.

You set the Purchase Order Consolidation processing option on the Work Order Routing program to consolidate outside operation purchase orders by supplier and branch/plant across the single work order being processed.

You can override the processing option value at runtime by selecting the Purchase Order Consolidation checkbox on the Work Order Routing form.

If a purchase order already exists for the supplier and branch/plant combination, then the system uses the existing outside operation purchase order. If no purchase order exists, then the system creates a new outside operation purchase order.

When you record the receipt through the Purchase Order Receipts program (P4312), the Routing Quantities and Status form automatically appears and enables you to update the routing quantities and status as necessary. Default Operation statuses for partial and full quantities can be established with the processing options for the Routing Quantities and Status application (P3103) (Release 9.2 Update).

You can set up the outside operation as an item in the F4101 table by using the below given item number structure as the item number before you process the order:

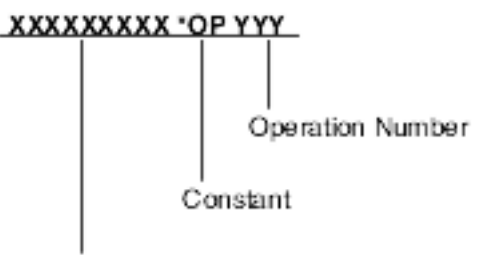

Work Order Item Number

You can then assign a unit cost to the item on the Cost Revisions form (W4105A). The unit cost will be added to the item cost of the total parent when you run a cost rollup.

If you do not set up the outside operation as an item in the F4101 table, the system uses the structure mentioned previously to generate an item number for the operation, and enters the item number on the purchase order. Systemgenerated item numbers for outside operations do not have unit costs defined. Therefore, if you do not define outside operations as items, they will carry a zero unit cost when you perform a cost rollup for the parent item and cause errors in the Purchase Order Receipts program.

The quantity of the new item on the purchase order and the supplier instructions are updated with the current information.

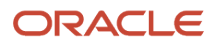

If the system cannot create a purchase order, it enters \*NO PO in the Related Order field on the routing instructions. The system might be unable to create a purchase order for these reasons:

- The routing instructions for the parent item do not include an item master or item branch record that has an outside operation.
- The purchasing order activity rules were not set up for combination of line type, document type, and status.
- The R31410 program could not create the outside operation, because the operation step was not set up properly in the Routing table (F3003).

## Understanding How to Attach Routing Instructions Interactively

In addition to attaching routing instructions to work order headers in batch, you can also enter routing instructions interactively or manually. That is, you can create a custom set of routing instructions or revise them manually after they have already been attached to the work order header. For example, you might have a special routing for a certain engineering release phase in which you want to test a new process step. As with the parts list, you have the option of copying information from an existing routing for an item or from another work order.

When you locate the routing instructions, the system displays the operations that are effective at the start date of the work order and those that are standard instructions or text lines. When no routing instructions are attached to the work order, no values appear in the associated fields.

## Understanding Electronic and Device Quality Records

Products such as pharmaceuticals, biotech, and medical devices require an audit trail for each batch, work order, or medical device manufactured.

An audit trail traces the manufacture of an item from design approval through manufacturing. The audit trail includes engineering changes introduced during the manufacture of the product. A quality assurance group must review the product prior to its release for sale or use.

You can review production records for a specific product and track defects. When you review records that are out of conformance, you can open a case for internal personnel to resolve the conformance issue.

On the Work Order Routing form, you select a routing operation and then select the Resource Competency option from the Row menu.

The system calls the version of the Resource Competency Information program (P05100) specified in the Resource Competency Information (P05100) processing option on the Versions tab of the Work Order Routing program.

The system populates the employee number in the Address Number field on the Work With Competencies form from the employee field on the Work Order Routing form. The value 01 in the Resource Type field is a fixed value and cannot be changed. You can review the competencies for the specified employee.

On the Routing Details form, you select the Equipment Search option on Form menu.

The system calls the version of the Work with Equipment Master program (P1701) specified in the Work With Equipment Master (P1701) processing option on the Versions tab of the Work Order Routing program.

The system displays the Work with Equipment Master form. The system populates the equipment number from the Routing Details form. You can also enter an equipment number to search for and review equipment related to a specific step in the manufacturing routing.

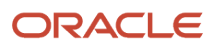

## **Prerequisites**

Before you complete the tasks in this section:

- Verify that a record for the parent item exists in the F4101 and Item Branch (F4102) tables.
- Set the Purchase Order Consolidation processing option on the Work Order Routing program to consolidate outside operation purchase orders by supplier and branch/plant.
- Enter the document type, line type, and status code for the purchase order in the processing options for the Order Processing program (R31410).
- Set the Resource Competency Information (P05100) and Work With Equipment Master (P1701) processing options on the Versions tab to specify a specific version to use when selecting the Resource Competency option from the Row menu on the Work Order Routing form and the Equipment Search option from the Form menu on the Routing Details form.

## Forms Used to Attach Routing Instructions Interactively

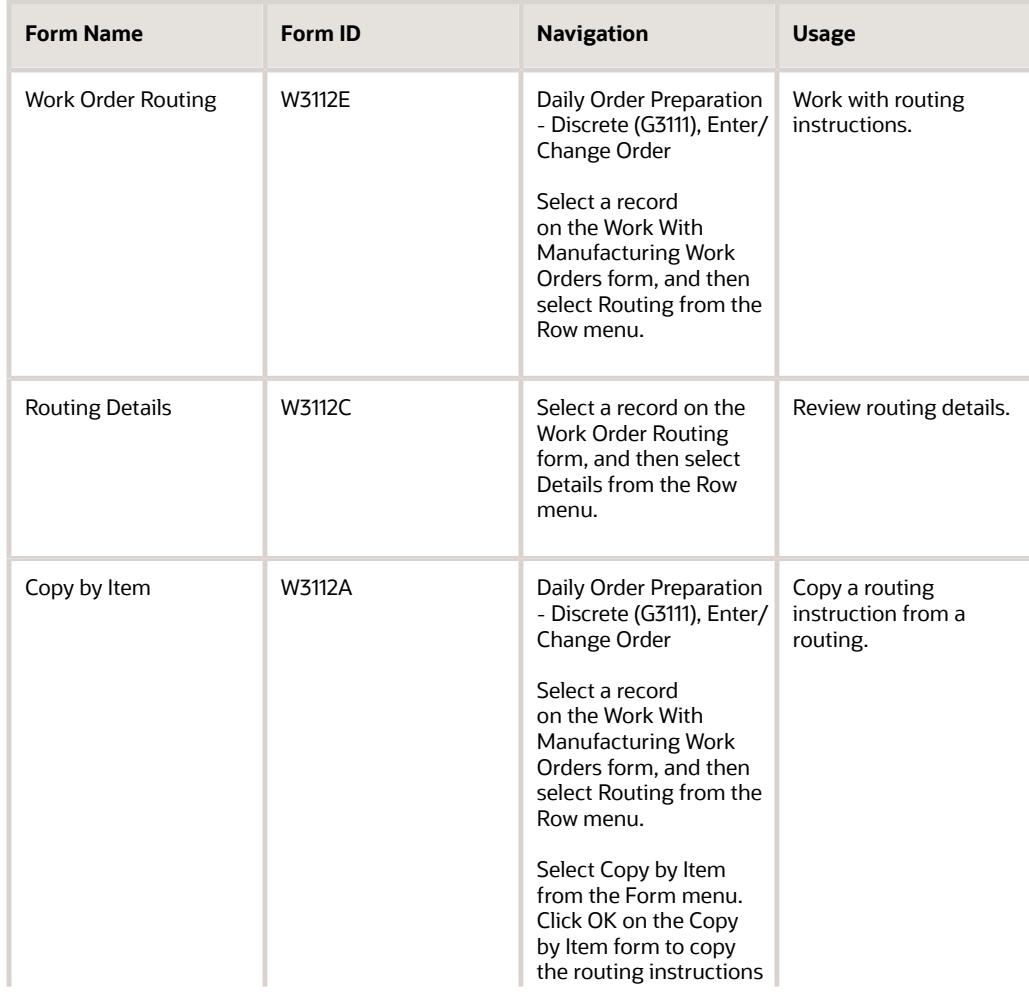

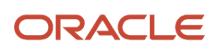

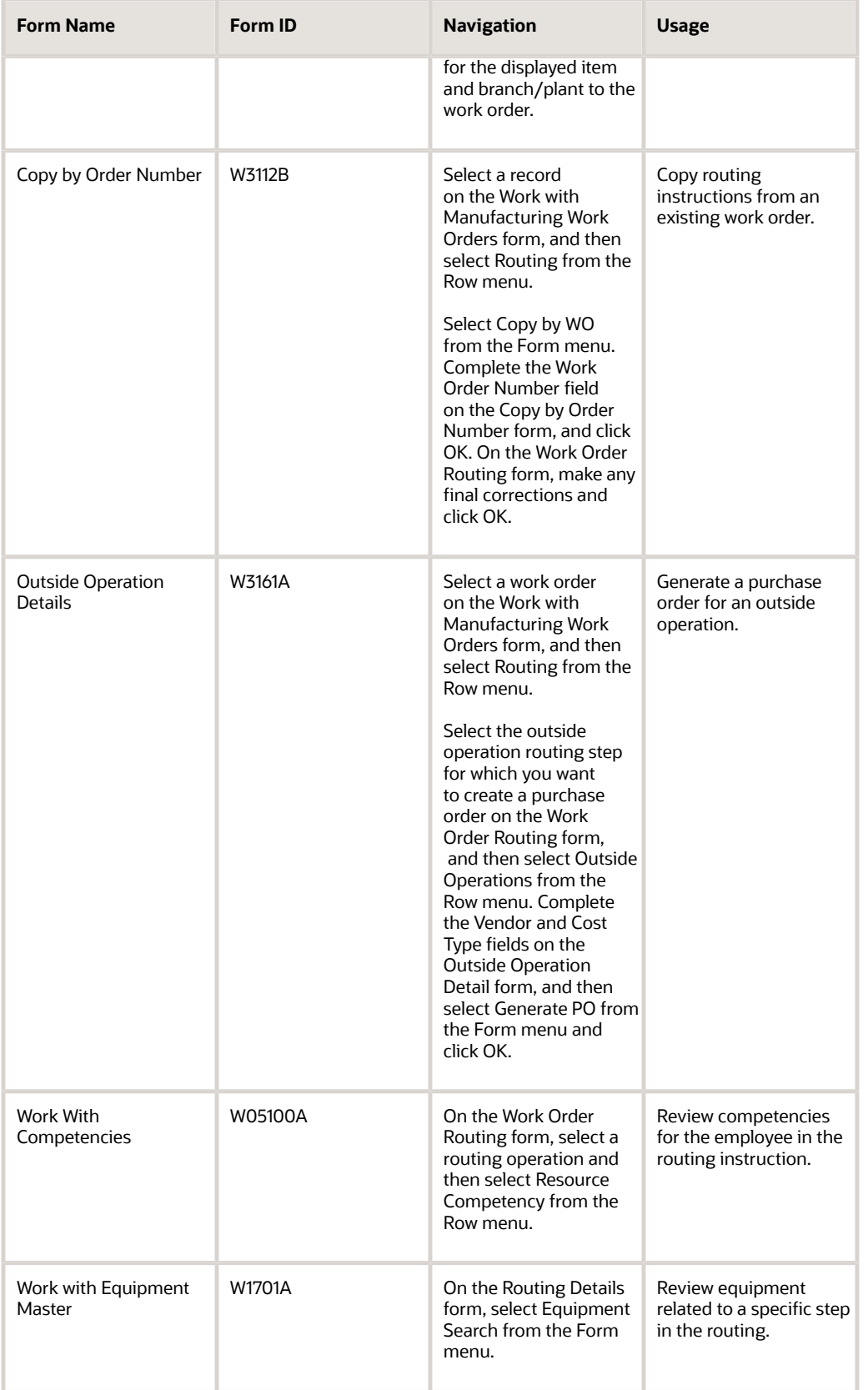

## Setting Processing Options for the Work Order Routing Program (P3112)

To access these processing options, use the Interactive Versions program (P983051). Select Interactive Versions from the System Administration Tools menu (GH9011). Enter P3112 in the Interactive Application field, click Find, select the program version, and then select Processing Options from the Row menu.

### Process

These processing options control whether the system creates a parts list and copies generic text during the processing.

#### **1. Create Parts List**

Specify whether the system creates a parts list when it creates routings for a work order. The system adds the parts list information to the F3111 table. Values are:

Blank: Do not create.

**1:** Create.

#### **2. Operation's Generic Text**

Specify whether the system copies the operation's generic text to a work order routing. Values are:

Blank: Do not copy.

**1:** Copy.

#### **3. Queue and Move Hours**

Specify whether the queue and move hours in the Work Order Routing program (P3112) enter the work center when the system leaves the values blank in the Standard Routing program (P3003). Values are:

Blank: Do not enter the queue and move hours from the work center in the Work Order Routings program when the system leaves the values blank in the Standard Routing program.

**1:**Enter the queue and move hours from the work center in the Work Order Routings program only when the system leaves the values blank in the Standard Routings program.

**2:**Enter the queue and move hours from the work center in the Work Order Routings program only when you manually add a routing step or instruction in the detail area for work order routings.

#### **4. Override Number of Employees/Machines to '1'**

Specify whether the system overrides the work center's default number of employees or machines. The system override quantity is 1. Values are:

**1:** Override.

Blank: Use the existing employees or machines from the work center.

#### **5. Purchase Order Consolidation**

Specify whether the system consolidates purchase order lines when processing a single work order. Values are:

Blank: Do not consolidate lines.

1: Consolidate lines by supplier and branch/plant.

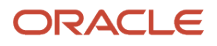

For example, if you set the processing option to 1 and run order processing for a single work order that contains two outside operations for the same supplier and branch/plant with a quantity of 10 on each line, then the system creates a single purchase order containing two lines with a quantity of 10 on each line.

#### **Work Order Start Date Update (Release 9.2 Update)**

Use this processing option to update the work order start date with the start date of the first operation of the routing for the variable lead time. Values are:

Blank: Do not update the work order start date.

1: Update the work order start date.

### Export

These processing option control the transaction type the system uses for export processing and for the Supply Chain Planning and Scheduling integration.

#### **1. Transaction Type**

Specify a transaction type that the system uses for export processing or for the Supply Chain Scheduling and Planning. Enter a value from UDC 00/TT (Transaction Type) that the system uses as the default value. Blank is valid if you do not want to use export processing.

### **Versions**

These processing options control the version the system uses when you call these programs from the Work Order Routing List program.

#### **1. Capacity Load program (P3313)**

Specify the version of the Capacity Load program (P3313). The system uses this program to identify the capacity load in a work center for a specific operation in the work order routing. If you leave this processing option blank, the system uses the default version **ZJDE0003.**

#### **2. Work With Activity Based Costing Workbench (P1640)**

Specify the version of the Activity Based Costing Workbench program (P1640) the system uses.

#### **3. Resource Assignment (P48331)**

Specify which version of the Resource Assignment program (P48331) the system uses. If you leave this processing option blank, the system uses version **ZJDE0001.**

#### **4. Outside Operation Revisions (P3161)**

Specify which version of the Outside Operation Revisions program (P3161) the Work Order Routing program (P3112) calls. The system uses this program to generate and maintain purchase orders for outside operations. If you leave this processing option blank, the system uses version **ZJDE0001.**

#### **5. Resource Competency Information (P05100)**

Specify which version of the Resource Competency Information program (P05100) the Work Order Routing program (P3112) calls. The system uses this program to enable viewing of the competencies for the user specified in the grid row. The Row menu option does not function without a user specified in the row. If you leave this processing option blank, the system uses version ZJDE0001.

#### **6. Work With Equipment Master (P1701)**

Specify which version of the Equipment Master program (P1701) the Work Order Routing program (P3112) calls. This option is available on the Form menu of the Routing Details form. If you leave this processing option blank, the system uses version ZJDE0001.

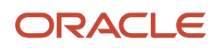

## Entering Custom Routings

Access the Work Order Routing form.

#### **Purchase Order Consolidation**

Specify whether the system overrides the processing option value at runtime for consolidation of purchase order lines when processing a single work order. Values are:

Cleared: Do not consolidate lines.

Selected: Consolidate lines by supplier and branch/plant.

For example, if you set the processing option to 1 and run order processing for a single work order that contains two outside operations for the same supplier and branch/plant with a quantity of 10 on each line, then the system creates a single purchase order containing two lines with a quantity of 10 on each line.

#### **Skip to Order Number**

Enter a number identifying the original document. This can be an invoice number, work order number, sales order number, journal entry number, and so on.

#### **Machine Run Hours**

Enter the standard machine hours that you expect to incur in the normal production of this item.

#### **Labor Run Hours**

Enter the standard hours of labor that you expect to incur in the normal production of this item.

The run labor hours in the Routing Master table (F3003) are the total hours that it takes the specified crew size to complete the operation. The hours are multiplied by the crew size during shop floor release and product costing.

#### **Start Date**

Enter the start date of either the work order or the routing instructions.

#### **Operation Type**

Enter a value from UDC 30/OT (Type Operation) that indicates the type of operation. Values include:

**A:** Alternate routing

**TT:** Travel time

**IT:** Idle time

**T:** Text

#### **Pay Point**

Enter a code that indicates whether a work center has labor, material, or both, backflushed through it when quantities are reported against operations occurring in the work center. If you do not override the routing record, the system uses the work center value as the default. Codes are:

**0:** Not a backflush work center.

**B:** Backflush material and labor.

**M:** Backflush material only.

**L:** Backflush labor only.

#### **P:** Preflush material only.

If you leave this field blank, the system retrieves the value from the Work Order Routing table (F3112).

#### **Crew Size**

Enter the number of people who work in the specified work center or routing operation.

The system multiplies the Run Labor value in the F3003 table by crew size during costing to generate total labor amounts.

If the Prime Load Code is L or B, the system uses the total labor hours for backscheduling. If the Prime Load Code is C or M, the system uses the total machine hours for backscheduling without modification by crew size.

#### **Setup Hours**

Enter the standard setup hours that you expect to incur in the normal completion of this item. This value is not affected by crew size.

### Copying Routing Instructions from Standard Routings

Access the Copy by Item form.

Enter the Item Number and Branch that contain the routing instructions to copy and click OK.

## Copying Routing Instructions from Existing Work Orders

Access the Copy by Order Number form.

Enter the Work Order Number that has the routing instructions to copy and click OK

## Adding Purchase Orders from Outside Operations

Access the Outside Operation Details form.

Create a purchase order for any step in the routing instructions that involves a subcontractor. You use the Enter/Change Routing program (P3003) to add an outside operations step. To define a routing step as an outside operation, you must enter a supplier and cost type and enter **Y** in the PO (Y/N) field. When you run the Order Processing batch program (R31410), the system generates a purchase order. You can also enter the purchase order interactively by calling the Outside Operation Revisions program (P3161) from the Work Order Routing form (W3112E).

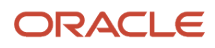

#### **Note:**

When you create purchase orders for outside operations, consider these processes:

- (Release 9.2 Update) When you change the quantities and dates of a routing instruction, the system automatically updates the purchase order for that operation.
- When you enter a purchase order interactively and then run the Order Processing program, the system creates duplicate purchase orders as well.
- When you delete an outside operation with an associated purchase order, the system deletes the purchase order when the original status of the operation remains unchanged. When the system deletes the purchase order, it updates the supplier instructions with the quantity of the value of the purchase order for the primary location and the open amount.
- If you set up a work center as a valid location, the system verifies that the work center is available before you use JD Edwards EnterpriseOne Warehouse Management.

# Attaching Co-Products and By-Products

This section provides an overview of the methods used to attach co-products and by-products and discusses how to attach co-products and by-products.

### Understanding the Methods Used to Attach Co-Products and By-**Products**

For process manufacturing, you attach co-products and by-products after you enter a work order header. Co-products are usually manufactured together or sequentially because of product or process similarities. By-products are materials for which production is incidental to the process, but that may have value. Co-products and by-products identify the items that result from the process, whether they are planned or unplanned.

You can use these methods to attach co-products and by-products:

- Manually, by making changes after running the Order Processing program (R31410).
- Interactively, by using the Work Order Entry program (P48013).
- Automatically, by attaching them after the header is entered by setting a processing option in the Work Order Entry program (P48013).
- Automatically, by setting a processing option to attach them from the JD Edwards EnterpriseOne Requirements Planning system.

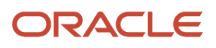

## Form Used to Attach Co-Products and By-Products

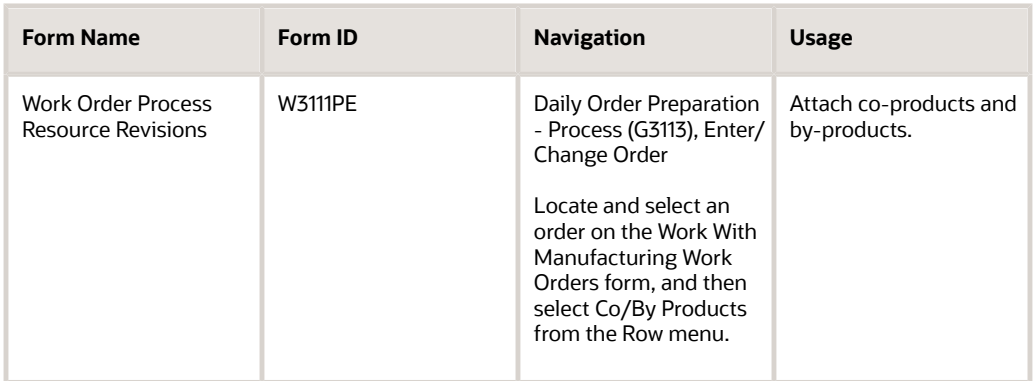

## Attaching Co-Products and By-Products

Access the Work Order Process Resource Revisions form.

#### **Work Order Process Resource Revisions**

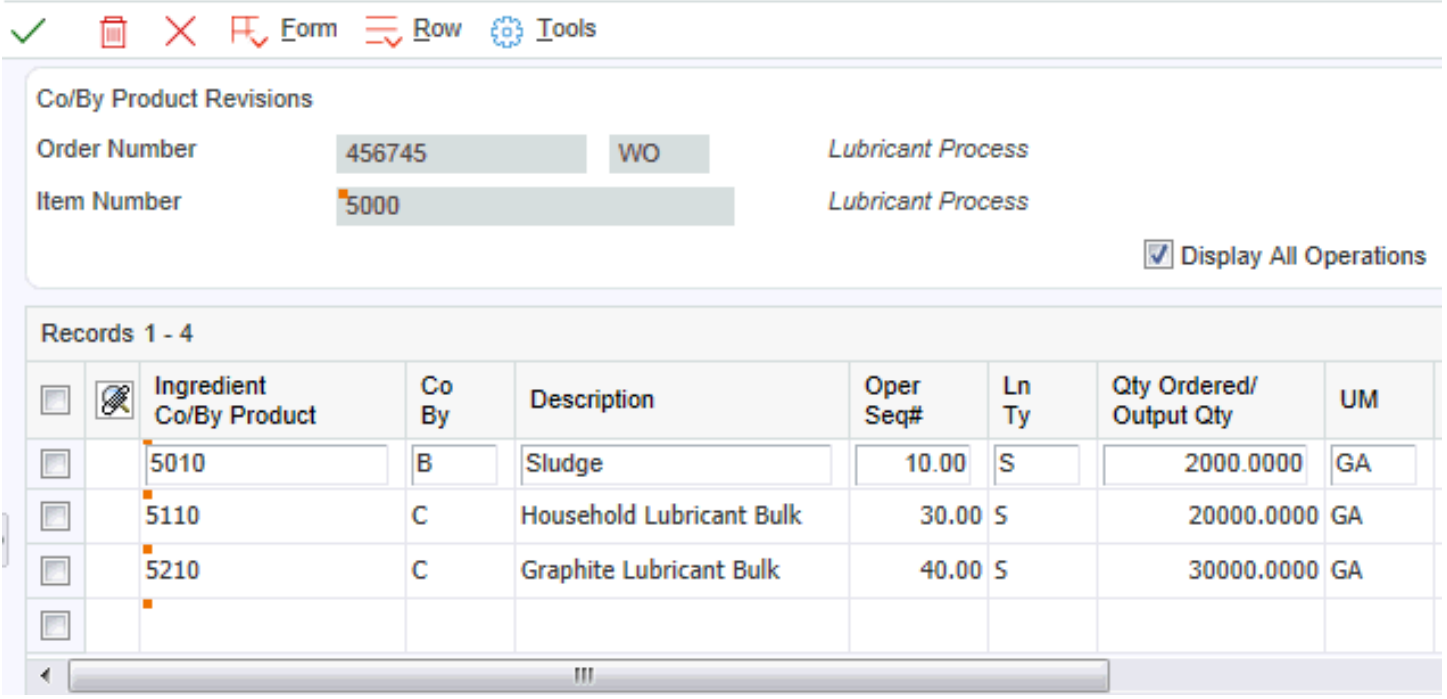

#### **Co By (co-products by-products)**

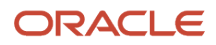

Enter a code that identifies standard components or ingredients as co-products, by-products, and intermediates. Coproducts are (concurrent) end items as the result of a process. By-products are items that can be produced at any step of a process, but were not planned. Intermediate products are items defined as a result of a step but are automatically consumed in this step.

Generally, intermediates are nonstock items and are only defined steps with a pay-point for reporting purposes. Standard components (Discrete Manufacturing) or ingredients (Process Manufacturing) are consumed during the production process. Values are:

**C:** Co-products.

**B:** By-products.

**I:** Intermediate products.

Blank: Standard components or ingredients.

#### **Qty Ordered/Output Qty (quantity ordered/output quantity)**

Enter the quantity of units affected by this transaction.

# Attaching Intermediate Items

This section provides an overview of intermediate items and discusses how to attach intermediate items.

### Understanding Intermediate Items

For process manufacturing, use intermediates to track the quantity of output of any operation in a work center at a specific time. You can define intermediates in different units of measure, by item, or by quantity. You set up one intermediate per operation. However, you cannot define an intermediate for the last operation. You can manually attach intermediates.

Fermented liquid is an example of an intermediate. The liquid ferments for an extended period of time before being distilled. The resulting liquid is not a finished product, but it proceeds to the next operation. You can use intermediates to verify quality as the process is running to ensure that the end product is produced according to specifications.

### Form Used to Attach Intermediate Items

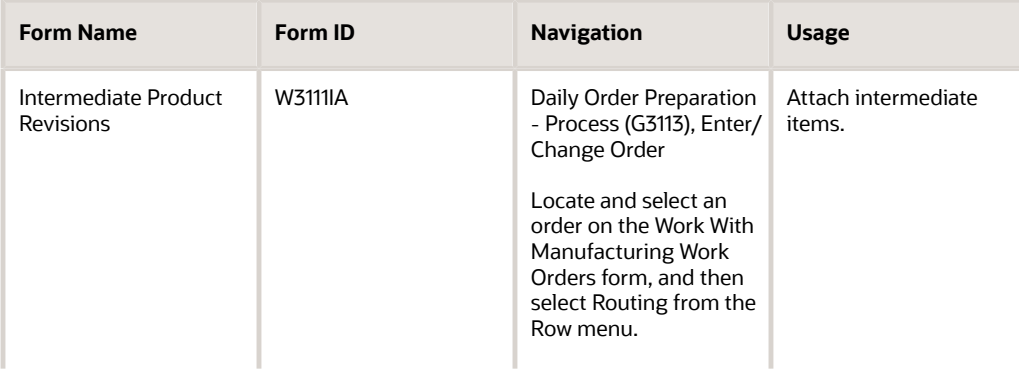

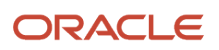

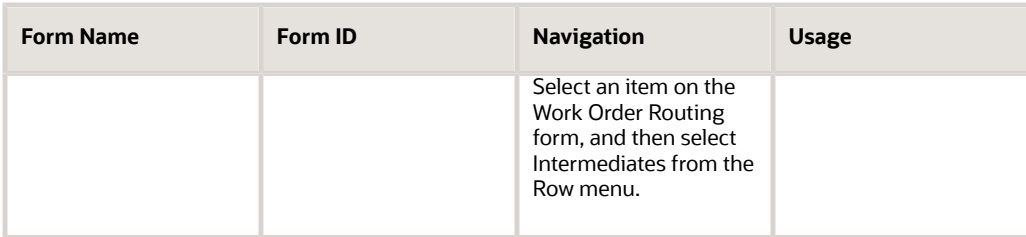

## Attaching Intermediate Items

Access the Intermediate Product Revisions form.

#### **Quantity Ordered**

Enter the quantity of units affected by this transaction.

# Assigning Serial Numbers

This section provides an overview of serial number assignment and discusses how to assign serial numbers.

## Understanding Serial Number Assignment

You assign serial numbers to work orders to track serialized items within lots. You can assign serial numbers to work orders at any time. When you enter serial numbers, the system creates serial number master records, as well as work order lot or serial numbers. The system does not validate any serial number that you enter until you complete the work order. If you do not assign a serial number to a serialized assembly, the system requires a number before you can complete the work order. After you complete a work order, you cannot modify any serial numbers that are assigned to the assemblies.

You can assign serial numbers to specific assemblies at any time before the work order is completed. You can also assign serial numbers to specific assemblies at the time of work order completions by selecting Lot SN Generation from the Form menu on the Serial Number Revisions form (W3105B). You can associate serialized components to a specific assembly either at inventory issues or at work order completions. You must issue serialized components in their respective primary unit of measure to associate them to a specific assembly.

The Assign Serial Numbers program (P3105) assumes a quantity of one in the unit of measure on the work order. For serialized assemblies, this is the primary unit of measure. You cannot enter more serial numbers than the quantity on the work order.

**Note:** You can delete a serial number only when the system detects no activity for the number.

### **Prerequisite**

Set the Lot Process Type and Serial Number Required fields on the Item Master Information form for serial number processing.

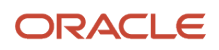

See *["Entering Item Master Information" in the JD Edwards EnterpriseOne Applications Inventory Management](olink:EOAIM00072) [Implementation Guide](olink:EOAIM00072)* .

## Form Used to Assign Serial Numbers

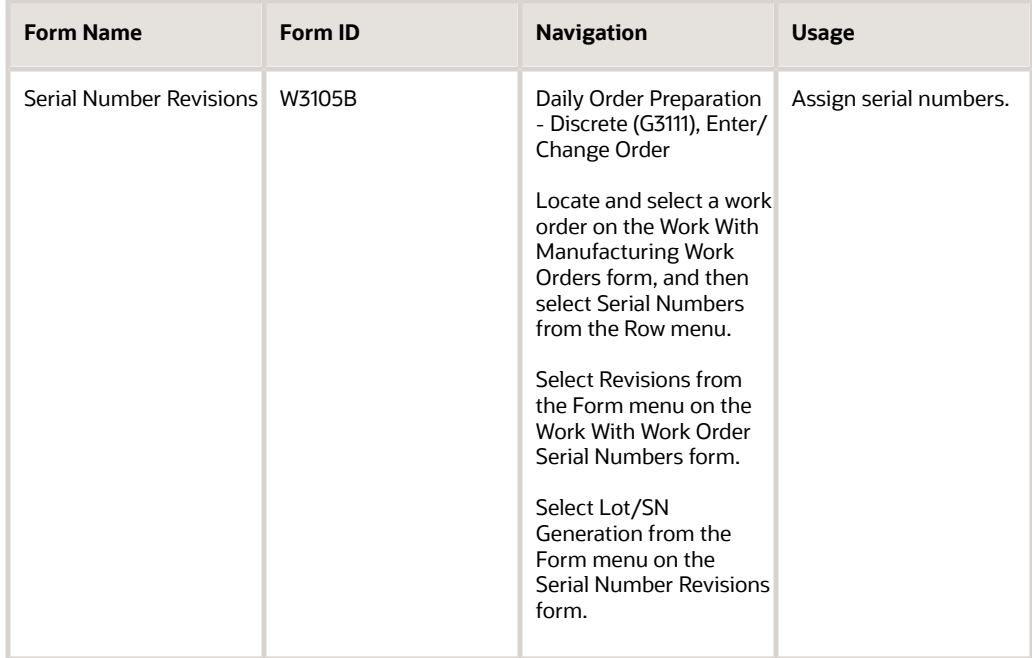

## Assigning Serial Numbers

Access the Serial Number Revisions form.

**Note:** You can also access the Assign Serial Numbers program (P3105) from the menu (G3111). In this case, however, you can use it only to locate existing serial numbers, but not to update or add serial numbers.

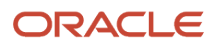
# **6 Working with Commitments**

# Understanding Commitments

A commitment is a reservation for the parts that are needed on a work order. You can define commitments by branch or work center. You can change commitments manually or through a batch program.

When you attach a parts list to a work order header, the system creates commitments for the required quantity of each component. The commitment reserves the material for a particular work order. The type of commitment that the program creates (hard or soft) depends on which commitment option that you specified in the Manufacturing Constants program (P3009).

A hard commitment reserves designated inventory in a specific location for a particular work order. A soft commitment enables you to commit the inventory at the primary location to a work order without designated inventory from a specific location. This inventory can be used for another work order. Soft commitments also enable you to compare the material that is needed for current work orders to available inventory.

The system enables you to use hard commitments or soft commitments in a work order, or you can let the system change the commitment from soft to hard when you process the work order. You can also set up the system to place a soft commitment at the creation of the work order and change it to a hard commitment when you run the Order Processing program (R31410).

If, at any time, the location that appears on the parts list is not the primary location, the system hard-commits that line item. Inventory remains committed until the system records the issues. Then, the system reduces the on-hand quantity and the committed quantities.

The Inventory Issues program (P31113) relieves commitments. When you issue or reverse material that you committed to a secondary location when you entered the parts list line, the system performs a hard commitment for this material. When you partially issue or reverse inventory to a different location, the system relieves the commitment from the old location and commits the remaining material to the new location.

If you use lot processing, the system creates commitments based on the commitment date method, the lot expiration date method, and the lot effectivity date, if applicable, as well as grade or potency ranges for the lot numbers. The parts list for the work order might specify a range of grade or potency values that can be used on the order. The system commits the lot of the grade or potency within the range that you defined for the item. The system can also search for inventory that you need for the order in a certain sequence. For example, you might want to search for inventory with a specific lot number, grade, or potency.

When you commit lot-controlled component quantities at the work center location, the system searches for available quantities in the lots that are available at the work center location and commits quantities from those lots based on the commitment method. When you use more than one lot, the parts list line is split. If more components are needed than are available, the system commits the remaining quantity from the primary location. This process applies only when you do not use the JD Edwards EnterpriseOne Warehouse Management system.

Use the this table to identify the processing options available for both the Enter/Change Order (P48013) and Order Processing programs:

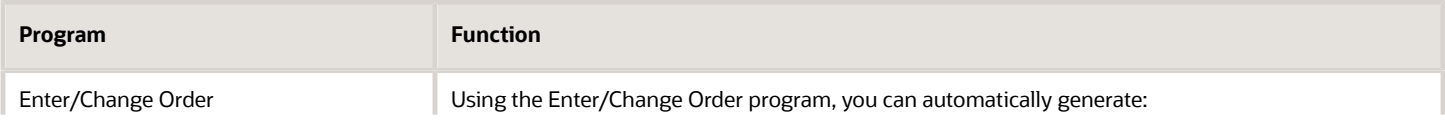

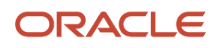

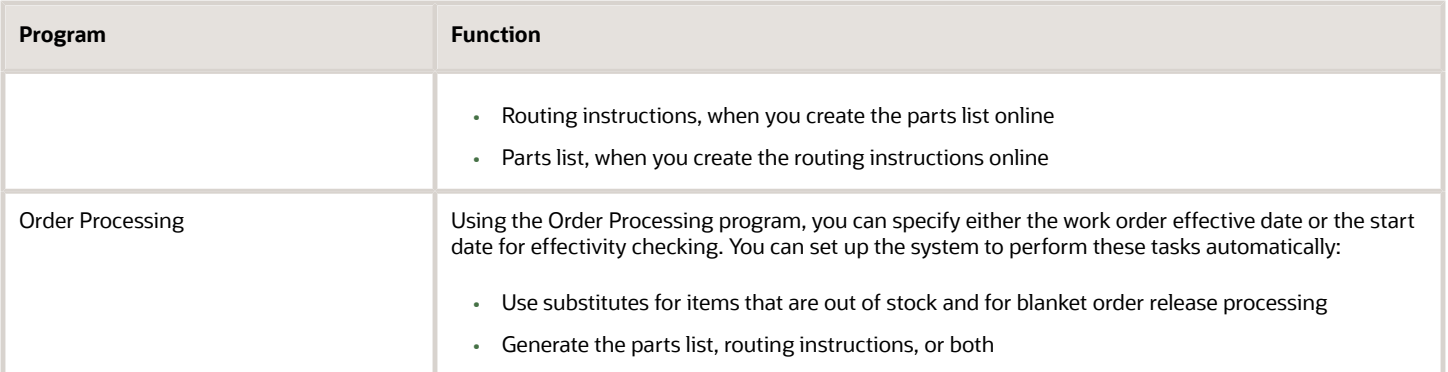

**Note:**

• *["Setting Processing Options for Segmented Item Availability \(P41206\)" in the JD Edwards EnterpriseOne](olink:EOAIM00269) [Applications Inventory Management Implementation Guide](olink:EOAIM00269)* .

# Defining Commitment Rules

This section provides an overview of commitment rules and discusses how to:

- Define the commitment method for an item.
- Define the commitment control and type of commitment.

# Understanding Commitment Rules

When a parts list is attached to a work order header, either manually or by using the batch program, the system automatically creates commitments for the components unless you set the processing option to bypass inventory commitments.

When you define commitments, you set up the parameters that determine how the commitment is created. If you are using lot control, you can also manage commitments by commitment date method, as well as grade or potency. You repost commitments when you need to clear commitments and reassign quantities to other work orders.

When creating commitments, you can activate a processing option to verify whether substitutes exist for an item. To use substitutes, you must use a hard commitment at the creation of a work order or at pick time.

You define the method that the system uses when creating a commitment. Using the Item Branch/Plant program (P41026), you can define the commitment method by location, lot number, or date. If you define commitments by date, you specify the commitment date method, as well as the lot expiration date method, if applicable, on the Lot Processing tab. The system calculates these dates based on the default days information that you define in the Item Master (P4101) and Item Branch/Plant programs and stores them in the Lot Master table (F4108).

You use the Manufacturing Constants program (P3009) to define the commitment control method and type of commitment for the work order. Commitment control determines how the system commits inventory to a work order. For example, commitment control determines whether the system can cross branch boundaries to fill requirements. In addition, you can specify whether the commitment is soft or hard. Soft commitments can become hard commitments in certain circumstances, such as when inventory is relieved.

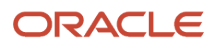

# Forms Used to Define Commitment Rules

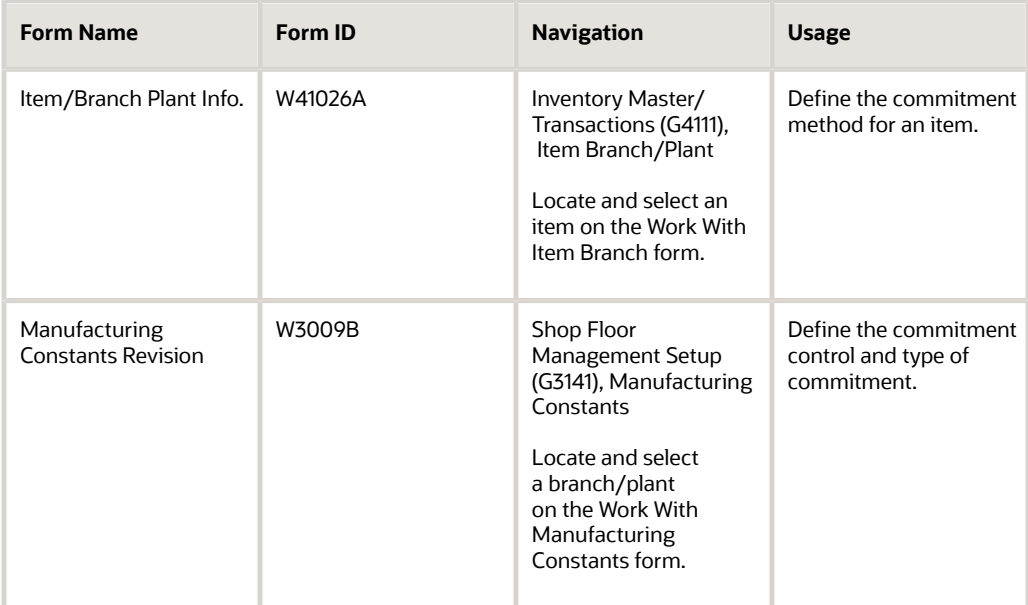

# Defining the Commitment Method for an Item

Access the Item/Branch Plant Info form.

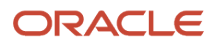

#### Item/Branch Plant Info.

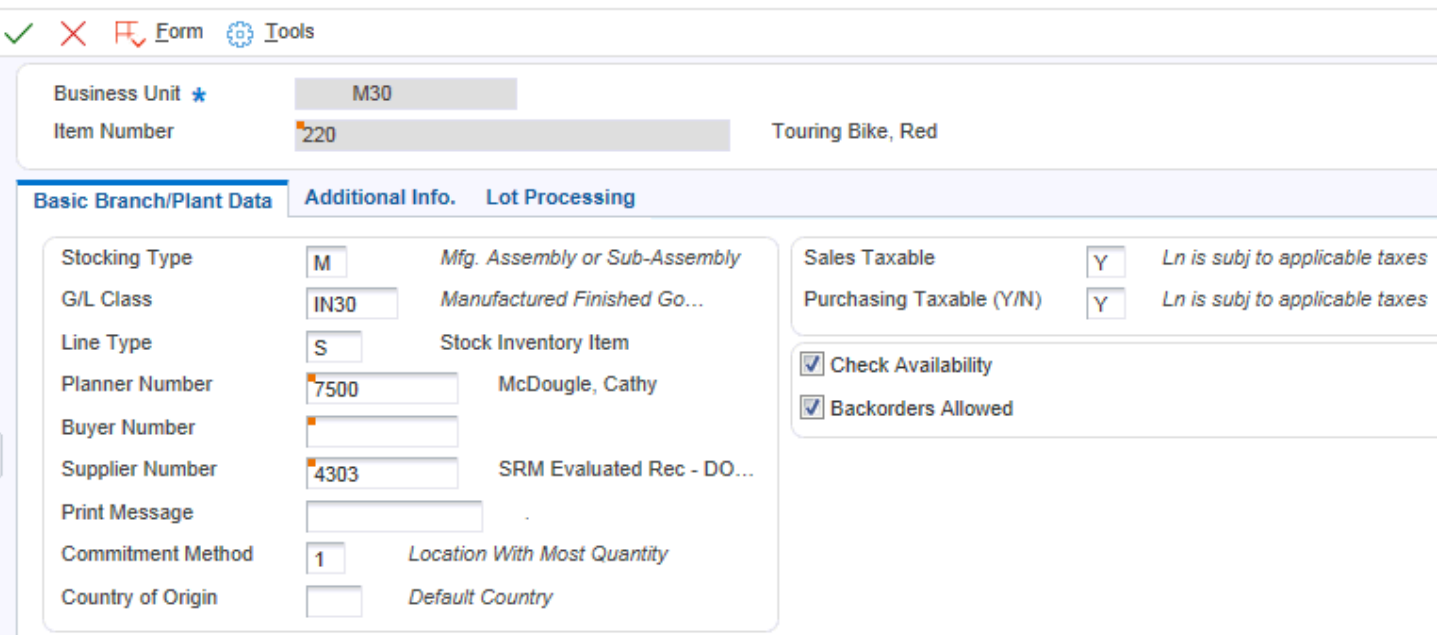

To define the commitment method for the item:

- **1.** On the Item/Branch Plant Info. form, complete the Commitment Method field on the Basic Branch/Plant Data tab.
- **2.** If you define the commitment method by date, select the Lot Processing tab and complete the Commitment Date Method field.

**3.** If you specify the lot expiration date as the commitment date method, complete the Lot Expiration Date Method field on the Lot Processing tab and click OK.

### ◦ **Commitment Method**

Enter a code that indicates the method that the system uses to commit lot items from inventory. Codes are:

**1:** The normal commitment method for inventory. The system commits inventory from the primary location and then from secondary locations.

The system commits inventory from the locations with the most inventory before committing inventory from locations with the least. The system commits backorders to the primary location.

**2:** The inventory commitment method by lot number. The system commits inventory by lot number, starting with the lowest lot number and committing orders to available lots.

**3:** The inventory commitment method by lot expiration date. The system commits inventory from the locations with the earliest expiration date first. The system considers only locations with expiration dates greater than or equal to the sales order or parts list requested date.

# Defining the Commitment Control and Type of Commitment

Access the Manufacturing Constants Revision form.

To define the commitment control and type of commitment:

**1.** On the Manufacturing Constants Revision form, select the Commitment Control tab and then select an option from the Commitment Control group box

If you select the Primary Location option, the program does not select lots.

If you want to split locations, you have two options. You can either specify commitments throughout different locations within one branch/plant, or specify commitments throughout different locations from different branch/plants.

**2.** Select an option from the Hard/Soft Commit group box, and then click OK:

If you use substitutes, you must specify a hard commitment.

The first option will make hard commitments when parts list is attached. The second option will make soft commitments when the parts list is attached. These commitments will become hard when the parts list is printed using Work Order Generation (R31410). The last option will create soft commitments when the parts list is attached and will remain soft, until a lot is specified.

# Defining Commitments at a Work Center Location

This section provides an overview of commitments at a work center location and discusses how to:

- Define the work center in the routing instructions for an item.
- Define the location at the work center.

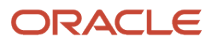

• Assign a component to a routing operation.

# Understanding Commitments at a Work Center Location

In order to commit inventory to be issued to a particular work order, you need to define the values that allow you to make the material available where and when it is needed. For this purpose, you need to specify the work center for the routing instructions, as well as the issue location for the work center. You also specify the operation sequence at which each component is needed. If you work in a process manufacturing environment, you do not have a bill of material. Finally, you need to specify in the Manufacturing Constants program (P3009) which backflush option to use for the branch/plant.

# Forms Used to Define Commitments at a Work Center Location

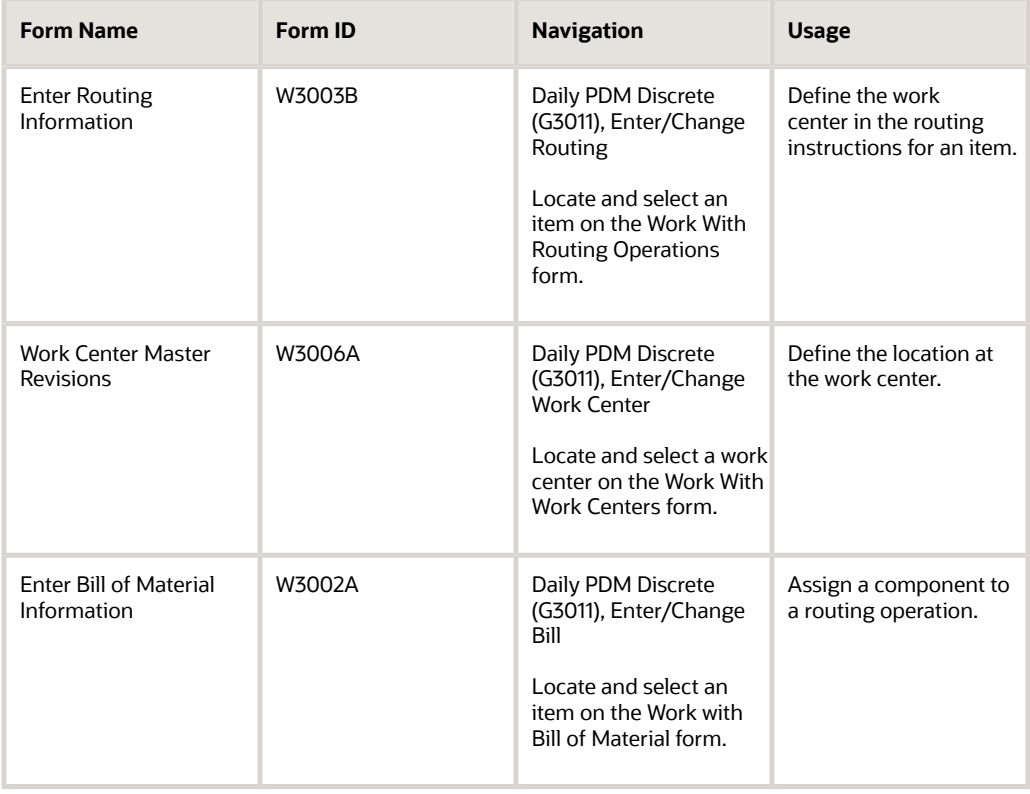

# Defining the Work Center in the Routing Instruction for an Item

Access the Enter Routing Information form.

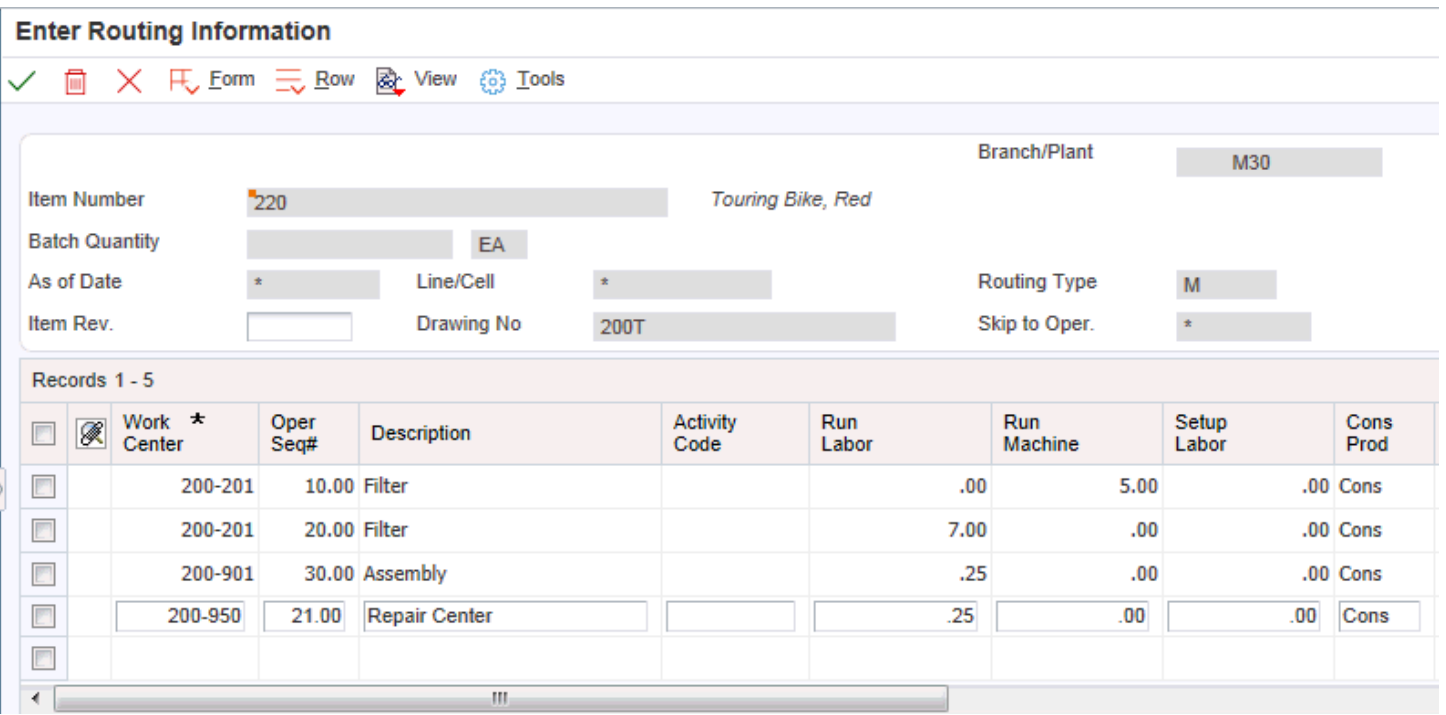

# Defining the Location at the Work Center

Access the Work Center Master Revisions form.

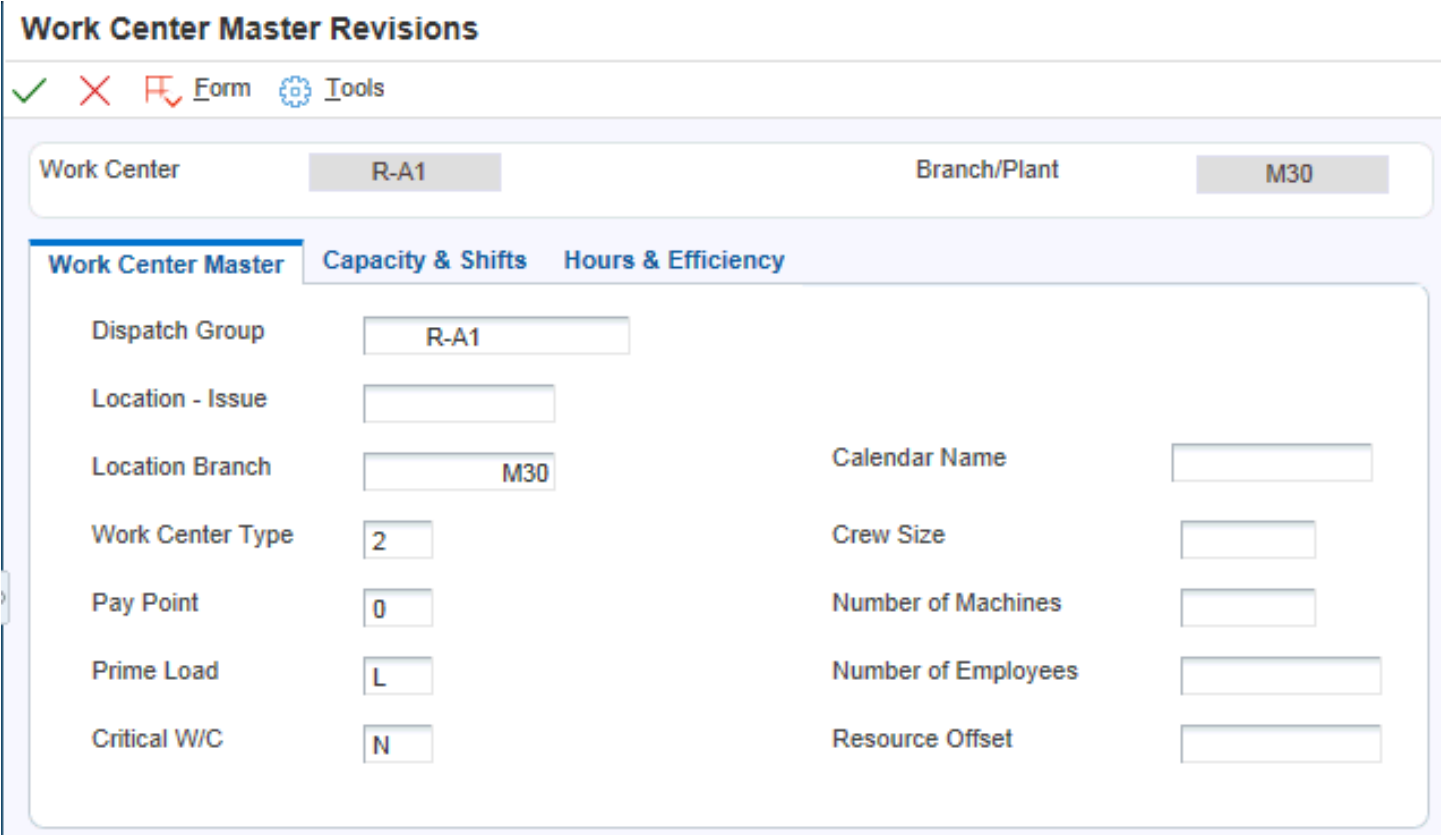

# Assigning a Component to a Routing Operation

Access the Enter Bill of Material Information form.

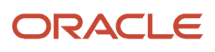

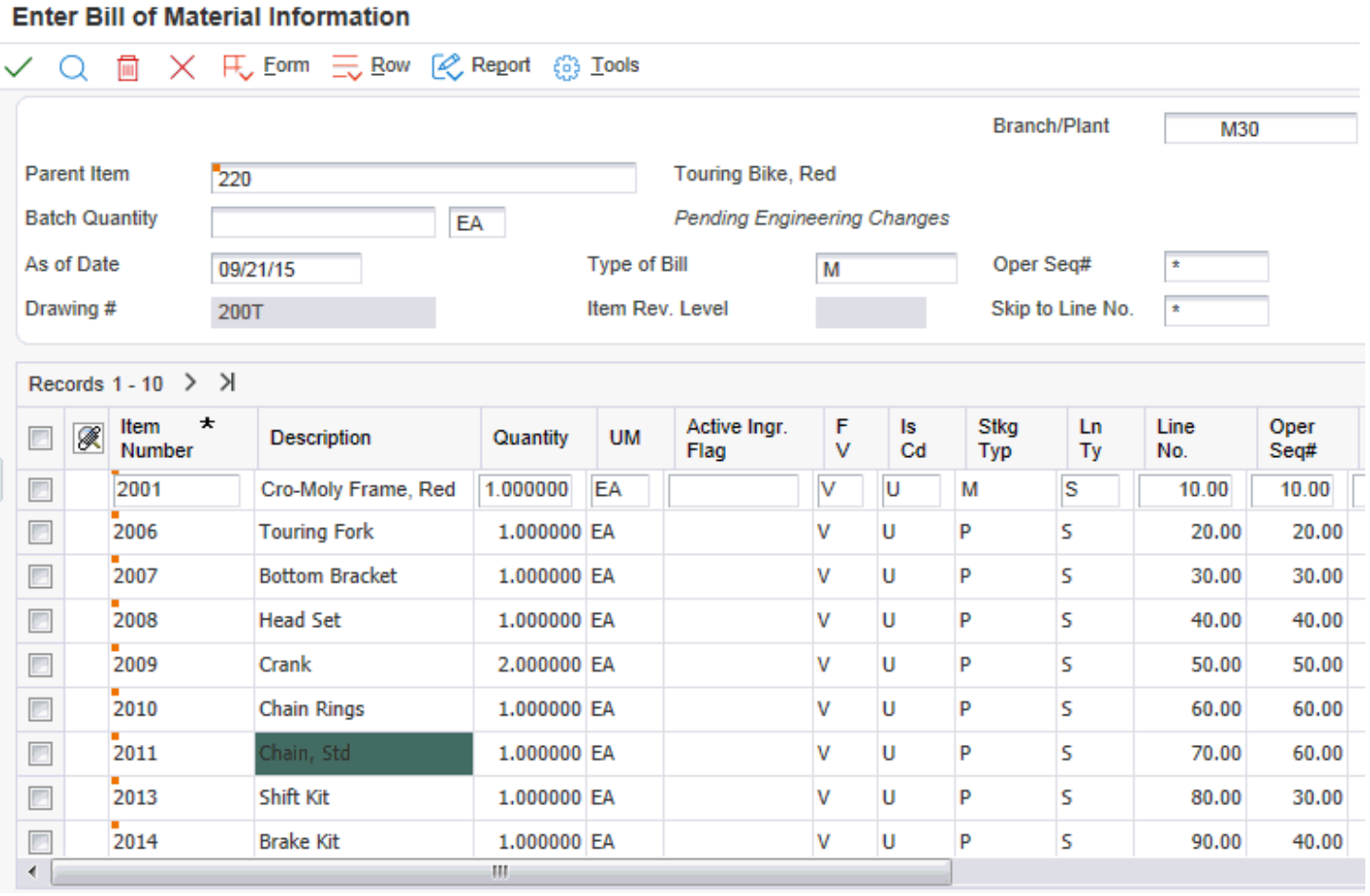

# Managing Commitments for Grade and Potency

This section provides an overview of commitments for grade and potency and discusses how to:

- Convert units of measure for potent units.
- Manage commitments for grade- and potency-controlled items.

# Understanding Commitments for Grade and Potency

When the system creates commitments for grade- and potency-controlled items, it moves the grade and potency range to the parts list. The range is defined on the Bill of Materials. Only lots that are within the range are eligible for commitments. The system creates the commitments in date sequence.

In this example, the work order quantity required is 800, and the grade range is A01 through A03:

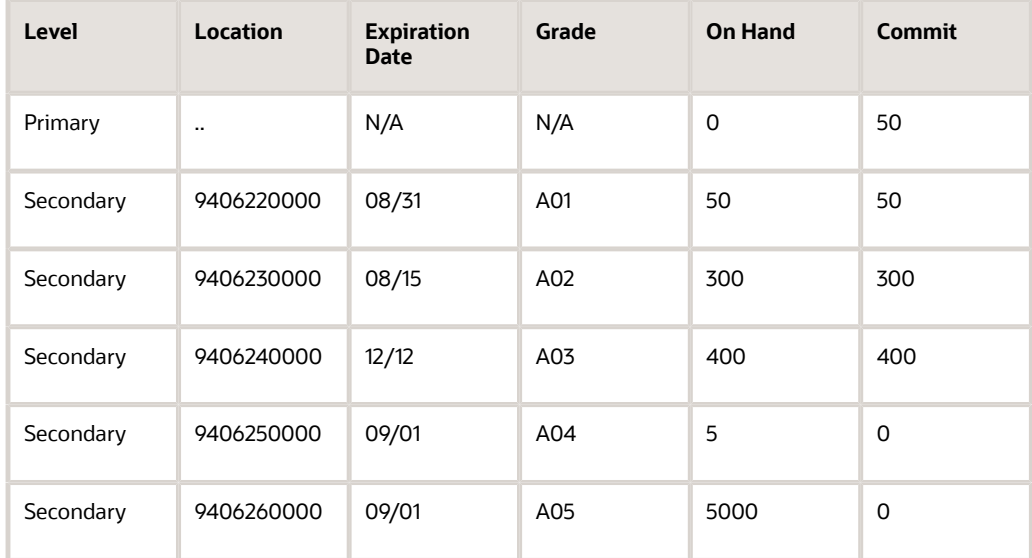

The system commits the quantities using the primary unit of measure. When the specified lots in the range have insufficient quantity to meet all of the commitments, the system commits the remainder to the primary location at standard grade or potency.

# Conversion of Units of Measure for Potent Units

When you define a unit of measure as a potent unit of measure, and the system creates commitments, the system converts the quantity to the primary unit of measure. For example, assume that the component unit of measure is GP (potent gallons), and the standard potency is 70 percent. Also assume that the parts list requires 500 GP. However, only the equivalent of 470 potent gallons is available. The demand for the remaining 30 potent gallons is committed from the primary location in the primary unit of measure (30 GP/.7 = 43 GA).

This table illustrates the example:

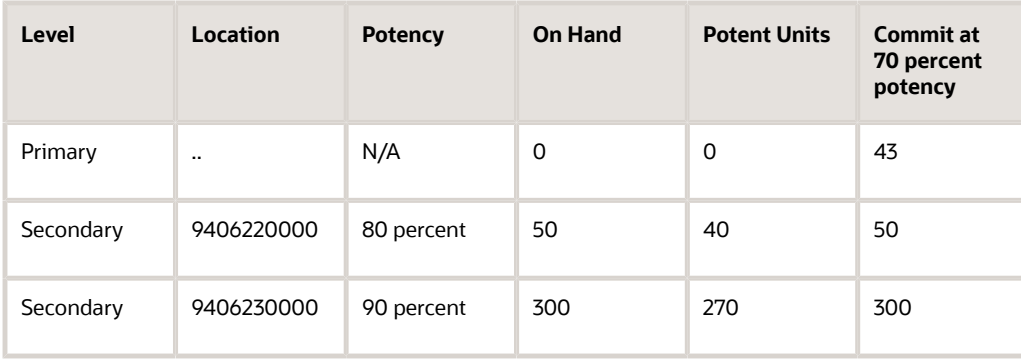

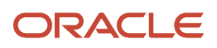

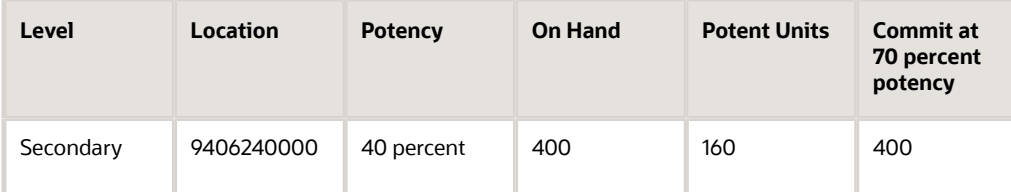

The potency associated with the item in the Lot Master table (F4108) is for conversion purposes only.

A lot that consists of 100 potent units with a potency of 75 percent is the equivalent of 133.3333... physical gallons (100/.75). Companies that store inventory in potent units must know the physical size of the inventory.

**Note:** The system displays a warning message when it changes the standard value for grade or potency on the branch/plant record. Commitments can be brought out of balance if the primary unit of measure for an item is not potent and commitments in a potent unit of measure exist from a sales order or work order. Conversion errors work in both directions. That is, commitments can be out-of-balance by either the potent or the primary unit of measure. You can correct this imbalance by running a repost for the sales order and work order. You should run sales order reports and repost the sales order after you repost the work order.

To create commitments for potent units, you must set up the correct unit of measure conversions. You set up a unit of measure conversion for potent units so that the system can:

- Convert potent units of measure to physical units of measure
- Convert physical units of measure to potent units of measure

The conversion for potent units is always 1 potent unit = 1 physical unit. For example, 1 LP = 1 LT and 1 GP = 1 GA.

# Management of Commitments for Grade- and Potency-Controlled Items

Use the Work Order Parts List form to specify the location and grade or potency for each applicable component on a work order.

# **Prerequisite**

Set up potent units in UDC 00/UM (Units of Measure).

# Forms Used to Manage Commitments for Grade and Potency

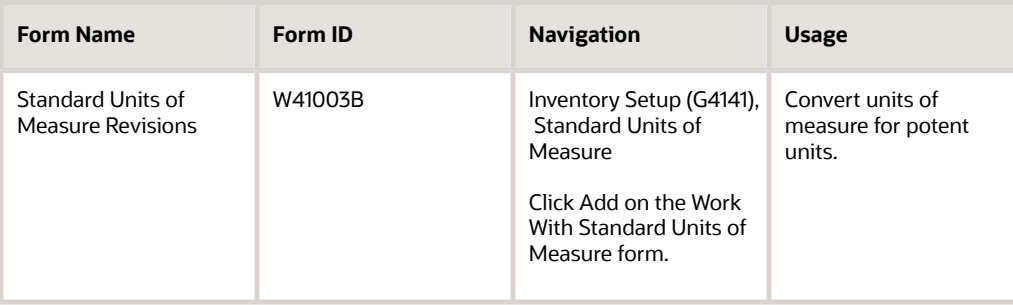

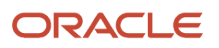

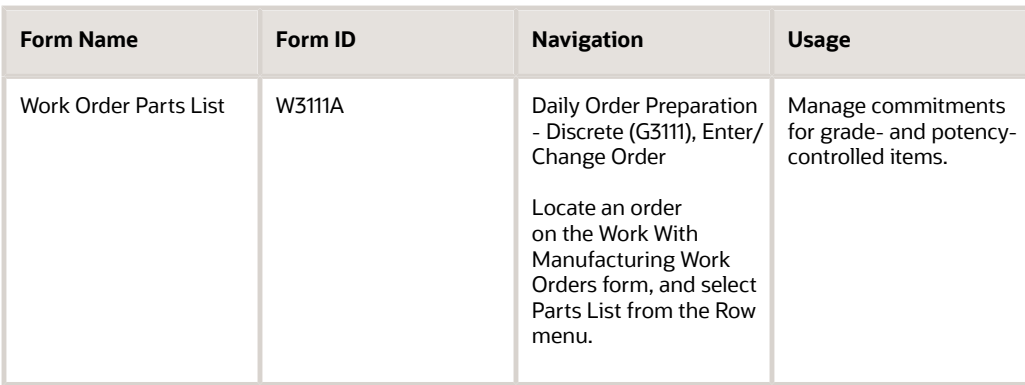

# Converting Units of Measure for Potent Units

Access the Standard Units of Measure Revisions form.

# Managing Commitments for Grade- and Potency-Controlled Items

Access the Work Order Parts List form.

# Reposting Commitments

This section provides an overview of the Repost Open Work Orders program, lists prerequisites, and discusses how to:

- Run the Repost Open Work Orders program.
- Set processing options for the Repost Work Orders program.

# Understanding the Repost Open Work Orders Program

After you set up commitments, run the Repost Open Quantities program (R3190) to perform these tasks:

- Perform a net change on all values for the quantity in the Item Location File table (F41021) and recalculate the commitments.
- Repost the quantity value in the Item Location File table (F41021) for the parent item. The system uses the information from the Work Order Master File table (F4801) and this calculation:

quantity ordered - (quantity completed + quantity scrapped)

• Repost the quantity-committed value for components in the Item Location File table (F41021) for the location specified on the work order parts list for the item. The system uses the information from the Work Order Parts List table (F3111) and this calculation:

quantity required - quantity issued

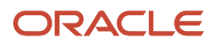

Processing options enable you to repost only those work orders that are below a certain status.

The system does not repost bulk items and lines that do not have an inventory interface.

# Grower and Blend Management (Release 9.2 Update)

When Inventory Availability Checking is activated for Winery Constants, run the Repost Open Quantities program (R3190) to perform the following tasks:

• Repost the quantity-committed value in the Item Location File table (F41021) for item locations specified on Additive and Spray operations that are in the Active or Actual status. The system obtains the additive total quantity from the Operation Additives table (F31B84) to use in recalculating the quantity-committed value.

**Note:** Spray Operations only have their inventory committed when the Internally Supplied check box for the operation is enabled.

• Repost the quantity-committed value in the Item Location File table (F41021) for item locations specified on operations that have Consumable assignments and are in the Active or Actual status. The system obtains the equipment consumable quantity from the Consumable Assignments table (F31B053) to use when recalculating the quantity-committed value.

**Note:** Neither additives nor consumables are reposted if the item is set up with a line type that does not have an inventory interface.

# Prerequisites (Release 9.2 Update)

Before you complete the tasks in this section:

- Verify that the Item Location File table (F41021) is not in use.
- Shop Floor
	- Indicate whether you want inventory hard- or soft-committed at each branch.
- Grower and Blend Management
	- Hard and soft commitments are based on whether the Item Location File record (F41021) has a secondary location or a primary location.

# Running the Repost Open Work Orders Program (Release 9.2 Update)

From the Shop Floor Management Advanced menu (G3131), select Repost Open Quantities.

From the Grower Periodic Processing menu (G40G121), select Repost Open Quantities.

From the Blend Advanced Operations menu (G31B05), select Repost Open Quantities.

# Setting Processing Options for Repost Open Work Orders (R3190)

Processing options enable you to specify the default processing for programs and reports.

For reports, processing options enable you to specify the information that appears on reports. For example, you set a processing option to include the fiscal year or the number of aging days on a report.

(Release 9.2 Update) The processing option does not impact the repost of commitments for Grower or Blend operations.

## Process

## **Work Order Status Code**

Specify the work order status code. Values are:

**1:** Enter the work order status for the update.

The system will repost any order with a status less than the input status, and clear commitments for any order with a status equal to or greater than the input status.

Blank: The system uses status **99** as the default value.

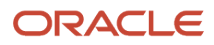

# **7 Working with Availability and Shortages**

# Understanding Availability and Shortages

To ensure that jobs are completed in the most cost-effective manner, JD Edwards EnterpriseOne Shop Floor Management coordinates material handling, material availability, setup and tooling availability, and operator skills. You can use availability and shortage tracking programs to determine what inventory you have and what inventory you need.

You verify the availability of the parts that you need to complete a work order, either before you create the work order or when the work order has been processed and is ready for release to the shop floor. You can use the bill of material, as well as the parts list, to review the materials that are available for completing the work order or rate schedule. You can select to print shortages for specified components or print all shortages.

When material shortages exist, you can enter and review them using the Shortage Workbench program (P3118). You can also create shortage reports.

# Defining Availability Calculations for a Branch

The system uses the quantities that are defined for each branch to calculate availability. Therefore, you indicate the quantities that you want the system to add or subtract from the on-hand balance when the system calculates availability at the branch. If you leave any field blank, the system excludes the quantity in that field from the calculation.

This section discusses how to define availability calculations for a branch.

# Forms Used to Define Availability Calculations for a Branch

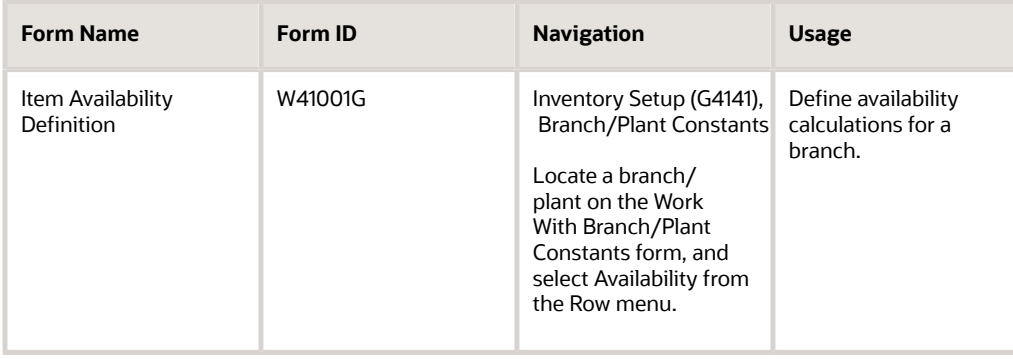

# Defining Availability Calculations for a Branch

Access the Item Availability Definition form.

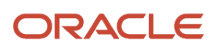

To define availability calculations for a branch:

- **1.** Select any of these options to subtract the appropriate quantities:
	- Quantity Soft Committed to SO & WO
	- Quantity Hard Committed to SO
	- Quantity Future Committed to SO
	- Quantity Hard Committed to WO
	- Other Quantity 1 SO
	- Other Quantity 2 SO
	- Quantity on Hold
	- Safety Stock
- **2.** To add a quantity, click any of the these options, and then click OK:
	- Quantity on Purchase Order Receipts
	- Quantity on PO Other 1
	- Quantity on Work Order Receipts
	- Quantity in Transit
	- Quantity in Inspection
	- Quantity in Operation 1
	- Quantity in Operation 2

# Reviewing Part Availability Information

This section provides an overview of part availability information and discusses how to:

- Set processing options for the Part Availability program (P30200).
- Review part availability.
- Set processing options for the Parts List Inquiry program (P3121).
- Review parts list availability.

# Understanding Part Availability Information

You can determine the availability of the parts that are required to make a certain quantity of a parent item before you create a work order or rate schedule. Use the Part Availability program (P30200) to determine the availability of the parts.

Before you release a work order or rate schedule to the shop floor, you can review the parts list for the work order to determine the availability of the parts that are required to make a certain quantity of a parent item. Use the Parts List Inquiry program (P3121) to determine the availability of a part.

When you specify a soft commitment for the part, the quantities that appear indicate the item's availability at all locations. When you specify a hard-commitment for the part, only quantities from the hard-committed locations

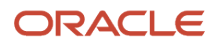

appear. You can also display the quantities of each part that have hard and soft commitments to work orders and sales orders.

# Forms Used to Review Part Availability Information

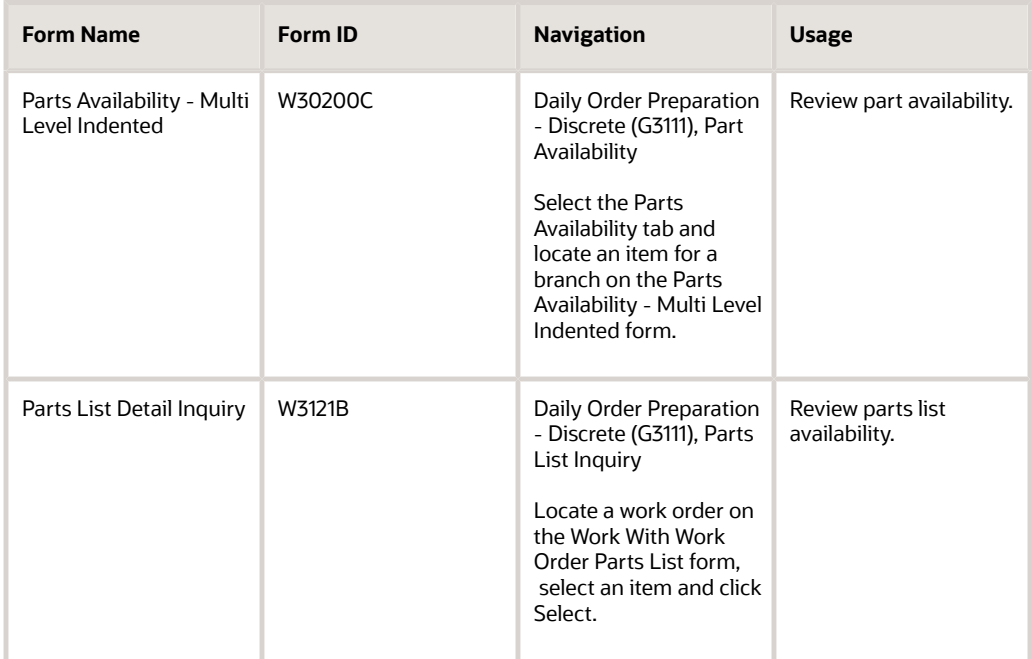

# Setting Processing Options for the Part Availability Program (P30200)

Processing options enable you to specify the default processing for programs and reports.

# **Defaults**

These processing options control default settings for running this program. For example, you can use a processing option to specify the processing mode that the system uses and the bill of material type that appears.

## **1. Processing Mode**

Specify how the system displays the information on which you inquiry. select from these processing modes: simple inquiry, parts availability, or lead time inquiry.

The simple inquiry mode displays the components of a bill of material.

The parts availability mode displays the components of a bill of material and the available quantities for those components. If you use this mode, specify whether you want the system to subtract safety stock from the quantity on hand and whether to display negative quantities using the Safety Stock and Negative Items processing options under the Select tab.

The lead time inquiry mode displays actual and calculated lead times for an item. Actual lead times are derived from the lead times as updated in the Item Branch table by the Leadtime Rollup program. Calculated lead times are the number of days that you must start to manufacture a part prior to the date that the parent needs it. You can use this mode of processing to define lead times for an item at each routing instruction step or to compare the actual and calculated lead times. If you use this mode, specify whether you want the system to display the actual or calculated lead times in the Leadtime Values processing option under the Select tab. Values are:

**1:** Displays the simple inquiry mode.

**2:** Displays the parts availability mode.

**3:** Displays the lead time inquiry mode.

If you leave this processing option blank, the system displays the simple inquiry mode.

## **2. Inquiry Mode**

Specify the level of detail that you want the system to display. The single level mode displays the parent item and its components. The multilevel mode displays the parent item, its components, and the subassemblies of the components. The multilevel indented mode displays the parent item, its components, and the subassemblies of the components. In addition, it indents the subassemblies. Values are:

**1:** Displays the single level mode.

**2:** Displays the multilevel mode.

**3:** Displays the multilevel indented mode.

If you leave this processing option blank, the system displays the multilevel indented mode.

## **3. Bill of Material Type**

Specify the type of bill of material that the system uses as the default value in the Type of Bill field on the Work With Bill of Material form. Enter a value from user-defined code (UDC) table 40/TB (Bill Type) that designates the type of bill of material. If you leave this processing option blank, the system uses M for manufacturing bill of material.

## **4. Display Sequence**

Specify how you want the system to sort information on the Work With Bill of Material form. You can select to sequence the data by component line number or by operation sequence number. The component line number indicates the sequence of the components on a bill of material. The operation sequence number indicates the sequence of the fabrication or assembly steps in the manufacture of an item. Values are:

**1:** Sorts by component line number.

**2:** Sorts by operation sequence number.

Blank: Sorts the data by component line number.

# Versions

These processing options control which version the system uses when these programs are called from the Part Availability program.

## **1. Bill Of Material Print (R30460)**

Specify the version of the Bill of Material Print report that the system uses. If you leave this processing option blank, the system uses the ZJDE0001 version.

Versions control how the Bill of Material Print report displays information.

Therefore, you might need to set the processing option to a specific version to meet the business need.

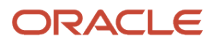

## **2. ECO Workbench (P30225)**

Specify the version that the system uses when you select the Row exit to the ECO Workbench program from the Work With Bill of Material form. If you leave this processing option blank, the system uses the ZJDE0001 version.

Versions control how the ECO Workbench program displays information.

Therefore, you might need to set the processing option to a specific version to meet the business need.

#### **3. ECO Header (P48020)**

Specify the version of the ECO Header program that the system uses when you select the Form exit to the Bill of Material Revisions program from the Work With Bill of Material. If you leave this processing option blank, the system uses the ZJDE0001 version.

Versions control how the ECO Header program displays information. Therefore, you might need to set the processing option to a specific version to meet the business need.

#### **4. Bill of Material Revisions (P3002)**

Specify the version that the system uses when you select the Form exit to the Bill of Material Revisions program from the Work With Bill of Material form. If you leave this processing option blank, the system uses the ZJDE0001 version.

Versions control how the Bill of Material Revisions program displays information. Therefore, you might need to set the processing option to a specific version to meet the business need.

#### **5. Item Master (P4101B)**

Specify the version that the system uses when you select the Form exit to the Item Master program from the Work With Bill of material form. If you leave this processing option blank, the system uses the ZJDE0001 version.

Versions control how the Item Master program displays information. Therefore, you might need to set the processing option to a specific version to meet the business need.

#### **6. Process Inquiry (P30240)**

Specify the version that the system uses when you select the Form exit to the Process Inquiry program from the Work With Bill of Material form. If you leave this processing option blank, the system uses the ZJDE0001 version.

Versions control how the Process Inquiry program displays information.

Therefore, you might need to set the processing option to a specific version to meet the business need.

### **7. Work With Routing Master (P3003)**

Specify the version of the Work With Routing Master program that the system uses. If you leave this processing option blank, the system uses the ZJDE0001 version.

Versions control how the Work With Routing Master program displays information. Therefore, you might need to set the processing option to a specific version to meet the business need.

#### **8. Item Availability (P41202)**

Specify the version of the Item Availability program that the system uses. If you leave this processing option blank, the system uses the ZJDE0001 version.

Versions control how the Item Availability program displays information.

Therefore, you might need to set the processing option to a specific version to meet the business need.

#### **9. Item Cross Reference (P4104)**

Specify the version of the Item Cross Reference program that the system uses. If you leave this processing option blank, the system uses the ZJDE0001 version.

Versions control how the Item Cross Reference program displays information.

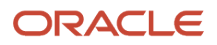

Therefore, you might need to set the processing option to a specific version to meet the business need.

### **10. Item Search (P41200)**

Specify the version of the Item Search program that the system uses. If you leave this processing option blank, the system uses the ZJDE0001 version.

Versions control how the Item Search program displays information. Therefore, you might need to set the processing option to a specific version to meet the business need.

# Select

These processing options control how certain values appear, based on the default selection for the Processing Mode processing option.

## **1. Safety Stock**

Specify whether the system subtracts the safety stock from the quantity on hand. Use this processing option in conjunction with the Parts Availability mode in the Processing Mode processing option under the Defaults tab. Values are:

Blank: Does not subtract safety stock.

**1:** Subtracts safety stock.

### **2. Negative Quantities**

Specify whether the system displays negative amounts for the component quantities. Use this processing option in conjunction with the Parts Availability mode in the Processing Mode processing option under the Defaults tab. Values are:

Blank: Displays all amounts.

**1:** Displays only negative amounts.

### **3. Leadtime Values**

Specify whether the system displays the actual or calculated lead time values. Use this processing option in conjunction with the Leadtime Inquiry mode in the Processing Mode processing option under the Defaults tab. Values are:

Blank: Displays the actual lead time values from the Item Branch table (F4102).

**1:** Displays the calculated lead time values.

# **Process**

These processing options control how the system uses certain data in the program. For example, you can use a processing option to specify whether phantom or process item are included in the inquiry.

### **1. Phantom Items**

Specify whether the system explodes the phantoms to the next level and omits the display of the phantom. A phantom is normally defined for engineering or manufacturing purposes. Phantoms enable common parts, that may or may not be assembled, to be grouped in a bill of material structure. When viewing the bill of material, you may want to display only the subassemblies and raw material. Values are:

Blank: Omits the phantom items from the inquiry and displays only the subassemblies and raw material.

**1:** Includes phantom items in the inquiry.

### **2. Process Items**

Specify whether the system displays the process items. Process items include the process, co-products, by-products, and ingredients. A discrete bill may contain a component that is produced from a process. You use this processing

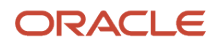

option when you combine discrete and process manufacturing to display a complete structure of the requirements. Values are:

Blank: Excludes process items from the inquiry.

**1:** Includes process items in the inquiry.

### **3. Text Lines**

Specify whether the system displays the text lines. Values are:

Blank: Excludes text lines from the inquiry.

**1:** Includes text lines in the inquiry.

### **4. Consolidate Component Items**

Specify whether the system consolidates duplicate components. The same component may be listed in the bill of material several times, either on different subassemblies or on the same subassembly at different operations. When you use this processing option with the Subassemblies processing option, the system consolidates components at the subassembly level or for all levels of the bill of material. When viewing the consolidated components, the quantity required is accumulated for duplicate components. Values are:

Blank: Displays individual occurrences of duplicate components in the inquiry.

**1:** Consolidates duplicate components in the inquiry.

### **5. Subassemblies**

Specify whether the system displays the subassemblies. A subassembly is an assembly that is used at a higher level to make up another assembly. Values are:

Blank: Excludes subassemblies from the inquiry.

**1:** Includes subassemblies in the inquiry.

#### **6. Shrink**

Specify whether the system adjusts the requested quantity for shrinkage. Shrinkage is the planned loss of a parent item caused by factors such as breakage, theft, deterioration, and evaporation. Values are:

Blank: Does not adjust the requested quantity.

**1:** Adjusts the requested quantity for shrinkage.

### **7. Scrap**

Specify whether the system adjusts the extended quantity for scrap. Scrap is unusable material that results from the production process. It is material outside of specifications and of such characteristics that rework is impractical. Values are:

Blank: Does not adjust the extended quantity.

**1:** Adjusts the extended quantity.

### **8. Yield**

Specify whether the system adjusts the extended quantity for yield. Yield is the ratio of usable output from a process to its input. Values are:

Blank: Does not adjust the extended quantity.

**1:** Adjusts the extended quantity.

### **9. Purchased Items**

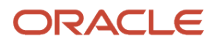

Specify whether the system explodes to the next level of purchased items in the bill of material report. Values are:

Blank: Excludes lower-level purchased items from the report.

**1:** Includes lower-level purchased items in the report.

### **10. Phantom Operation Sequence Number**

Specify how the system displays operation sequence numbers for components of a phantom item. Values are:

Blank: Displays the operation sequence number of the component.

**1:** Displays the operation sequence number of the phantom item.

# Reviewing Part Availability

Access the Parts Availability - Multi Level Indented form.

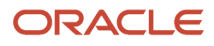

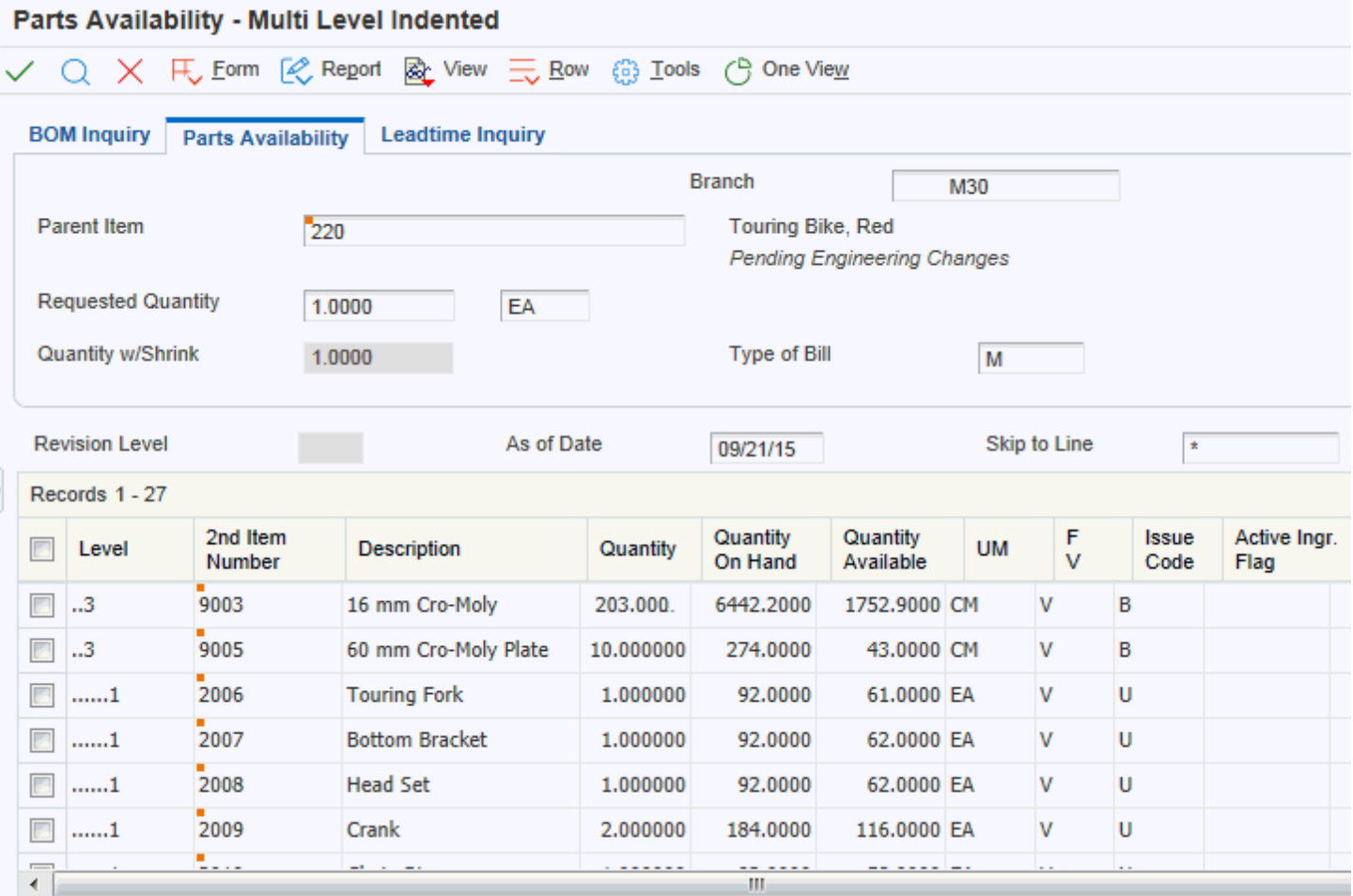

## **Quantity Available**

Enter the available quantity. The available quantity may be on-hand balance minus commitments, reservations, and backorders. Availability is user-defined and can be set up through the branch/plant constants.

# Setting Processing Options for the Parts List Inquiry Program (P3121)

Processing options enable you to specify the default processing for programs and reports.

# Versions

These processing options control which version the system uses when these programs are called from the Parts List Inquiry program.

## **1. Purchase Order Inquiry Version (P4310)**

Specify the version of the Purchase Orders program (P4310). If you leave this processing option blank, the system uses ZJDE0001.

## **2. Supply/Demand Version (P4021)**

Specify the version for the Supply and Demand Inquiry program (P4021). If you leave this processing option blank, the system uses ZJDE0003.

## **3. Manufacturing WO Parts List (P3111)**

Specify the version that the system uses when you select the row exit to the Parts List program (P3111) from the Work With Manufacturing Work Orders form or the Work Order Details form. If you leave this processing option blank, the system uses the ZJDE0001 version of the Parts List program.

Versions control how the Parts List program displays information. Therefore, you might need to specify the processing options to specific versions to meet the business need.

## **4. Equipment/Service Order Parts List (P17730)**

Specify the version of the Work Order Parts Detail program (P17730) that the system uses. If you leave this processing option blank, the system uses ZJDE0001.

# Reviewing Parts List Availability

Access the Parts List Detail Inquiry form.

## **Qty Required (quantity required)**

Enter a number that indicates the quantity that is available.

For example, the available quantity might consist of the on-hand quantity minus commitments, reservations, and backorders.

Availability is user-defined. You can set up availability in the Branch/Plant Constants program (P41001).

## **WO Hard Commit (work order hard commit)**

Enter the number of units hard committed to work orders in the primary unit of measure.

## **SO Hard Commit (sales order hard commit)**

Enter the number of units hard committed to a specific location and lot.

## **WO/SO Soft Commit (work order/sales order soft commit)**

Enter the number of units soft committed to sales orders or work orders in the primary units of measure.

## **Qty on Order (quantity on order)**

Enter the number of units specified on the purchase order in primary units of measure.

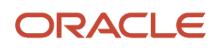

# Managing Shortage Information

This section provides an overview of shortage information and discusses how to:

- Set processing options for the Shortage Revisions program (P3118).
- Revise shortage information.

# Understanding Shortage Information

Shortages occur when you do not have enough of the required materials to complete the quantity of the parent item requested on a work order. When you review the availability of items and compare it to a bill of material or a work order, the system indicates items that are short by displaying a negative available quantity.

You track shortage information for parts with these characteristics:

- Purchased parts that you obtain from a single source
- Purchased parts that are difficult to obtain
- Parts that have a long lead time
- Parts that, if absent, stop the production line
- Parts that are expensive to purchase or manufacture
- Parts that must be closely monitored
- Parts that are produced at critical work centers

You can change component shortage information by item, work order, branch/plant, work order type, or any combination of these by using the Shortage Workbench program (P3118). You can also review and revise information that indicates how the system fills shortages.

You can locate and review shortage information for an item that is associated with one or more work orders. Use this program to determine the amount of a shortage and how the shortage will be filled. You can locate item shortages by using these criteria:

- Branch/plant and item number
- Branch/plant, item number, order number, and order type
- Order number and order type
- Order type

You can print a report that lists all shortages or only the component shortages for a specific work order. The system retrieves the shortage information for these reports from the Shortage Maintenance Master File table (F3118).

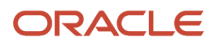

# Forms Used to Manage Shortage Information

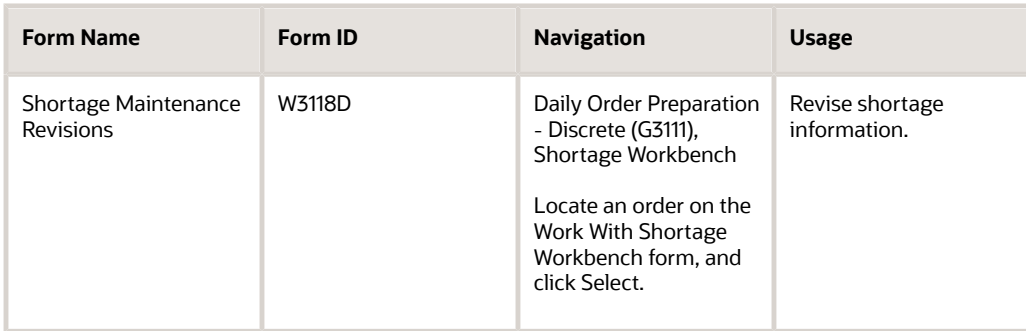

# Setting Processing Options for the Shortage Revisions Program (P3118)

Processing options enable you to specify the default processing for programs and reports.

# Versions

Enter the reporting feature version. If left blank, default version ZJDE0001 will be used.

### **1. For Order Inventory Issues:**

Specify the reporting feature version for Order Inventory Issues.

### **2. For Open Work Orders:**

Specify the reporting feature version for Open Work Orders.

### **3. For Open Purchase Orders:**

Specify the reporting feature version for Open Purchase Orders.

# **Defaults**

## **1. Enter the default work order type. If left blank, 'WO' will be used.**

Specify a value from UDC 00/DT (Document Type - All Documents) that identifies the type of document. This code also indicates the origin of the transaction.

# Revising Shortage Information

Access the Shortage Maintenance Revisions form.

### **Due Date**

Specify the date that an item is scheduled to arrive or that an action is scheduled for completion.

## **Short Quantity**

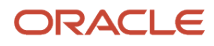

Specify the quantity of units affected by this transaction.

## **Deliver To W/C**

Specify an alphanumeric code that identifies a separate entity within a business for which you want to track costs. For example, a business unit might be a warehouse location, job, project, work center, branch, or plant.

You can assign a business unit to a document, entity, or person for purposes of responsibility reporting. For example, the system provides reports of open accounts payable and accounts receivable by business unit to track equipment by responsible department.

Business unit security might prevent you from viewing information about business units for which you have no authority.

### **Rel Ord Type (related order type)**

Specify a value from UDC 00/DT (Document Type - All Documents) that indicates the document type of the secondary or related order. For example, a purchase order might be document type OP and might have been created to fill a related work order with document type WO.

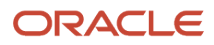

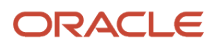

# **8 Working with Issues, Material Movement, and Kanbans**

# Understanding Issues, Material Movement, and Kanbans

Regardless of whether you use work orders or rate schedules for an item that you produce, you must send the required materials to the shop floor for production. You must also deduct the quantities that are issued to the shop floor from inventory through an issue transaction. Along with issue transactions, you can use a visual system such as: kanban processing to alleviate paperwork.

The JD Edwards EnterpriseOne Shop Floor Management and JD Edwards EnterpriseOne Manufacturing Accounting systems use issue transactions to determine the actual quantities of materials that are used in the production process according to the parts list for the work order or rate schedule.

This table identifies integration features with other JD Edwards EnterpriseOne systems:

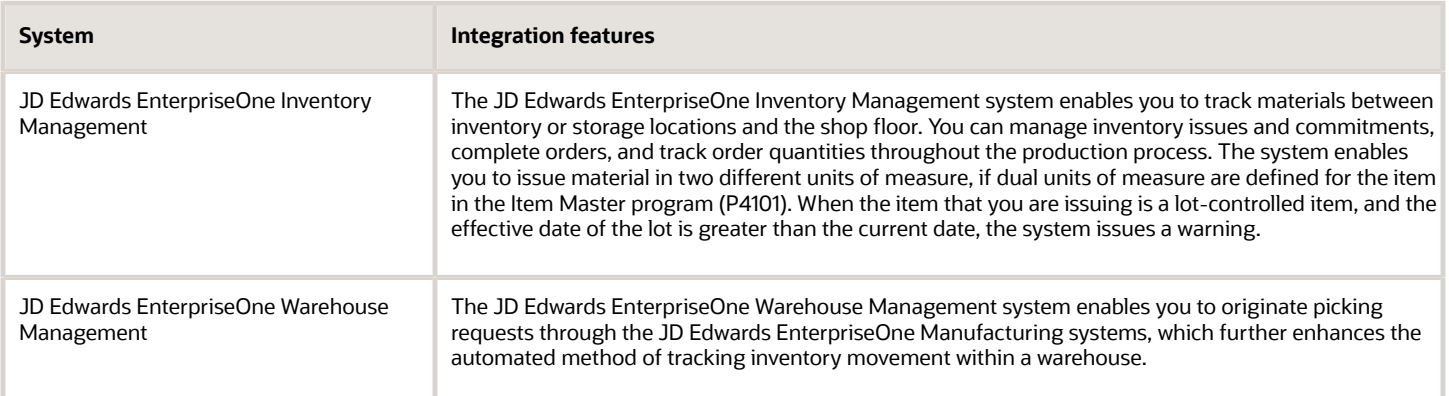

#### **Note:**

• *["Processing Kanban Transactions by Item" in the JD Edwards EnterpriseOne Applications Kanban Management](olink:EOAKM230) [Implementation Guide](olink:EOAKM230)* .

# Understanding Inventory Issue

You do not have to generate an issue transaction at the same time that inventory is physically moved. The JD Edwards EnterpriseOne Shop Floor Management system enables you to select the point in the production process during which you generate issue transactions. In other words, you can select when you want the inventory records to reflect the issue of materials to the work order or rate schedule.

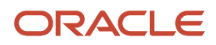

For example, for a short production cycle, you might want to simultaneously deduct the issued inventory and receive the completed product into inventory when you report full completions for the work order or rate schedule. For longer production cycles, you might need to generate issue transactions at various operations within the routing instructions to minimize the discrepancies between materials that are actually on the shop floor and materials that the JD Edwards EnterpriseOne Inventory Management system lists as being on the shop floor.

You can select any of these methods to issue inventory:

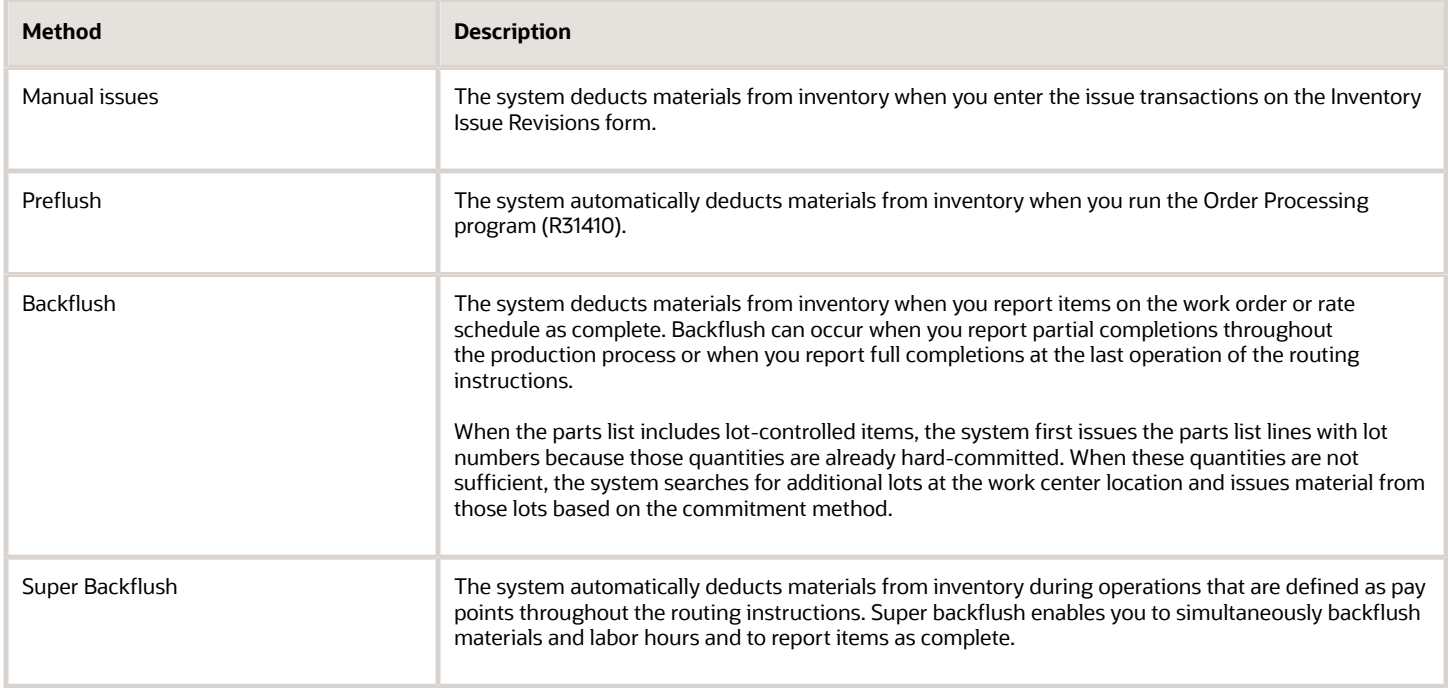

Some issue methods enable you to issue materials without displaying the Inventory Issue Revisions form. Other methods display the issue transaction for review before the system records it.

You can perform partial issues by setting up the work order or rate schedule and issuing a backflush daily. For example, if the rate for the week is 10,000, and the daily backflush is 2,000, you can perform a partial issue of 2,000 for five days. On the fifth day, the rate schedule is completed.

The default transaction date for issue transactions is the current system date. You can enter a different date. If you issue too much of one item, the system displays a warning message. You can either adjust the issue quantity or accept the issue.

Inventory is issued from the location at which it is committed. You can change the commitment location for an item. The Inventory Issues program (P31113) correctly relieves these commitments. If you are issuing a grade- or potencycontrolled item from a lot, and the lot grade or potency rating is not within the desired range, the system displays a warning message.

When you issue inventory, the system performs these updates:

- Relieves inventory
- Updates the Item Location File table (F41021)
- Writes records to the Item Ledger File table (F4111)

• Updates the Production Cost table (F3102)

**Note:** (Release 9.2 Update) The system converts the parts list quantity to the component unit of measure set up in the Work with Item Master program (P4101) before storing the quantity in F3102.

- Updates unaccounted units in the Work Order Parts List table (F3111)
- Writes general ledger transaction in the Account Ledger table (F0911)

You can issue materials without recording a completion to a work order. You can also record component quantities that are scrapped and the reason for the scrap.

## **Note:**

If you have repeated items in the bill of material, verify that the operation sequence numbers for those lines are

unique for the bill of material.

If you are using the JD Edwards EnterpriseOne Warehouse Management system and issuing materials to a work order, the system does not issue any part that has a status of **In Warehouse**. Before the system can issue the part, you need to update its status to **Out of Warehouse** by pick confirmation through a pick list. A pick list is a document that specifies to warehouse personnel what inventory to pick up per work order and where the inventory is located. The system generates the pick list when you run the Order Processing program.

## **Note:**

- *["Inventory Issue Transactions" in the JD Edwards EnterpriseOne Applications Product Costing and](olink:EOAPM00049) [Manufacturing Implementation Guide](olink:EOAPM00049)* .
- *["Confirming Pick Suggestions Interactively" in the JD Edwards EnterpriseOne Applications Warehouse](olink:EOAWM00403) [Management Implementation Guide](olink:EOAWM00403)* .

# Issuing Material by Preflushing

This section provides an overview of preflushing and discusses how to run the Order Processing program.

# Understanding Preflushing

Preflushing is the act of using the Order Processing program (R31410) to enter issue transactions for all material that is required for a work order when you process the work order. Materials include those that are not required until the last operation in the routing instructions, which could occur weeks or months in the future. These items are issued at the start date of the work order when you use the Order Processing program.

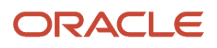

**Note:** You should not use the preflushing method unless the manufacturing cycle time is short enough to ensure that materials are physically moved to the shop floor within the same day that the issue transaction is recorded. If the cycle time is longer than a day, a discrepancy appears in the inventory records because the materials have been deducted from inventory records, but not physically removed from inventory stock.

You can set a processing option to issue only preflush items. If you leave this processing option blank, the system preflushes any item that is associated with the work order, regardless of the issue code of the item.

# **Prerequisite**

Set the issue type code on the parts list.

# Running the Order Processing Program

From the Daily Order Preparation - Discrete menu (G3111), select Order Processing.

# Issuing Material Manually

This section provides an overview of the manual issue of material and discusses how to:

- Set processing options for the Work Order Inventory Issues program (P31113).
- Issue material from a single location.
- Issue material from multiple locations.

# Understanding the Manual Issue of Material

You can use the Inventory Issues program (P31113) to manually issue material that is associated with a work order. When you issue material, you can select to have the system automatically adjust the issue quantity by the parent item's shrink or yield factor. You can also use this program to change the commitments that the system recorded. When you change commitments, the system displays an error message if the quantities do not add up to the total quantity that is required. It also adjusts the available balance for any location in which you changed the quantity committed.

If you are working with a large parts list and do not need to issue all component quantities at the same time, the system provides you with filter fields to display only those component records for which you want to perform issues. You can filter the parts list by operation sequence, requested dates, component item numbers, and component line numbers. If you issue items that have a secondary unit of measure, the issue line must state the issue quantity in both the primary and secondary unit of measure.

If you did not assign serial numbers to any of the assemblies on the work order at order entry, you can assign them during the inventory issue process.

You can access the Select Multiple Locations program (P42053) from the Inventory Issue Revision form if you need to issue material from locations that are different from the locations that appear on the Inventory Issue Revisions form.

# Forms Used to Issue Material Manually

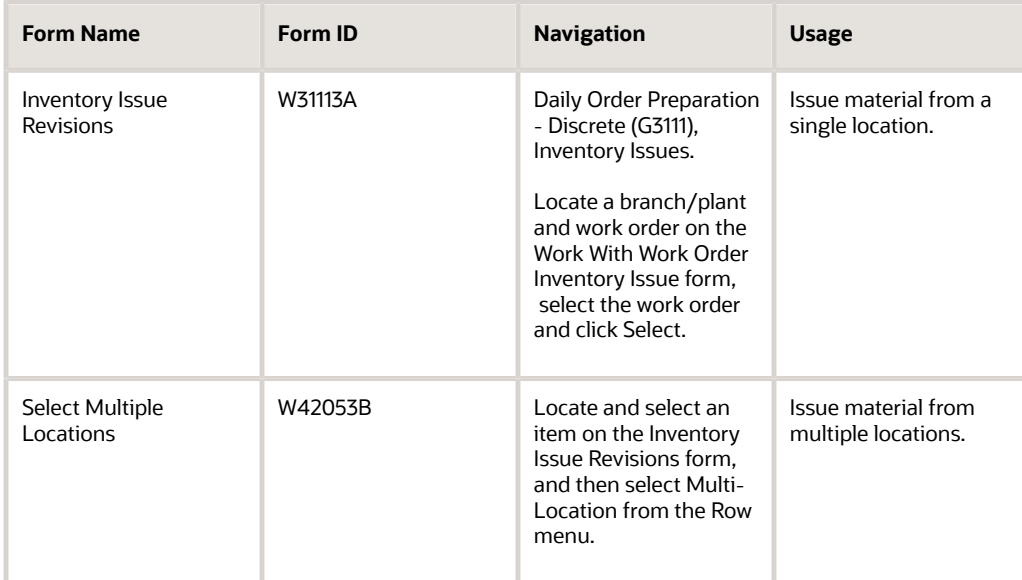

# Setting Processing Options for the Work Order Inventory Issues Program (P31113)

Processing options enable you to specify the default processing for programs and reports.

# **Edits**

These processing options control default values for the Inventory Issues program-- for example, the default document type for inventory issues-- as well as the status beyond which the system cannot issue inventory and the lot hold codes that still enable you to issue inventory to a lot. You can also determine whether an error message is displayed when an issue causes the on-hand quantity to become negative.

## **1. Document Type**

Specify the default document type that the system enters when issuing inventory. Enter a value from user-defined code (UDC) table 00/DT (Document Type) that identifies the origin and purpose of the document.

## **2. Work Order Status Code**

Specify the default status code for the issued material on the work order header. Enter a value from UDC 00/SS (Work Order Status) that identifies the status of the work order that the system uses when a material issue has been performed. If you leave this field blank, the system does not update the work order header status code.

## **3. Material Status Code**

Specify the default material status code that the system uses on the work order header. Enter a value from UDC 31/MS (Material Status) that identifies the status of the material to use when the system issues material. If you leave this field blank, the system does not enter a material status code.

## **4. Enter the Status Code from which Shop Floor Activity cannot be entered.**

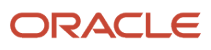

Specify the work order status code (00/SS) at or beyond which the system cannot issue material. For example, if this processing option is set to status 95 and a work order has reached this status, the system generates an error message if you attempt to run Issues for that work order. If you leave this processing option blank, the system processes work orders at any status.

### **5. Negative Quantity on Hand**

Specify whether the system displays an error message when the material issued sets the on-hand quantity to a negative amount. Values are:

**1:** Displays an error message for negative on-hand quantities.

Blank: Does not display an error message for negative on-hand quantities.

### **6. Item Sales History**

Specify whether the system updates the Item Sales History table (F4115) when you issue material. Values are:

**1:** Updates.

Blank: Does not update.

### **7. Unplanned Issues**

Specify whether the system processes unplanned issues. Values are:

**1:** Processes.

Blank: Does not process.

### **8. Purchase Order Document Type**

Specify the default document type of the purchase order associated with the simultaneous issue and receipt of material. Enter a value from UDC 00/DT (Document Type) that identifies the document type that the system uses when searching for an open purchase order. If you leave this processing option blank, the system uses OP as the document type.

### **9. Enter Allowed Lot Status Group to validate**

Specify the lot group. The lot group is the name of a user-defined list of allowed non-blank lot status codes. Entering a lot group name enables this application to process lots whose lot status code is defined within the specified lot group name.

### **10. Production Number On Hand Consumption**

Specify how the Work Order Inventory Issues program selects production number on hand quantity from the Item Location Tag File table (F41021T).

Production number on hand is consumed whenever on hand quantity is not available to continue the transaction.

If you process inventory selection blindly, then the system consumes production number on hand quantity in the following order:

- **a.** Generic inventory.
- **b.** Inactive production numbers.
- **c.** Orphaned production numbers.
- **d.** Production number with the farthest end item demand date.

If you process inventory selection interactively, then you can select the production number from the options available on the Select Inventory for Consumption form (W42054A). Values are:

Blank: The program performs blind selection of inventory.

**1:** The program enables interactive selection of inventory.

### **11. Debit Entry Company (Release 9.2 Update)**

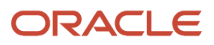

Specify the company that will be used for debit entry upon issuing material for a Service and Warranty Management (SWM) or Capital Asset Management work order. Values are:

Blank: Company from Work Order Header

**1:** Company from Parts Details

#### **12. Overissue**

Specify whether the system should generate a warning or an error message when the total issue quantity exceeds the quantity specified in the work order parts list. Values are:

Blank- Allow overissue

**1:** Do not allow overissue

# **Display**

These processing options control the display of values in the Inventory Issue program. For example, you can specify that the system only display components with valid issue type codes, and that the issue quantity is displayed with shrink or yield already applied.

### **1. Issue Type Code**

Specify whether the system displays all components or only components with a valid issue type code. Values are:

**1:** Displays only components with valid issue type codes.

Blank: Displays components of all issue type codes.

### **2. Lot Number**

Specify whether the system protects the Lot Number field from entry. Values are:

**1:** Does not allow you to enter a value in the Lot Number field.

Blank: Allows you to enter a value in the Lot Number field.

### **3. Issue Material For**

Specify whether the system enters the recommended issued quantity for all components with a valid issue type code.

The system uses the value from the Issue Material For field on the Work With Work Order Inventory Issue form. The system issues only items with an issue quantity. Values are:

**1:** Automatically enters the quantity.

Blank: Does not enter the quantity.

### **4. Apply Shrink to Issue Quantity**

Specify a code that controls whether the system applies a parent item's shrink factor to the recommended issue quantity of a component item. Values are:

**1:** Applies the shrink factor.

Blank: Does not apply the shrink factor.

### **5. Apply Yield to Issue Quantity**

Specify whether the system applies operation scrap percentage to the recommended issue quantity of a component item. Values are:

**1:** Applies the operation scrap percent.

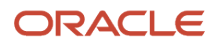

Blank: Does not apply the operation scrap percent.

## **6. Select All Lines for Issue on Entry**

Specify whether the system processes unviewed records after you click OK. The detail area displays components one page at a time. Click OK before scrolling down to view and process all records. Values are:

Blank: Process unviewed records.

**1:** Do not process unviewed records.

### **7. Display Only Open Lines**

Specify whether the system displays only open lines or all lines in the detail area. A line is considered open if it has not been closed by choosing Close Line from the row menu. A line is also considered open if the order quantity is greater than the issued quantity. Values are:

Blank: All lines.

**1:** Open lines.

# Versions

These processing options control which version the system uses when you call these programs from the Inventory Issues program:

## **1. Shortage Maintenance (P3118)**

Specify the version that the system uses when you select the row exit to the Shortage Maintenance program (P3118) from the Inventory Issue Revisions form. If you leave this processing option blank, the system uses the ZJDE0001 version of the Shortage Maintenance program. Versions control how the Shortage Maintenance program displays information. Therefore, you might need to set the processing option to a specific version to meet the business need.

### **2. Open Purchase Orders (P3160W)**

Specify the version that the system uses when you select the row exit to the Purchase Order Inquiry program (P4310) from the Inventory Issue Revisions form. If you leave this processing option blank, the system uses the ZJDE0001 version of the Purchase Order Inquiry program. Versions control how the Purchase Order Inquiry program displays information.

Therefore, you might need to set the processing option to a specific version to meet the business need.

### **3. PO Receipts (P4312)**

Specify the version that the system uses when you select the row exit to the Purchase Order Receipts program (P4312) from the Inventory Issue Revisions form. If you leave this processing option blank, the program uses the ZJDE0008 version of the Purchase Order Receipts program. Versions control how the Purchase Order Receipts program displays information. Therefore, you might need to set the processing option to a specific version to meet the business need.

### **4. Movement and Disposition (P43250)**

Specify the version that the system uses when you select the row exit to the Receipt Routing Movement and Disposition program (P43250) from the Inventory Issue Revisions form. If you leave this processing option blank, the program uses the ZJDE0002 version of the Receipt Routing Movement and Disposition program. Versions control how the Receipt Routing Movement and Disposition program displays information. Therefore, you might need to set the processing option to a specific version to meet the business need.

# Equipment Management

This processing option controls whether the system automatically enters the work order number into the subledger field of the journal entry when processing maintenance orders.

### **1. Work Order Number**

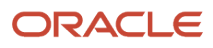
Specify whether the system enters the work order number in the subledger field of the journal entry when the system processes a maintenance work order. Values are:

**1:** Automatically enters the work order number in the subledger field.

Blank: Does not enter the work order number in the subledger field.

### Interoperability

These processing options control the default transaction type for inventory issue and work order transactions, as well as whether the system writes a before image for the work order header.

### **1. Inventory Issue Transaction Type**

Specify the transaction type that the system uses for export processing. Enter a value from UDC 00/TT (Transaction Type) that identifies the type of transaction for the work order. If you leave this processing option blank, the system does not use export processing.

### **2. Work Order Transaction Type**

Specify the default transaction type for the work order header that the system uses when processing export transactions. If you leave this processing option blank, the system does not perform export processing.

### **3. Work Order Header Before Image**

Specify whether the system writes the before image for the work order header. Values are:

Blank: Does not include the image.

**1:** Includes the image.

**2:** Does not include the image.

### Issuing Material from a Single Location

Access the Inventory Issue Revisions form.

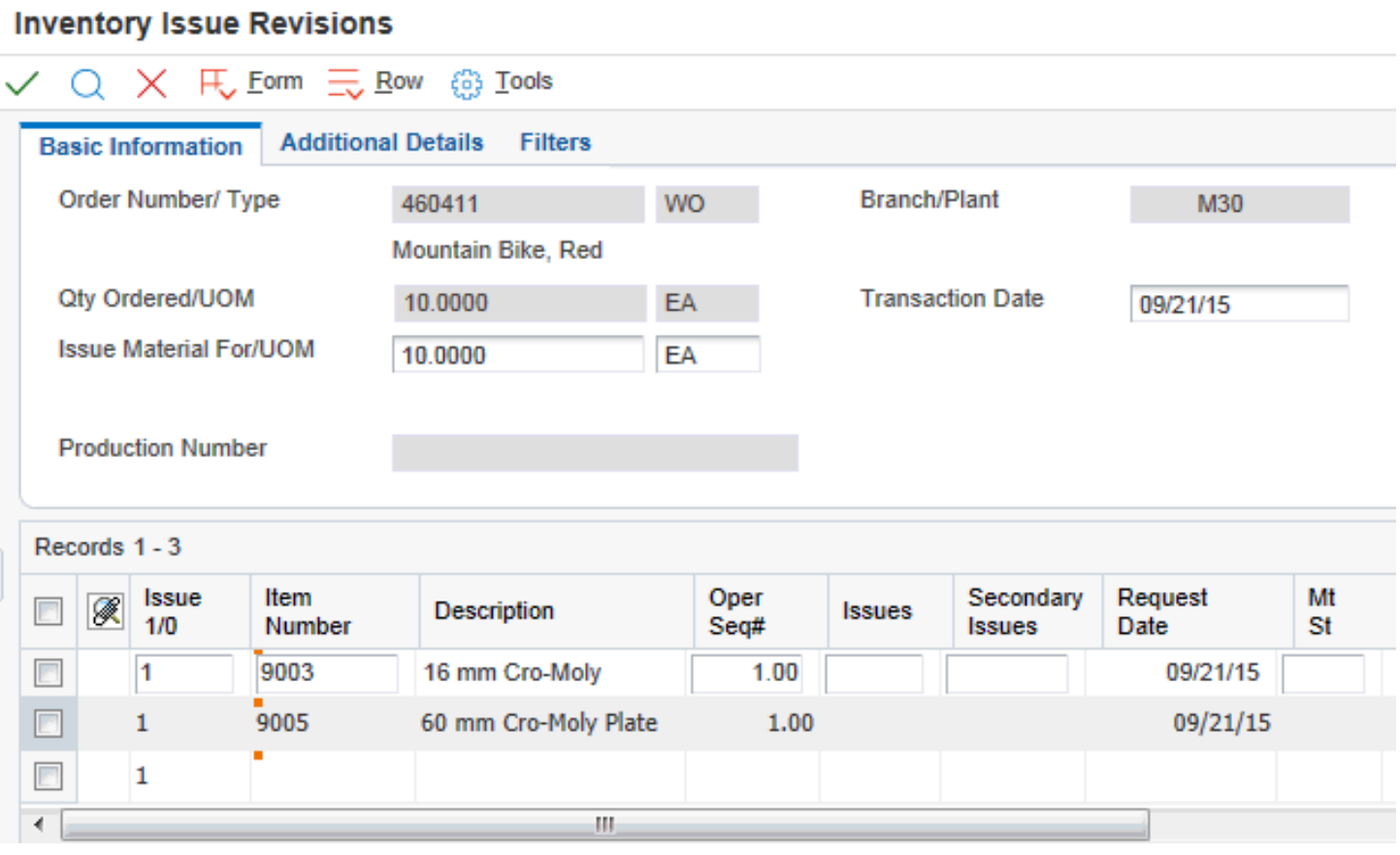

To issue material from a single location:

- **1.** If you do not want to issue material for all component quantities at once, select the Filters tab, complete any of the these fields and options, and click Find:
	- Requested Date From
	- Requested Date Through
	- From Op Seq
	- Through Op Seq
	- Component Item No
	- Skip To Component Line Number
	- Display All Lines
	- Display Only Open Lines

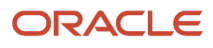

- **2.** Review the these fields:
	- Mt St
	- Quantity Ordered
	- Component Branch
	- Secondary Qty Ordered
	- Location
	- Lot Serial Number
	- Expired Date
	- Lot Effective Date
- **3.** Select the Basic Information tab and complete the Issue Material For/UOM field:

Use this field to enter the quantity of the parent item that indicates how many sets of parts are needed. If you are issuing a partial parent item quantity, enter this quantity and click Find. The detail area displays the partial quantity to be issued. The Qty (Quantity) Ordered field in the detail area indicates the quantity of each component that the system deducts from inventory.

- **4.** To override the processing option settings for applying the shrink or yield factor of the parent quantity, select the Additional Details tab and select one or both of these options:
	- Inflate Shrink
	- Inflate Yield
- **5.** To complete the issue process, click OK.

### **Note:**

To reverse an issue transaction, change the item quantity that you want to reverse to a negative number.

The system decreases the amount in the Quantity Ordered field for the item by the amount of the reversal.

To close items that you no longer need, select the items and then select Close Line from the Row menu. The

system closes the item and changes the information in the Description field to \*\*Line Item is Closed\*\*.

You can associate components with a specific serialized assembly during inventory issues. If you do not know the assembly number, use the Assign Serial Numbers program (P3105) to review numbers that the system previously assigned to work order assemblies.

## Issuing Material from Multiple Locations

Access the Select Multiple Locations form.

### **Quantity**

Enter the number of units committed for shipment in the Sales Order Entry program, using either the entered or the primary unit of measure defined for this item.

In the JD Edwards EnterpriseOne Manufacturing system and the Work Order Time Entry program, this field can indicate completed or scrapped quantities. The quantity type is determined by the type code entered.

### **Location**

Enter the storage location from which goods will be moved.

### **Lot / Serial**

Enter a number that identifies a lot or a serial number. A lot is a group of items with similar characteristics.

### **Lot Effective Date**

Enter the date on which a lot becomes available. The system uses this date for availability and commitment processing to indicate that the lot is available on or after the date that you specify. You must complete this field when inventory first becomes an on-hand quantity for the lot. If you leave this field blank, the system calculates the effective date of the lot by using the value for Effective Days in the Item Branch File table (F4102) or the current date if the value for Effective Days is zero.

# Recording Component Scrap

This section provides an overview of the recording of component scrap and discusses how to:

- Set processing options for the Component Scrap program (P31116).
- Record component scrap.

## Understanding the Recording of Component Scrap

You can use the Component Scrap program (P31116) to add scrapped quantities of component items to the Item Ledger File table (F4111) and the Work Order Parts List table (F3111). The Item Ledger File table provides an audit trail of the quantity scrapped and the reason for the scrap transaction.

When you use the Component Scrap program, consider this important information:

- You cannot scrap components unless they have been issued to a work order.
- The total quantity that is scrapped for a component cannot exceed the total quantity that is issued to the work order.
- Negative transactions are enabled unless the transaction quantity causes a negative issue.
- You can enter scrap transactions in any unit of measure. The scrapped quantity is converted to the unit of measure of the parts list and rounded to one whole unit of measure when the system updates the F3111 table.

The system uses the order number information from the Work Order Master File table (F4801) and the component information from the F3111 table.

### **Note:**

• *["Understanding Work Orders, Component Scrap" in the JD Edwards EnterpriseOne Applications Product](olink:EOAPM00052) [Costing and Manufacturing Implementation Guide](olink:EOAPM00052)* .

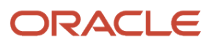

### Working with Electronic and Device Quality Records

Products such as pharmaceuticals, biotech, and medical devices require an audit trail for each batch, work order, or medical device manufactured.

An audit trail traces the manufacture of an item from design approval through manufacturing. The audit trail includes engineering changes introduced during the manufacture of the product. A quality assurance group must review the product prior to its release for sale or use.

You can review production records for a specific product and track defects. When you review records that are out of conformance, you can open a case for internal personnel to resolve the conformance issue.

On the Component Scrap Revisions form, you enter a quantity for scrap and select the Case Management option from the Row menu.

The system enables the Case Management option only when a value resides in the Quantity To Scrap field.

The system calls the version of the Case Entry program (P90CG504) in add mode based on the version specified in the Case Entry Add Mode (P90CG504) processing option on the Versions tab of the Component Scrap program. The system populates the Customer Number and Caller Number fields on the Add Case form from the audit field of the line, which is not visible on the line. The system also populates the item number, branch/plant, and lot number from the item and lot number fields on the Component Scrap Revisions form.

## Forms Used to Record Component Scrap

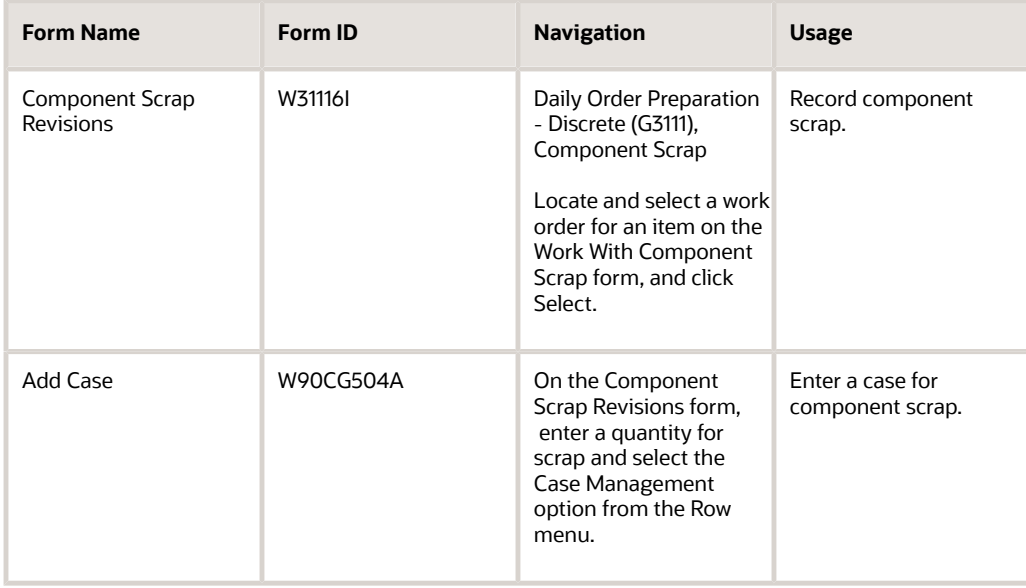

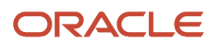

## Setting Processing Options for the Component Scrap Program (P31116)

Processing options enable you to specify the default processing for programs and reports.

### Process

### **1. Processing Mode**

Specify whether the system processes by item number or work order number. Values are:

**1:** Item number.

Blank: Work order number.

### **2. Component Scrap Status**

Specify the Status Code beyond which Component Scrap cannot be made. Blank means no restriction for Component Scrap.

### **Defaults**

### **2. Transaction Date**

Specify the date that an order was entered into the system. This date determines which effective level the system uses for inventory pricing. Leave the processing option blank for the default value of today's date.

### **3. Reason Code**

Specify a value from UDC 31/RC (Reason Code) that indicates the reason for the quantity that was scrapped at this operation.

### **4. Document Type**

Specify a value from UDC 00/DT (Document Type) that identifies the origin and purpose of the transaction. Enter the document type associated with the Component Scrap Transaction.

### SN Processing

### **1. Document Type**

Specify the Document Type (UDC table 00/DT) used for Serial Number Issues. Leave blank for the default value of IM (Material Charged to Work Orders).

### Versions

### **1. Case Entry Add Mode (P90CG504)**

Specify the version of the Case Entry program (P90CA504) you want to use in Add mode. You use this program to create a case if there is component scrap. If you leave this processing option blank, the system uses version ZJDE0001.

## Recording Component Scrap

Access the Component Scrap Revisions form.

### **Reason Code**

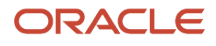

Enter a value from UDC 31/RC (Reason Code) that indicates the reason for the quantity that was scrapped at this operation.

### **Explanation**

Enter text that identifies the reason that a transaction occurred.

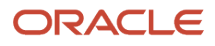

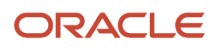

# **9 Using Work Order Scheduling and Rate Schedules**

# Understanding Work Order Scheduling and Rate **Schedules**

As part of scheduling activities, you can monitor work order progress, manage work order releases, and update the status of any order to ensure the validity of the material requirements planning (MRP) and master production scheduling (MPS) schedules. When you work with schedules, you can display manufacturing work orders by item, planner, customer, parent work order, status, type, priority, or a combination of these. You can display work orders by start date or requested date. You can also access related information, such as associated work orders, sales orders, purchase orders, parts lists, and routing instructions.

**Note:** If you use the JD Edwards EnterpriseOne Capacity Requirements Planning system, it reads the routing instructions for work orders and rate schedules and monitors the load on the involved work centers. This process enables you to manage the loads on the work centers to maximize production and meet scheduled demand.

After you have established the production schedule, you print scheduling information and run the production in a work center.

Repetitive manufacturing involves consistent demand for a family of products that can be built on dedicated production lines. To use the capacity of the production lines efficiently, you schedule and sequence items using the Line Scheduling Workbench (P3153) and the Line Sequencing Workbench (P3156) programs.

# Understanding Work Order Mass Updates for Manufacturing Work Orders

The work order mass update process enables you to select and modify multiple work orders at one time. You can use the mass update process for manufacturing work orders that have a work order type of 02 (manufacturing) or 03 (manufacturing rework) from the Order Type (48/OT) UDC table.

You use the Search for Work Orders program (P48022) to search for and select the work orders that you want to modify, and then use the Work Order Mass Update program (P48714) to enter the new values that you want to apply to the selected work orders. Alternatively, you can set up templates in the Work Order Mass Update Template program (P48710) to specify default values for the fields that you want to update. After you enter the new values, you run the Work Order Mass Update batch program (R48714) in draft mode, verify the changes that you want to make, and then run the R48714 program in final mode to commit the changes to the database.

See *["Using the Work Order Mass Update Process" in the JD Edwards EnterpriseOne Applications Work Orders](olink:EOAWO205) [Implementation Guide](olink:EOAWO205)* .

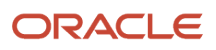

## Accessing the Work Order Mass Update Programs

Links to the Work Order Mass Update Template program and the Search for Work Orders program appear on the Periodic Functions - Discrete menu (G3121). You access the Work Order Mass Update interactive program from the Search for Work Orders program, and access the Work Order Mass Update batch program from the Work Order Mass Update interactive program.

You can also access the Search for Work Orders program using these access points:

• An option on the Form menu in the Manufacturing Work Order Processing program (P48013).

The system launches the version of the Search for Work Orders program that you specify in the Work Order Mass Update (P48022) Version processing option in the Manufacturing Work Order Processing program.

• An option on the Form menu in the Manufacturing Scheduling Workbench program (P31225).

The system launches the version of the Search for Work Orders program that you specify in the Work Order Mass Update (P48022) Version processing option in the Manufacturing Scheduling Workbench program.

## Setting Up Your Manufacturing Environment to Use the Work Order Mass Update Process

Before you use the work order mass update process, you should set up versions and processing options for the programs used by the process. In addition to the processing options for the Search for Work Orders and Work Order Mass Update programs, the system uses some of the processing options from the versions of manufacturing work order programs that you specify.

### See *[Setting Processing Options for the Enter/Change Order Program \(P48013\)](#page-52-0)*

This table lists the programs for which you should set up processing options.

**Note:** This table lists only the programs that have processing options that affect how work orders are processed in the work order mass update process. You will set up and specify versions of other applications if you do not want to use default versions. You specify the versions to use in the processing options of the Search for Work Orders program.

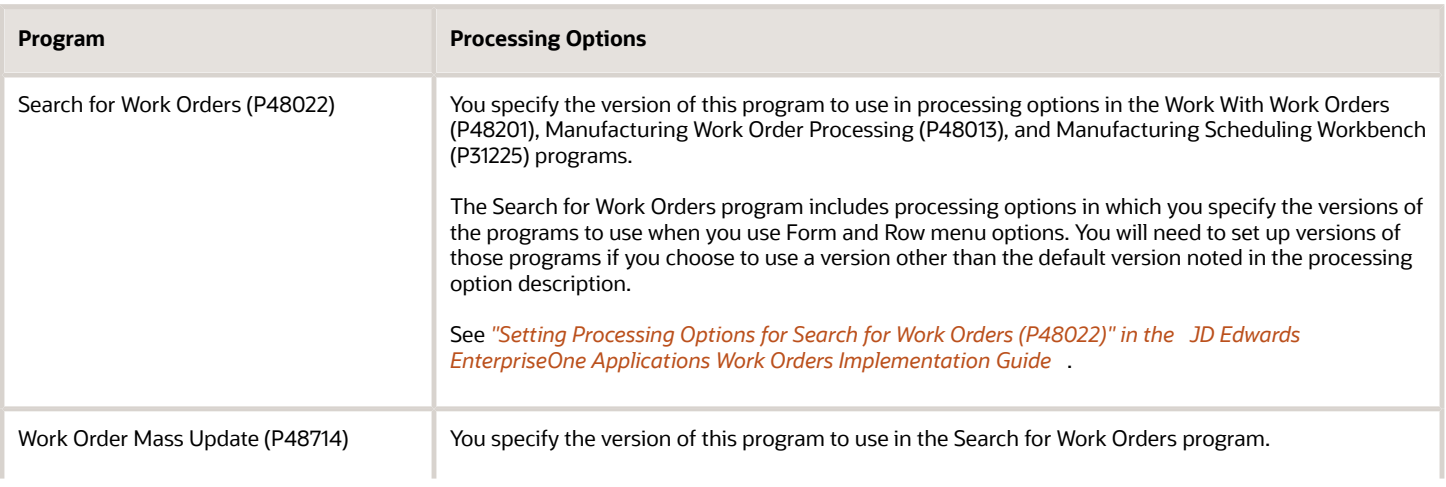

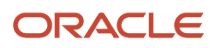

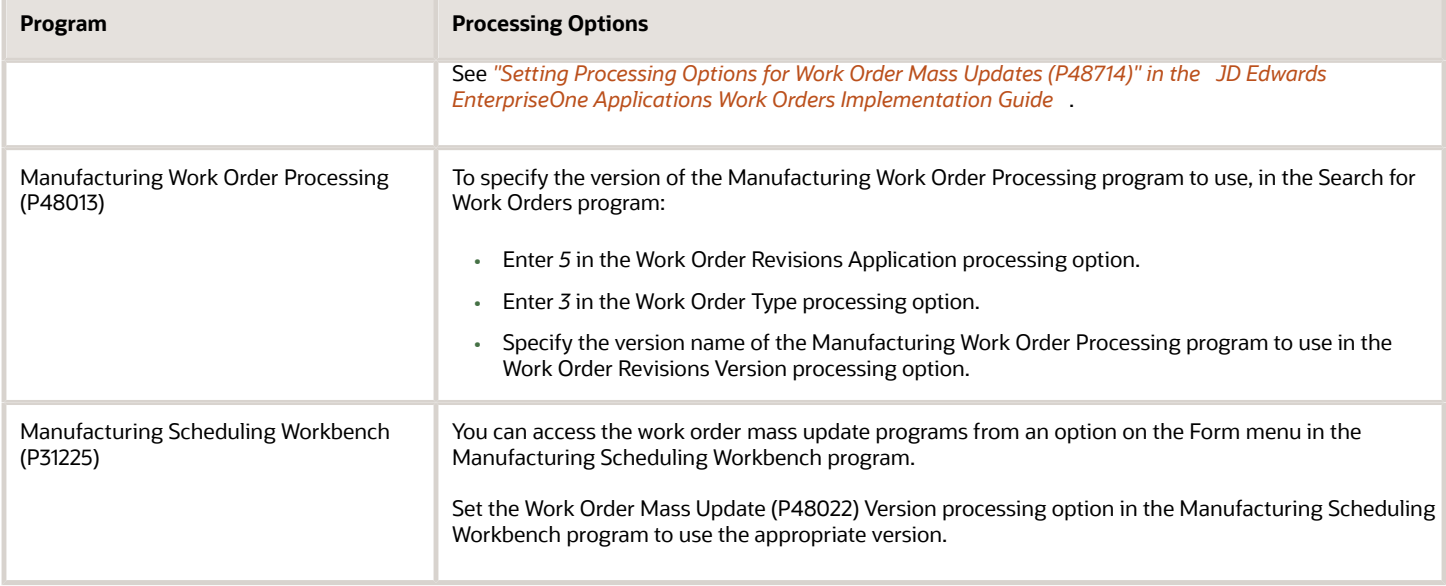

## Manufacturing-Specific Work Order Mass Update Functions

You can use the work order mass update process to update manufacturing, tenant, service, and equipment work orders. When working with work orders for manufacturing, you should note that:

- Some of the options available in the work order mass update process are available for only specific work order types.
- Some actions that you can perform when working with individual manufacturing work orders are not supported when you work with multiple manufacturing work orders.
- Some of the processing options that you set up in the version of the Manufacturing Work Order Processing program (P48013) that you use when working with work order mass updates affect the processing of the work order mass updates.

This table lists the functions that are specific to working with manufacturing work orders, the functions that are not supported when you work with multiple manufacturing work orders, and the processing logic in the Manufacturing Work Order Processing program that affects work order mass updates for manufacturing work orders.

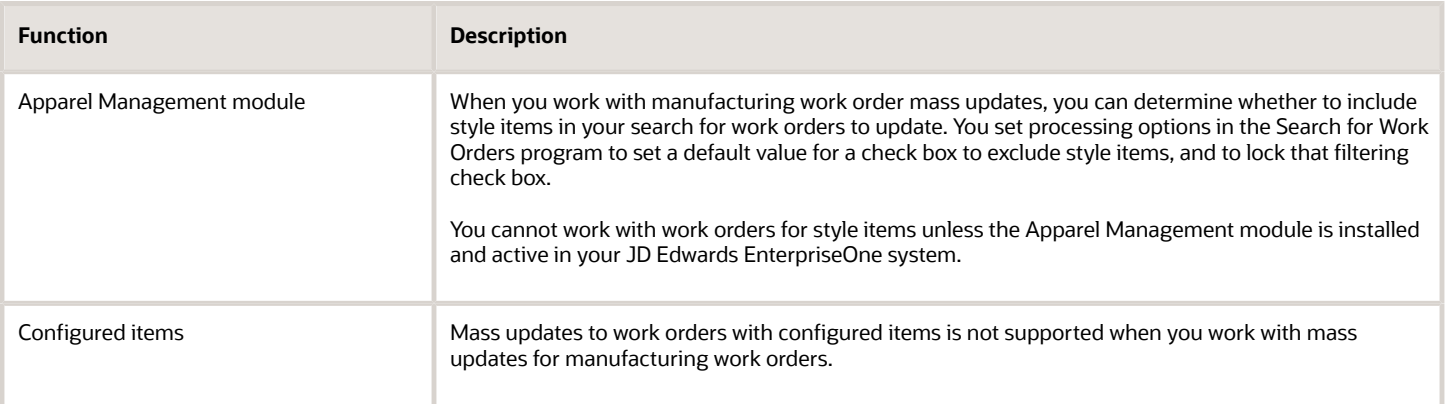

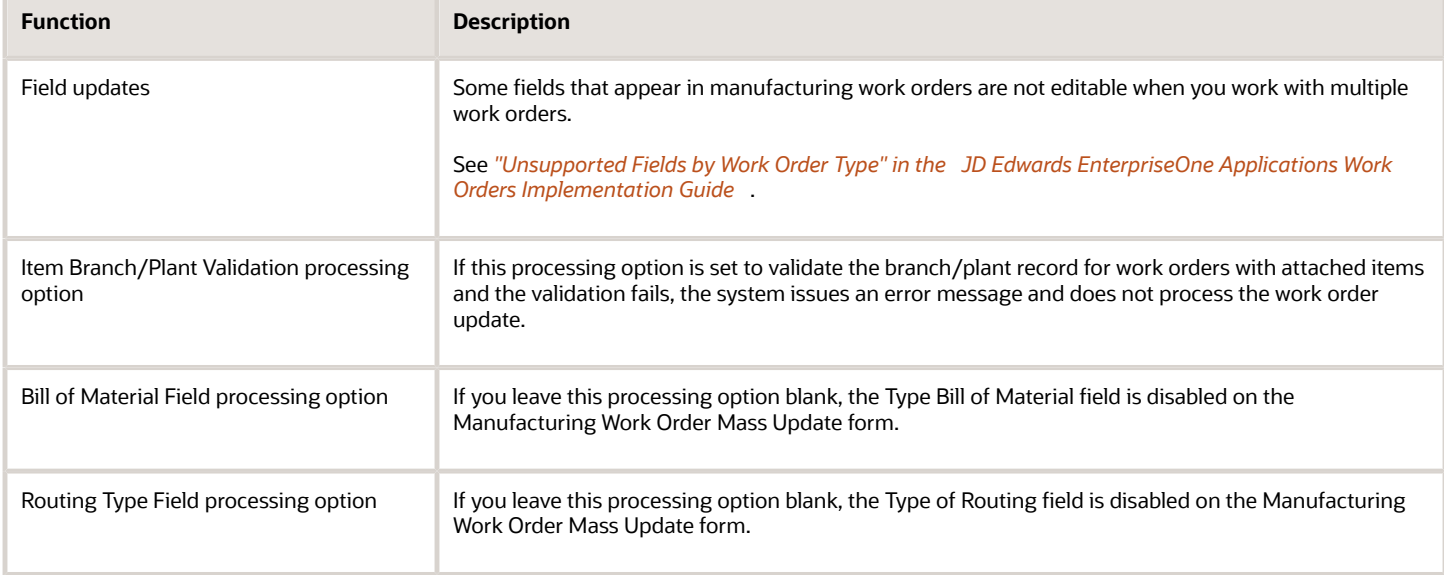

# Revising Work Order Status Information

After a work order is on the shop floor, you can review the order and the capacity of each work center through which the order is scheduled. When you review a work order, you can change the status, type, priority rating, freeze code designation, and type of flash message.

This section discusses how to:

- Set processing options for the Shop Floor Workbench program (P31225).
- Revise work order status information.

### Form Used to Revise Work Order Status Information

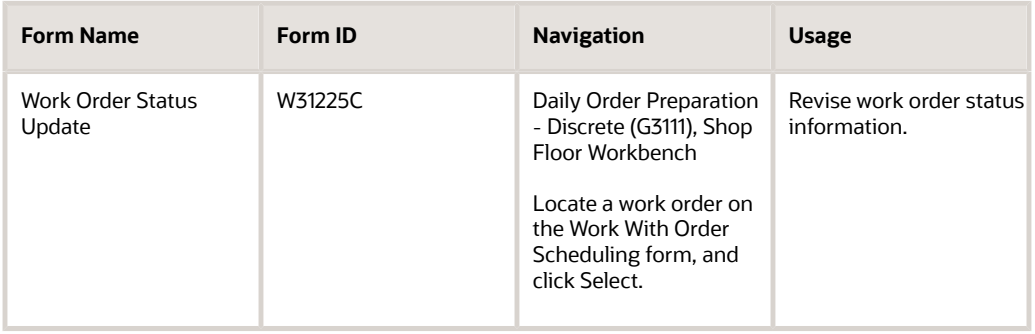

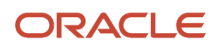

## Setting Processing Options for the Shop Floor Workbench Program (P31225)

Processing options enable you to specify the default processing for programs and reports.

### Default 1

### **1. Select Status Range or Item**

From W.O. Status

Specify a value from user-defined code (UDC) table 00/SS (Work Order Status) that indicates the status of a work order, rate schedule, or engineering change order. Any status change from 90 through 99 triggers the system to automatically update the completion date.

### Thru W.O. Status

Specify the next status for a work order, according to the work order activity rules, as the work order moves through the approval route. You must define a status code as a work order status in the Work Order Activity Rules table before you can use it as a next status.

#### Item Number

Specify a number that the system assigns to an item. It can be in short, long, or third item number format.

Item Cross Reference

Specify an alphanumeric value used as a cross-reference or secondary reference number. Typically, this is the customer number, supplier number, or job number.

### **2. Select Planner and/or Customer**

Address Number-Planner

Specify the address book number of the crew that is responsible for completing the work. A crew is a group of employees, covering a number of primary crafts, that is responsible for carrying out the work in an area or for a particular craft across multiple areas.

### Address Number-Customer

Specify a number that identifies an entry in the JD Edwards EnterpriseOne Address Book system, such as employee, applicant, participant, customer, supplier, tenant, or location.

### Default 2

### **3. Select WO Categories (select work order categories)**

W.O. Type

Specify the default work order type that is associated with the work order. Enter a value from UDC 00/TY (Work Order Type) that identifies the type of work order.

### W.O. Priority

Specify the default priority that is associated with the work order. Enter a value from UDC 00/PR Work Order Priority) that identifies the priority of the document.

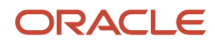

### Phase (Category 1)

Specify the default category code for the work order. Enter a value from UDC 00/W1 (Work Order Category Code 1) that identifies the category for the work order.

### Category 2

Specify the default category code for the work order. Enter a value from UDC 00/W2 (Work Order Category Code 2) that identifies the category for the work order.

### Category 3

Specify the default category code for the work order. Enter a value from UDC 00/W3 (Work Order Category Code 3) that identifies the category for the work order.

### **4. Select WO Document Type (select work order document type)**

W.O. Document Type

Specify the default document type that is associated with a work order. Enter a value from UDC 00/DT (Document Type) that identifies the origin and purpose of a document.

### Versions 1

If you leave these fields blank, the system uses default version ZJDE0001.

### **1. Work Order Completions Version**

Specify which version of the Work Order Completions program (P31114) that the system uses to complete manufacturing items from a work order to inventory.

### **2. Super Backflush Version**

Specify the version of the selected Super Backflush program.

### **3. Inventory Issues Version**

Specify the version of the Work Order Inventory Issues program (P31113) that the system uses.

### **4. Work Order Entry Version**

Specify the version of the selected work order program.

### **5. Work Order Parts List Version**

Specify the version that the system uses when you select the Work Order Parts List program (P3111) from the Row menu of the Work With Operation Dispatch form.

### **6. Work Order Routing Version**

Specify the version of Routings (P3112) that the system uses.

### **7. Rate Schedule Version**

Specify the version of the Enter/Change Rate Schedule program (P3109) that the system uses when called from Row and Form exits from the Work With Supply and Demand form.

Versions control how the Enter/Change Rate Schedule program displays information. Therefore, you might need to set the processing options to specific versions to meet the business need.

### **8. Production Status Version**

Specify the version of the selected production status program.

### Versions 2

If you leave these processing options blank, the system uses default version ZJDE0001.

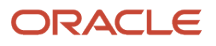

### **9. Sales Order Inquiry Version and 10. Sales Order Entry Version**

Specify the version of the Sales Order Entry program (P4210) that the system uses to create and inquire on sales orders.

### **11. Purchase Order Inquiry Version and 12. Purchase Order Entry Version**

Specify the version of the Purchase Order Entry program (P4310) that the system uses to create and inquire on purchase orders. When you enter a version, review its processing options to ensure that it meets the business need.

### **13. Work Order Mass Update (P48022)**

Specify the version of the Search for Work Orders (P48022) program to use. You must access the Search for Work Orders (P48022) program to select records to update in the Work Order Mass Update (P48714) program. If you do not specify a version, the system uses version ZJDE0004.

### **14. Scheduled WO Operations (P313003X) (Release 9.2 Update)**

Specify the version of the Scheduled Work Order Operations program (P313003X) that the system uses when you select Reschedule WO from the Row menu. If you leave this field blank, the system uses version ZJDE0001.

### Interoperability

### **1. Work Order Transaction Type**

Specify the default transaction type for the work order header that the system uses when processing export transactions. If you leave this processing option blank, the system does not perform export processing.

### **2. Work Order Header Before Image**

Specify whether the system writes the before image for the work order header. Values are:

**1:** Includes the image.

Blank: Does not include the image.

### Revising Work Order Status Information

Access the Work Order Status Update form.

#### **Work Order Status Update**

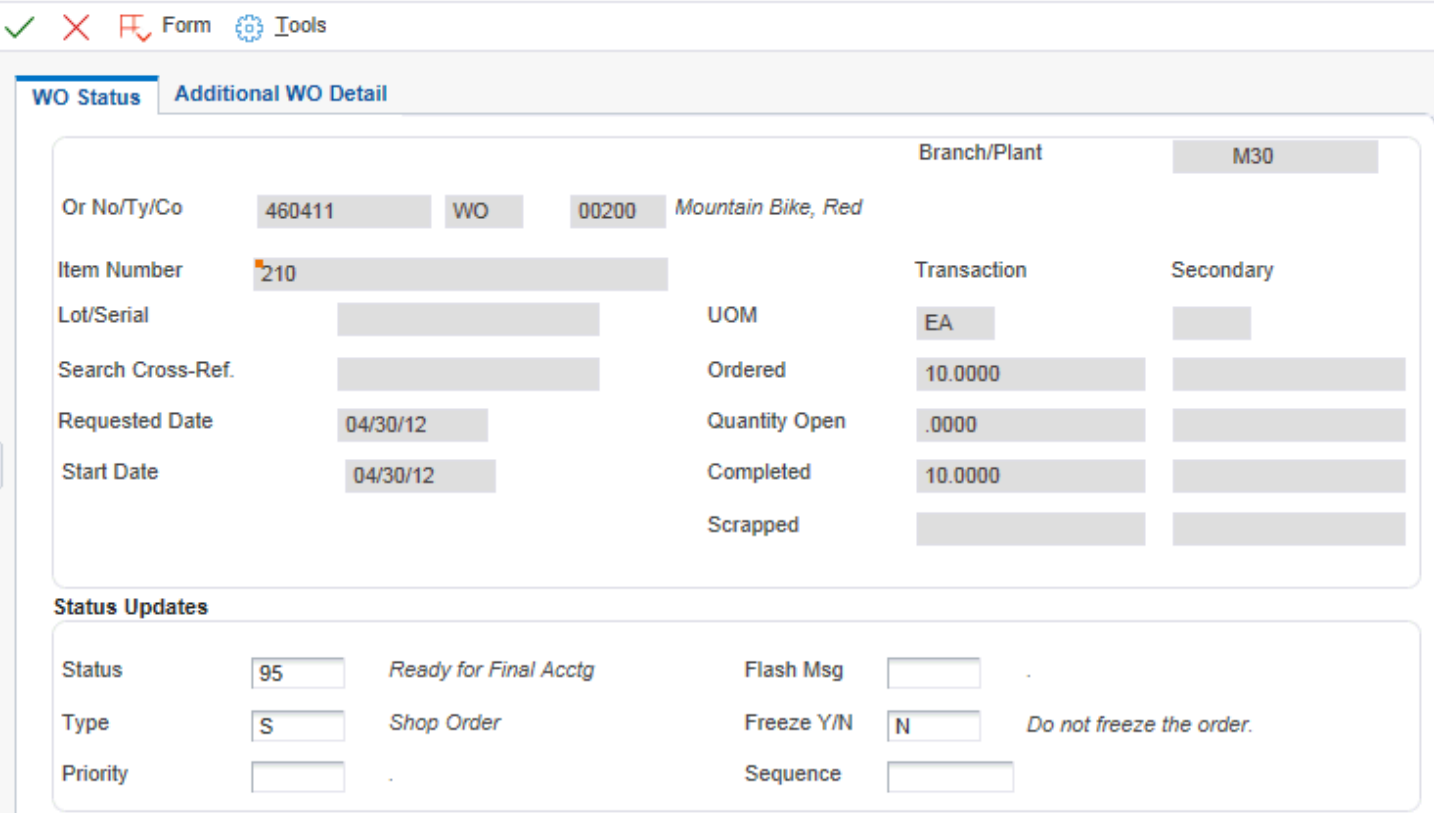

#### **Type**

Enter a value from UDC 00/TY (Work Order/ECO Type) that indicates the classification of a work order or engineering change order.

You can use work order type as a selection criterion for work order approvals.

#### **Priority**

Enter a value from UDC 00/PR (Work Order Priority) that indicates the relative priority of a work order or engineering change order in relation to other orders.

A processing option for some forms enables you to enter a default value for this field. The value then displays automatically in the appropriate fields on any work order that you create on those forms and on the Project Setup form. You can either accept or override the default value.

### **Flash Msg (flag message)**

Enter a value from UDC 00/WM (Work Order Flash Message) that indicates a change in the status of a work order. The system indicates a changed work order with an asterisk in the appropriate report or inquiry form field. The system highlights the flash message in the Description field of the work order.

### **Freeze Y/N (freeze yes/no)**

Enter a code that indicates if the line on the order is frozen. MPS/MRP does not suggest changes to frozen orders. Values are:

**Y:** Yes, freeze the order.

**N:** No, do not freeze the order. This is the default value.

### **Sequence**

Use the resequence code to rearrange work items within a cost code.

If you are using a GANTT chart for planning, the chart is sequenced by:

1. Cost code

- 2. Resequence code
- 3. Work order number

# Scheduling Items on a Production Line

This section provides an overview of the scheduling of items on a production line and discusses how to:

- Set processing options for the Line Scheduling Workbench program (P3153).
- Schedule items on a production line.

## Understanding the Scheduling of Items on a Production Line

Use the Line Scheduling Workbench (P3153) to schedule rates and work orders for the family of items that is produced on a production line. This program displays information in daily areas about both firmed and planned rates and work orders. After you manually revise the scheduled quantities, you can firm the schedule. Use start and through dates to display the workdays for the production line within the date range. When you create a rate or work order, or the system creates a rate through planning, the system spreads the quantities evenly throughout the workdays, within the date range specified in the line and item relationship for the item. From the workbench, you can access these forms:

- Alternate Line Selection (W3155WC).
- Split Lines Window (W3154WA).
- Parts Availability Multi Level Indented (W30200C).
- Work with Detail Messages (W3411D).

You use the Split Lines form to move scheduled quantities from one line or shift to another. You can use any of these methods:

- Splitting production between two lines, which might create a schedule on the new line.
- Consolidating production from two lines to one line.
- Transferring production from one line to another.
- Splitting production among shifts on the same or different lines.

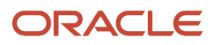

Use Alternate Line Selection to review all lines for which line and item relationships exist with the item.

**Note:** The system highlights over-capacity values.

## Form Used to Schedule Items on a Production Line

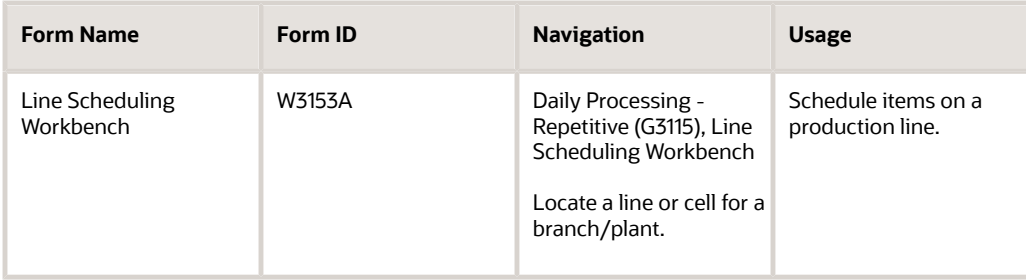

## Setting Processing Options for the Line Scheduling Workbench Program (P3153)

Processing options enable you to specify the default processing for programs and reports.

### **Defaults**

### **1. Enter the Status Code to use when Firming rates and/or work orders.**

Specify a value from UDC 00/SS (Work Order Status) that indicates the status of a work order, rate schedule, or engineering change order. Any status change from 90 through 99 triggers the system to automatically update the completion date.

### **2. Enter the Order Type to use for data selection. (Optional)**

Specify a value from UDC 00/DT (Document Type) that identifies the type of document. This code also indicates the origin of the transaction.

### **3. Enter the Shift Code to use for data selection. (Optional)**

Specify a value from UDC 00/SH (Shift Code) that identifies daily work shifts.

In JD Edwards EnterpriseOne Payroll systems, you can use a shift code to add a percentage or amount to the hourly rate on a timecard.

For JD Edwards EnterpriseOne Payroll and Time Entry: If an employee always works a shift for which a shift rate differential is applicable, enter that shift code on the employee's master record. When you enter the shift on the employee's master record, you do not need to enter the code on the timecard when you enter time. If an employee occasionally works a different shift, you enter the shift code on each applicable timecard to override the default value.

### **4. Enter the number of days to add to today's date when defaulting the Thru Date. (Optional)**

Specify the number of days that the system adds to or subtracts from (if you specify negative days) the date in the Based on Date field (DABS) to calculate the discount due date or net due date on the invoice or voucher.

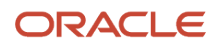

### **Display**

### **1. Status Code used to exclude closed rates from the workbench. (Default '99')**

Specify a value from UDC 00/SS (Work Order Status) that indicates the status of a work order, rate schedule, or engineering change order. Any status change from 90 through 99 triggers the system to automatically update the completion date.

### **2. Enter a '1' to display PLANNED rates and work orders.**

Specify whether the system displays planned rates and work orders. Values are:

**1:** Display planned rates and work orders.

Blank: Do not display planned rates and work orders.

### Versions

Enter the version to be used for each program. If you leave the processing option blank, the system uses ZJDE0001.

### **1. Production Status (P31226)**

Specify the version of the Production Status program (P31226).

### **2. Line Sequencing Workbench (P3156)**

Specify the version of the Line Sequencing Workbench program (P3156).

### **3. Split Lines Window (P3156W)**

Specify the version of the Split Lines Window program (P3156W).

### **4. Enter/Change Rate Schedule (P3109)**

Specify the version of the Enter/Change Rate Schedule program (P3109).

### **5. Supply/Demand Inquiry (P4021)**

Specify the version of the Supply/Demand Inquiry program (P4021).

### **6. Message File Revisions (P3411)**

Specify the version of the Message File Revisions program (P3411).

### **7. Sales Order Entry (P4210)**

Specify the version of the Sales Order Entry program (P4210).

### **8. Rates/Manufacturing Work Orders (P48013)**

Specify the version of the Rates/Manufacturing Work Orders program (P48013).

### **9. Part Availability (P30200)**

Specify the version of the Part Availability program (P30200).

## Scheduling Items on a Production Line

Access the Line Scheduling Workbench form, and locate a line or cell for a branch/plant.

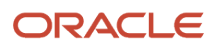

To schedule items on a production line:

**1.** On Line Scheduling Workbench, after locating a line or cell for a branch/plant, change any scheduled quantity as needed.

If you change the total quantity and update the schedule, the system displays a warning before it spreads the new quantity evenly across the date range. You must update the schedule before the system changes the record.

- **2.** To specify an alternate line, select a record, and then select Alternate Line from the Row menu.
- **3.** On Alternate Line Selection, select the alternate line, select Select/Split from the Row menu, and click OK.
- **4.** On Split Lines Window, complete the Quantity field to move scheduled quantities from one line to another.

If you access the Split Lines Window directly from the Line Scheduling Workbench form, you also need to complete the Line field.

- **5.** To specify shift and date information, enter a start date, request date, and shift code.
- **6.** To complete the split, click OK.
	- **Line**

Enter a number that defines a production line or cell. Detailed work center operations can be defined inside the line or cell.

◦ **Start Date**

Enter a date that identifies the start date of either the work order or the routing instructions.

◦ **Sh** (shift)

Enter a value from UDC 00/SH (Shift Code) that identifies daily work shifts.

In JD Edwards EnterpriseOne Payroll systems, you can use a shift code to add a percentage or amount to the hourly rate on a timecard.

For JD Edwards EnterpriseOne Payroll and Time Entry: If an employee always works a shift for which a shift rate differential is applicable, enter that shift code on the employee's master record. When you enter the shift on the employee's master record, you do not need to enter the code on the timecard when you enter time. If an employee occasionally works a different shift, you enter the shift code on each applicable timecard to override the default value.

# Sequencing Rates by Classification Scheme

This section provides an overview of the sequencing of rates by classification scheme and discusses how to:

- Set processing options for the Line Sequencing Workbench program (P3156).
- Sequence rates by classification scheme.

## Understanding the Sequencing of Rates by Classification Scheme

Use the Line Sequencing Workbench program (P3156) to sequence the rates after you schedule production. This workbench displays information about actual rates only, and it displays the information in daily amounts. You must update the schedule before the system changes the record. You can use these criteria to sequence the rates:

• Category code

### • Sequence number

The category code values are determined by the processing options for the Enter/Change Rate Schedule program (P3109). Beginning with the first shift and day, the program forward-schedules the quantities, thus consuming the available capacity. You use the processing options to control whether these quantities are pulled forward or pushed back in time across shifts only, or both shifts and days. This process places the scheduled quantities that exceed the capacity available, within the date range selected, in the last shift of the last day.

If you sequence by sequence number, beginning with the first shift and day, the program forward-schedules the quantities, thus consuming the available capacity. When created, a new rate has an initial sequence number of 999999, which causes the rate to be sequenced last for the shift, placing it after any previously-sequenced rates. To manually override the default sequence, change the sequence number value of either the new rate, an existing rate, or both. Keep in mind that the status of the new rate cannot be greater than the rate status value on the Manufacturing Constants Revision form (W3009B). After revising the sequence, you can update the schedule as it is, or forward-schedule it again.

## Form Used to Sequence Rates by Classification Scheme

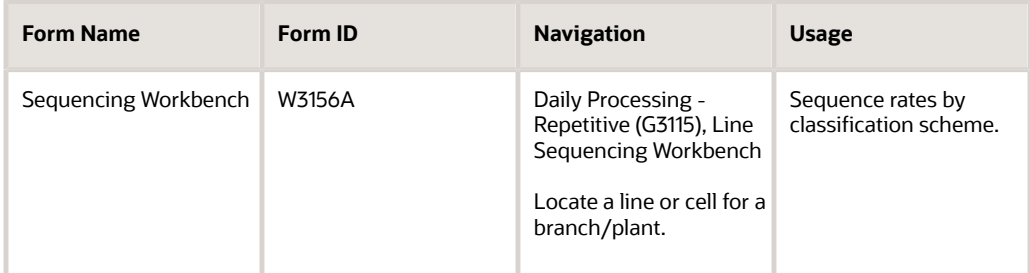

## Setting Processing Options for Line Sequencing Workbench (P3156)

Processing options enable you to specify the default processing for programs and reports.

### **Process**

### **1. Enter a '1' to allow scheduling across shifts.**

Specify whether to allow scheduling across shifts. Values are:

Blank: Do not allow.

**1:** Allow.

### **2. Enter a '1' to allow scheduling across days.**

Specify whether to allow scheduling across days. Values are:

Blank: If you have enabled scheduled across shifts, the remaining hours for a day will be applied to the last shift of the day.

**1:** Allow scheduling across days.

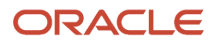

**Note:** To schedule across days, scheduling across shifts must be allowed.

### **Defaults**

### **1. Add Days to Effective Thru Date (Optional)**

Specify the number of days to add to today's date for the Effective Thru Date.

### **2. Status Code to Exclude Closed Rates (Default is '99')**

Specify the Status Code (00/SS) used to exclude closed rates from the Workbench.

### Sequencing Rates by Classification Scheme

Access the Sequencing Workbench form and locate a line or cell for a branch/plant.

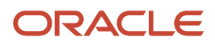

# **10 Working with Hours and Quantities**

# Understanding Hours and Quantities

As you produce the items on a work request, you need to record the hours spent on production and the number of items (or co-products and by-products, for process manufacturing) that are completed in that time. This enables you to monitor progress and actual costs and compare them to the standard hours and quantities that you estimated for the job.

If the estimates are reasonably accurate, you can use the Super Backflush program (P31123) to have the system automatically enter the standard values at the pay point operations in the routing instructions. Otherwise, you can have all employees individually enter their time and the quantities that they completed.

The JD Edwards EnterpriseOne Shop Floor Management system interfaces with the time entry feature of the JD Edwards EnterpriseOne Time Accounting system so that employee hours and quantities produced have to be entered only once. The single entry saves time, reduces the risk of data entry error, and ensures that data throughout the enterprise is consistent.

The system can record hours and quantities in the work order record and in the JD Edwards EnterpriseOne Time and Labor system. Hours and quantities can be applied to a specific work order so that you can maintain accurate manufacturing accounting and costing data. To accommodate both piecework and hourly-rate employees, you can record hours and quantities either per work order or per employee.

The JD Edwards EnterpriseOne Shop Floor Management system manages hour and quantity information in the same manner whether you enter it in the Hours and Quantities program (P311221) or in the Speed Time Entry program (P051121) in the JD Edwards EnterpriseOne Time and Labor system. If you use the JD Edwards EnterpriseOne Time and Labor system in conjunction with the JD Edwards EnterpriseOne Shop Floor Management system, you should use the Speed Time Entry program to enter hours and quantities information.

After you enter hours and quantities on either time entry form, you can review and revise them before you post them to the JD Edwards EnterpriseOne Manufacturing system for further tracking and cost accounting. You can review the hours and quantities either online or by printing a report.

**Note:** When you change the status of a routing operation, the change does not take effect until you run the Hours and Quantities Update program (R31422) to update the Work Order Routing table (F3112).

The system stores header information from the Work With Work Order Time Entry form (W311221B) in the Work Order Master File table (F4801). Detail information is stored in the Work Order Time Transactions table (F31122).

If you use the JD Edwards EnterpriseOne Quality Management system, as you record actual hours and quantities for a work order, you can access the Enter Test Results program (P3711) for completed items that require testing.

# Entering Hours and Quantities

This section provides an overview hours and quantities entry and discusses how to:

• Set processing options for the Hours and Quantities program (P311221).

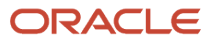

• Enter hours and quantities.

## Understanding Hours and Quantities Entry

Use the Hours and Quantities program (P311221) to charge actual hours and quantities to a work order. You can use the processing options to specify either of these formats for work order time entry:

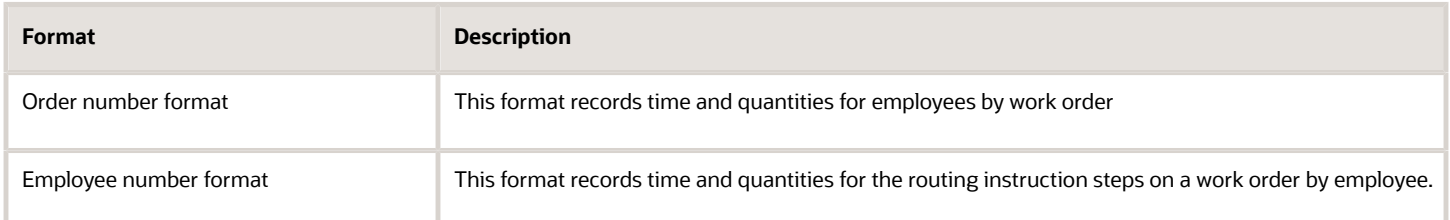

Consider this important information about entering hours and quantities:

- Enter the quantity completed only once per operation sequence number. Entering it for each type of hours causes a variance amount.
- Enter hours using beginning and ending times for each entry or the actual hours, up to two decimal places.
- To reverse completed or scrapped quantities that you have entered, enter the quantity as a negative quantity.
- If you activate the Apply Yield to Completed Quantity processing option, the system applies the operation yield percentage to the completed quantity. When you enter the completed quantity, the system automatically adds a scrap quantity line that is calculated based on the yield percentage.
- The system verifies that the completed and scrapped quantities that you enter do not exceed the quantity at operation.

**Note:** If you use the Speed Time Entry program (P051121), you can set the Manufacturing Time Entry processing option to update the information in the Hours and Quantities program.

After you enter hours and quantities, you can review the entries on the Work With Work Order Time Entry form.

If you entered a quantity that you want to be posted as complete, the system adds a separate detail line for the completed quantity (Type of Hours 4). If scrap exists, the system adds a scrap quantity line (Type of Hours 5).

#### **Note:**

- *["Understanding Work Orders, Hours and Quantities" in the JD Edwards EnterpriseOne Applications Product](olink:EOAPM00050) [Costing and Manufacturing Implementation Guide](olink:EOAPM00050)* .
- *["Processing Test Results" in the JD Edwards EnterpriseOne Applications Quality Management Implementation](olink:EOAQM302) [Guide](olink:EOAQM302)* .
- *["Entering Timecards for Employees" in the JD Edwards EnterpriseOne Applications Time and Labor](olink:EOATL00102) [Implementation Guide](olink:EOATL00102)* .

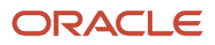

### Working with Electronic and Device Quality Records

Products such as pharmaceuticals, biotech, and medical devices require an audit trail for each batch, work order, or medical device manufactured.

An audit trail traces the manufacture of an item from design approval through manufacturing. The audit trail includes engineering changes introduced during the manufacture of the product. A quality assurance group must review the product prior to its release for sale or use.

You can review production records for a specific product and track defects. When you review records that are out of conformance, you can open a case for internal personnel to resolve the conformance issue.

On the Time Entry Revisions form, you select a row and select the Case Management option from the Row menu.

The system calls the version of the Case Entry program (P90CG504) in add mode based on the version specified in the Case Entry Add Mode (P90CG504) processing option on the Versions tab of the Work Order Time Entry program. The system populates the Customer Number and Caller Number fields on the Add Case form from the assigned to on the Time Entry Revisions form. The system also populates the Inventory Item Number and Branch Plant fields. The processing options for the version of the Case Entry program determine the assigned to for the case.

## Forms Used to Enter Hours and Quantities

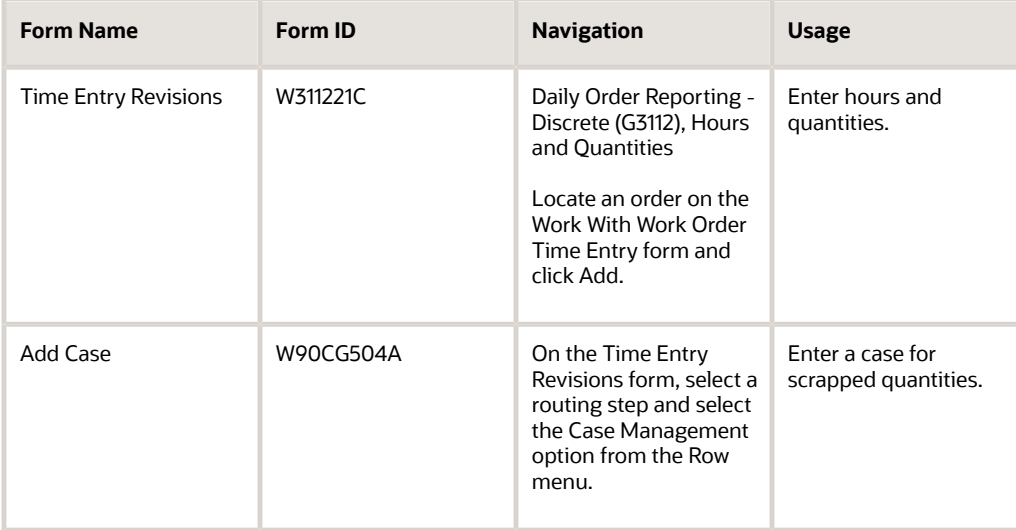

### Setting Processing Options for the Hours and Quantities Program (P311221)

Processing options enable you to specify the default processing for programs and reports.

### **Display**

This processing option controls whether the system displays the Time Entry Revisions form (W051131A) in order number or employee number format.

### **1. Display**

Specify whether the system displays forms by employee number or order number. Values are:

Blank: Employee number

**1:** Order number

### **Defaults**

These processing options control the default values for the document type and work order status code that are used in the Hours and Quantities program.

### **1. Enter the Document Type associated with Shop Floor Activity.**

Specify a value from user-defined code (UDC) table 00/DT (Document Type) that is associated with shop floor activity. You define document type codes in the Document Type Maintenance program (P40040).

### **2. Work Order Status Code**

Specify the default work order status code (UDC 00/SS) that the system assigns to the work order when hours and quantities are posted to the work order routing. If you leave this processing option blank, the system does not update the work order status code.

### **Edits**

These processing options control processing in the Hours and Quantities program, such as whether the system performs quantity verification or applies a yield percentage to the completed quantity.

### **1. Enter the Status Code beyond which Shop Floor Activity cannot be entered.**

Specify the status (UDC 00/SS) of a work order from which shop floor activity cannot be entered. The system does not process work orders at a status equal or greater than the processing option value. For example, if the processing option is set to 95, then any work order with a status of 95 or higher cannot be changed by the application. If the processing option is blank, the system allows processing of work orders at any status.

### **2. Quantity Verification**

Specify whether the system verifies if the quantity complete and the quantity scrapped exceeds the quantity at operation.

Blank: Disable quantity verification.

**1:** Enable quantity verification.

### **3. Employee Rate**

Specify whether the system displays the employee rate. Values are:

Blank: Display.

**1:** Do not display.

### **4. Apply Yield to Completed Quantity**

Specify whether the system applies the operation yield percentage to the quantity that the user completes at an operation. The yield percentage determines the scrap quantity. Values are:

Blank: Does not apply the operation yield percentage.

### **1:** Applies the operation yield percentage.

### **5. Apply Shrink to Completed Quantity**

Specify whether the system applies the parent item's shrink factor to the recommended issue quantity of a component item. Values are:

**0:** The system does not apply the shrink factor to the quantity of a component item.

**1:** The system applies the shrink factor to the quantity of a component item.

### Versions

These processing options control which version the system uses when these programs are called from the Hours and Quantities program.

### **1. Test Results Revisions (P3711)**

Specify the version of the Test Results Revisions program (P3711) you want the system to use.

### **2. Manufacturing Scheduling Workbench (P31225)**

Specify the version of the Manufacturing Scheduling Workbench program (P31225) you want the system to use.

### **3. Production Status (P31226)**

Specify the version of the Production Status program (P31226) you want the system to use.

### **4. Hours and Quantities Update (R31422)**

Specify the version of the Hours and Quantities Update program (R31422) you want the system to use.

### **5. Case Entry Add Mode (P90CG504)**

Specify the version that you want to use when calling the Case Entry program (P90CG504) in Add mode. The system uses this version when entering a case for scrapped quantity. If you leave this processing option blank, the system uses version ZJDE0001.

### **6. Assign Serial Numbers (P3105) (Release 9.2 Update)**

Specify the version of the Assign Serial Numbers program (P3105) that the system uses for the serial number creation or selection or for both the actions. If you leave this processing option blank, the system uses version ZJDE0001.

### Interoperability

These processing options control which transaction type the system uses for outbound hours and quantities transactions and whether the system writes a before image for the work order header.

### **1. Work Order Transaction Type**

Specify the default transaction type for the work order header that the system uses when processing export transactions. If you leave this processing option blank, the system does not perform export processing.

### **2. Work Order Header Before Image**

Specify whether the system writes the before image for the work order header. Values are:

**1:** Writes the before image.

Blank: Does not write the before image.

### Entering Hours and Quantities

Access the Time Entry Revisions form.

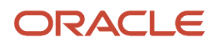

### **Oper # (operation number)**

Enter a number used to indicate an order of succession.

In routing instructions, a number that sequences the fabrication or assembly steps in the manufacture of an item. You can track costs and charge time by operation.

In bills of material, a number that designates the routing step in the fabrication or assembly process that requires a specified component part. You define the operation sequence after you create the routing instructions for the item. The JD Edwards EnterpriseOne Shop Floor Management system uses this number in the backflush/preflush by operation process.

In engineering change orders, a number that sequences the assembly steps for the engineering change.

For repetitive manufacturing, a number that identifies the sequence in which an item is scheduled to be produced.

Skip To fields enable you to enter an operation sequence that you want to begin the display of information.

You can use decimals to add steps between existing steps. For example, use 12.5 to add a step between steps 12 and 13.

This is the sequence number of the routing step on the work order. You must enter this number.

### **Ty Hrs**

Enter a code that indicates the type of time entered. Values are:

**1:** Run Labor Hours

- **2:** Setup Labor Hours
- **3:** Machine Hours
- **4:** Quantities Completed
- **5:** Quantities Scrapped
- **9:** Miscellaneous (such as piece rate bonus)

### **Hours**

Enter the number of hours associated with each transaction.

#### **Quantity**

Enter the number of units committed for shipment in Sales Order Entry, using either the entered or the primary unit of measure defined for this item.

In the JD Edwards EnterpriseOne Manufacturing system and the Work Order Time Entry program, this field can indicate completed or scrapped quantities. The quantity type is determined by the type code entered.

### **Equipment Number**

Enter an identification code that represents an asset. You enter the identification code in one of these formats:

**1:** Asset number (a computer-assigned, eight-digit, numeric control number)

- **2:** Unit number (a 12-character alphanumeric field)
- **3:** Serial number (a 25-character alphanumeric field)

Every asset has an asset number. You can use unit number and serial number to further identify assets. If this is a data entry field, the first character you enter indicates whether you are entering the primary (default) format that is defined for the system, or one of the other two formats. A special character (such as / or  $*$ ) in the first position of this field

indicates which asset number format you are using. You assign special characters to asset number formats in the fixed assets constants.

### **St (status)**

Enter a value from UDC 31/OS (Operation Status) that identifies the current status of a work order or engineering change order as the operation steps in the routing are completed.

### **Employee Rate**

Enter the employee's hourly rate as retrieved, entered or calculated during time entry. (See also GRT, PWRT, BRT.)

In the Employee Master file, this is the employee's base hourly rate. In the Union Rates file, this is the straight time rate.

**Note:** If you change the value of the DATA DISPLAY DECIMALS for this field, you must also change the field GRT to have exactly the same data display decimals

### **Equipment Rate**

Enter a code that represents the amount that you want to charge the job. Each piece of equipment can have numerous billing rates based on the rate code. The equipment billing rate can be composed of up to ten different rates. For example:

Billing Rate = 200

100 Rate 1 (Ownership Component)

25 Rate 2 (Operating Component)

50 Rate 3 (Maintenance Component)

25 Rate 4 (Other Costs Component)

When you post time entries to the general ledger, the system recognizes credits in revenue accounts for each of the rate components. This enables you to separate portions of the equipment billing by type of cost.

**Note:** You are not required to use rate components.

### **Reason Code**

Enter a value from UDC 42/RC (Reason Code) that explains the purpose for a transaction. For example, you can indicate the reason that you are returning items.

# Updating Hours and Quantities

This section provides an overview of hours and quantities update and discusses how to:

- Update hours and quantities.
- Set processing options for the Hours and Quantities Update program (R31422).

## Understanding Hours and Quantities Update

To post hours and quantities to the JD Edwards EnterpriseOne Manufacturing system, you must run the Hours and Quantities Update program (R31422). This program updates the Work Order Routing table (F3112) with unaccounted labor units and amounts for each work order operation. This table then supplies the manufacturing accounting

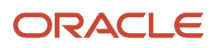

programs with the current data. Before the data is updated, you can locate and change it as necessary. After you run this program, you cannot locate the data on the Time Entry Revisions form (W051131A).

If you use the Super Backflush program (P31123) to enter hours and quantities, the quantity transactions are posted in real time. The program enters the transactions at the points in the routing instructions that you specify. To post hours, you still have to run the Hours and Quantities Update program. The system posts only the records that are in the current entry session. Therefore, if you exit the Super Backflush form after you enter the transaction data, you must locate the data on the Time Entry Revisions form and change the records to make them current with the system.

When you run this batch program from the menu, you use data selection to update those records that have not yet been posted. The system retrieves the hours and quantities information from the Work Order Time Transactions table (F31122). The system enters a **P** in the Processed Code field for each entry that it updates so that the record cannot be updated again. If you access the update program from Time Entry Revisions form, the system updates the time entry lines that appear on the form for the selected work order or employee. After the update, the system clears the form, and the records that were processed no longer appear.

## Updating Hours and Quantities

From the Daily Order Reporting - Discrete menu (G3112), select Hours and Quantities Update.

## Setting Processing Options for the Hours and Quantities Update Program (R31422)

Processing options enable you to specify the default processing for programs and reports.

### **Interoperability**

These processing options control the transaction type for outbound hours and quantities transactions and the call to the batch program for the outbound subsystem.

### **1. Transaction Type**

Specify the transaction type for the hours and quantities the system uses when processing outbound transactions. If you leave this processing option blank, the system does not perform outbound processing.

### **2. Outbound Subsystem UBE**

Specify whether the system calls the subsystem after the Hours and Quantities Update program (P31422) successfully processes the outbound transactions. Values are:

**1:** Calls the subsystem.

Blank: Does not call the subsystem.

### S/WM

These processing options control processing for JD Edwards EnterpriseOne Service Management. For example, the processing options control whether the system creates journal entries, whether flex accounting is used, and whether the order number should be used as a default value for the subledger field.

### **1. S/WM Journal Entries**

Specify whether the system creates journal entries for SWM Work Orders. Values are:

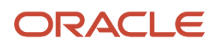

### **1:** Creates.

Blank: Does not create.

### **2. Flex Accounting**

Specify whether this program searches for flex accounting rules to populate cost objects in the Account Ledger table (F0911). The system requires flex accounting to attach cost objects to the journal entries. Values are:

**1:** Uses flex accounting.

Blank: Does not use flex accounting.

### **3. General Ledger Date**

Specify the date that appears on journal entries. If you leave this processing option blank, the program uses the system date.

### **4. Subledger**

Specify whether the system uses the work order number as the default value in the Subledger field. Values are:

**1:** Uses the work order number as the default value.

Blank: Does not supply a default value.

### **5. Document Type**

Specify the default document type that the system enters for journal entries on extra cost components if you do not use routings. Enter a value from UDC 00/DT (Document Type) that identities the origin and purpose of the document. If you use routings, the system automatically assigns a document type of IH. If you leave this field blank, the system uses document type IH.

### **Defaults**

This processing option controls the status that the system assigns to the work order when hours and quantities are posted to the work order routing.

### **1. Work Order Status Code**

Specify the work order status code (UDC 00/SS) that the system uses to update the work order when hours and quantities are posted to the work order routing. If you leave this processing option blank, the system does not update the work order status code.

**(Release 9.2 Update)** Enter \* in this field to automatically advance the status of all work orders that have the activity rules enabled, to the respective next status as defined in the activity rules.

# Reviewing Statuses and Transactions

This section provides overviews of the review of statuses and transactions and discusses how to:

- Run the Hours and Quantities Proof report.
- Review the status of hours.
- Review the status of quantities.
- Set processing options for the Operation Quantity Inquiry program (P31124).

## Understanding the Review of Statuses and Transactions

After you enter hours and quantities, you can review the information either online or by printing a report. To review hours and quantity entries before you post them, you can use the Hours and Quantities Proof program (R31322). Then, you run the Hours and Quantities Update program (R31422) to post the entries.

You can use the Order Hours Status program (P31121) to display the actual hours for machine, labor, and setup hours entered for each operation that is associated with a work order. You can also access the Work Order Status - Hours Revisions form, on which you can review the actual, standard, and variance values for the hours.

You can use the Order Quantities Status program (P31122) to display the quantities entered for the operations that are scheduled for a work order, including the actual quantity ordered, completed, and scrapped for each operation. You can also access the Quantities Revision form, on which you can review the actual, standard, and variance values for the quantities.

You can use the Operation Quantity Inquiry program (P31124) to display the routing instructions, operation quantity, quantity completed, and quantity scrapped for a work order, including the projected quantity complete and projected yield, for each operation and for the entire order. Processing options enable you to define the default from and through statuses.

To review hours and quantities entries before you post them, you can use the Hours and Quantities Proof program (R31322)

### Reviewing Hours and Quantities Transactions

The Hours and Quantities Proof program (R31322) enables you to print a report that lists all labor hours and completed quantities that are recorded for a work order. You can print the hours and quantities transactions that have been entered and review them before you post them to the JD Edwards EnterpriseOne General Ledger system. Before you post the transactions, you can change or update them. After you post them, you cannot change them. The system retrieves the hours and quantities information from the Work Order Time Transactions table (F31122).

### Forms Used to Review Hours and Quantities Transactions

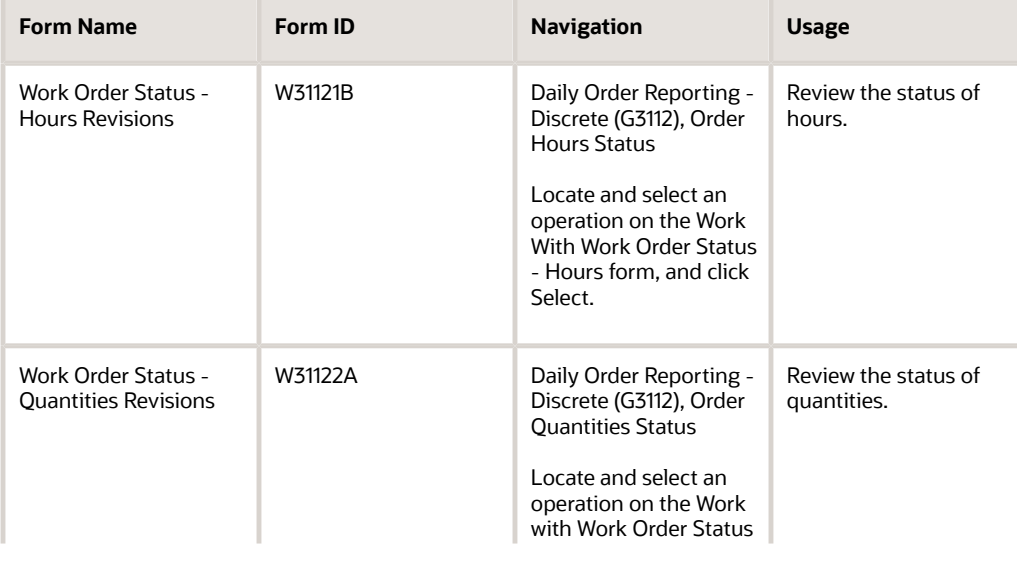

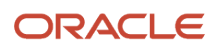

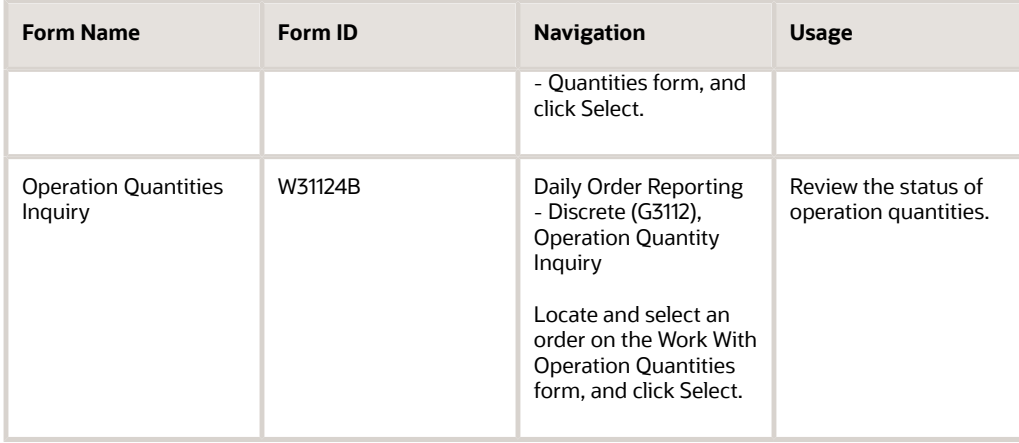

## Running the Hours and Quantities Proof Report

From the Daily Order Reporting - Discrete menu (G3112), select Hours and Quantities Proof.

## Reviewing the Status of Hours

Access the Work Order Status - Hours Revisions form.

### **Order Number/Type**

Enter a number identifying the original document. This can be an invoice number, work order number, sales order number, journal entry number, and so on.

### **Op Seq # (operation sequence number)**

Enter a number used to indicate an order of succession.

In routing instructions, a number that sequences the fabrication or assembly steps in the manufacture of an item. You can track costs and charge time by operation.

In bills of material, a number that designates the routing step in the fabrication or assembly process that requires a specified component part. You define the operation sequence after you create the routing instructions for the item. The JD Edwards EnterpriseOne Shop Floor Management system uses this number in the backflush/preflush by operation process.

In engineering change orders, a number that sequences the assembly steps for the engineering change.

For repetitive manufacturing, a number that identifies the sequence in which an item is scheduled to be produced.

Skip To fields enable you to enter an operation sequence that you want to begin the display of information.

You can use decimals to add steps between existing steps. For example, use 12.5 to add a step between steps 12 and 13.

### **Op Status (operation status)**

Enter a value from UDC 31/OS (Operation Status) that identifies the current status of a work order or engineering change order as the operation steps in the routing are completed.

### **Actual Machine Hours**

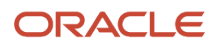

Enter the actual machine time in hours recorded against the work order.

### **Variance**

Enter the variance amount, hours or quantity associated with an operation.

## Reviewing the Status of Quantities

Access the Work Order Status - Quantities Revisions form.

### **Percent Yield**

Enter the percentage to be allocated to the various payroll elements. Based upon the program being called, this may represent various types of percentages such as Percentage of Tip Wages versus Total Wages.

### **Completed**

Enter the number of units committed for shipment in Sales Order Entry, using either the entered or the primary unit of measure defined for this item.

In the JD Edwards EnterpriseOne Manufacturing system and the Work Order Time Entry program, this field can indicate completed or scrapped quantities. The quantity type is determined by the type code entered.

### **Standard**

Enter the quantity of units affected by this transaction.

#### **Variance**

Enter the variance amount, hours or quantity associated with an operation.

#### **At Operation**

Enter the quantity that is physically at the step at the work center.

### **Scrapped**

Enter the number of units canceled in Sales Order or Work Order Processing, using either the entered or the primary unit of measure defined for this item.

In manufacturing, this can also be the number of units scrapped to date.

### **Variance Scrap**

Enter the variance amount, hours or quantity associated with an operation.

### **Percent Yield**

Enter the percentage to be allocated to the various payroll elements. Based upon the program being called, this may represent various types of percentages such as Percentage of Tip Wages versus Total Wages.

### Setting Processing Options for the Operation Quantity Inquiry Program (P31124)

Processing options enable you to specify the default processing for programs and reports.

### **Defaults**

Status Info

### **1. From Status**

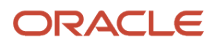

Enter a value from UDC 31/OS (Operation Status) that indicates the status of an operation. The from operation status is used as a beginning point to select work order information to display.

### **2. Thru Status (through status)**

Enter a value from UDC 31/OS (Operation Status) that indicates the status of an operation. The thru operation status is used as an ending point to select work order information to display.

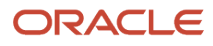

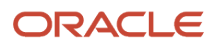
# **11 Working with Completions**

## Understanding Completions

When you finish producing items on the shop floor, you need to record the completions to inventory. The completion transactions that you enter in the JD Edwards EnterpriseOne Shop Floor Management system update the item quantity records in the JD Edwards EnterpriseOne Inventory Management system. The system provides you with programs and processes that enable you to record completions for discrete and process work orders, as well as rate schedules.

You use the Super Backflush (P31123) and Work Order Completions (P31114) programs to enter completions for work orders, and the Completions Workbench program (P3119) to enter completions to rate schedules.

If you use lot control, you can complete the item to an existing lot or you can create a new lot for the completed item and set its expiration date. The system can calculate different lot dates, such as expiration date and effectivity date, based on the lot date calculation information that you defined in the Item Master (P4101) or the Item Branch/Plant (P41026) program.

When you use JD Edwards EnterpriseOne Shop Floor Management with other JD Edwards EnterpriseOne systems, these integration features apply:

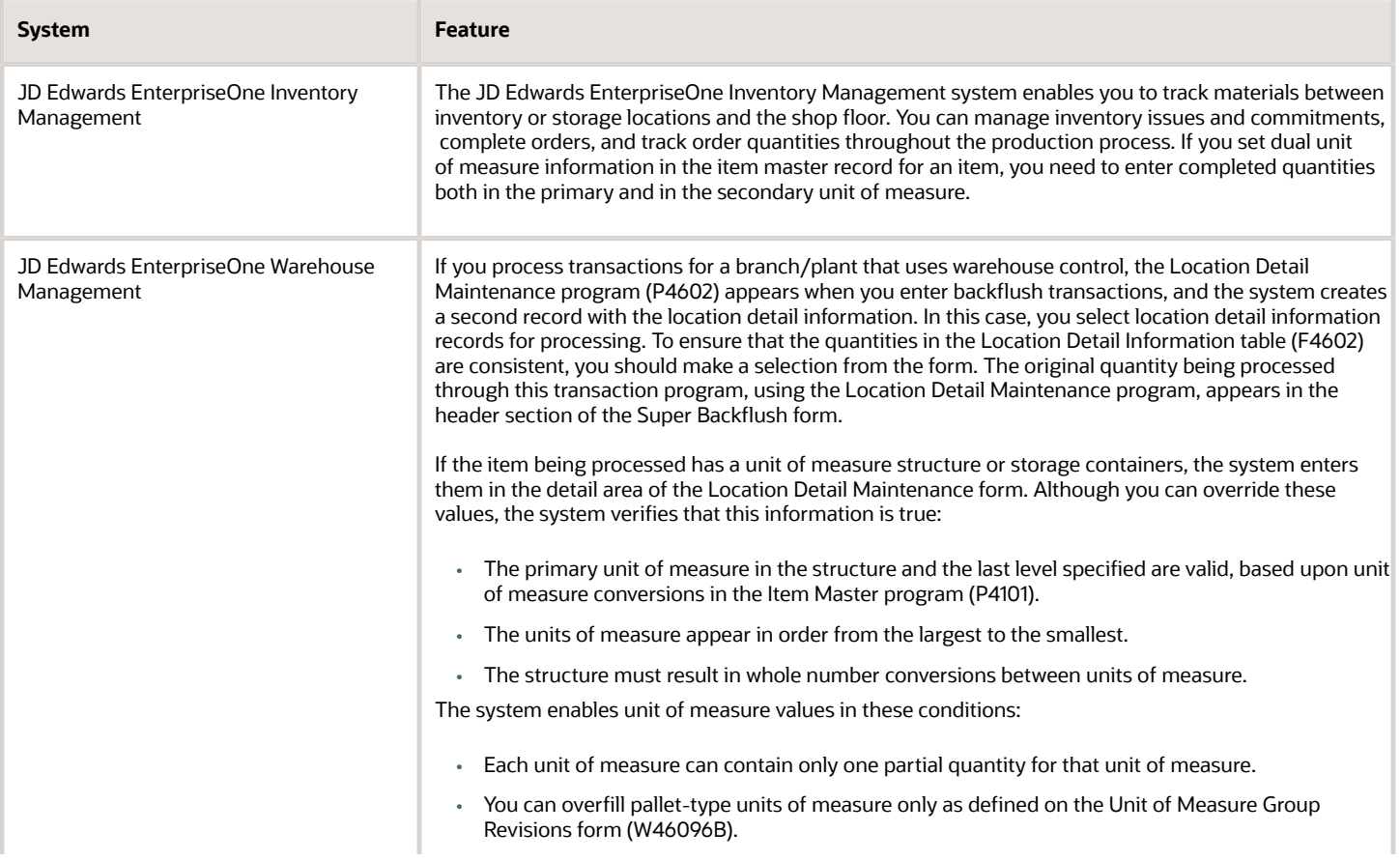

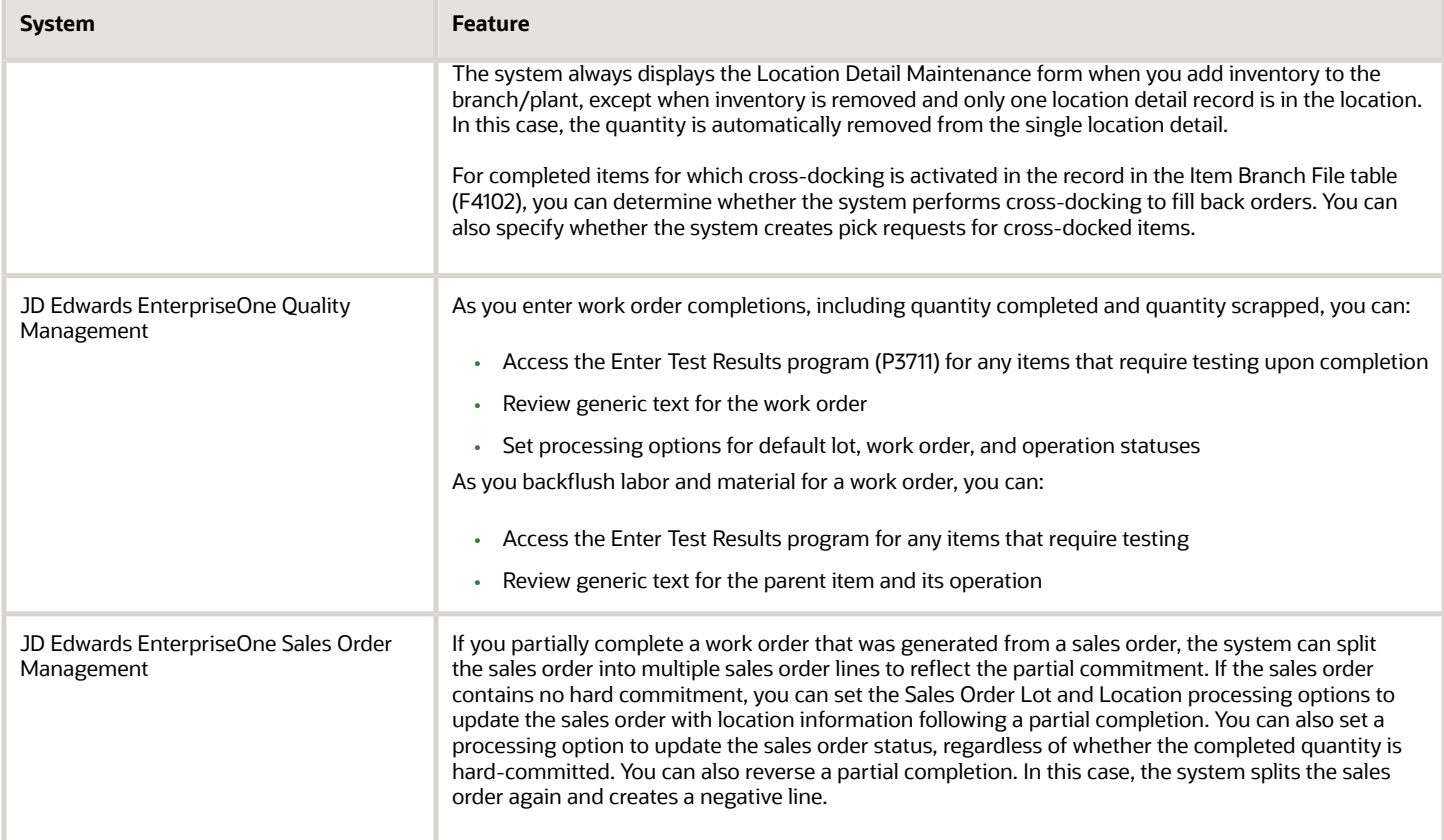

When you complete work orders or rate schedules, the system performs these actions:

- Updates the Item Location File table (F41021).
- Writes a record in the Item Ledger File table (F4111).
- Updates the Production Cost table (F3102).
- Updates unaccounted units in the Work Order Master File table (F4801).

#### **Note:**

• *["Understanding Work Orders, Completions" in the JD Edwards EnterpriseOne Applications Product Costing and](olink:EOAPM00053) [Manufacturing Implementation Guide](olink:EOAPM00053)* .

# Completing Discrete Work Orders

This section provides an overview of discrete work order completion and discusses how to:

- Set processing options for the Work Order Completions program (P31114).
- Complete work orders without backflushing.
- Complete work orders through backflush.
- Complete a work order for multiple locations.

### ORACLE

- Release sales backorders during completions.
- Manage completions using receipts routing.
- Set processing options for the Super Backflush program (P31123).
- Process work orders through super backflush.
- Complete work orders with serialized components.

## Understanding Discrete Work Order Completion

When you finish producing discrete items on the shop floor, you need to record the completions to inventory. The completion transactions that you enter in the JD Edwards EnterpriseOne Shop Floor Management system update the item quantity records in the JD Edwards EnterpriseOne Inventory Management system. For items that are defined in a primary and a secondary unit of measure, you must enter the completed quantity in both units of measure.

You use the Work Order Completion (P31114) program to record completions. If you have already manually issued material for a work order, you perform a completion without backflush. You can either report all items as complete when the entire work order is finished, or report partial completions as they occur throughout the production process. The point at which you select to report completions depends on factors related to the production cycle time. Depending on the nature of the manufactured item, you can report partial completions or report total completions in one transaction.

When you report partial completions, you can also indicate the stage or progress that is being made on an order in production and identify any delays in the production process. The Work With Work Order Completions form displays completed and scrapped quantities and percent complete information for a work order.

When you use the Work Order Completion program to complete more than the quantity ordered, the system highlights the Completed Quantity field and warns you that completing the quantity that you designated will generate an overcompletion. You can complete a work order to multiple locations. In this case, you enter the total quantity to be completed and then divide it among multiple locations.

When a previous completion exists for a work order, the system displays information in the lot, grade or potency, and status fields. Also, when you enter a quantity, the system adds inventory to the lot at the grade or potency and the current status.

You can perform full or partial order completions either with or without backflushing the parts. If you use backflushing, you report the issue transactions at completion or at operations that are defined as pay point operations for super backflush. For backflush to occur, the ingredient must be set up with an issue code that enables the item to be backflushed.

When you set a completions threshold in the processing option, the system updates the Update Status field on the Work Order Completion Detail form according to the threshold rules. If you use lot control, you can also specify a default value for the completion lot number, such as the work order number or the associated sales order number. You can override the default value on the form.

If you set the Consider Scrap for Completed Status Code processing option to include the scrapped quantity to set the work order completion status, the Update Status field shows the completion status to be complete when the total of completed quantity and scrapped quantity matches the threshold completion percentage (Release 9.2 Update).

## Releasing Sales Backorders During Completions

You can create a sales order in the JD Edwards EnterpriseOne Sales Order Management system that automatically generates a work order to supply the ordered item (a sales order with line type W). If the requested date of this sales order does not allow sufficient time for the item to be manufactured, given the item's level lead time, the order quantity can be identified as backordered. In this case, you can launch the Release Backorders - Online program (P42117) during work order completion to release the backorder for the item.

## Managing Completions That Use Receipts Routing

You set up a receipt routing in the JD Edwards EnterpriseOne Procurement system by specifying a unique code name for routing receipts in the UDC table 43/RC (Route Codes) and an operation name in UDC 43/OC (Operation Codes). You enter a Y in any of the update fields in the Receipt Routing Definition program (P43091) to cause the system to update the appropriate field in the Item Location File table (F41021) when an item arrives at the specified operation.

The system considers items to be on-hand only at the end of a receipt routing. You must enter a Y (Yes) in the Update O/H field for the system to assign the last operation to a routing. The system assigns a Y in the Pay field on the operation to which a Y is assigned in the On-Hand field.

To specify whether the system directs items through a receipt routing, you must assign a routing to each item. You assign receipt routings to items based on item or supplier relationships or both.

For manufactured items, the supplier must be -99999999. However, the system generates the supplier when you set the processing options for Work Order Completion in the Supplier/Item Relationships program (P43090). The processing options automatically sets the manufactured items to supplier -99999999 and prevents the system from displaying a supplier field in the program.

To locate the status of the receipt's routing, use the Status Inquiry program (P43250). To view the details of a step, access the Receipt Routing Movement form. When you use receipt routing in completions, you will not see the completed quantity updated to the F4801 table until the receipt routing has completed.

## Processing Work Orders through Super Backflush

You can use the Super Backflush program (P31123) to enter completed and scrapped quantities by operation and employee. If the quantities you enter exceed the quantity at operation, the system issues an error message. The pay point code that you define for each operation in the routing instructions determines what information is backflushed at each pay point. Pay point code B, for example, means that you issue materials and report labor at the operation. You can also select to backflush material or labor only at a given pay point. The last operation in the routing instructions must be set up with pay point code B to ensure that all remaining materials and labor are reported before the work order is completed. The backflush procedure can perform these transactions by operation:

- Issue parts to the work order
- Enter hours and quantities for the work order
- Enter inventory completions

In the processing options, you can set up the super backflush process to be performed either automatically or interactively. If the process is set up to run interactively, the system displays these programs after you enter the completion information on the Super Backflush form:

- Inventory Issues (P31113)
- Hours and Quantities (P311221)
- Work Order Inventory Completions (P31114)

You can accept the information that appears in these programs, or you can revise it. For example, when the Time Entry Revisions form appears after you enter information on the Super Backflush form, you can view the labor recorded for the operation, as well as the quantity completed. The records created through Super Backflush are stored in the Work Order Time Transactions table (F31122) with a Processed Code of S. The system automatically updates the Work Order Routing table (F3112). If you add information on the Time Entry Revisions form, you must run the Hours and Quantities Update program (R31422) to update the Work Order Routing table. These records will have a Processed Code of P in the Work Order Time Transactions table.

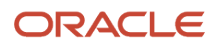

## Completing Work Orders with Serialized Components

When you enter a completion for serialized components, you can generate a serial number for each completed item by accessing the Assign Serial Numbers program (P3105). Another program, Serial Number Associations (P3107), is accessible only when you are associating serial number-controlled components to serial number assemblies. The system displays the preassigned serial numbers and any memo lot information on the Serial Number Associations form.

After you generate serial numbers for a work order, you associate the serialized components with a serialized assembly. To associate a serialized component with a serialized assembly, you enter the associating quantity.

In addition, the completion program enables you to enter a memo lot number to use when both lot and serial numbers are required for tracking assemblies. You can set the Serial No. Required field on the Item Branch/Plant Info. form (W41026A) to specify that the system verify the memo lot number and serial number.

When you complete work orders with components that are not serialized, you cannot assign serial numbers to the assemblies at completion.

When you set the appropriate processing options in the completion program, the system enables you to complete multiple items using the same serial number.

### Working with Electronic and Device Quality Records

Products such as pharmaceuticals, biotech, and medical devices require an audit trail for each batch, work order, or medical device manufactured.

An audit trail traces the manufacture of an item from design approval through manufacturing. The audit trail includes engineering changes introduced during the manufacture of the product. A quality assurance group must review the product prior to its release for sale or use.

You can review production records for a specific product and track defects. When you review records that are out of conformance, you can open a case for internal personnel to resolve the conformance issue.

On the Work Order Completion Detail form, you enter a quantity for scrap and select the Case Management option from the Form menu.

The system enables the Case Management option only when a value resides in the Qty Scrapped To Date field or the value in the Qty Scrapped field is greater than **0**.

The system calls the version of the Case Entry program (P90CG504) in add mode based on the version specified in the Case Entry Add Mode (P90CG504) processing option on the Versions tab of the Work Order Completions program. The system populates the branch/plant, lot number, item number, and customer caller number on the Add Case form from the user ID.

## **Prerequisites**

Before you complete the tasks in this section:

- If you want to perform a completion with backflush, set the appropriate processing options to access the Inventory Issues program (P31113) and to identify the version of the program to use.
- Before you release sales backorders during completion, set processing options to call the Backorder Release program (P42117) and identify the version of the program to use.

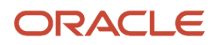

- Before managing completions using receipts routing, set the processing option to initiate the receipt routing process.
- Set the Case Entry Add Mode (P90CG504) processing option on the Versions tab to specify a specific version to use when selecting the Case Management option on the Row menu.

## Forms Used to Complete Discrete Work Orders

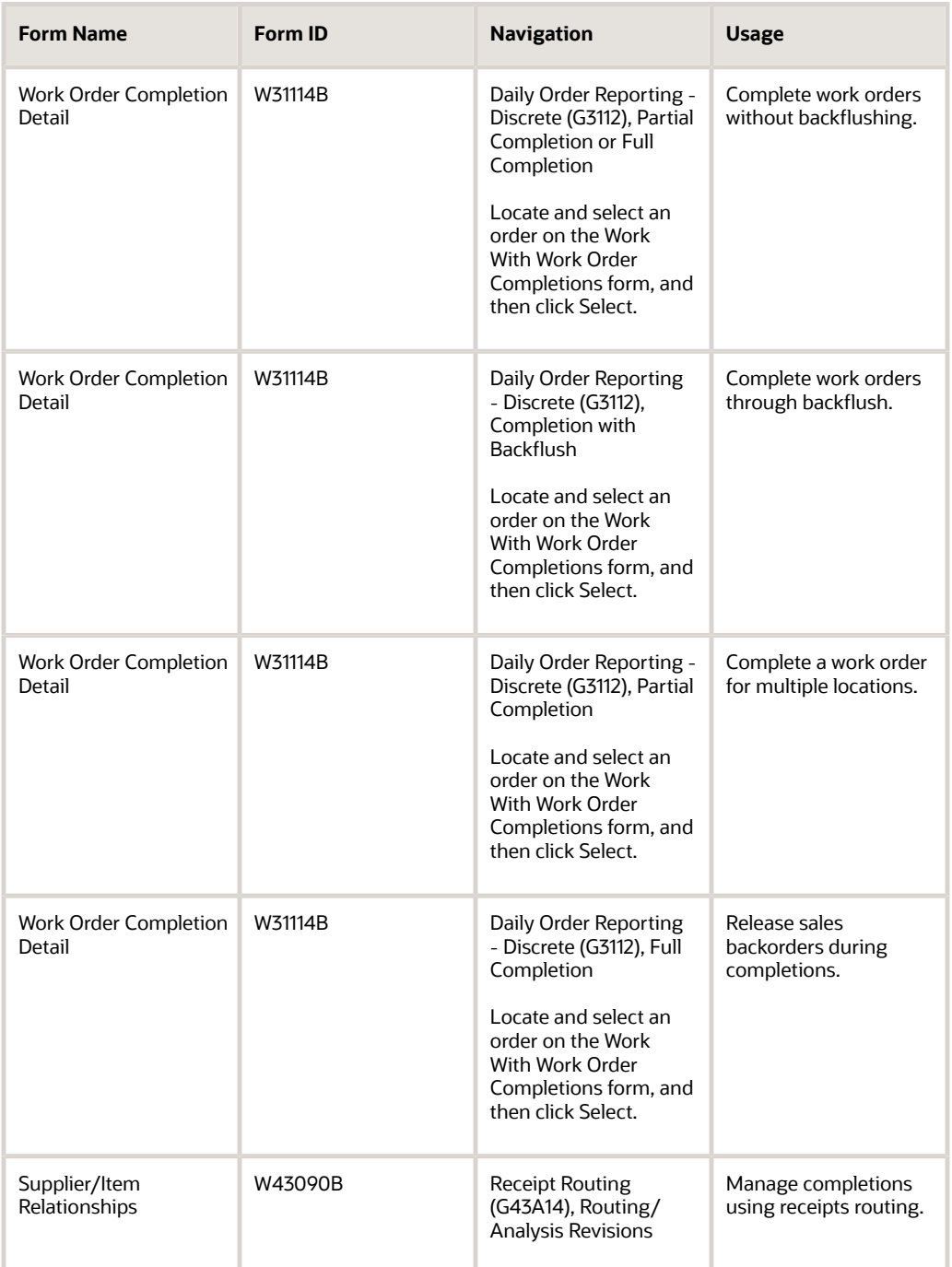

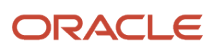

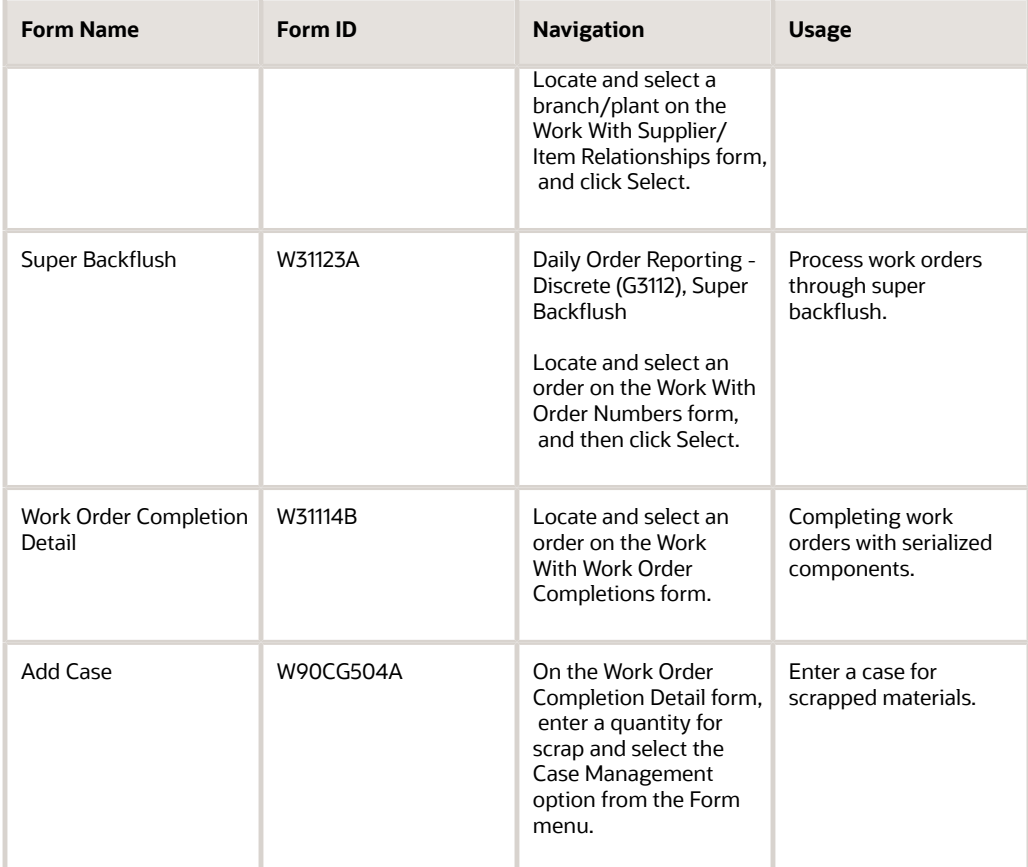

## Setting Processing Options for the Work Order Completions Program (P31114)

Processing options enable you to specify the default processing for programs and reports.

### **Defaults**

These processing options control the default document types that the system uses when you complete inventory.

#### **1. Inventory Completion Document Type**

Enter the default document type for inventory completions. Select the document type from UDC 00/DT (Document Type - All Documents).

#### **2. Inventory Scrap Document Type**

Enter the default document type for inventory scrap transactions. Select the document type from UDC 00/DT (Document Type - All Documents).

#### **3. Location for Warehousing**

Specify the default location for Warehousing. Valid values are:

**Blank:** Use location from Branch/Plant Constants.

**1:** Use location set up in Item Profile.

ORACLE

#### **4. Lot Number for Non Lot Controlled Items**

Specify whether the system defaults a lot number for non lot controlled items (lot/serial number assignment is optional per Lot Process Type in Item/Branch Plant Info.) during Work Order Completions.

Valid values are:

**Blank:**Use selected default lot number for all items (see processing option 1 on tab 5).

**1:** Only default lot number for lot controlled items.

#### **5. Based on Date Defaults**

Specify the default Based on Date value for calculating the Lot Expiration Date.

Valid values are:

**Blank:** No default

**1:** Use Work Order Start Date as Based on Date.

**Note:** This option is available when Lot Expiration Date method is set to 2 in the Item/Branch Plant Info.

### **Edits**

These processing options control how the system invokes processes, such as issues and receipt routing, during the completions process.

#### **1. Backflush**

Specify whether the system issues material to the Parts List based on the quantity that is completed. You can also specify whether the system issues material in interactive mode or blind mode. If the processing option is set to 1 or 2, you need to specify the version of the Work Order Inventory Issues program (P31113) on the Versions tab. Values are:

Blank: The system does not issue material to the Parts List.

**1:** Displays the Work Order Issues form.

**2:** Performs a blind execution of Work Order Issues.

#### **2. Receipt Routing**

Specify whether the system initiates the receipt routing process. This action enables the inventory completion to enter an inspection mode before the quantity is moved to stock.

To activate receipt routing for an item, the item must have a route assigned to it through the Supplier/Item Relationships program (P43090). The supplier for the manufactured end-item must be listed as -99999999. Values are:

Blank: Does not initiate receipt routing.

**1:** Initiates receipt routing.

#### **3. Override Lot Numbers**

Specify whether the system allows you to override the lot number. If you leave this processing option blank and you have performed no other completions for the work order, the lot number field is unprotected. If you have performed any completions for the work order, the system protects the lot number field. It uses the lot number for the first completion of that work order and for all other partial completions. However, if you set this processing option to 1, you can override the lot number even if you have already performed a partial completion for the work order. Values are:

Blank: Does not allow.

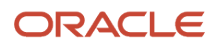

#### **1:** Allows.

#### **4. Negative Quantity on Hand**

Specify whether the system displays an error message when the completed material sets the on-hand quantity to a negative amount. Values are:

Blank: Does not display an error message.

**1:** Displays an error message.

#### **5. Enter a '1' to initiate WIP Revaluation (R30837)**

Specify whether the system calls the WIP Revaluation program (R30837) to adjust work-in-progress amounts to reflect cost changes. Values are:

Blank: Do not initiate WIP Revaluation.

**1:** Initiate WIP Revaluation.

#### **6. Enter Hold Code Requirement**

Specify whether a lot status code is required for the finished good lot based on the lot status of the component items. The system will notify the user if any of the component items used to produce the finished good have a non-blank lot status. Values are:

Blank: You are not required to enter a lot status code for the finished good lot.

**1:** You have the option of entering a lot status code for the finished good lot.

**2:** You must enter a lot status code for the finished good lot.

#### **7. Production Number On Hand Consumption**

Specify how the Work Order Completions program selects production number on hand quantity from the Item Location Tag File table (F41021T).

Production number on hand is consumed whenever on hand quantity is not available to continue the transaction.

If you process inventory selection blindly, then the system consumes production number on hand quantity in the following order:

- **a.** Generic inventory.
- **b.** Inactive production numbers.
- **c.** Orphaned production numbers.
- **d.** Production number with the farthest end item demand date.

If you process inventory selection interactively, then you can select the production number from the options available on the Select Inventory for Consumption form (W42054A). Values are:

Blank: The program performs blind selection of inventory.

**1:** The program enables interactive selection of inventory.

#### **8. Quantity Restrictions**

Specify how the system should define completion quantity restrictions. Values are:

Blank: No quantity restrictions.

**1:** Do not allow partial completions.

**2:** Do not allow over completions beyond the specified tolerance percentage.

**3:** Do not allow partial completions or over completions beyond the specified tolerance percentage.

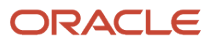

#### **9. Over Completion Tolerance**

Specify what percentage of over completion will be allowed. For example, enter 5 to allow over completions up to 5 percent over the order quantity. The Over Completion Tolerance is used in conjunction with a value of 2 or 3 in the previous processing option (Quantity Restrictions). The system will display a hard error when you attempt to complete a quantity exceeding the tolerance.

#### **10. Negative Completions (Release 9.2 Update)**

Specify whether the system displays an error message when a negative quantity is entered for work order completions. Values are:

Blank: Allow Negative Completions.

**1:** Do not allow Negative Completions.

### WO Status

These processing options controls the status that you can assign to partially and fully completed work orders. You can also define a status as a threshold beyond which the system does not perform completion processing.

#### **1. Partial Work Order Status Code**

Specify the status code that you want the system to assign to a partially completed order. The system considers an order partially complete as long as the completed quantity is less than the percentage that is specified in the completion threshold processing option. If you leave this processing option blank, the system does not automatically update the status.

#### **2. Completed Status Code**

Specify the status code that the system assigns to a completed order. If you leave this processing option blank, the system does not automatically change the status. The system considers an order complete if the completed quantity is greater than or equal to the percentage that is specified in the Completion Threshold processing option.

#### **3. Completion Threshold**

Specify the threshold percentage at which the system considers the order to be complete. For example, if you enter 95, the system sets the work order status to complete when 95 percent of the order quantity is complete. If you specify a threshold value of zero, the system sets the work order status to complete when 100 percent of the order quantity is complete. If the completed quantity does not reach the threshold, the system sets the work order status to partially complete. If a related sales order is attached or the work order is cross-docked, any threshold less than 100 percent is ignored.

#### **4. Enter the Status Code from which Shop Floor Activity cannot be entered**

Specify the work order status code (00/SS) at or beyond which the system cannot run the Work Order Completions program (P31114). For example, if this processing option is set to status 95 and a work order has reached this status, the system generates an error message if you attempt to run Completions for that work order. If you leave this processing option blank, the system processes work orders at any status.

#### **5. (Release 9.2 Update) Consider Scrap for Completed Status Code**

Specify a value to allow the system to include or exclude scrapped quantity in order to set the work order completion status. Values are:

Blank: The system includes the scrapped quantity along with the completed quantity to set the work order completion status.

**1:** The system includes only the completed quantity, and not the scrapped quantity to set the work order completion status.

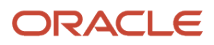

**Note:** The processing option "Consider Scrap for Completed Status Code" setting in the specified version of the Work Order Completions program (P31114) on the Versions tab of the Super Backflush program (P31123) also affects the default operation status when completing work orders by operation through the Super Backflush program ensuring that operation status updates are consistent with the work order status updates. See *[Setting Processing Options for](https://docs.oracle.com/en/applications/jd-edwards/supply-chain-manufacturing/9.2/eoash/setting-processing-options-for-the-super-backflush-program.html) [the Super Backflush Program](https://docs.oracle.com/en/applications/jd-edwards/supply-chain-manufacturing/9.2/eoash/setting-processing-options-for-the-super-backflush-program.html)*

### Lot Hold Codes

These processing options control the lot hold codes to which the system processes a completion. You can enter up to five lot hold codes.

If you enter an asterisk in any of these fields, the system processes completions to all held lots. Additionally, if you leave these fields blank, the system does not process completions to any held lots.

#### **1. Lot Hold Code #1 through 5. Lot Hold Code #5**

Specify one of five lot hold codes to which the system processes completions. Enter a hold code, an asterisk, or leave these processing options blank. If you enter a hold code, the system processes completions to that hold code. If you enter an asterisk, the system processes completions to all held lots. If you leave these processing options blank, the system does not process completions to any held lots.

### Sales Orders

These processing options control the information that the system needs to process completions that are associated with sales orders.

#### **1. Work Order Lot and Location Defaults**

Specify which number the system uses for the completion lot number and the completion location. Values are:

**Blank:** The system uses primary location and lot as the completion location and lot number.

- **1:** Sales order number as the completion lot number.
- **2:** Sales order number as the completion location and the sales order line number as the completion lot number.
- **3:** Work order number as the completion lot number.
- **4:** Production number as the completion lot number.
- **5:** The system uses BLANK as the completion location and lot number.

**Note:** For all but option 5, the system uses previously assigned lot number (if any) as the default.

#### **2. Sales Order Lot and Location**

Specify whether the system updates the related sales order by committing the inventory to the related sales order, splitting the sales order detail line when a partial completion occurs, and updating the lot number and location number fields from the work order. Values are:

Blank: Do not update.

**1:** Update.

#### **3. Update Sales Order Next Status**

Specify the default next status code for the sales order. The system uses this processing option only if the Update Sales Order Next Status processing option is set to update.

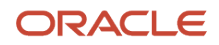

Enter a status code from UDC 40/AT (Activity/Status Codes). If you leave this processing option blank, the system uses the sales order next status from the order activity rules.

#### **4. Override Next Status**

Specify whether the system updates the Next Status for the sales order. Values are:

Blank: The system does not update the Next Status.

**1:** The system updates the Next Status.

#### **5. Display Back Order Release Form**

Specify whether the system calls the Backorder Release program (P42117) for completed backordered items. By using this program, you can view the items that are on backorder and select to ship them immediately. You can also prioritize existing backorders. If you enter 1 for this processing option, use the Back Order Release Version processing option on the Versions tab to specify which version of the Backorder Release program to use. Values are:

Blank: Do not call the Backorder Release program.

**1:** Call the Backorder Release program.

#### **6. Memo Lot Field Defaults**

Specify whether the production number displays in the Memo Lot 1 field on the work order. Values are:

Blank: Do not display the production number in the Memo Lot 1 field.

**1:** Display the production number in the Memo Lot 1 field.

### Process Manufacturing

These processing options control whether the system enables unplanned co-products and by-products and whether the system issues them separately or together.

#### **1. Allow Unplanned Co/By Products**

Specify whether the system processes completions of unplanned co-products and by-products. Values are:

Blank: Does not process.

**1:** Processes.

#### **2. Issues Ingredients to Co/By Products**

Specify if ingredients are issued to the process item or to each co-product or by-product that the system completes. This processing option is used only if the Backflush option is set to call the Work Order Inventory Issues program (P31113). Values are:

Blank: Process item.

**1:** Co- and by-products.

**Note:** If you select **1**, you can track lots to the final end product.

### Serial Numbers

These processing options control how the system processes inventory completions when you have serial numbers attached to the work orders.

#### **1. Allow Duplicate Lot Serial Number**

Specify whether the system duplicates lot numbers, serial numbers, or both, that exist in the system. Values are:

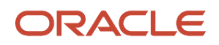

Blank: Does not duplicate lot numbers or serial numbers.

**1:** Duplicates lot numbers and serial numbers.

#### **2. Document Type**

Specify the default document type that the system uses for serial number issues. Document types are listed in UDC 00/ DT (Document Type - All Documents). If you leave this processing option blank, the system uses IM (Material Charged to WOs) as the default value.

#### Warehouse Management

These processing options control information that is relevant to integration with the JD Edwards EnterpriseOne Warehouse Management system.

#### **1. Putaway Requests**

Specify whether putaway requests will be processed. For mode 2, you need to specify the version of the subsystem program that the system uses in the Location Selection Driver processing option (R46171) on the Versions tab. Values are:

Blank: The system does not process putaway requests.

**1:** The system processes putaway requests only.

**2:** The system processes putaway requests when it accesses the subsystem.

#### **2. License Plate Number Generation Method**

Specify what license plate number generation method should be used. Values are:

**00:** Use license plate constants.

**01:** Enter manually.

**02:** Create user-defined formula.

**03:** Create Electronic Product Code (EPC) number.

#### **3. Build default UOM structure (build default unit of measure structure)**

Specify the UOM Structure to be used to create license plate number automatically. License plates are only created for item UOM that have the license plate flag turned on in the Item Unit of Measure Definition (P46011) application. Values are:

**1:** The default item UOM Structure, excluding levels higher than the transaction UOM is used.

Blank: The default item UOM structure is used.

#### **4. Assign Items to License Plate Window (P46L30)**

Specify whether the system automatically displays the Assign/Remove Items to License Plate (W46L30B) form. This processing option applies only if you are using license plate functionality in the warehouse management system and license plate numbers are not created automatically by the system Values are:

Blank: Does not automatically display.

**1:** Automatically displays.

### Cross Docking

These processing options control processing for cross-docking.

#### **1. Cross Docking**

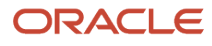

Specify whether the system performs opportunistic cross-docking, planned cross-docking, or both. The system performs planned cross-docking only for items for which the cross-docking code is activated in the item branch/plant record. Values are:

Blank: Do not use cross-docking.

**1:** Use opportunistic cross-docking (only for warehouse items).

**2:** Use planned cross-docking.

**3:** Use both opportunistic and planned cross-docking.

#### **2. Pick Request for Planned Cross Docking**

Specify whether the system creates a pick request when it performs planned cross-docking. Values are:

Blank: Do not create a pick request.

**1:** Create a pick request.

**2:** Create a pick request and process it through the subsystem.

#### **3. Override Next Status for Sales Orders**

Specify the default next status code for the sales order. The system uses this processing option only if planned crossdocking is performed.

Enter a status code from UDC 40/AT (Activity/Status Codes). If you leave this processing option blank, the system uses the sales order next status from the order activity rules.

#### **4. From Sales Order Status**

Specify the from status code of the sales order for cross-docking during work order completions. The system uses this processing option only if planned cross-docking is performed.

#### **5. Thru Sales Order Status**

Specify the thru status code of the sales order for cross-docking during work order completions. The system uses this processing option only if planned cross-docking is performed.

### Versions

These processing options control which versions of these programs the system uses in the completion process:

#### **1. Work Order Entry (P48013)**

Specify the version you want to use when calling the Work Order Entry program (P48013) from the Work Order Completion Detail form. The version controls how the program displays information. If you leave this processing option blank, the system uses version ZJDE0001.

#### **2. Work Order Issues Version (P31113)**

Specify the version of the Work Order Issues program that the system uses. The system only requires this processing option when Work Order Issues is set to execute.

If you leave this field blank, the system uses the ZJDE0001 version of the program. This version controls how the Work Order Issues program displays information.

#### **3. Test Results Revisions (P3711)**

Specify the version that you want to use when calling the Test Results Revisions program (P3711) from the Work Order Completion Detail form. The version controls how the program displays information. If you leave this processing option blank, the system uses version ZJDE0001.

#### **4. WIP Revaluation (R30837)**

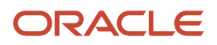

Specify which version of the WIP Revaluation program (R30837) the system uses. If you leave this processing option blank, the system uses version ZJDE0001.

#### **5. Pick Request Version (R46171)**

Specify the version of the Location Selection Driver program (R46171) that the system uses to create pick requests during planned cross-docking. If you leave this processing option blank, the system uses version ZJDE0001.

#### **6. Location Selection Driver Version (R46171)**

Specify the version of the Location Selection Driver program (P46171) to use. If you leave this processing option blank, the system uses version ZJDE0001. The version controls how the program displays information.

#### **7. Back Order Release Version (P42117)**

Specify the version of the Backorder Release program (P42117) that the system uses to complete inventory with backordered items. The version controls how the Back Order Release program displays information. Enter a version if the Display Back Order Release Form processing option on the Sales Orders tab is set to 1. If you leave this processing option blank, the system uses version ZJDE0001.

#### **8. Shortage Workbench (P3118)**

Specify the version that you want to use when calling the Shortage Revisions program (P3118) from the Work Order Completion Detail form. The version controls how the program displays information. If you leave this processing option blank, the system uses version ZJDE0001.

#### **9. Case Entry Add Mode (P90CG504)**

Specify the version that you want to use when calling the Case Entry program (P90CG504) in Add mode from the Work Order Completion Detail form. The version is used when entering a case for scrapped quantity. If you leave this processing option blank, the system uses version ZJDE0001.

### **Interoperability**

These processing options control the default transaction type that the system uses to process export transactions and to identify the outbound subsystem.

#### **1. Transaction Type**

Enter the transaction type that the system uses for outbound interoperability processing. Transaction types are listed in UDC 00/TT (Transaction Type). The system assigns a transaction type to a transaction when it completes a work order. If you leave this processing option blank, the system does not perform outbound interoperability processing.

#### **2. Call Outbound Subsystem**

Specify whether the system activates the subsystem after the Work Order Completions program (P31114) has successfully processed an outbound transaction. Values are:

Blank: Does not activate.

**1:** Activates.

#### **3. Work Order Header Before Image**

Specify whether the system writes the before image for the work order header. Values are:

**1:** Includes the image.

Blank: Does not include the image.

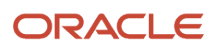

## Completing Work Orders Without Backflushing

Access the Work Order Completion Detail form.

### **Quantity**

Select Quantity to complete these fields:

#### **Secondary Qty Completed (secondary quantity completed)**

Enter the number of units that have been completed, expressed in the secondary unit of measure.

You must complete the Secondary Quantity Completed field if the item you are completing is set up with dual units of measure in the item master record.

### Lot/Location

Select the Lot/Location tab to complete these fields:

#### **Location**

Enter the area in the warehouse where you receive inventory. The format of the location is user-defined and you enter the location format for each branch/plant.

Caution: If you have activated the Location Control option in the Branch/Plant Constants program (P41001), you can only complete work orders to locations you have defined in the Location Master program (P4100).

#### **Lot/Serial**

Enter a number that identifies a lot or a serial number. A lot is a group of items with similar characteristics.

You can also set the appropriate processing option to use the sales order or work order number as the default value for the lot number on this form.

If you complete an item to an existing lot, the lot expiration and effectivity dates are populated from the lot master record. You can also use the Lot Date Override form exit on Work Order Completion Detail to enter the appropriate lot dates.

## Completing Work Orders Through Backflush

Access the Work Order Completion Detail form.

To complete work orders through backflush:

- **1.** On Work Order Completion Detail, select the Quantity tab and complete these fields:
	- Quantity Completed
	- Secondary Qty Completed

You must complete the Secondary Quantity Completed field if the item you are completing is set up with dual units of measure in the item master record.

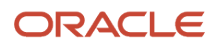

- **2.** Complete these optional fields:
	- Quantity Scrapped
	- Date Completed
		- You can enter scrap manually for a parent item. You can also set up the system to calculate scrap automatically by using the scrap or yield percentage values defined in the bill of material and routing.
- **3.** To complete a work order at a location other than the primary location, select the Lot/Location tab, complete the Location field and click OK:
- **4.** If you are creating a new lot for a lot-controlled item, complete the Lot/Serial field:
- **5.** Click OK.
- **6.** On Inventory Issue Revisions, review the issue quantities and click OK to issue the material.

## Completing a Work Order for Multiple Locations

Access the Work Order Completion Detail form.

To complete a work order for multiple locations:

- **1.** On Work Order Completion Detail, select the Quantity tab and complete these fields:
	- Quantity Completed
	- Secondary Qty Completed

You must complete the Secondary Quantity Completed field if the item you are completing is set up with dual units of measure in the item master record.

- **2.** Complete these optional fields:
	- Quantity Scrapped
	- Date Completed

You can enter scrap manually for a process item. You can also set up the system to calculate scrap automatically by using the scrap or yield percentage values defined in the bill of material and routing.

- **3.** To complete the quantity for multiple locations, select Multi-location from the Form menu.
- **4.** On Select Multiple Locations, complete these fields for all locations for which you want to complete parent items:
	- Quantity
	- Location
- **5.** Complete the optional Lot/Serial field:
- **6.** Click OK.
- **7.** On Work Order Completion Detail, click OK.

## Releasing Sales Backorders During Completions

Access the Work Order Completion Detail form.

To release sales backorders during completions:

**1.** On Work Order Completion Detail, select the Quantity tab and complete these fields:

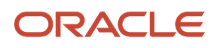

You must complete the Secondary Quantity Completed field if the item you are completing is set up with dual units of measure in the item master record.

**2.** Complete this optional Quantity Scrapped field:

You can enter scrap manually for a parent item. You can also set up the system to calculate scrap automatically by using the scrap or yield percentage values defined in the bill of material and routing.

- **3.** To complete a work order at a location other than the primary location, select the Lot/Location tab, complete the Location field and click OK:
- **4.** On Work With Backorders, review the information.

If the available quantity plus the amount being received is enough to fill any or all of the backorders, the system enters the amount for that order in the Quantity to Ship field on Release Backorders.

#### ◦ **Quantity on Backorder**

Enter the number of units backordered in JD Edwards EnterpriseOne Sales Order Management or in Work Order Processing, using either the entered or the primary unit of measure defined for this item.

## Managing Completions Using Receipts Routing

Access the Supplier/Item Relationships form.

#### **Normal Route Code**

Enter a value from user-defined code (UDC) table 43/RC (Route Codes) that identifies a receipt route. Each receipt route consists of a series of operations through which the system directs items upon receipt.

#### **Note:**

• *["Entering Receipts" in the JD Edwards EnterpriseOne Applications Procurement Management Implementation](olink:EOAPR00128) [Guide](olink:EOAPR00128)* .

## Setting Processing Options for the Super Backflush Program (P31123)

Processing options enable you to specify the default processing for programs and reports.

### **Defaults**

These processing options enable you to identify the operation status for partial and full completions, as well as default values for the work order status, employee number, and shift code.

#### **1. Operation Status for Partial Completions.**

Specify the default operation status for a line when the quantity is partially completed at this operation step in the routing.

#### **2. Operation Status Code for Full Completions.**

Specify the default operation status at the point when the quantity is fully complete.

#### **3. Work Order Status Code**

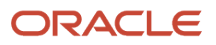

Specify the default status code for the work order header that the system updates after a super backflush transaction. This value always supersedes any status set by Work Order Inventory Issues (P31113), Work Order Time Entry (P311221), or Work Order Completions (P31114) programs.

#### **4. Employee Number**

Specify an employee number (AN8) that the system uses as the default value for the detail area on the Super Backflush form. If you leave this processing option blank, the Employee Number field in the detail area remains blank.

#### **5. Shift Code**

Specify a shift code that the system uses as the default value in the header area on the Super Backflush form. If you leave this processing option blank, the Shift Code field in the header area remains blank.

### Process

These processing options control whether the system displays forms for interactive processing when you run the Super Backflush program. You can also specify whether the system applies the operation yield percentage to the completed quantity.

#### **1. Work Order Completions**

Specify how the Super Backflush program (P31123) processes work order completions. If completions are processed blindly, the Super Backflush program completes the quantity that is specified on the Super Backflush grid. If you plan to complete quantities to different locations, lot or serial numbers, then process the Work Order Completions program (P31114) in interactive mode. Values are:

Blank: The program calls the Work Order Completions program for interactive processing.

**1:** The program blindly processes work order completions.

#### **2. Work Order Issues**

Specify how Super Backflush (P31123) processes inventory issues for work orders. If the Work Order Inventory Issues program (P31113) is executed blindly, the Super Backflush program issues the quantity that is specified on the Super Backflush grid, according to the issue type code. If you plan to issue quantities other than the standard calculated quantity, then process the Work Order Inventory Issues program (P31113) in interactive mode. Values are:

Blank: The program calls the Work Order Inventory Issues program for interactive processing.

**1:** The program blindly processes inventory issues to work orders.

#### **3. Hours and Quantities Form**

Specify how the Super Backflush program (P31123) processes hours and quantities transactions. If the hours and quantities transactions are processed blindly, the Super Backflush program creates standard transactions in the Work Order Time Transactions table (F31122). If you plan to enter additional hours and quantities other than the standard amount, then process the Work Order Time Entry program (P311221) in interactive mode. Values are:

Blank: The program calls the Hours and Quantities program for interactive processing.

**1:** The program blindly processes hours and quantities transactions.

#### **4. Apply Yield to Completed Quantity**

Specify whether the system applies the operation yield percentage to the quantity that the user completes at an operation. The yield percentage determines the scrap quantity. Values are:

Blank: Does not apply the operation yield percent.

**1:** Applies the operation yield percent.

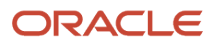

### **Edits**

These processing options control whether the system compares the quantity at operation with the completed and scrapped quantity, and they define the work order status beyond which the Super Backflush program cannot be run for a work order.

#### **1. Validate Quantity at Operation**

Specify that the quantity completed plus the quantity scrapped does not exceed the quantity at operation. Values are:

Blank: Does not validate quantities at operation.

**1:** Validates quantities at operation.

#### **2. Enter the Status Code from which Shop Floor Activity cannot be entered.**

Specify the work order status code (00/SS) at or beyond which the system cannot run the Super Backflush program. For example, if this processing option is set to 95 and a work order has reached a status of 95, then the system generates an error message if you attempt to run Super Backflush on that work order.

### Versions

These processing options control which version the system uses when these programs are called from the Super Backflush program:

#### **1. Hours and Quantities (P311221)**

Specify the version of the Work Order Time Entry program (P311221) that the system uses to report labor hours, machine hours, and quantities for a routing step of a particular work order. If you leave this processing option blank, the system uses version ZJDE0001.

#### **2. Work Order Issues (P31113)**

Specify which version of the Work Order Inventory Issues program (P31113) that the system uses to report material which is issued from inventory to a work order. If you leave this processing option blank, the system uses version ZJDE0001.

#### **3. Work Order Completions (P31114)**

Specify which version of the Work Order Completions program (P31114) that the system uses to complete manufacturing items from a work order to inventory. If you leave this processing option blank, the system uses version ZJDE0001.

#### **4. Test Results Revisions (P3711)**

Specify which version of the Test Results Revisions program (P3711) that the system uses when you call this program from the Super Backflush form. If you leave this processing option blank, the system uses version ZJDE0001.

#### **5. Scheduling Workbench (P31225)**

Specify which version of the Manufacturing Scheduling Workbench program (P31225) that the system uses when you call the program from the Super Backflush form. If you leave this processing option blank, the system uses version ZJDE0001.

#### **6. Work Order Entry (P48013)**

Specify which version of the Work Order Entry program (P48013) that the system uses when you call this program from the Super Backflush form. If you leave this processing option blank, the system uses version ZJDE0001.

#### **7. Assign Serial Numbers (P3105) (Release 9.2 Update)**

Specify the version of the Assign Serial Numbers program (P3105) that the system uses for the serial number creation or selection or for both the actions. If you leave this processing option blank, the system uses version ZJDE0001.

### **Interoperability**

These processing options control the work order transaction type that the system uses for outbound processing and whether it includes a before image of the work order header.

#### **1. Work Order Transaction Type**

Specify the default transaction type for the work order header that the system uses when processing export transactions. If you leave this processing option blank, the system does not perform export processing.

#### **2. Work Order Header Before Image**

Specify whether the system writes the before image for the work order header. Values are:

**1:** Writes the before image.

Blank: Does not write the before image.

## Processing Work Orders Through Super Backflush

Access the Super Backflush form.

#### **Super Backflush**

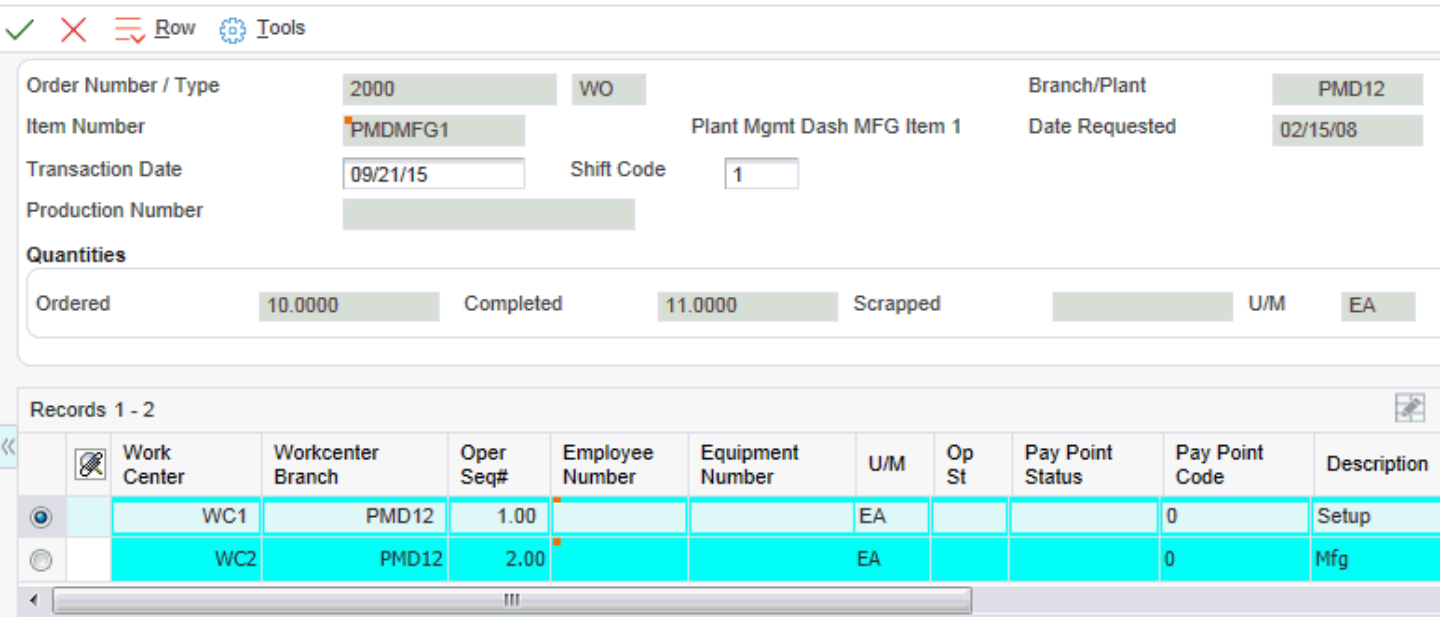

On the Super Backflush form, operations defined as pay points appear in reverse image.

To process work orders through super backflush:

- **1.** On Super Backflush, complete these fields:
	- Transaction Date
	- Shift Code
- **2.** Complete these fields in the grid area for a pay point operation:
	- Employee Number
	- Quantity Completed
	- Op St

If you have defined default values for the shift code, employee number and operation status in the processing options, you do not have to enter values into these fields.

**3.** Complete the optional Pay Point Status field and click OK:

If the pay point code for the operation indicates that material should be backflushed, the Inventory Issue Revisions form appears.

**4.** On Inventory Issue Revisions, accept or revise the issue quantities and click OK.

If the pay point code for the operation indicates that labor should be backflushed, the Time Entry Revisions form appears.

- **5.** On Time Entry Revisions, review any of these fields and click OK:
	- Employee Number
	- Oper #
	- Ty Hrs
	- Hours
	- Quantity
	- UM
	- St

The Time Entry Revision form displays the records created in the Super Backflush program. The system updates the Work Order Routing table (F3112) with this information. On Time Entry Revision, you can add hours and quantity information.

**6.** On the last pay point, complete steps 1 through 5.

The Work Order Completion Detail form appears.

**7.** Review the completion information and click OK.

#### ◦ **Transaction Date**

Enter the date that an order was entered into the system. This date determines which effective level the system uses for inventory pricing.

#### ◦ **Shift Code**

Enter a value from UDC 00/SH (Shift Code) that identifies daily work shifts.

In JD Edwards EnterpriseOne Payroll systems, you can use a shift code to add a percentage or amount to the hourly rate on a timecard.

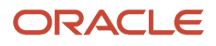

For JD Edwards EnterpriseOne Payroll and Time Entry: If an employee always works a shift for which a shift rate differential is applicable, enter that shift code on the employee's master record. When you enter the shift on the employee's master record, you do not need to enter the code on the timecard when you enter time. If an employee occasionally works a different shift, you enter the shift code on each applicable timecard to override the default value.

#### ◦ **Op St** (operation status)

Enter a value from UDC 31/OS (Operation Status) that identifies the current status of a work order or engineering change order as the operation steps in the routing are completed.

#### ◦ **Pay Point Status**

Enter a code that indicates whether the operation should be taken to a status of complete or partially complete. Values are:

Blank: Not reported **P:** Partially complete

**C:** Completed

## Completing Work Orders with Serialized Components

Access the Work Order Completion Detail form.

To complete work orders with serialized components:

- **1.** On Work Order Completion Detail, select the Quantity tab and complete these fields:
	- Quantity Completed
	- Secondary Qty Completed You must complete the Secondary Quantity Completed field if the item you are completing is set up with dual units of measure in the item master record.
- **2.** Complete these optional fields:
	- Quantity Scrapped
		- Date Completed

For serialized items you can complete only one item at a time.

- **3.** If you know the serial number, select the Lot/Location tab and complete the Lot/Serial field:
- **4.** If you do not know the serial number, select Serial Numbers from the Form menu.
- **5.** On Work With Order Serial Number, select a number, click Select, and then go to step 9.

If a list of serial numbers does not appear, you must generate them by choosing Revisions from the Form menu.

- **6.** On Serial Number Revisions, select Lot/SN Generation from the Form menu.
- The system generates enough serial numbers for all the items on the work order.
- **7.** Click OK to return the list to Work With Order Serial Numbers.
- **8.** On Work With Order Serial Numbers, select the serial number that you want and click Select.
- **9.** To complete a work order at a known location other than the primary location, complete the Location field and click OK:
- **10.** Select Lot/SN Association from the Form menu.
- **11.** On Serial Number Associations, select Issued Items from the Form menu.
- **12.** On Work With Serialized Issued Items, select the components that you want to associate with the serialized assembly and click Select.
- **13.** On Serial Number Associations, click OK.
- **14.** On Work With Work Order Completion Detail, click OK.

## Completing Process Work Orders

This section provides an overview of process work order completion, lists prerequisites, and discusses how to:

- Complete process orders without backflushing.
- Complete process orders through backflush.
- Set the resource percent for the co-products and by-products.
- Release sales backorders during completions.
- Process process orders through super backflush.

## Understanding Process Work Order Completion

When you finish producing a process item on the shop floor, you need to record the completions to inventory. The completion transactions that you enter in the JD Edwards EnterpriseOne Shop Floor Management system update the ingredient quantity records in the JD Edwards EnterpriseOne Inventory Management system.

You use the Super Backflush (P31123) or Work Order Completions (P31114) programs to report completions. Use these programs to perform one of these two functions:

- Report all co-products and by-products as complete after the entire work order is complete
- Report partial completions as they occur throughout the production process

The point at which you select to report completions depends on the process, the co-products and by-products that it produces, and the production cycle time. Depending on the nature of the manufactured item, you can report partial completions or report total completions in one transaction. When you report partial completions, you can also indicate the stage or progress that is being made on an order in production and identify any delays in the production process.

When you use the Work Order Completions program to complete more than the quantity ordered, the system highlights the Completed Quantity field and warns you that completing the quantity that you designated will generate an overcompletion.

When a previous completion exists for a work order, the system displays information in the lot, grade or potency, and status fields. Also, when you enter a quantity, the system adds inventory to the lot at the grade or potency and the current status. The Work With Work Order Completions form displays completed and scrapped quantities and percent complete information for a work order.

You can perform full or partial process order completions without or without backflushing the ingredients. When you use backflushing, you report the issue transactions for ingredients that you use in a process after the co-products and by-products of the process are produced. For backflush to occur, the ingredient must be set up with an issue code that enables backflushing.

When you set a completions threshold in the processing option, the system updates the Update Status field on the Work Order Completion Detail form according to the threshold rules. When you use lot control, you can also specify a default

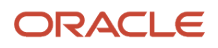

value for the completion lot number, such as the work order number or the associated sales order number. You can override the default value on the form.

### Setting the Resource Percent for the Co-Products and By-Products

Use the Co/By Product Revision form to indicate what percent of the ingredients should be issued separately to coproducts and by-products.

## Releasing Sales Backorders During Completions

You can create a sales order in the JD Edwards EnterpriseOne Sales Order Management system that automatically generates a work order to supply the ordered item (sales order with line type W). If the requested date of this sales order does not allow sufficient time for the item to be manufactured, given the item's lead time, the order quantity can be identified as backordered. In this case, you can select to run the Release Backorders - Online program (P42117) during work order completion to release the backorder for the item.

### Processing Process Orders through Super Backflush

You can use the Super Backflush program (P31123) to enter completed and scrapped quantities by operation and employee. If the quantities that you enter exceed the quantity at operation, the system issues an error message. The pay point code that you define for each operation in the routing instructions determines what information is backflushed at each pay point. Pay point code B, for example, means that you issue material and report labor at the operation. You can also select to backflush material or labor only at a given pay point. The last operation in the routing instructions must be set up with pay point code B to ensure that all remaining materials and labor are reported before the process order is completed. The backflush procedure can perform these transactions by operation:

- Issue parts to the process order
- Record hours and quantities against the process order
- Record inventory completions

In the processing options, you can set up the super backflush process to be performed either automatically or interactively. When you set up the process to run interactively, the system displays these programs after you enter the completion information on the Super Backflush form:

- Inventory Issues (P31113)
- Hours and Quantities (P311221)
- Work Order Completions (P31114)

You can accept the information that appears on the forms, or you can revise it. For example, when the Time Entry Revisions form appears after you enter information on the Super Backflush form, you can review the labor recorded for the operation, as well as the quantity completed. The records created through Super Backflush are stored in the Work Order Time Transactions table (F31122) with a Processed Code of S. The system automatically updates the Work Order Routing table (F3112). If you add information on the Time Entry Revisions form, you must run the Hours and Quantities Update program (R31422) to update the Work Order Routing table. These records will have a Processed Code of P in the Work Order Time Transactions table.

When the system has an intermediate for the operation, all form quantities appear in the unit of measure for the intermediate. When the system completes the quantity, it deducts the quantity from the operation and adds it to the next operation.

## **Prerequisites**

Before you complete the tasks in this section:

- Before completing process work orders:
- Set the appropriate processing options to access the Inventory Issues program (P4112) and to identify the version of the program to use.
- Set the appropriate processing options to issue ingredients for each co-product and by-product separately, and to enable completion of unplanned co-products and by-products.
- Before releasing sales backorders during completions, set processing options to call the Backorder Release program (P42117) and identify the version to use.

## Forms Used to Complete Process Work Orders

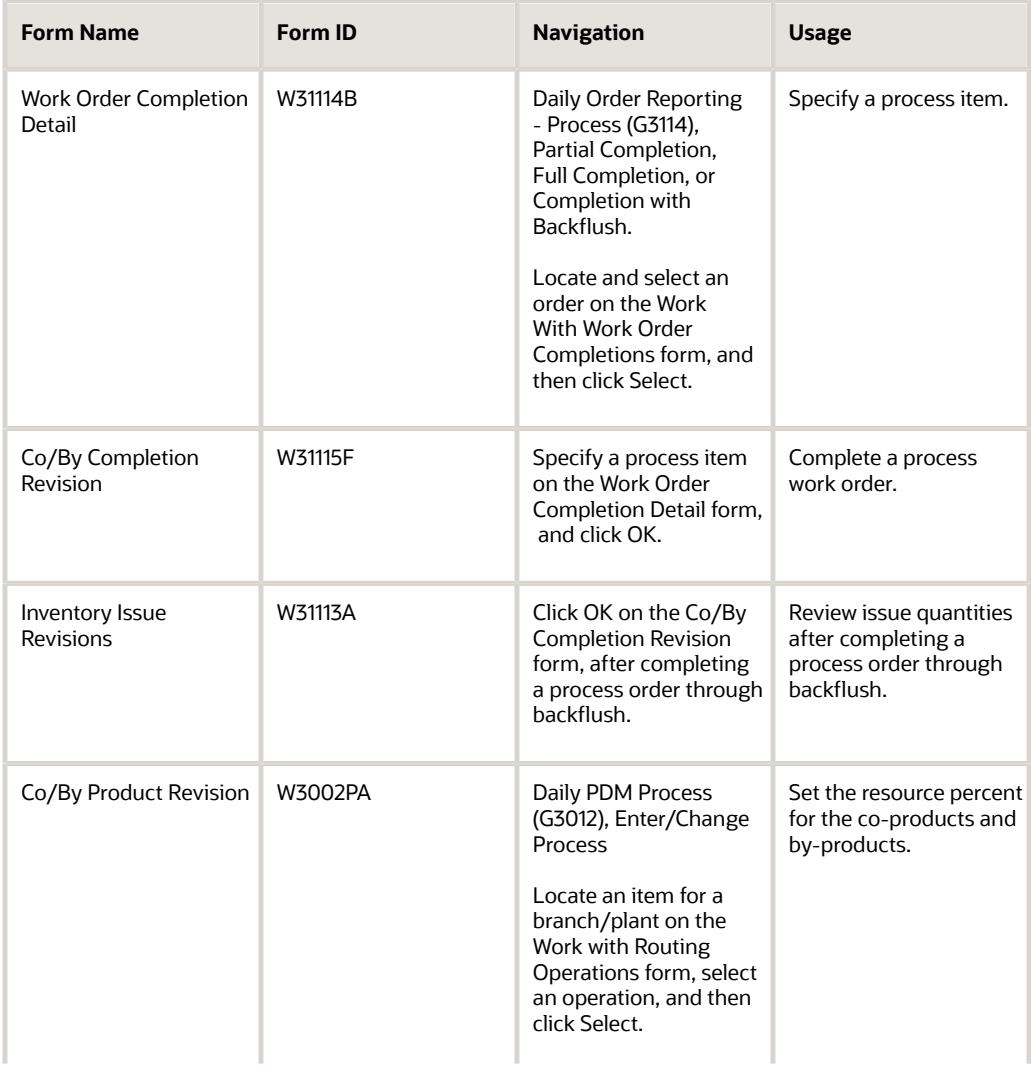

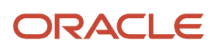

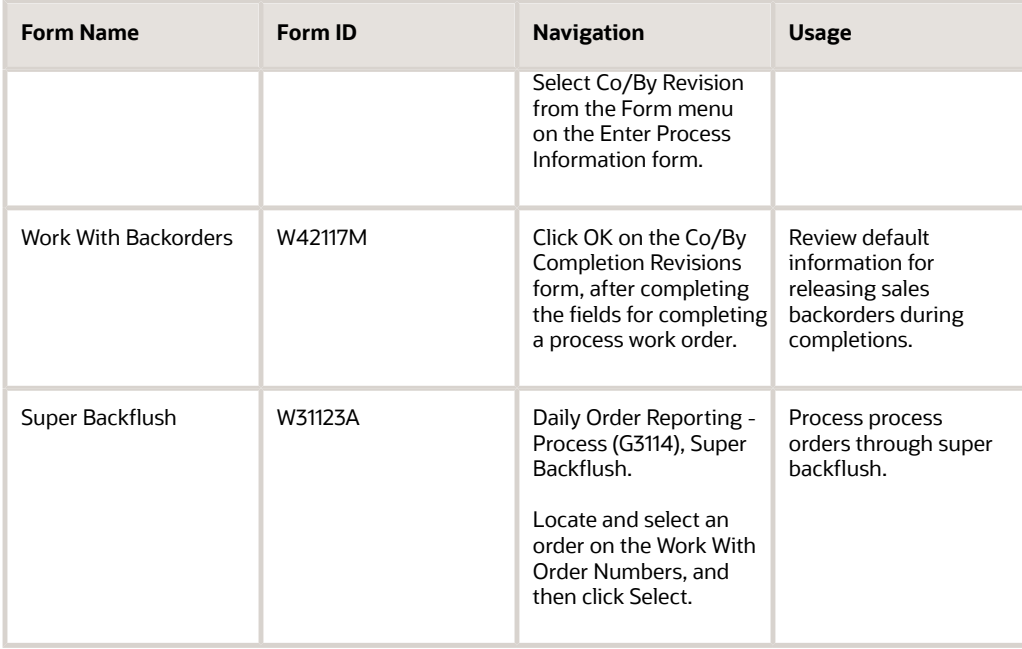

## Completing Process Orders Without Backflushing

Access the Co/By Completion Revisions form. (Use the Partial Completion or Full Completion selection from the Daily Order Reporting - Process menu.)

#### **Secondary Qty Completed (secondary quantity completed)**

Enter the number of units, expressed in the secondary unit of measure, that the system has recorded as completed or issued. This value can represent either the quantity completed for co-products and by-products or the quantity that was issued for a component.

**Note:** You must complete the Secondary Quantity Completed field if the item you are completing is set up with dual units of measure in the item master record.

#### **Quantity Canceled**

Enter the number of units canceled in Sales Order or Work Order Processing, using either the entered or the primary unit of measure defined for this item.

In manufacturing, this can also be the number of units scrapped to date.

#### **Date Completed**

Enter the date that the work order or engineering change order is completed or canceled.

**Note:** You can enter scrap manually for a process item. You can also set up the system to calculate scrap automatically by using the scrap or yield percentage values defined in the bill of material and routing.

#### **Location**

Enter the storage location from which goods will be moved.

#### **Lot Serial Number**

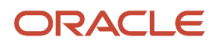

Enter a number that identifies a lot or a serial number. A lot is a group of items with similar characteristics.

## Completing Process Orders Through Backflush

Access the Co/By Completion Revisions form. (Use the Completion with Backflush selection from the Daily Order Reporting - Process menu.)

After you complete the information on the Co/By Completion Revisions form and click OK, the system updates the onhand inventory for the co-products and by-products. The Inventory Issues form appears for each co-product and byproduct, enabling you to issue the ingredients separately for each co-product and by-product. To issue the material, click OK.

## Setting the Resource Percent for the Co-Products and By-Products

Access the Co/By Product Revision form.

#### **Co By (co-products by-products)**

Enter a code that distinguishes standard components or ingredients from co-products, by-products, and intermediates. Co-products are (concurrent) end items as the result of a process. By-products are items that can be produced at any step of a process, but were not planned. Intermediate products are items defined as a result of a step but are automatically consumed in this step.

Generally, intermediates are nonstock items and are only defined steps with a pay-point for reporting purposes. Standard components (Discrete Manufacturing)

or ingredients (Process Manufacturing) are consumed during the production process. Values are:

**C:** Co-products

**B:** By-products

**I:** Intermediate products

Blank: Standard components or ingredients

#### **Output Quantity**

Enter the quantity of finished units that you expect this bill of material or routing to produce. This field enables you to specify varying quantities of components based on the amount of finished goods produced. For example, 1 ounce of solvent is required per unit up to 100 units of finished product.

However, if 200 units of finished product is produced, 2 ounces of solvent are required per finished unit. In this example, you would set up batch quantities for 100 and 200 units of finished product specifying the proper amount of solvent per unit.

#### **Feat Cost % (feature cost percentage)**

Enter a percentage that the Simulate Cost Rollup program uses to calculate the cost of a feature or option item as a percentage of the total cost of the parent.

Enter the percentage as a whole number, for example, enter 5 percent as 5.0.

This value is used in Cost Rollup to calculate what percentage of the cost, up to and including the operation, that the coproduct and by-product comes out of, is apportioned to the co-products and by-products at that step.

The total of all percentages at an operation cannot exceed 100 percent. All percentages at the last operation must total 100 percent.

#### **Resource % (resource percentage)**

Enter a number that indicates what percent of the ingredients should be issued separately to co-products and byproducts.

This is used to issue ingredients separately to co-products and by-products at work order completion, rather than a total issue for each ingredient.

For co-products and by-products at the final operation, their resource percent must total 100 percent to issue all ingredients.

## Releasing Sales Backorders During Completions

Access the Work With Backorders form.

If the available quantity plus the amount being received is enough to fill any or all of the backorders, the system enters the amount for that order in the Quantity to Ship field on Work with Backorders.

## Processing Process Orders Through Super Backflush

Access the Super Backflush form.

On the Super Backflush form, operations defined as pay points appear in reverse image.

- **1.** On Super Backflush, complete these fields:
	- Transaction Date
	- Shift Code
- **2.** Complete these grid fields for a pay point operation:
	- Employee Number
	- Quantity Completed
	- Op St

If you have defined default values for the shift code, employee number and operation status in the processing options, you do not have to enter values into these fields.

**3.** Complete the optional Pay Point Status field and click OK:

If the pay point code for the operation indicates that material should be backflushed, the Inventory Issue Revisions form appears

**4.** On Inventory Issue Revisions, accept or revise the issue quantities and click OK.

If the pay point code for the operation indicates that labor should be backflushed, the Time Entry Revisions form appears.

**5.** On Time Entry Revisions, review any of these fields and click OK:

- Employee Number
- Oper #
- Ty Hrs
- Hours
- Quantity
- UM
- St

The Time Entry Revision form displays the records created in the Super Backflush program. The system has already updated the Work Order Routing table with this information. You can add hours and quantity information here.

**6.** On the last pay point, complete steps 3 through 7.

The Work Order Completion Detail form appears.

**7.** Review the completion information and click OK.

- **8.** On the Co/By Completion Revisions form, review these fields:
	- Quantity Completed
	- Quantity Canceled
	- Date Completed
	- Secondary Qty Completed
	- Location
	- Lot Serial Number

To complete quantities to multiple locations/lots, select Multi-Location from the Form menu. On Select Multiple Locations, complete these fields for locations/lots you want to complete co/by-products to: Quantity, Location, Lot/Serial.

**9.** Click OK.

# Completing Rate Schedules

This section provides an overview of rate schedule completion, lists prerequisites, and discusses how to:

- Set processing options for the Completions Workbench program (P3119).
- Complete rate schedules:

## Understanding Rate Schedule Completion

Use the Completions Workbench program (P3119) to enter rate schedule completions, issue parts, and enter hours and quantities for the rate. Depending on how you set the processing options, the Inventory Issue Revisions and Time Entry Revisions forms appear as you complete rate schedules.

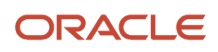

When you perform a completion, the system enters the inventory records as they are received and updates all of the required tables for the JD Edwards EnterpriseOne Inventory Management system. The system adds the quantity that is completed to the quantity on hand for the location that you indicate.

**Note:** If you use the JD Edwards EnterpriseOne Quality Management system when you manage rate-based information and complete quantities to inventory, you can access the Test Results Revisions form for items that require testing.

## **Prerequisite**

Set the processing options to access the Inventory Issues (P31113) and Hours and Quantities programs (P311221).

## Forms Used to Complete Rate Schedules

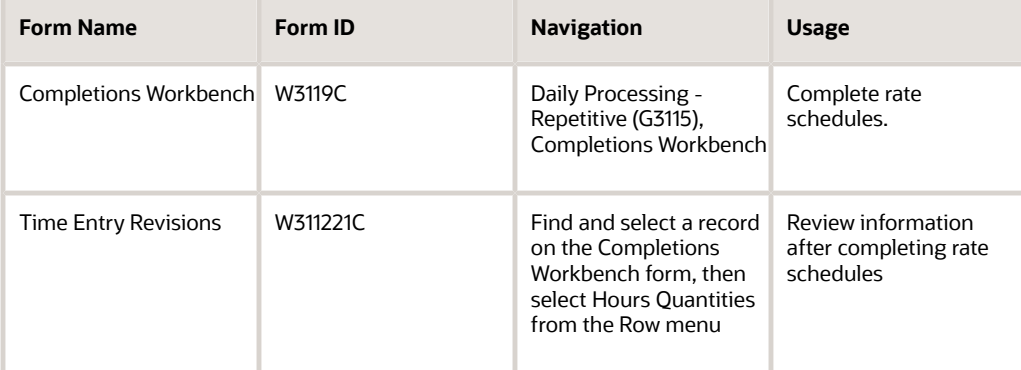

## Setting Processing Options for the Completions Workbench Program (P3119)

Processing options enable you to specify the default processing for programs and reports.

### **Defaults**

**1. Schedule Type** Specify the Schedule Type. The default value is **SC**.

### **2. Employee Number (Optional)**

Specify the Employee's address book number.

#### **3. Production Line (Optional)**

Specify the production line identification number.

#### **4. Days to Add for the Thru Date (Optional)**

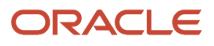

Specify the number of days to add to the From Date for the Thru Date.

#### **5. Status From (Optional) and 6. Status Thru (Optional)**

Specify a value from UDC 00/SS (Work Order Status) that indicates the status of a work order. Any status change from 90 thru 99 automatically updates the date completed.

#### **7. Closing Rates Status Code**

Specify the status code to use when closing rates. Default value is **99**.

### **Edits**

#### **1. Quantity Restrictions**

Specify how the system should define completion quantity restrictions. Values are:

Blank: No quantity restrictions.

**1:** Do not allow partial completions.

**2:** Do not allow over completions beyond the specified tolerance percentage.

**3:** Do not allow partial completions or over completions beyond the specified tolerance percentage.

#### **2. Over Completion Tolerance**

Specify what percentage of over completion will be allowed. For example, enter 5 to allow over completions up to 5 percent over the order quantity. The Over Completion Tolerance is used in conjunction with a value of 2 or 3 in the previous processing option (Quantity Restrictions). The system will display a hard error when you attempt to complete a quantity exceeding the tolerance.

#### **3. Negative Completions (Release 9.2 Update)**

Specify whether the system displays an error message when a negative quantity is entered for work order completions. Values are:

Blank: Allow Negative Completions.

**1:** Do not allow Negative Completions.

### Versions

Enter the version for each program. If left blank, ZJDE0001 will be used.

#### **1. Super Backflush (P31123)**

Specify the version of the Super Backflush program (P31123) that the system uses. If you leave this processing option blank, the system uses version ZJDE0001.

#### **2. Hours and Quantities (P311221)**

Specify the version of the Hours and Quantities program (P311221) that the system uses. If you leave this processing option blank, the system uses version ZJDE0001.

#### **3. Material Issues (P31113)**

Specify the version of the Material Issues program (P31113) that the system uses. If you leave this processing option blank, the system uses version ZJDE0001.

#### **4. Enter/Change Rate Schedule (P3109)**

Specify the version of the Enter/Change Rate Schedule program (P3109) that the system uses. If you leave this processing option blank, the system uses version ZJDE0001.

#### **5. Item Ledger Inquiry (P4111)**

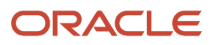

Specify the version of the Item Ledger Inquiry program (P4111) that the system uses. If you leave this processing option blank, the system uses version ZJDE0001.

#### **6. Line Schedule Review (P3152)**

Specify the version of the Line Schedule Review program (P3152) that the system uses. If you leave this processing option blank, the system uses version ZJDE0001.

#### **7. Schedule History Inquiry (P31226)**

Specify the version of the Schedule History Inquiry program (P31226) that the system uses. If you leave this processing option blank, the system uses version ZJDE0001.

#### **8. Work Order Completions (P31114)**

Specify the version of the Work Order Completions program (P31114) that the system uses. If you leave this processing option blank, the system uses version ZJDE0001.

#### **9. Lot Master Revisions (P4108)**

Specify the version of the Lot Master Revisions program (P4108) that the system uses. If you leave this processing option blank, the system uses version ZJDE0001.

#### **10. Hours and Quantities Update (R31422)**

Specify the version of the Hours and Quantities Update program (R31422) that the system uses. If you leave this processing option blank, the system uses version ZJDE0001.

#### **11. Name Search (P01012)**

Specify the version of the Name Search program (P01012) that the system uses. If you leave this processing option blank, the system uses version ZJDE0001.

#### **12. Test Results Revisions (P3711)**

Specify the version of the Test Results Revisions program (P3711) that the system uses. If you leave this processing option blank, the system uses version ZJDE0001.

### Process

#### **1. Process Hours and Quantities**

Specify whether you want the system to process the Hours and Quantities Update program (R31422) automatically, or whether you want to submit it manually. Values are:

**1:** Automatically process hours and quantities using the version you specified on the Versions tab for R31422.

Blank: Submit R31422 manually.

## Completing Rate Schedules

Access the Completions Workbench form.

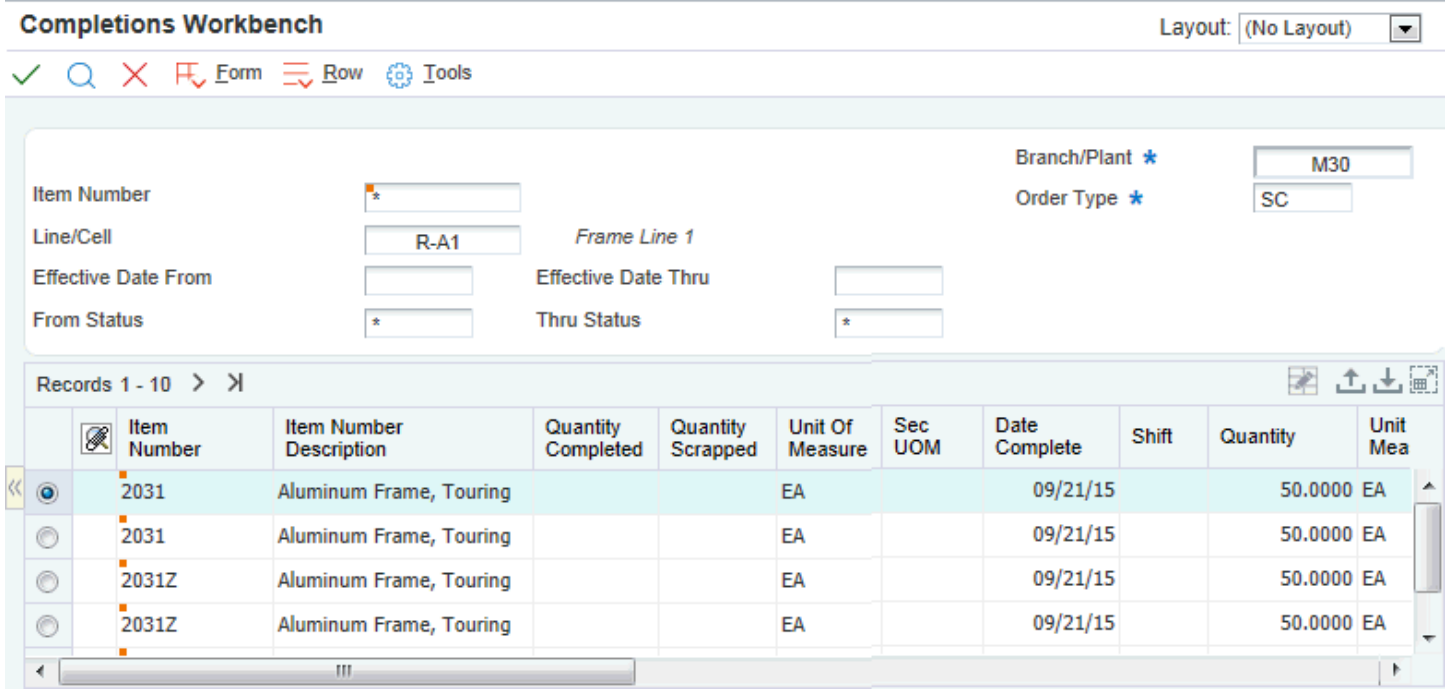

# **12 Processing Transactions for Lean Manufacturing**

# Understanding Lean Manufacturing Transactions

Lean manufacturing is characterized as a product flow line driven by customer demand. You typically set up a flow line for a product family with the end item product being delivered at a continuous rate. As a consequence of this production method, the transactions that support lean manufacturing differ from traditional work order driven manufacturing.

In preparation for production on a flow line, you can create a daily plan in JD Edwards EnterpriseOne or import one from Demand Flow Manufacturing (DFM). A daily plan defines the end items and quantities that are to be produced on a flow line in a given time period.

After creating the daily plan, you have the option of preprocessing the data you need for completions. Preprocessing involves exploding the bill of material, routing, and labor records for a daily plan or item into a multilevel structure. Preprocessing an item or daily plan improves the performance of item completions. Although preprocessing is an optional activity, it is strongly recommended for customers who have large bills of material and routings or who complete at a high rate of speed.

You use the Item Completions program (PF31011) to complete the items defined in a daily plan. The Item Completions program supports item completions without the dependency of a corresponding work order. This feature enables you to significantly reduce the number of transactions required to complete items coming off of a flow line.

**Note:** The Item Completions program does not support JD Edwards EnterpriseOne lean solutions, such as repetitive manufacturing.

You may also perform ad hoc item completions. Ad hoc items are items for which you did not create a daily plan.

You can enter a lot number on item completions or on the daily plan. Lot numbers entered on a daily plan appear by default in item completions. Lot numbers must be entered manually and are validated by the system.

Once you have completed an item, you can review, track, and reverse lean transactions. You can track the completion on a daily plan based on the production ID used in the daily plan or the transaction ID created with each completion. The completion process associates parts list, routing, hours, and quantity information with the transaction ID. Transaction records can include both open and closed daily plans.

The system enables you to reverse an item completion. When you reverse an item completion, the system reverses all associated transactions. However, if you meet the component demand through a purchase order and receipt, the system does not automatically reverse the receipt. You have to adjust inventory manually to account for the reversal.

Because the Item Completions program does not support interactive completions, the following functionality is not available:

- Percent Bills of Material.
- Advanced lot processing.
- Component lot processing.
- Substitute item processing.

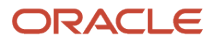

- Outside operations.
- Configured item completions.
- Process completions.
- Multi location completions.

Because lean manufacturing supports multiple independent completion transactions, it is assumed that these are separate transactions.

- Duplication of bill of material media objects.
- Component scrap.
- Integration with JD Edwards EnterpriseOne Quality Management.
- Integration with JD Edwards EnterpriseOne Warehouse Management.

# Creating Shop Floor Daily Plans

This section provides an overview of shop floor daily plans and discusses how to:

- Set processing options for Daily Planning (PF31010B).
- Create a shop floor daily plan.

## Understanding Shop Floor Daily Plans

You can create a daily plan in JD Edwards EnterpriseOne or use a daily plan created in DFM. If you use daily plans created in DFM you do not have to export them from DFM, but can view them directly in the Demand Flow Plans program (PF31013). You must complete DFM daily plans using the Item Completions program (PF31011).

When performing daily planning for a flow line, use either DFM Daily Planning or Shop Floor Daily Planning for the line. You can use the daily planning programs for two separate flow lines.

**Note:** You cannot use both daily plans on a single production line.

You use the Daily Planning program (PF31010B) to create daily plans in JD Edwards EnterpriseOne. The Daily Planning program is a scaled down, simplified version of DFM daily planning that mimics doing daily planning manually on a spreadsheet. The system generates a unique production plan ID for every plan that you define.

The Shop Floor Daily Planning program does not recognize the consumption of sales order demand. You can find a sales order line to bring back into the daily plan. Although the sales order field is not required in a daily plan, it is a verified field.

## Form Used to Create Shop Floor Daily Plans

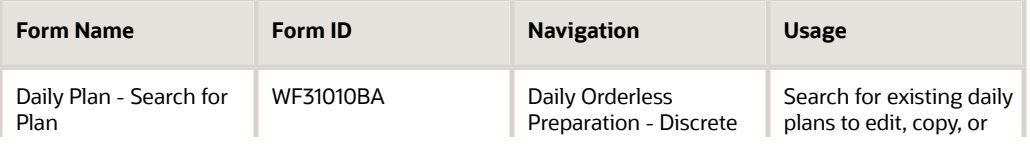

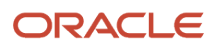
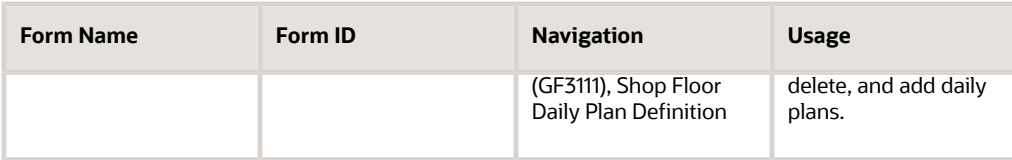

## Setting Processing Options for Daily Planning (PF31010B)

These processing options control default processing for the Daily Planning program.

## **Defaults**

These processing options control default values for the Daily Planning program.

## **Branch**

Enter the default branch/plant that the system uses in the daily plan.

### **Line/Cell**

Enter the default line/cell that the system uses in the daily plan.

The line/cell must have work center type 2.

### **Shift Code**

Enter the default shift code that the system uses in the daily plan. Enter a value from user-defined code (UDC) table 00/ SH (Shift Code) that identifies all working shifts.

## Creating a Shop Floor Daily Plan

Access the Daily Plan - Search for Plan form.

## **Planned Qty (planned quantity)**

Enter the planned quantity that you want to complete. If you are working with a DFM plan, this field displays the DFM plan quantity.

## **Planned Completion Date**

Enter the completion date for the item in a daily plan.

## **Production Plan ID**

When you save the plan information, the system generates this identifier for the shop floor daily plan.

# Preprocessing Daily Plans

This section provides an overview of preprocessing daily plans and discusses how to:

- Set processing options for BOM and Routing Detail Generation (RF31010A) and BOM and Routing Detail Generation - DFM Plan (RF31013).
- Run the BOM and Routing Detail Generation program.

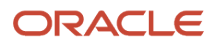

- Run the BOM and Routing Detail Generation DFM Plan program.
- Set processing options for BOM and Routing Detail Generation Item/Branch (RF31012).
- Run the BOM and Routing Detail Generation Item/Branch program.

## Understanding Daily Plan Preprocessing

To facilitate lean completions you can preprocess daily plan items before performing the completion transaction. During preprocessing, the system prepares the parts list, routing, and labor records for item completion.

Depending on which preprocessing program you use, you select data from the appropriate tables. This table lists the three preprocessing programs and the corresponding tables for data selection:

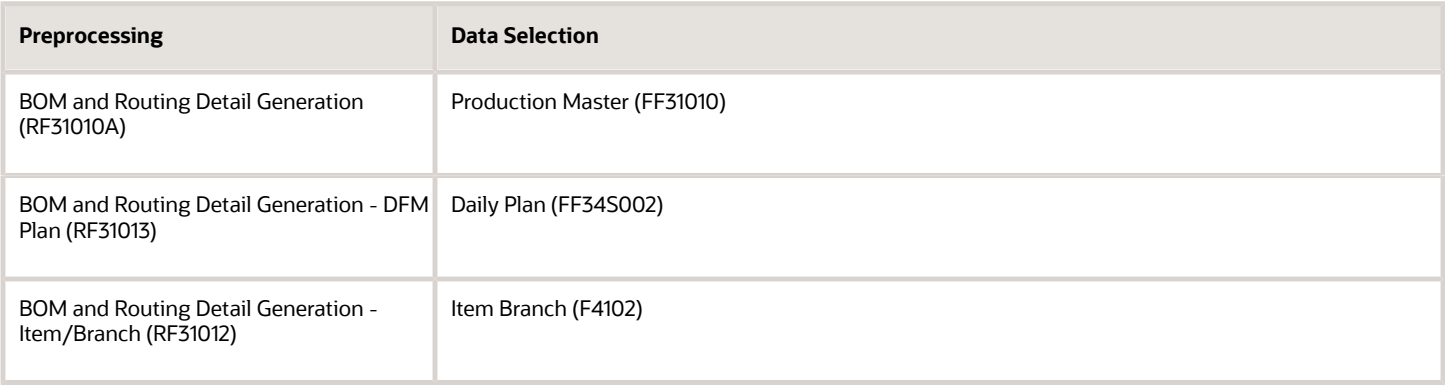

**Note:** You do not use batch bills of material and routings to generate parts lists and routings for lean transactions.

When you preprocess items to explode the bill of material, the system populates these tables with bill of material and routing information if that information is available:

- Lean Multi Level Bill of Material Header (F300210).
- Lean Multi Level Bill of Material Detail (F300211).
- Lean Multi Level Routing Detail (F300311).

The system uses this information for item completion.

**Note:** Preprocessing is recommended for companies that have large stable bills and routings or quick manufacturing times. Companies that change their bill of material and routing frequently might prefer to determine the multilevel bill of material and routing at the time of completion.

## **Prerequisites**

To preprocess items for lean completions, you must complete either of these tasks:

- Create shop floor daily plans in JD Edwards EnterpriseOne.
- Create Demand Flow daily plans, if you use DFM.

## Setting Processing Options for BOM and Routing Detail Generation (RF31010A) and Routing Detail Generation - DFM Plan (RF31013)

These processing options control default processing for the BOM and Routing Detail Generation program and the BOM and Routing Detail Generation - DFM Plan program.

## **Default**

These processing options control how the system prepares items for lean completions

## **Lean BOM Regeneration Flag (lean bill of material regeneration flag)**

Specify the type of Lean BOM leveling that the system performs. The system enables you to refresh the lean BOM and routing records, create new records, or delete all records related to the end item. Values are:

Blank: Preserve all existing records for the end item. This is the default value.

**1:** Refresh all records. The system refreshes records in these tables:

- Lean Multi Level Bill of Material Header (F300210).
- Lean Multi Level Bill of Material Detail (F300211).
- Lean Multi Level Routing Detail (F300311).

## **Production Schedule - Effective From**

Specify the start date that the system uses when processing the daily plan.

## **Production Schedule - Effective Thru**

Specify the end date that the system uses when processing the daily plan.

## Running the BOM and Routing Detail Generation Program

Select Daily Orderless Preparation - Discrete (GF3111), BOM & Routing Detail.

## Running the Routing Detail Generation - DFM Plan Program

Select Daily Orderless Preparation - Discrete (GF3111), Daily Plan BOM & Routing Detail.

## Setting Processing Options for BOM and Routing Detail Generation - Item/Branch (RF31012)

These processing options control default processing for the BOM and Routing Detail Generation - Item/Branch program.

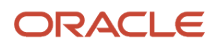

## Default

These processing options control how the program preprocesses items for lean completions.

## **Lean BOM Regeneration Flag (lean bill of material regeneration flag)**

Specify the type of lean bill of material leveling that the system performs. The system enables you to refresh the lean bill of material and routing records, create new records, or delete all records related to the end item. Values are:

Blank: Preserve all existing records for the end item. This is the default value.

**1:** Refresh all records. The system refreshes records in these tables:

- Lean Multi Level Bill of Material Header (F300210).
- Lean Multi Level Bill of Material Detail (F300211).
- Lean Multi Level Routing Detail File (F300311).

## Running the BOM and Routing Detail Generation - Item/Branch Program

Select Daily Orderless Preparation - Discrete (GF3111), Item/Branch BOM & Routing Detail.

# Performing Lean Item Completions

This section provides an overview of lean item completions, lists prerequisites, and discusses how to:

- Set processing options for Item Completions (PF31011).
- Set processing options for Multi-Level Item Completions (RF31011B).
- Set processing options for Shop Floor Plans (PF31012).
- Select shop floor daily plans for completion.
- Set processing options for Demand Flow Plans (PF31013).
- Select Demand Flow daily plans for completion.
- Perform item completions.
- Perform ad hoc item completions.
- Complete work orders against Demand Flow daily plans.

## Understanding Lean Completions

You use the Item Completions program (PF31011) to complete an item on a shop floor daily plan or Demand Flow daily plan, or complete an ad hoc (unplanned) item. You perform a completion based on an item number instead of a work order. There is only one Item Completions program, but there are three ways to complete an item based on the setup.

If you have set up the line using the Demand Flow line design process, you use the Daily Planning and Sequencing program (PF34S002) to plan the demand based on sales orders or finished goods orders. You select a Demand Flow daily plan against which to complete items using the Demand Flow Plans program (PF31013) .

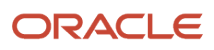

If you do not use the DFM system, you create a daily plan in the JD Edwards EnterpriseOne Shop Floor Management system and then use the Shop Floor Plans program (PF31012) to select a plan for completion.

An ad hoc completion completes transactions for any item that you did not plan through either daily plan program. You complete ad hoc items directly through the Item Completions program.

Once items on a daily plan are displayed, you specify this information for each item that you want to complete:

- Actual completed quantity
- Actual scrapped quantity
- Location
- Lot or serial number
	- **Note:** You can enter a lot or serial number manually only for end items.

After entering item completion information, you process the completion transaction by running the Multi-Level Item Completions program (RF31011B) . This batch program creates the transactions related to completions, such as component issues and labor reporting.

You can set a processing option to use the preprocessed item data or have the system ignore it and perform preprocessing through Item Completions. You have the flexibility to define how the backflush transaction occurs during item completion:

- Backflush the material and labor for the single-level item (including all phantoms).
- Backflush the material and labor through any user-specified level in the BOM.
- Backflush the material and labor for all levels in the BOM structure.

The Item Completions program backflushes all material and labor based on standard values from the bill of material and routing within the effectivity dates and user-specified level in the bill of material. Demand Flow principles require a flattened bill of material and routing for backflushing, but the system creates the flattened (multilevel) bill of material and routing automatically. This enables you to maintain the existing bills and routings in an easy-to-read format.

You can create the multilevel bill and routing before using Item Completions (preprocessing) or let Item Completions create the multilevel bill and routing. Creating the multilevel bill and routing before Item Completions improves processing time for Item Completions. Preprocessing is recommended for companies that have large stable bills and routings or quick manufacturing times. Companies that change their BOM and routing frequently may want to determine the multilevel BOM and routing at the time of completion. The system performs a backflush from a single raw-in-process (RIP) location that is defined in the Line Master program (PF30L912) and stored in the Work Center Master table (F30006).

When you run completions, the system:

- Records the end items completed and creates a transaction ID in the Transaction ID Master table (FF31011).
- Records routing detail in the Routing Transaction table (FF31112). The routing does not contain rework or outside operations for Item Completions.
- Records labor detail in the Lean Transaction Labor Detail table (FF31113).
- Records part detail in the Lean Transactions Parts List table (FF31111).
- Receives purchased items into inventory.
- Issues components to the manufactured end item.
- Updates the daily plan with actual completed quantities.
- Updates the daily plan with actual scrapped quantities.
- Updates end item inventory.
- Updates the Item Ledger table (F4111).
- Updates manufacturing accounting.

**Note:** Subassemblies scheduled by material requirements planning (MRP) and those produced on separate lines are issued to the end item and must be completed separately.

For consignment stock issues, you can set up purchased component items to be received into the system at the same time as they are issued to lean transactions. To enable this functionality, perform these three steps:

- Set the Issue and Receipt field on the Additional System Info form in the Item Branch/Plant program (P41026) to **1.** (The system receives an item when an inventory issue occurs).
- Enter purchase orders.
- Create a version of the Purchase Order Receipts program (P4312) that the system calls to receive components when creating issue transactions for lean completions.

When the system creates the lean parts list record in the Lean Transactions Parts List table (FF31111), it retrieves the value from the Issue and Receipt in the Item Branch table (F4102). If this value is **1,** the system looks for open purchase orders for the item and matching branch. If open purchase orders exist, the system selects the purchase order with the lowest order number. You cannot manually select a different purchase order for the receipt. The receipt quantity is automatically the issue quantity. If the issue quantity is greater than the open quantity on the purchase order, the system still creates a receipt for the issue quantity. You can review the details of the receipt transaction in the Transaction Management program (PF31014).

If the receipt transaction fails or if there are no open purchase orders, the system sends a message to the work center, but continues issuing the material, thus driving inventory negative. You have to reconcile inventory manually. Reversing a completion transaction does not reverse the purchase order receipt. You have to perform a manual inventory adjustment after reversing the completion transaction.

Because the transactions are processed blindly, you cannot use lot or serial numbers.

You can track the completion on a daily plan based on the production ID used in the daily plan or the transaction ID created with each completion. The transaction ID records have associated parts, routing, hours, and quantity information that you can review. The records can include both open and closed daily plans.

Once accounting is completed through variances and the processing option in variances has been set to close the transaction to further processing, the transaction status is set to Closed so that no further processing is enabled.

## Shop Floor Daily Plan Completions

You use the Shop Floor Plans program (PF31012) to complete items on a shop floor daily plan. You set a processing option to specify the version of the Item Completions program (PF31011) that the system uses to complete the item on the shop floor daily plan.

## Demand Flow Daily Plan Completions

You use the Demand Flow Plans program (PF31013) to complete items on a Demand Flow daily plan. You set a processing option to specify the version of the Item Completions program (PF31011) that the system uses to complete the item on the Demand Flow daily plan. Item Completions uses the Daily Plan table (FF34S002) when performing completions.

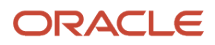

For DFM items, the line on a daily plan is closed if the completed quantity is greater than or equal to the planned quantity. The system updates the Completed Quantity and the Scrapped Quantity field in the FF34S002 table when you complete an item quantity against the Demand Flow plan.

See *["Defining Daily Plans" in the JD Edwards EnterpriseOne Applications Demand Flow Manufacturing Implementation](olink:EOADF00204) [Guide](olink:EOADF00204)* .

## Ad Hoc Item Completions

You can preprocess and complete an item that is not on the daily plan by performing ad hoc completions. Ad hoc item completions use the Item Completions program (PF31011) to complete the item. Because an ad hoc item is not on a daily plan, you do not search for a daily plan, but access the Item Completions program directly from the menu.

## Work Order Completions

Some sales orders that you plan using the Daily Planning and Sequencing program (PF34S002), may have related work orders. A sales order has a related work order, if the sales order line has the line type **W** (Work Order), for example configured work orders. Work orders that are associated with a daily plan, are identified in the Work Order Master Tag table (F4801T).

You cannot complete work orders using the Item Completions program; instead, the system calls the Work Order Completions program (P31114) when you click the Complete Item button on the Search for Demand Flow Plan form. You enter completion and scrap quantities using the normal completion process. Once you have completed a quantity, the system updates the daily plan. You can review the updated daily plan in the Daily Planning and Sequencing program.

To complete a work order against a daily plan, you must access the Work Order Completions program from the Demand Flow Plans program. If you try to access the Work Order Completions program directly to complete the work order quantity, the system issue a error.

You can also complete related work orders using the Super Backflush program (P31123). To use the Super Backflush program, set the appropriate processing options for the Demand Flow Plans program.

## See *[Completing Discrete Work Orders](#page-181-0)*.

If you need to reverse a completion, you access the Work Order Completions program from the Demand Flow Plans program and enter a negative completion quantity. As a result, the system reverses the completion quantities on the work order and on the daily plan.

## **Prerequisites**

Before you complete the tasks in this section:

- Set up product data in base manufacturing, for example item master and item branch records, bills of material, and routings.
- Export DFM data from the DFM system to base manufacturing.
- Perform kanban transactions necessary to provide inventory within the RIP area.
- Create sales orders in JD Edwards EnterpriseOne for association with ad hoc item completions.

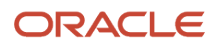

## Forms Used to Perform Lean Completions

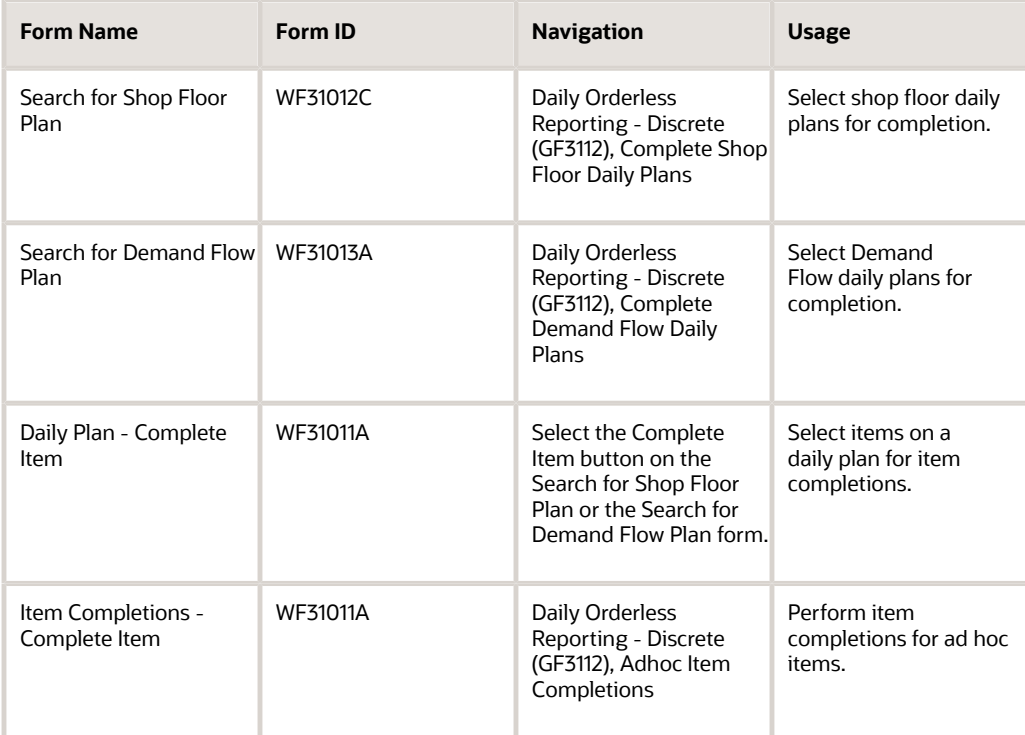

## Setting Processing Options for Item Completions (PF31011)

These processing options control default processing for the Item Completions program.

## **Default**

These processing options control default values for the Item Completions program.

## **Line/Cell**

Specify the line or cell where the item is completed.

The line or cell must be a work center type 2.

## **Shift**

Specify the default shift code that the system uses when completing items. Enter a value from Shift Code (UDC 00/SH) that identifies all working shifts.

#### **Refresh Production Records**

Specify whether the system uses the records created by preprocessing or performs preprocessing during item completions. Values are:

Blank: Use existing records if BOM and routing leveling records are available.

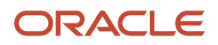

### **1:** Create new BOM and routing leveling records.

The BOM and routing leveling records reside in the Lean Multi Level Bill of Material Header table (F300210), Lean Multi Level Bill of Material Detail table (F300211), and Lean Multi Level Routing Detail File table (F300311).

#### **Completion Report (RF31011B)**

Specify the version of the Multi-Level Item Completions program (RF31011B) that the system uses when you complete items from the Item Completions - Complete Item form. If you leave this processing option blank, the system uses the default version XJDE0001.

## Setting Processing Options for Multi-Level Item Completions (RF31011B)

These processing options control default processing for the Multi-Level Item Completions program.

## Doc Type

These processing options define the document types that the system uses during item completions.

#### **Issues Document Type**

Specify the default document type for lean issues by selecting the appropriate document type from the Document Type UDC (00/DT). If you leave this processing option blank, the system uses the LM document type (material charged to lean transactions) as the default value.

#### **Labor Document Type**

Specify the default document type for lean labor detail by selecting the appropriate document type from the Document Type UDC (00/DT). If you leave this processing option blank, the system uses the LL document type (labor charged to lean transactions) as the default value.

#### **Completions Document Type**

Specify the default document type for lean completion transactions by selecting the appropriate document type from the Document Type UDC (00/DT). If you leave this processing option blank, the system uses the LC document type (completed lean transaction to inventory) as the default value.

#### **Scrap Document Type**

Specify the default document type for scrap transactions during lean completions by selecting the appropriate document type from the Document Type UDC (00/DT). If you leave this processing option blank, the system uses the LP document type (scrapped lean transaction to inventory) as the default value.

#### **Purchase Order Document Type**

Specify the default document type of the purchase order associated with the simultaneous issue and receipt of material during lean completions. Select the appropriate document type from the Document Type UDC (00/DT). If you leave this processing option blank, the system uses the OP document type (purchase order) as the default value.

## Versions

This processing option controls the version the system uses when calling additional programs from the Multi-Level Item Completions program.

#### **Purchase Order Receipts (P4312)**

Specify the version that the system uses when receiving purchase orders that the system issues processing simultaneous issue and receipt of material during completions. If you leave this processing option blank, the system uses the default version ZJDE0008.

## Setting Processing Options for Shop Floor Plans (PF31012)

These processing options control default processing for the Shop Floor Plans program.

## **Defaults**

These processing options control default values for the Shop Floor Plans program.

## **Line/Cell or Line Name**

Specify the line or cell where the item is completed. You must select a line that is defined as a work center type 2.

### **Shift Code**

Specify the default shift code that the system uses when completing items. Enter a value from UDC 00/SH (Shift Code) that identifies all working shifts.

## Versions

These processing options control which version the system uses when calling additional programs from the Shop Floor Plans program.

## **Item Completions (PF31011)**

Specify the version that the system uses when you complete an item on a daily plan by clicking the Complete Item button. If you leave this processing option blank, the system uses the default version ZJDE0001.

## Selecting Shop Floor Daily Plans for Completion

Access the Search for Shop Floor Plan form.

Select the daily plan that you want to complete by item number, line/cell, shift code, branch/plant, sales order information, and planned completion date range. Once you have performed the completion, the system updates the grid with completion information.

#### **Accumulated Completion Qty (accumulated completion quantity) and Accumulated Scrap Qty (accumulated scrap quantity)**

The system updates these fields on the daily plan every time that you perform a completion against a plan

The system validates if the completed quantity is less than or equal to the total item production quantity in the daily plan.

#### **Last Completion**

The system updates this field on the daily plan with the date of the most recent completion.

#### **Complete Item**

Click to run the Item Completions program (PF31011) to complete the selected item on a shop floor daily plan.

#### **Review Transactions**

Click to open the Review or Reverse Transaction form in the Transaction Management program (PF31014).

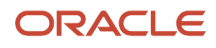

## Setting Processing Options for Demand Flow Plans (PF31013)

These processing options control default processing for the Demand Flow Plans program.

## **Defaults**

These processing options control default values for the Demand Flow Plans program.

### **Line/Cell or Line Name**

Specify the line or cell where the item is completed. You must select a line that is defined as a work center type 2.

## **Shift Code**

Specify the default shift code that the system uses when completing items. Enter a value from UDC 00/SH (Shift Code) that identifies all working shifts.

## Process

This processing option controls which program the system uses to complete related work orders.

## **1. Complete Work Orders through Work Order Completions (P31114) or Super Backflush (P31123)**

When you complete work orders that are related to a Demand Flow daily plan, you can specify which completions program to use:

Blank: Work Order Completions (P31114)

**1:** Super Backflush (P31123)

## Versions

These processing options control which version the system uses when calling additional programs from the Demand Flow Plans program.

## **Item Completions (PF31011)**

Specify the version that the system uses when you complete an item on a daily plan by clicking the Complete Item button. If you leave this processing option blank, the system uses the default version ZJDE0001.

## **2. Work Order Completions (P31114)**

Specify the version that the system uses when you complete related work orders. If you leave this processing option blank, the system uses the default version ZJDE0001.

## **3. Super Backflush (P31123)**

Specify the version that the system uses when you complete related work orders. If you leave this processing option blank, the system uses the default version ZJDE0001.

## Selecting Demand Flow Daily Plans for Completion

Access the Search for Demand Flow Plan form.

Select the daily plan that you want to complete by product number, line name, shift code, branch/plant, sales order information, and planned completion date range. Once you have performed the completion, the system updates the grid with completion information.

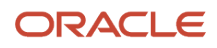

## **Product Number**

Specify the number of the Demand Flow product for which you want to retrieve daily plans.

## **Line Name**

Enter the name that identifies the Demand Flow line where the product is going to be manufactured.

## **Complete Item**

Click to run the Item Completions program (PF31011) to complete the selected item on the Demand Flow daily plan.

### **Review Transactions**

Click to open the Review or Reverse Transaction form in the Transaction Management program (PF31014).

## Performing Item Completions

Access the Daily Plan - Complete Item form.

## **Completion Date**

Enter the date of the completion. The default value is the current date.

### **Location**

Specify the location for the completed quantity.

### **Lot/Serial Number**

If the item is a lot- or serial-controlled item, enter the lot or serial number for the completed item or items.

### **Submit and Close**

Click to run the Multi-Level Item Completions program (RF31011B). This batch program generates the related parts list, routing, and labor detail transactions.

## Performing Ad Hoc Item Completions

Access the Item Completions - Complete Item form.

Enter completion information and click the Submit and Close button to generate the completion and related transactions.

**Note:** On this version of the form, the daily plan reference information does not appear because the ad hoc completion is not based on a daily plan.

## Completing Work Orders Against Demand Flow Daily Plans

Access the Search for Demand Flow Plan form.

To complete work orders against Demand Flow Daily Plans:

- **1.** Select the daily plan against which you want to complete work orders on the Demand Flow Plan form.
- **2.** Click the Complete Item button.

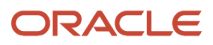

- **3.** Enter completion and scrap quantities as needed on the Work Order Completion Detail form.
	- **Note:** If you are reversing a completion, enter negative quantities.
- **4.** Click OK.

# Managing Completion Transactions

This section provides an overview of item completion reversals and discusses how to:

- Set processing options for Transaction Management (PF31014)
- Reverse item completions.
- Review transaction details.

## Understanding Item Completion Reversals

You use the Transaction Management program (PF31014) to review transactions and reverse a completion transaction for an end item. You perform an item completion reversal by selecting the transaction ID of the end item. The item completion reversal uses the completed quantity associated with the transaction ID of the end item selected for reversal.

The reversal of an end item includes its subassemblies. You cannot reverse subassembly transactions separately as they are related to the parent transaction ID of the end item.

The system enables reversals based on the accounting transactions performed on the transaction ID. You reverse accounting transactions partially or completely, based on user options. When an item completion is reversed, the system:

- Deletes the associated component part inventory transactions.
- Deletes the associated production record for routings.
- Deletes the associated production record for hours and quantities.
- Restores end item inventory to its original state.
- Reverses the Item Ledger table (F4111) (Cardex) transactions for inventory issues and hours.

The Cardex entries credit the IM and IH accounts and debit the IC accounts.

The journal entries are reversed at the standard cost. After the accounting transactions associated with the item completion are reversed, the accounting tables are restored to their original state.

Once you have completed accounting through variances and set the processing option for the Lean Variance Journal Entries program (RF31210) to disable further processing, the system sets the transaction status to closed so that no further processing is enabled. You can also manually set the transaction status to prevent the reversal process.

See *["Working with Lean Accounting" in the JD Edwards EnterpriseOne Applications Product Costing and Manufacturing](olink:EOAPM00372) [Implementation Guide](olink:EOAPM00372)* .

## Forms Used to Manage Transactions

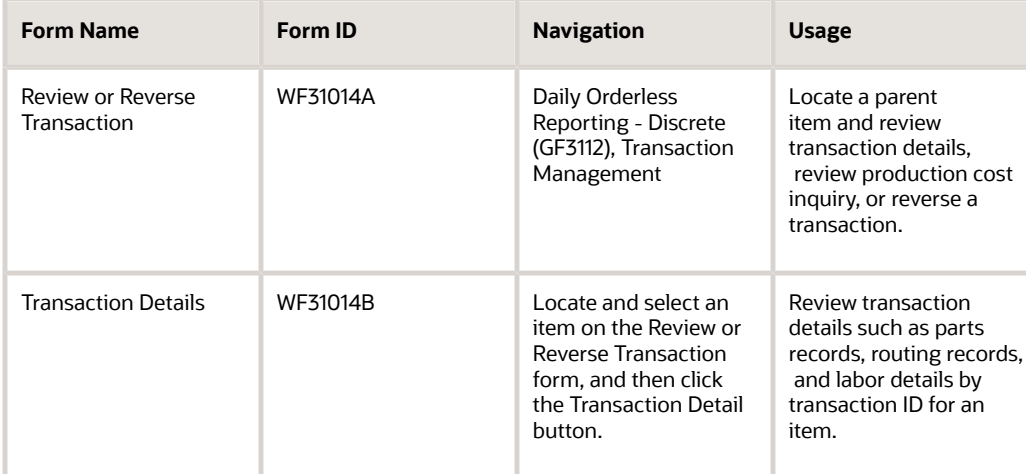

## Setting Processing Options for Transaction Management (PF31014)

These processing options control default processing for the Transaction Management program.

## Default

These processing options control default values that the system uses on the Review or Reverse Transaction form.

## **Branch/Plant**

Specify the branch/plant for retrieving transactions.

## **Line/Cell**

Specify the production line for which you want to retrieve transactions.

## **Shift Code**

Specify the shift code for retrieving transactions.

## **Transactions Mode**

Specify the type of completion transaction that you want to retrieve. Values are:

**1:** Adhoc Completions

**2:** Shop Floor Plans

**3:** DFM Daily Plans

## **Display for Transaction Cost Inquiry**

Modify the button display on the Review or Reverse Transaction form. Enter **1** to hide the Transaction Details and the Reverse Transaction button.

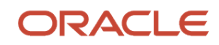

## Reversing Item Completions

Access the Review or Reverse Transaction form.

### **Parent Item Number**

Enter the item number that corresponds to the parent item.

#### **Transaction Date From and Transaction Date Through**

Enter the start or end date for the transaction.

#### **Transaction Mode**

Enter a value from the Transaction Mode UDC (F31/TM) that identifies the mode in which the completion transaction is recorded. Values are:

**1:** Adhoc Completions

**2:** Shop Floor Plans

**3:** DFM Daily Plans

#### **Transaction Status**

Enter a value from the Transaction Status UDC (F31/TS) that identifies the status of the transaction ID based on active or canceled transactions. Values are:

**AT:** Active Transactions

**CT:** Canceled Transactions

#### **Transaction Date**

Enter the date when the transaction is processed.

#### **Line ID**

Displays a code that identifies the Demand Flow line. You set up the line as a work center.

#### **Transaction ID**

Displays the unique number generated by the system that defines a transaction record in lean manufacturing.

#### **Master Transaction ID**

Stores the parent transaction ID in the subassembly transaction records.

#### **Transaction Details**

Click to review parts records, routing records, and labor details for a transaction ID.

#### **Reverse Transaction**

Click to cancel the selected item completion transaction and reverse all related transactions.

**Note:** If you have created a purchase order receipt for any of the component items, the system does not reverse the receipt when you reverse the completion transaction. You must adjust inventory manually to reflect the reversal.

#### **Production Cost Inquiry**

Click to call the Lean Accounting - Production Cost Inquiry program (PF31200) to view transaction information.

## Reviewing Transaction Details

Access the Transaction Details form.

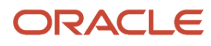

# **13 Managing Work Order and Rate Schedule Information**

# Understanding Work Order and Rate Schedule Information

After you have processed work orders or rate schedules, you can close, delete, or purge work orders and rate schedules from the system, review component information, such as usability, availability, supply, and demand, and print reports that you need to effectively manage work order or rate schedule information. You can also compare bills of material or parts lists by using the Bill of Material Comparison program (P30204).

# Deactivating Work Orders and Rate Schedules

This section provides an overview of work order and rate schedule deactivation, lists prerequisites, and discusses how to:

- Review work order and rate schedule status.
- Set processing options for the Production Status program (P31226).
- Change the status of work orders to closed.
- Change the status of rate schedules to closed.
- Set processing options for the Batch Rate Close program (R3191).
- Purge work orders.
- Set processing options for the Purge Orders program (R4801P).

## Understanding Work Order and Rate Schedule Deactivation

This section discusses:

- Work order and rate schedule deactivation.
- Rate schedule and work order status review.
- Work order closure.
- Rate schedule closure.
- Work order purge.

## Work Order and Rate Schedule Deactivation

You might want to deactivate any work orders or rate schedules that are no longer active or that have been completed. To maintain a record of the work order or rate schedule and its progress, you should close the work order or schedule before you deactivate it. This ensures that quantity information in the JD Edwards EnterpriseOne Inventory

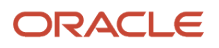

Management system and manufacturing accounting information is traceable after you deactivate the work order or rate schedule.

You can use one of these methods to deactivate work orders or rate schedules that you no longer use:

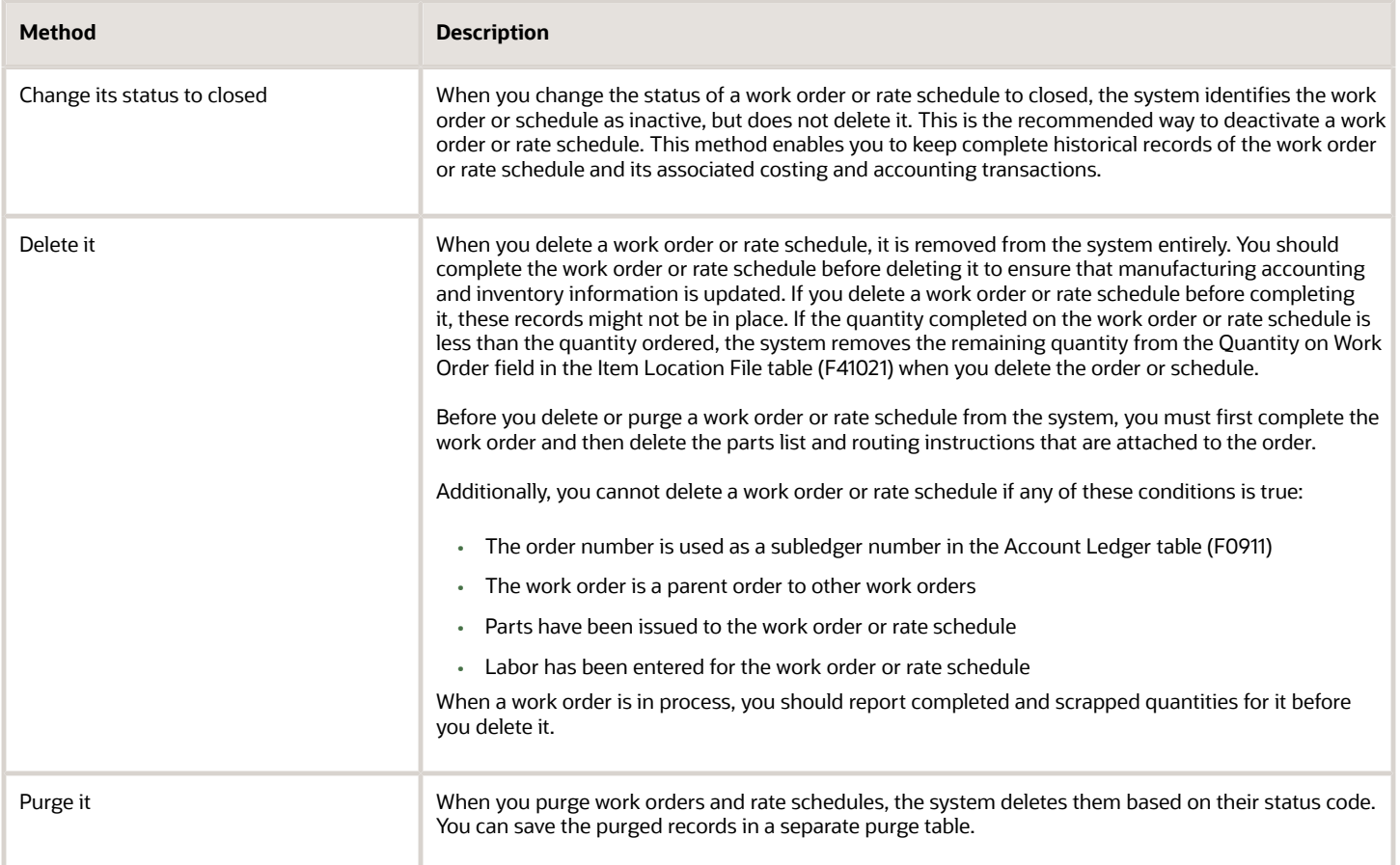

## Rate Schedule and Work Order Status Review

Use the Production Status program (P31226) to review the status of all rate schedules and work orders by work center or line, work order number, rate schedule number, or item number, as qualified by the status and date ranges. You might want to review all of the work orders or rate schedules that are at a particular status or for a particular date range to determine which ones you want to deactivate. The program displays historical information, as well as open rates and work orders.

From the Production Status program, you can access the Production History program (P31227) where you can review the transactions for each entry of completions and scrap at an operation. The history program displays all transactions that make up the scrapped quantities and the details of these transactions.

## Work Order Closure

When you change the status of a work order to closed, the system identifies the order as inactive, but does not delete it. This is the recommended way to deactivate a work order. This method enables you to keep complete historical records of the work order and its associated costing and accounting transactions.

## Rate Schedule Closure

For repetitive manufacturing, use the Batch Rate Close program (R3191) to close rate schedules when either of these conditions apply:

- The status is less than or equal to the value specified in the processing options
- The effective through date is less than or equal to the date specified in the processing options

When you close rates, the system performs these steps:

- Purges the rate schedule data from the Line/Item Relationship Master table (F3109)
- Release the commitment of any quantities for the applicable rates

## Work Order Purge

The Purge Orders program (R4801P) deletes selected work orders or rate schedules from the system. The system purges the work orders and rate schedules and their associated information from these tables:

- Work Order Master File (F4801)
- Work Order Instructions File (F4802)
- Work Order Parts List (F3111)
- Work Order Routing (F3112)
- Work Order Time Transactions (F31122)

When you purge work orders or rate schedules, the system deletes them based on their status codes. When you need to purge work orders or rates schedules that contain information that you might want to retain, you can save the purged records in a separate table.

You use the processing option for the Purge Orders program to specify whether you want to save the records that you purge in a special purge library. The system names this library JDE, followed by the current system date (without separators). For example, if you purge the records on January 1, 2005, the purge library is named JDE010105. The system creates a physical table with the same name within that library. If you purge the same table multiple times on the same day, the system adds the purged records to the records that are already in the purge table for that day.

(Release 9.2 update) The processing options for the Purge Orders program has two tabs, Process and Version. Use the processing options in the Process tab to specify whether you want to save the records that you purge in a special purge library and to specify whether you want to run the Purge Work Order Ledger (R48019P) program. Use the processing option in the Version tab to specify the version of the Purge Work Order Ledger (R48019P) program.

(Release 9.2 update) The processing options for the Purge Work Order Ledger (R48019P) program has two tabs, Process and Version. Use the two processing options in the Process tab to specify whether to purge parts lists and/or routings ledger along with the header. If specified, then the Purge Work Order Parts List Ledger (R31119P) and the Purge Work Order Routing Ledger (R31129P) programs are processed. Use the processing options in the Version tab to specify the version of the Purge Work Order Parts List Ledger (R31119P) and the Purge Work Order Routing Ledger (R31129P) programs.

## **Prerequisite**

Before you purge work orders, you must complete the accounting for the work orders or rate schedules before you purge them from the system.

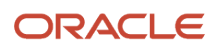

See *["Working with the Manufacturing Accounting System" in the JD Edwards EnterpriseOne Applications Product](olink:EOAPM00362) [Costing and Manufacturing Implementation Guide](olink:EOAPM00362)* .

## Forms Used to Deactivate Work Orders and Rate Schedules

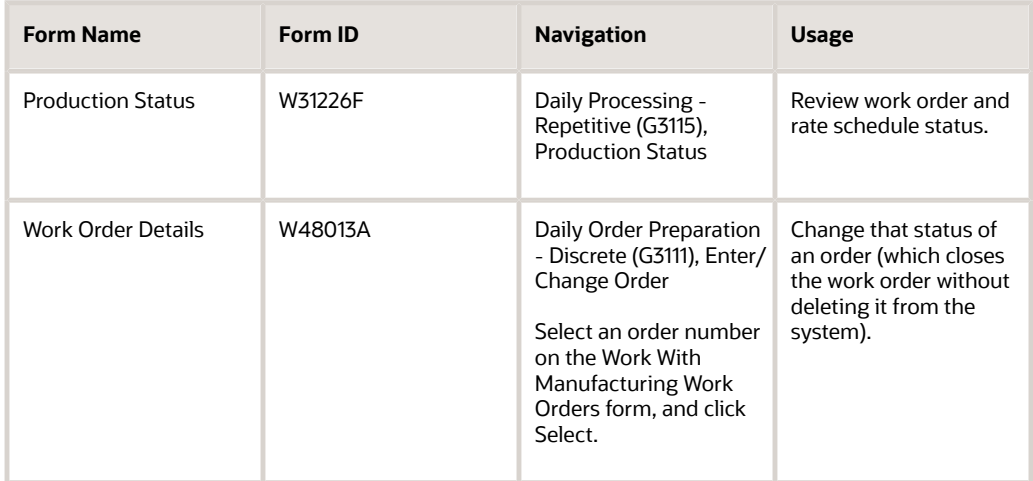

## Reviewing Work Order and Rate Schedule Status

Access the Production Status form.

## Setting Processing Options for the Production Status Program (P31226)

Processing options enable you to specify the default processing for programs and reports.

## **Defaults**

## **1. Enter the From Status. (Optional) and 2. Enter the Thru Status. (Optional)**

Specify a value from user-defined code (UDC) table 31/OS (Operation Status) that identifies the current status of a work order or engineering change order as the operation steps in the routing are completed.

## **3. Calculate the default Thru Date. (Optional)**

(Optional) Specify the number of days to add to today's date to calculate the default Thru Date.

## Process

## **1. Remaining Quantity**

Specify how the remaining quantity on a work order is calculated. The remaining quantity at a particular operation consists of the number of units to be completed at that operation in order to complete the order quantity. Values are:

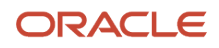

Blank: Include Canceled/Scrapped quantity

**1:** Exclude Canceled/Scrapped quantity

## Changing the Status of Work Orders to Closed

Access the Work Order Details form.

Select the Status & Type tab, enter **99** in the Status field, and click OK.

## Changing the Status of Rate Schedules to Closed

Access the Batch Rate Close form.

## Setting Processing Options for the Batch Rate Close Program (R3191)

Processing options enable you to specify the default processing for programs and reports.

## Process

## **1. Enter the date to compare to the Rate Effective Thru Date. All rates for which the Thru Date is less than this date will be closed. If left blank, no rates will be closed.**

Specify a date with or without slashes (/) or dashes (-) as separators. If you leave a date entry field blank, the system supplies the current date.

## **2. Enter the status for closed rates. If left blank, '99' will be used.**

Specify a value from UDC 00/SS (Work Order Status) that indicates the status of a work order, rate schedule, or engineering change order. Any status change from 90 through 99 triggers the system to automatically update the completion date.

## Purging Work Orders

Access the Purge Orders form.

## Setting Processing Options for the Purge Orders Program (R4801P)

Processing options enable you to specify the default processing for programs and reports.

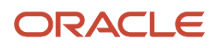

## Process

Select the Process tab.

This processing option controls whether the records that you select to purge are saved to the appropriate purge tables.

## **Save Purged Records**

Specify whether the records you want to purge will be saved in these purge-related tables: F1307P, F3102S, F3105S, F3111S, F3112S, F31122S, F31171S, F31172S, F4801S, F4801ST, F4802S, and F48311S. Values are:

**1:** Save the records.

Blank: Do not save the records.

## **(Release 9.2 Update) Purge Work Order Ledger**

Specify whether the Work Order Ledger records are purged on the purging Work Order records. Values are

Blank: Do not purge the Work Order Ledger records

**1:** Purge the Work Order Ledger records

## (Release 9.2 Update) Version

Select the Version tab.

## **Purge Work Order Ledger (R48019P)**

Specify the version of the Purge Work Order Ledger (R48019P) program. If left blank, the system uses XJDE0001.

## (Release 9.2 Update) Setting Processing Options for the Purge Work Order Ledger Program (R48019P)

Processing options enable you to specify the default processing for programs and reports.

## Process

Select the Process tab.

## **Purge Work Order Parts List Ledger**

Specify whether the Work Order Parts List Ledger records are purged on the purging Work Order records. Values are

Blank: Do not purge Work Order Parts List Ledger records

**1:** Purge Work Order Ledger Parts List Ledger records

## **Purge Work Order Routing Ledger**

Specify whether the Work Order Routing Ledger records are purged on the purging Work Order records. Values are

Blank: Do not purge Work Order Routing Ledger records

**1:** Purge Work Order Ledger Routing Ledger records

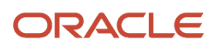

## Reviewing Work Order and Rate Schedule Information

This section provides an overview of work order and rate schedule review and discusses how to:

- Review part usability.
- Set processing options for the Part Usability program (P30212).
- Review summary availability.
- Set processing options for the Summary Availability program (P41202).
- Review item ledger information
- Review dispatch list Information.
- Set processing options for the Dispatch List program (P31220).
- Review production history.
- Set processing options for the Production History program (P31227).
- Review production line quantities.
- Set processing options for the Line Dispatch List program (P3159).
- Review production across lines.
- Set processing options for the Line Schedule Review program (P3152).
- Review work center loads.
- Set processing options for the Work Center Schedule Review program (P31224).
- Review process orders.

# Reviewing Work Order and Rate Schedule Information

This section provides an overview of work order and rate schedule review and discusses how to:

- Review part usability.
- Set processing options for the Part Usability program (P30212).
- Review summary availability.
- Set processing options for the Summary Availability program (P41202).
- Review item ledger information
- Review dispatch list Information.
- Set processing options for the Dispatch List program (P31220).
- Review production history.
- Set processing options for the Production History program (P31227).
- Review production line quantities.
- Set processing options for the Line Dispatch List program (P3159).
- Review production across lines.
- Set processing options for the Line Schedule Review program (P3152).

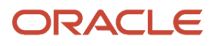

- Review work center loads.
- Set processing options for the Work Center Schedule Review program (P31224).
- Review process orders.

## Understanding Work Order and Rate Schedule Review

This section discusses:

- What you can review.
- Part usability.
- Summary availability.
- Item ledger information dispatch list information.
- Production history.
- Production line quantities.
- Production across lines.
- Work center loads.
- Process orders.

## What You Can Review

Throughout the manufacturing process, many different positions and business areas need access to product and manufacturing information. You might need information to solve problems, make decisions, or answer questions. You can review information for components, such as usability, availability, supply, and demand. You can review all item transactions in the system. Additionally, you can review all work orders that make up the load at a particular work center.

## Part Usability

Use the Part Usability program (P30212) to display the quantity of a parent item that can be produced based on the component quantity. The system adjusts the production quantity in relation to the component quantity. You can use this program to determine how much of a parent item can be produced, based on component material on-hand. You can limit the information that appears to a specific lot, grade, or potency of the item.

## Summary Availability

Use the Summary Availability program (P41202) to verify the availability of an item in the branches or plants. You can display the data in detail or summary mode, and for one branch or for all of the branches.

## Item Ledger Information

Use the Item Ledger (The CARDEX) program (P4111) to display a detailed history of the transactions that have occurred for an item. The transactions include this information:

- Inventory issues, adjustments, and transfers
- Sales posted after sales update
- Purchase receipts
- Manufacturing issues and completions
- Physical inventory updates

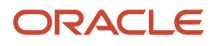

## Dispatch List Information

A dispatch list is a sequential listing of manufacturing work orders or rate schedules that contains detailed information about location, quantity, and capacity requirements. You should generate dispatch lists daily by work center or line.

Use the Dispatch List program (P31220) to list the work orders that have remaining operations for a given work center. The work order might not be physically present at the work center. You can display sequenced orders by start date or requested date. You can also schedule and release work orders to the work center. Additionally, you can access associated information, such as routing instructions, parts lists, status hours, and quantities for work orders.

Processing options enable you to define default from and through status and date values for the review. You can also specify the versions that the system uses when you access other programs, such as the Parts List Inquiry program (P3121).

The system calculates the remaining machine, labor, and setup run hours and the remaining quantities of the item to be produced, as this table indicates:

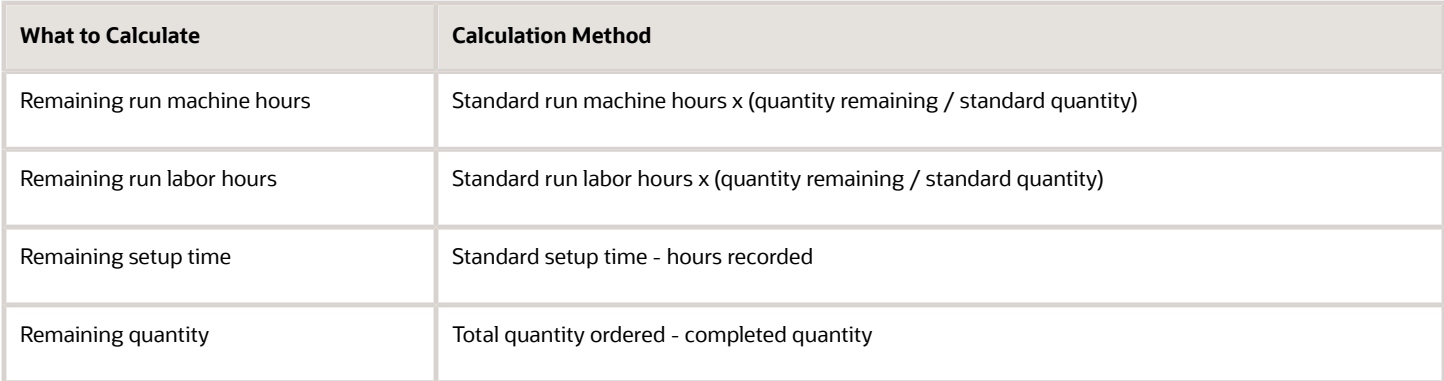

## Production History

To solve problems, make decisions, and answer questions, you might need to review the historical information about the work orders or rate schedules. When you review the production history in the Production History program (P31227), you can review information such as date updated and the quantities ordered, shipped, and canceled for a particular work center.

**Note:** For repetitive manufacturing, to have correct data appear on the Production History form, you must not simultaneously process records with the same hour type and operation sequence number.

## Production Line Quantities

For repetitive manufacturing, use the Line Dispatch List program (P3159) to view the planned and remaining quantities for all items that are scheduled for a particular production line.

## Production Across Lines

Use the Line Schedule Review program (P3152) to review the schedule of the production lines for the family of items produced. If items are produced on multiple production lines, use this program to review production across lines while staying within the capacity of each line. You can also review the information graphically.

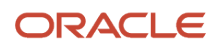

## Work Center Loads

Use the Work Center Schedule Review program (P31224) to review the rate schedule load and the work order load for a work center. You can review a work center load for a day, a week, or a month. You can also enter a specific date range to review the load for the work center. If you need to adjust the scheduled load at the work center, you can access several different forms to make adjustments. Use a processing option to specify whether to include loads that are generated by a work order before or after loads that are generated by a rate schedule.

## Process Orders

For process manufacturing, use the Process Order Inquiry program (P31240) to display this information for a process work order:

- Each operation of the process
- The ingredients lists
- A list of the co-products and by-products
- The existing intermediates of a work order, by operation

From this program, you can perform these tasks:

- Access the Enter/Change Order program (P48013) and make changes, as necessary
- Display the intermediate for a specific operation, using the unit of measure defined for the intermediate instead of the primary unit of measure
- Display intermediates for all operations

## **Prerequisite**

Before you review dispatch list information, you must display the actual quantities by entering actual quantities on the Time Entry Revisions form and running the Hours and Quantities Update program (R31422).

## Forms Used to Review Work Orders and Rate Schedules

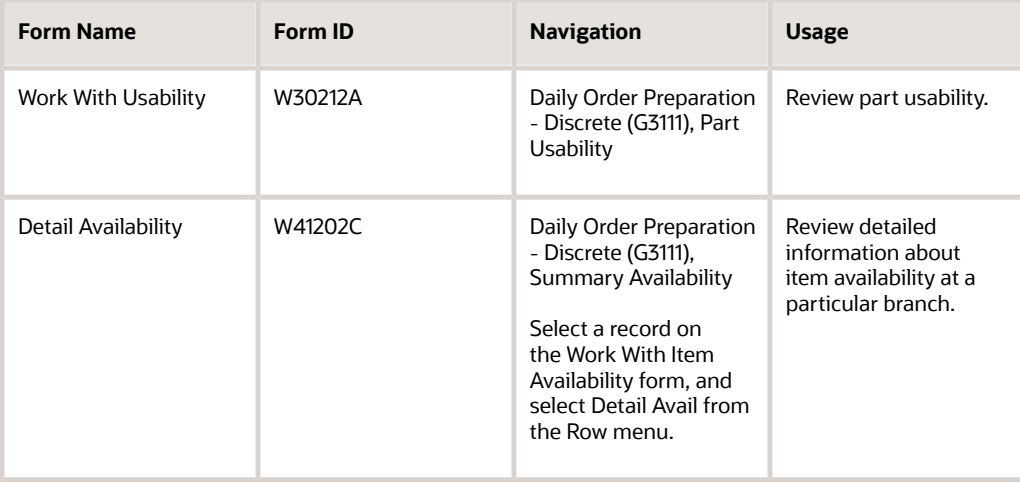

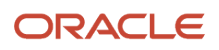

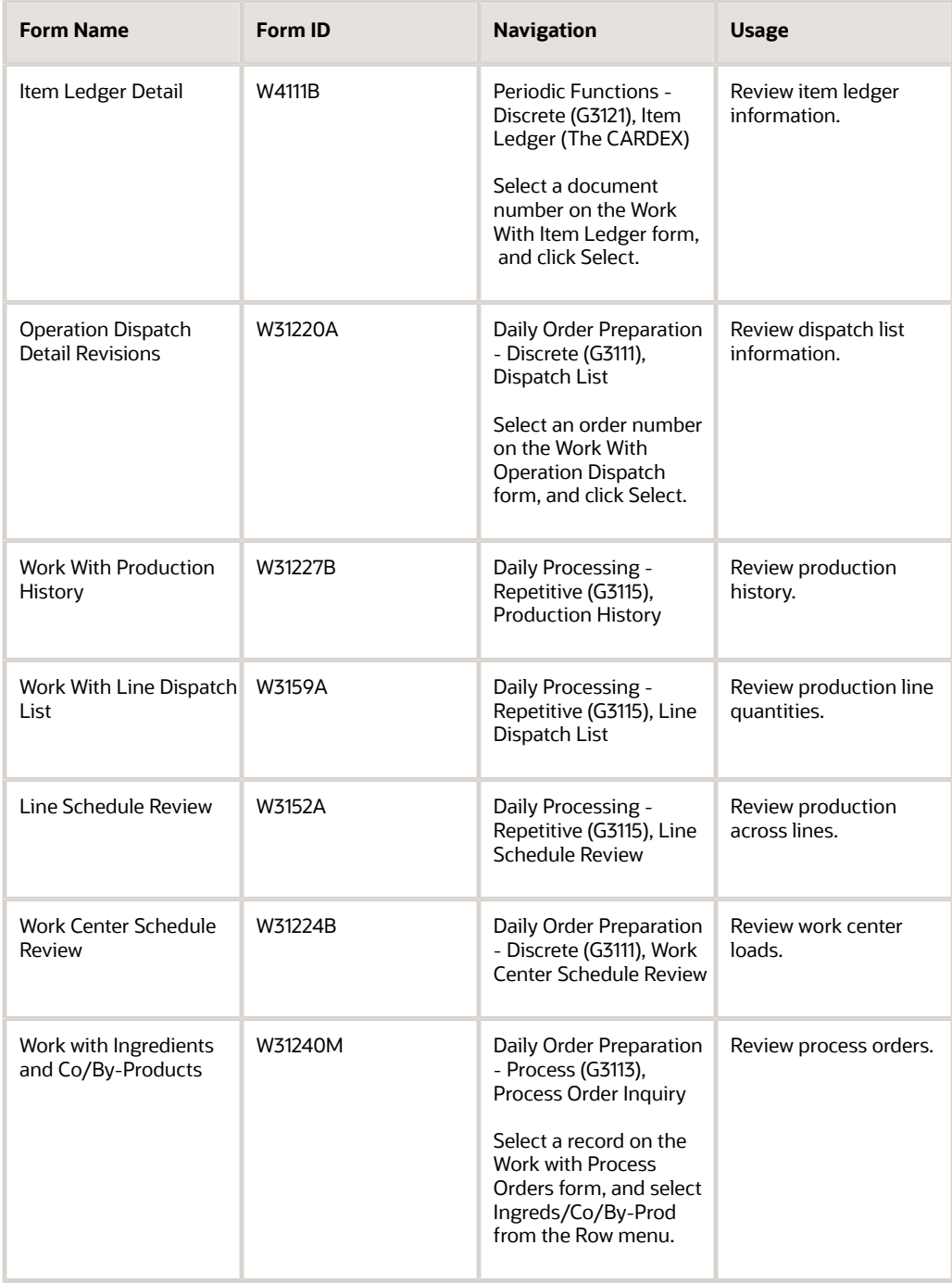

# Setting Processing Options for the Part Usability Program (P30212)

Processing options enable you to specify the default processing for programs and reports.

## Default

## **Type Bill of Material**

Specify a value from UDC 40/TB (Bill Type) that designates the type of bill of material. You can define different types of bills of material for different uses. For example:

**M:** Standard manufacturing bill

**RWK:** Rework bill

**SPR:** Spare parts bill

The system enters bill type M in the work order header when you create a work order, unless you specify another bill type. The system reads the bill type code on the work order header to know which bill of material to use to create the work order parts list. MRP uses the bill type code to identify the bill of material to use when it attaches MRP messages. Batch bills of material must be type M for shop floor management, product costing, and MRP processing.

## Versions

Enter the version to be used for each program. If left blank, version ZJDE0001 is used.

### **Item Search (P41200)**

Specify the version of the Item Search program (P41200) that the system uses. If you leave this processing option blank, the system uses version ZJDE0001.

### **Work Order Entry (P48013)**

Specify the version of the Work Order Entry program (P48013) that the system uses. If you leave this processing option blank, the system uses version ZJDE0001.

#### **Item Master (P4101)**

Specify the version of the Item Master program (P4101) that the system uses. If you leave this processing option blank, the system uses version ZJDE0001.

## **Item Availability (P41202)**

Specify the version of the Item Availability program (P41202) that the system uses. If you leave this processing option blank, the system uses version ZJDE0001.

## **BOM Inquiry (P30200)**

Specify the version of the BOM Inquiry program (P30200) that the system uses. If you leave this processing option blank, the system uses version ZJDE0002.

## **Parts Availability (P30200)**

Specify the version of the Parts Availability program (P30200) that the system uses. If you leave this processing option blank, the system uses version ZJDE0004.

## Reviewing Summary Availability

Access the Detail Availability form.

#### **P S (primary or secondary)**

Enter a code that indicates whether this is the primary or secondary location for this item within this stocking location. Values are:

**P:** Primary storage location

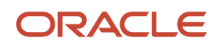

#### **S:** Secondary storage location

**Note:** You can only have one storage area marked as primary within each branch or warehouse. In some cases, the system uses the primary storage area as the default location.

#### **Location**

Enter the area in the warehouse where you receive inventory. The format of the location is user-defined and you enter the location format for each branch/plant.

#### **Committed**

Enter the total quantity that is committed to a specific location. The total quantity is the sum of all quantities that have been sold or committed from:

Soft Committed to Sales Orders

Hard Committed to Sales Orders

Soft Committed to Work Orders

Hard Committed to Work Orders

#### **On Hand**

Enter the number of units that are physically in stock. The system displays the quantity on-hand in the primary unit of measure.

#### **Available**

Enter a number that indicates the quantity that is available.

For example, the available quantity might consist of the on-hand quantity minus commitments, reservations, and backorders.

Availability is user-defined. You can set up availability in the Branch/Plant Constants program (P41001).

#### **On Receipt**

Enter the total number of items that are on receipt for a specific location. The total is the sum of all quantities of an item that are on order and in route for a location.

## Setting Processing Options for the Summary Availability Program (P41202)

Processing options enable you to specify the default processing for programs and reports.

## Versions

Enter the version for each program. If left blank, ZJDE0001 will be used.

#### **1. Item Master**

Specify the version the system uses when you access the Item Master program (P4101). If you leave this processing option blank, the system uses version ZJDE0001.

#### **2. Item Notes**

Specify the version the system uses when you access the Item Notes program (P40163). If you leave this processing option blank, the system uses version ZJDE0001.

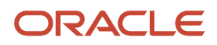

## **3. Item Search**

Specify the version the system uses when you access the Item Search program (P41200). If you leave this processing option blank, the system uses version ZJDE0001.

### **4. Purchase Order Inquiry**

Specify the version the system uses when you access the Purchase Order Inquiry program (P430301). If you leave this processing option blank, the system uses version ZJDE0001.

### **5. Customer Service Inquiry**

Specify the version the system uses when you access the Customer Service Inquiry (Misc. Windows) program (P42045). If you leave this processing option blank, the system uses version ZJDE0001.

### **6. Open Work Orders**

Specify the version the system uses when you access the Open Work Orders program (R31400). If you leave this processing option blank, the system uses version ZJDE0001.

### **7. Supply and Demand**

Specify the version the system uses when you access the Supply and Demand Inquiry program (P4021). If you leave this processing option blank, the system uses version ZJDE0001.

### **8. Bill of Material**

Specify the version the system uses when you access the Bill of Material Inquiry program (P30200). If you leave this processing option blank, the system uses version ZJDE0001.

### **9. Lot Availability**

Specify the version the system uses when you access the Lot Master Availability program (P41280). If you leave this processing option blank, the system uses version ZJDE0001.

#### **10. Item Ledger**

Specify the version the system uses when you access the Item Ledger Inquiry (CARDEX) program (P4111). If you leave this processing option blank, the system uses version ZJDE0001.

#### **11. Branch/Plant Item Information**

Specify the version the system uses when you access the Branch/Plant Constants program (P41001). If you leave this processing option blank, the system uses version ZJDE0001.

## **12. Location Master**

Specify the version the system uses when you access the Location Master program (P4100). If you leave this processing option blank, the system uses version ZJDE0001.

#### **13. Item Location Information**

Specify the version the system uses when you access the Item Location Type program (P41023). If you leave this processing option blank, the system uses version ZJDE0001.

## **Display**

## **1. Grade Information**

Specify whether the system displays grade information. Values are:

Blank: Do not display.

**1:** Display.

## **2. Potency Information**

Specify whether the system displays potency information. Values are:

Blank: Do not display.

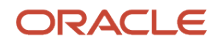

## **1:** Display.

### **3. Quality Management**

Specify whether the system displays information from the JD Edwards EnterpriseOne Quality Management system. Values are:

Blank: Do not display quantities in primary units of measure.

**1:**Display quantities in primary units of measure.

### **4. Quantity - Primary Units of Measure**

Specify whether the system displays quantity information in primary units of measure. Values are:

Blank: Do not display.

**1:** Display.

## **5. Truncate/Round**

Specify the manner in which the system truncates or rounds the information in the detail area. Values are:

Blank: Round the information in the detail area. The system uses normal mathematical rounding. For example, with no display decimals specified, 2.3 remains 2 and 2.6 is rounded up to 3.

**1:** Truncate the information in the grid. The system always removes additional positions. For example, with no display decimals specified, 2.3 and 2.6 are both truncated to 2.

**2:** Round up the information in the grid. The system always rounds to the next higher number. For example, with no display decimals specified, 2.3 and 2.6 are both rounded up to 3.

### **6. Customer Self-Service**

Specify whether the system uses the standard mode or customer self-service functionality. Values are:

Blank: Bypass customer self-service functionality and use the standard mode.

**1:** Activate customer self-service functionality.

## Lot Options

#### **1. Display Percent of Life Remaining**

Specify whether the system displays the Percent of Life Remaining field. If you do not select this option, the system does not display the Percent of Life Remaining field.

## **2. Display Number of Days Remaining**

Specify a code that determines whether the system displays the Number of Days Remaining field. If you do not select this option, the system does not display the Number of Days Remaining field.

## **3. Calculation Date**

Specify a date that the system uses to calculate the remaining number of days until a lot expires. If you leave this processing option blank, the system uses today's date.

## Reviewing Item Ledger Information

Access the Item Ledger Detail form.

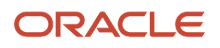

## Reviewing Dispatch List Information

Access the Operation Dispatch Detail Revisions form.

# Setting Processing Options for the Dispatch List Program (P31220)

Processing options enable you to specify the default processing for programs and reports.

## **Defaults**

These processing options control the default settings for status and days for the inquiry.

### **From Status**

Specify the from status (UDC 31/OS) on the Work with Operation Dispatch form. The from status specifies the beginning date for the selection of work order information.

## **Thru Status**

Specify the thru status (UDC 31/OS) on the Work with Operation Dispatch form. The thru status specifies the end date for the selection of work order information.

### **Prior to today's date for the From Date**

Specify the from date on the Work with Operation Dispatch form. You can specify a from date prior to the current date by entering the number of days that the system must subtract from the current date. For example, if the current date is June 15 and you want the system to use June 10 as the from date, you enter 5. The system subtracts five days and sets the from date to June 10. If you leave this processing option blank, the system uses the current date as the from date.

**Note:** The From Date/Period specifies that the system displays transactions beginning with this date or period. Totals are calculated for the transactions that are displayed.

## **After today's date for the Thru Date**

Specify the thru date on the Work with Operation Dispatch form. You can specify a thru date later than the current date by entering the number of days that the system adds to the current date. For example, if the current date is June 15 and you want the system to use June 20 as the thru date, you enter 5. The system adds five days and sets the thru date to June 20. If you leave this processing option blank, the system uses the current date as the thru date.

**Note:** The Thru Date/Period specifies that the system displays transactions ending with this date or period. Totals are calculated for the transactions that are displayed.

## Versions

These processing options control the versions that the system uses when these programs are called from the Dispatch List program.

## **1. Work Order Processing (P48013)**

Specify the version that the system uses when you select the Work Order Entry program (P48013) from the Row menu on the Work With Operation Dispatch form. If you leave this field blank, the system uses version ZJDE0001.

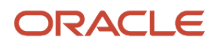

## **2. Work Order Routing (P3112)**

Specify the version that the system uses when you select the Work Order Routing program (P3112) from the Row menu on the Work With Operation Dispatch form. If you leave this field blank, the system uses version ZDJE0001.

## **3. Work Order Parts List (P3111)**

Specify the version that the system uses when you select the Work Order Parts List program (P3111) from the Row menu of the Work With Operation Dispatch form. If you leave this field blank, the system uses version ZDJE0001.

## **4. Work Order Parts Inquiry (P3121)**

Specify the version that the system uses when you select the Work Order Parts List Inquiry program (P3121) from the Row menu on the Work With Operation Dispatch form. If you leave this field blank, the system uses version ZJDE0001.

## **5. Operation Dispatch Inquiry (P31220)**

Specify the version that the system uses when you select the Operation Dispatch Inquiry program (P31220) from the Row menu on the Work With Operation Dispatch form. If you leave this field blank, the system uses version ZJDE0001.

## **6. Work Order Quantity (P31121)**

Specify the version of the Work Order Quantity program (P31121) that the system uses. If you leave this field blank, the system uses version ZJDE0001.

## **7. Work Order Hours (P31122)**

Specify the version of the Work Order Hours program (P31122) that the system uses. If you leave this field blank, the system uses version ZJDE0001.

## **8. Scheduled WO Operations (P313003X) (Release 9.2 Update)**

Specify the version of the Scheduled Work Order Operations program (P313003X) that the system uses when you select Reschedule WO from the Row menu. If you leave this field blank, the system uses version ZJDE0001.

## Process

This processing option controls whether the remaining quantity includes the scrapped or canceled quantity.

## **1. Quantity Calculation**

Specify whether the system subtracts the quantity scrapped or canceled from the remaining quantity. Values are:

Blank: Include the quantity scrapped or canceled in the remaining quantity.

**1:** Subtract the quantity scrapped or canceled from the remaining quantity.

## Reviewing Production History

Access the Work With Production History form.

## Setting Processing Options for the Production History Program (P31227)

Processing options enable you to specify the default processing for programs and reports.

## **Defaults**

## **Sequence Numbers - Operations**

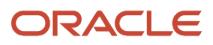

Specify a number used to indicate an order of succession.

In routing instructions, a number that sequences the fabrication or assembly steps in the manufacture of an item.

You can track costs and charge time by operation. In bills of material, a number that designates the routing step in the fabrication or assembly process that requires a specified component part. You define the operation sequence after you create the routing instructions for the item. The JD Edwards EnterpriseOne Shop Floor Management system uses this number in the backflush/preflush by operation process.

In engineering change orders, a number that sequences the assembly steps for the engineering change.

For repetitive manufacturing, a number that identifies the sequence in which an item is scheduled to be produced.

Skip To fields enable you to enter an operation sequence that you want to begin the display of information.

You can use decimals to add steps between existing steps. For example, use 12.5 to add a step between steps 12 and 13.

### **Add Days for Thru Date**

Specify the number of days to add to today's date for the Thru date.

## **Shift Code**

Specify a value from UDC 00/SH (Shift Code) that identifies daily work shifts.

In JD Edwards EnterpriseOne Payroll systems, you can use a shift code to add a percentage or amount to the hourly rate on a timecard.

For JD Edwards EnterpriseOne Payroll and Time Entry: If an employee always works a shift for which a shift rate differential is applicable, enter that shift code on the employee's master record. When you enter the shift on the employee's master record, you do not need to enter the code on the timecard when you enter time. If an employee occasionally works a different shift, you enter the shift code on each applicable timecard to override the default value.

## Reviewing Production Line Quantities

For repetitive manufacturing, use the Line Dispatch List program (P3159) to view the planned and remaining quantities for all items that are scheduled for a particular production line. Access Work With Line Dispatch List form.

## Setting Processing Options for the Line Dispatch List Program (P3159)

Processing options enable you to specify the default processing for programs and reports.

## **Defaults**

## **Add Days for Thru Date**

Specify the number of days to add to today's date for the Thru date.

#### **Enter the Shift Code. (Optional)**

Specify a value from UDC 00/SH (Shift Code) that identifies daily work shifts.

In JD Edwards EnterpriseOne Payroll systems, you can use a shift code to add a percentage or amount to the hourly rate on a timecard.

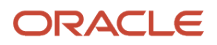

For JD Edwards EnterpriseOne Payroll and Time Entry: If an employee always works a shift for which a shift rate differential is applicable, enter that shift code on the employee's master record. When you enter the shift on the employee's master record, you do not need to enter the code on the timecard when you enter time. If an employee occasionally works a different shift, you enter the shift code on each applicable timecard to override the default value.

### **Enter the From Status. (Optional)**

Specify a value from UDC 00/SS (Work Order Status) that indicates the status of a work order, rate schedule, or engineering change order. Any status change from 90 through 99 triggers the system to automatically update the completion date.

### **Enter the Thru Status. (Optional)**

Specify a value from UDC 00/SS (Work Order Status) that indicates the status of a work order, rate schedule, or engineering change order. Any status change from 90 through 99 triggers the system to automatically update the completion date.

## Process

## **Quantity Canceled/Scrapped**

Specify whether the system includes canceled or scrapped amounts from the Remaining Quantity. Values are:

**1:** Subtract Quantity Canceled/Scrapped from the Remaining Quantity.

Blank: Remaining Quantity value includes Quantity Canceled/Scrapped.

## Reviewing Production Across Lines

Access the Line Schedule Review form.

## Setting Processing Options for the Line Schedule Review Program (P3152)

Processing options enable you to specify the default processing for programs and reports.

## **Defaults**

These processing options specify default values for the Document Type and Shift fields.

## **1. Document Type (Default is 'SC')**

Specify the default document type associated with the schedule quantity detail. Enter a value from UDC 00/DT (Document Type - All Documents) that identifies the origin and purpose of the document. Enter the document type to use as the default value or select it from the Select User Define Code form. If you leave this field blank, the system uses SC.

## **2. Shift (Optional)**

Specify the default shift code associated with the schedule quantity detail. Enter a value from UDC 00/SH (Shift Code) that identifies daily work shifts. Enter the shift code to use as the default value or select it from the Select User Define Code form.

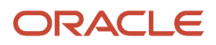

## Versions

This processing option specifies the version of the Rate Revisions program (P3109) that the Line Schedule Review program uses.

## **1. Rate Revisions (P3109)**

Specify which version the system uses when you select the row exit to the Enter/Change Rate Schedule program (P3109) from the Line Schedule Review form. If you leave this processing option blank, the system uses the ZJDE0001 version of the Enter/Change Rate Schedule program.

Versions control how the Enter/Change Rate Schedule program displays information. Therefore, you might need to set the processing options to specific versions to meet the business need.

## Reviewing Work Center Loads

Access the Work Center Schedule Review form.

## Setting Processing Options for the Work Center Schedule Review Program (P31224)

Processing options enable you to specify the default processing for programs and reports.

## **Defaults**

This processing option controls the default document type for the records that appear on the form.

## **1. Document Type**

Specify the default document type associated with the work order or rate schedule. Enter a value from UDC 00/DT (Document Type - All Documents) that identifies the origin and purpose of the document.

## Display Options

This processing option controls the time frames for which work center load information appears on the form.

## **1. Subfile Dates**

Specify how the system calculates and displays the loads. Values are:

- **1:** Calculates and displays monthly loads.
- **2:** Calculates and displays weekly loads.

Blank or **3:** Calculates and displays daily loads.

## WO Processing

These processing options control the work center information that appears on the form.

## **1. Include Work Order Generated Loads**

Specify whether the system includes work order loads before rate schedules, after rate schedules, or not at all. Values are:

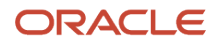
#### **1:** Generates work order loads before rate schedules.

**2:** Generates work order loads after rate schedules.

Blank: Does not recognize work order loads.

#### **2. From Operation Status**

Specify the status the system uses for the work orders or rate schedules as the routing steps are completed. Enter a value from UDC 31/OS (Operation Status) that indicates the status of a work order or rate schedule. Enter the operation status to use as the default value or select it from the Select User Define Code form.

#### **3. To Operation Status**

Specify the operation status the system uses for the work orders or rate schedules as the routing steps are completed. Enter a value from UDC 31/OS (Operation Status) that indicates the status of a work order or rate schedule. Enter the operation status to use as the default value or select it from the Select User Define Code form.

### Versions

This processing option controls the version that the system uses when you call this program:

#### **1. Rate Revisions (P3109)**

Specify the version the system uses when you select the row exit to the Enter/Change Rate Schedule program (P3109) from the Work Center Schedule Review program (P31224). If you leave this processing option blank, the system uses the ZJDE0001 version of the Enter/Change Rate Schedule program.

Versions control how the Enter/Change Rate Schedule program displays information. Therefore, you might need to set the processing options to specific versions to meet the business need.

### Reviewing Process Orders

Access the Work with Ingredients and Co/By-Products form.

Review these fields:

- Qty Ordered/Output
- Qty Issued/Completed
- Co By

# Working with Work Center Load Review Calendar

This section provides an overview of the Work Center Load Review Calendar, lists a prerequisite, and discusses how to:

- Review the work center load on the Work Center Load Review Calendar.
- Set processing options for the Work Center Load Review Calendar program (P313004X).

## Understanding the Work Center Load Review Calendar

To create a viable production schedule, it is important for production schedulers to have visibility to the scheduled work order load and the available capacity at a work center at any time. This enables a production scheduler to determine

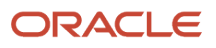

whether the work center load is over the capacity or under the capacity, and then plan the production schedule accordingly.

Use the Work Center Load Review Calendar program (P313004X) to perform the following:

- View scheduled work order load for a work center.
- View work center capacity.
- View work center availability.
- Access related programs.

When you access the Work Center Load Review Calendar program (P313004X), the system invokes the Work Center Load Data Retrieval program (P313001) and the Resource Units Data Retrieval program (P313002). To generate the WorkCenter Load Review Calendar, the system invokes the Work Center Load Data Retrieval program (P313001) and the Resource Units Data Retrieval program (P313002) to retrieve load and capacity information, respectively.

The system retrieves load information for the Work Center Load Data Retrieval program from the following tables:

- Work Order Routing (F3112)
- Work Order Master File (F4801)
- Work Order Master Tag (F4801T)

The following table describes how the system calculates the remaining run machine hours, remaining run labor hours, remaining setup hours, and remaining quantity for the Work Center Load Data Retrieval program:

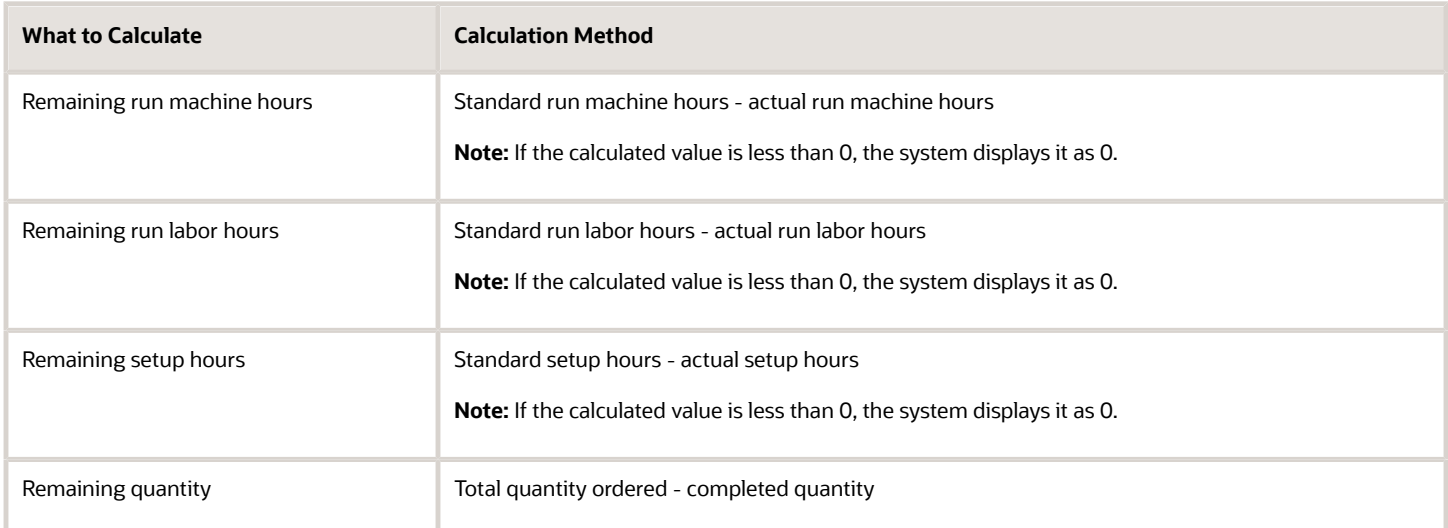

The system uses information from the Work Center Resource Units table (F3007) for the Resource Units Data Retrievalprogram.

You can use the processing options for the Work Center Load Review Calendar program (P313004X) to define the load and capacity information that are retrieved from the Work Center Load Data Retrieval program (P313001) and Resource Units Data Retrieval program (P313002). For example, to view load and capacity information for work center abc and branch/plant xyz, you can set the Work Center processing option as abc, and Branch/Plant processing option as xyz. However, if you leave either or both of the Work Center and Branch/Plant processing options blank, the system displays a blank calendar when you access the work center load review calendar.

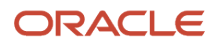

Additionally, using the processing options, you can specify the versions that the system uses when you access therelated programs, such as the Work Order Processing program (P48013), from the Work Center Load Review Calendar program.

### Using the Work Center Load Review Calendar

You can use the Work Center Load Review Calendar program (P313004X) to view the operations scheduled for a work center associated with a branch/plant. You can view the scheduled operations by day, week, or month.

**Note:** The work center load review calendar reflects scheduled operations and capacity requirements for actual, released work orders with routings attached. The calendar does not display capacity requirements for planned work orders.

ORACLE' JD Edwards Q Work Center Load Review  $\overline{\mathbf{r}}$  $\Omega$  Refresh  $\times$  Close ■ Load ■ Capacity ■ Over Capacity Work Center<sup>\*</sup> wco<sup>-</sup>  $\alpha$ February 2022 month week day  $\overline{\phantom{a}}$ Assembly Wed Sat Tue Branch/Plant<sup>\*</sup> Start Date: 2/3/2022 Requested Date: 2/9/20  $\overline{\mathbf{3}}$ 5  $\alpha$ M30 **Branch Description Capacity Summary**  $10$  $11$  $12$ Apply 2/17/2022 Gross Capacity 80.0 Rated Capacity 69.6  $+3$  more  $+1$  more Scheduled Load  $13$ 15 17  $-6.4$ 14  $19$ / Widget, Full - 32101 - 1603882 Work Orde 1603882 Operation Sequence 10.00  $+2$  more +2 more  $+2$  more Start Date 2/15/2022 **Requested Date** 2/21/2022  $20$  $\overline{21}$  $22$ 23  $24$ 25 26 Remaining Run Machin<br>Remaining Run Machin<br>Remaining Run Labor  $90.00$ Remaining Setup Hours  $0.25$ Quantity Ordered Quantity Completed  $0.01$ Quantity Scrapped 0.00  $+2$  mo  $+2$  mo  $+3$  more Quantity Rem 90.00 28 **Work Center Details Operation details Resource Units** 

The following image illustrates the features of the Work Center Load Review Calendar program:

When you access the Work Center Load Review Calendar program, the system calculates the load for each individual work order operation and displays the aggregated load for the day. The aggregated or scheduled load is the accumulated daily load for all operations that are active on a given date.

To calculate rated capacity, the system factors in efficiency and utilization, and subtracts the scheduled or aggregated load from the rated capacity to calculate the remaining capacity for the day. The system displays the remaining capacity for each day in a color-coded bar: a red bar indicates an overcapacity condition (when the work center load is greater than the net capacity) and a green bar indicates available capacity. These colors are defined in a legend on the top-left corner of the calendar.

The system considers the remaining setup hours in the daily load calculation, depending on the prime load code:

B: Run labor hours + setup hours

L: Run labor only

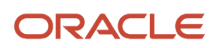

#### C: Machine hours + setup hours

#### M: Machine hours only

The system calculates the daily load after dividing the remaining hours by the number of days with rated capacity greater than 0 for the duration of the operation, that is, the duration from the Start Date through the Requested Date. For example:

• If the Start Date and the Requested Date of the operation are prior to the current date (today's date) and if there are remaining hours or remaining quantity for that operation, the daily load is a negative value. The system displays the daily load against the Requested Date on the Work Center Load Review Calendar and displays the remaining capacity as a negative value (in a red bar).

**Note:** For days that are prior to the current date, the system displays only the remaining capacity, which is anegative value, on the Work Center Load Review Calendar.

• If the Start Date is prior to the current date and the Request Date is after the current date, and if there areremaining hours or remaining quantity for the operation, the daily load is spread across the days from thecurrent date through the Request Date.

The Work Center Load Review Calendar program displays the capacity summary for the selected day on the calendar. You can view the following details:

- Gross Capacity
- Rated Capacity
- Scheduled Load
- Remaining Capacity

The following table describes the fields that you can view in the capacity summary area:

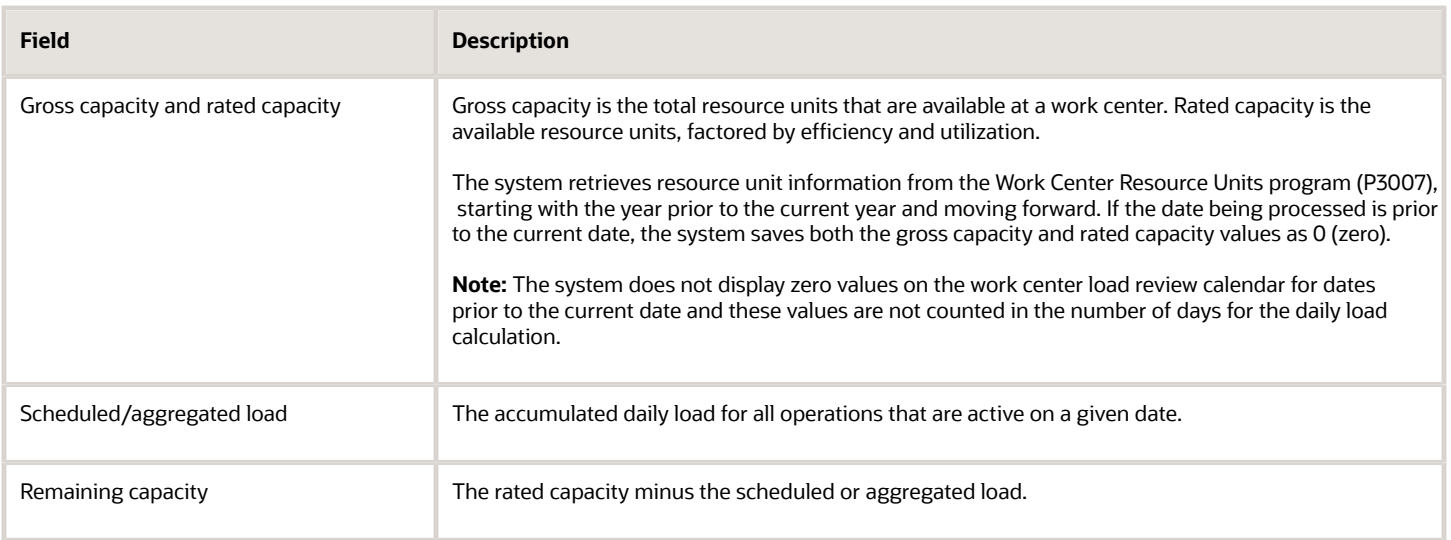

The Work Center Load Review Calendar program provides a panel on the left of the calendar that displays the list of operations associated with the selected day on the calendar. By default, the system displays the operations for the current day in the weekly and monthly view.

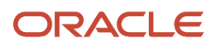

You can expand or collapse the operation details displayed on the left panel. When you expand an operation, the system displays the following details:

- Work Order Number
- Operation Sequence
- Operation Description
- Start Date
- Requested Date
- Remaining Run Machine
- Remaining Run Labor
- Remaining Setup Hours
- Quantity Ordered
- Quantity Completed
- Quantity Scrapped
- Quantity Remaining
- Work Order Status
- Operation Status
- Related Sales Order (if not blank)
- Production Number (if not blank)

### Access to Additional Programs from the Work Center Load Review Calendar

You can access related programs from within the Work Center Load Review Calendar program. For example, if the work center load is over the capacity, you might need to add more machines to the work center. In such a scenario, you can access the Work Center Resource Units program (P3007), make the required revisions, and then refresh the work center load review calendar to view the updated load and capacity information.

You can access the following programs from the Work Center Load Review Calendar program:

- Work Center Resource Units program (P3007): Click the Resource Units link.
- Work Center Revisions program (P3006): Click the Work Center Details link.
- Work Order Processing (P48013): Right-click an operation on the calendar, and then select WO Details from the menu.
- Work Order Routing (P3112): Right-click an operation on the calendar, and then select WO Routing from the menu.
- Work Order Parts List (P3111): Right-click an operation on the calendar, and then select WO Parts List from the menu.
- Parts List Inquiry (P3121): Right-click an operation on the calendar, and then select Parts List Inquiry from the menu.
- Work Order Time Entry (P311221): Right-click an operation on the calendar, and then select WO Time Entry from the menu.
- Work Center Task Reschedule (P313005X): Right-click an operation on the calendar, and then select Reschedule WO from the menu.

See *[Using the Scheduled Work Order Operations Chart \(Release 9.2 Update\)](#page-317-0)*.

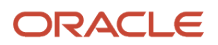

## **Prerequisite**

Before you perform the tasks described in this section, you must create a task for the Work Center Load Review Calendar program (P313004X) in the Work with Tasks application (P9000), and set the version of the P313004X application that you want to access.

See *["Creating a Task" in the JD Edwards EnterpriseOne Tools Solution Explorer Guide](olink:EOTSX00016)* .

### Reviewing the Work Center Load

To review the work center load:

- **1.** Access the work center load review calendar by selecting WC Load Review Calendar from one of the following menus:
	- Daily Order Preparation Discrete (G3111)
	- Daily Order Preparation Process (G3113)
	- Daily Rough Cut Capacity Planning (G3312)
	- Daily Capacity Requirements Planning (G3313)
- **2.** Complete the following fields:

#### **Work Center**

Update the work center for which you want to review the load information. This field is mandatory.

#### **Branch/Plant**

Update the branch/plant associated with the work center for which you want to review the load information.This field is mandatory.

- **3.** (Optional) Click the day, week, or month calendar icon to view the load information on the calendar for the required time period.
- **4.** Review the load and capacity information.
	- Remaining Capacity: The Work Center Load Review Calendar displays capacity status for each day in acolor-coded bar: a red bar indicates an overcapacity condition (when the aggregated load is greater

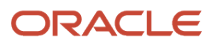

thanthe net capacity), and a green bar indicates that capacity is available. The system displays the work orderoperations scheduled for each day in a blue bar.

**Note:** The system does not display an operation if the remaining quantity is 0.

◦ Capacity Summary: The system displays the summary of the work center capacity for the selected dayon the top-left corner of the calendar. Alternatively, you can view the capacity summary by clicking thecapacity bar on the calendar. Review the following fields:

#### **Gross Capacity**

Displays the gross capacity at the work center.

#### **Rated Capacity**

Displays the rated capacity at the work center.

#### **Scheduled Load**

Displays the scheduled load at the work center.

#### **Remaining Capacity**

Displays the remaining capacity at the work center. The system calculates the remaining capacityby subtracting the aggregated load from the rated capacity (remaining capacity = rated capacity aggregated load).

◦ Operation Details: The system displays the details of the operation scheduled for the selected day in apanel on the left of the work center load review calendar. Alternatively, you can view the operation detailsby clicking an operation on the calendar. Review the following fields:

#### **Work Order Number**

Displays the work order number associated with the operation.

#### **Operation Sequence**

Displays the operation sequence number for the item.

#### **<Operation Description>**

Displays the description of the operation.

#### **Start Date**

Displays the start date of the operation.

#### **Requested**

Displays the date by which the operation is scheduled to be completed.

#### **Remaining Run Machine**

Displays the remaining run machine hours for the work center.

#### **Remaining Run Labor**

Displays the remaining run labor hours for the work center.

#### **Remaining Setup Hours**

Displays the remaining setup hours for the work center.

#### **Quantity Ordered**

Displays the quantity ordered at the work center.

#### **Quantity Completed**

Displays the quantity completed for the work center.

#### **Quantity Scrapped**

Displays the quantity scrapped or canceled for the work center.

#### **Quantity Remaining**

Displays the remaining quantity at the work center. The system calculates the remaining quantity bysubtracting the quantity completed from the quantity ordered.

**Note:** If the Quantity Calculation processing option is set to include scrapped or canceled quantity,the remaining quantity is the accumulation of the quantity at operation from the Work Order Routing table (F3112) for a work order and for all operation sequence numbers less than or equal to the selected record.

#### **WO Status (Work Order Status)**

Displays the status of the work order.

#### **Operation Status**

Displays the status of the operation.

#### **Related Sales Order**

Displays the related sales order number associated with the work order.

**Note:** The system displays this field only if a related sales order exists for the work order.

#### **Production Number**

Displays the production number associated with the work order.

**Note:** The system displays this field only if a production number exists for the work order.

- **5.** (Optional) Click the Resource Units link to navigate to the Work Center Resource Units program (P3007) and review resource unit information.
- **6.** (Optional) Click the Work Center Details link to navigate to the Work Center Revisions program (P3006) and review work center-related information.
- **7.** Click the Refresh button to refresh the load and capacity information with any updates that you made in the Work Center Resource Units program, the Work Center Revisions program, or any of the related programs that are accessible from the Work Center Load Review Calendar program.
- **8.** Click the Close button to close the Work Center Load Review Calendar.

## Setting Processing Options for the Work Center Load Review Calendar Program (P313004X)

Processing options enable you to specify the default processing for programs and reports.

### **Defaults**

#### **1. Work Center**

Specify the default work center the system uses for the Work Center Load Review Calendar program (P313004X).

#### **2. Branch/Plant**

Specify the default branch/plant the system uses for the Work Center Load Review Calendar program (P313004X).

### Process

#### **1. From Operation Status**

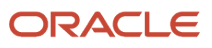

Specify the default From Operation Status the system uses for the Work Center Load Review Calendar program (P313004X).

#### **2. Through Operation Status**

Specify the default Through Operation Status the system uses for the Work Center Load Review Calendar program (P313004X).

#### **3. Version of Supply/Demand inclusion Rules**

Specify the default Version of Supply/Demand Inclusion Rules the system uses for the Work Center Load Review Calendar program (P313004X).

#### **4. Quantity Calculation**

Specify whether the system includes the scrapped or canceled quantity in the calculation of the remaining quantity. Values are:

Blank: Include the scrapped or canceled quantity in the remaining quantity.

1: Do not include the scrapped or canceled quantity in the remaining quantity.

### **Versions**

#### **1. Work Order Processing (P48013)**

Specify the version of the Work Order Processing program (P48013) that the system uses. If you leave this processing option blank, then the system uses version ZJDE0001.

#### **2. Work Order Routing (P3112)**

Specify the version of the Work Order Routing program (P3112) that the system uses. If you leave this processing option blank, the system uses version ZJDE0001.

#### **3. Work Order Parts List (P3111)**

Specify the version of the Work Order Parts List program (P3111) that the system uses. If you leave this processing option blank, the system uses version ZJDE0001.

#### **4. Work Order Parts List Inquiry (P3121)**

Specify the version of the Work Order Parts List Inquiry program (P3121) that the system uses. If you leave this processing option blank, the system uses version ZJDE0001.

#### **5. Work Center Resource Units (P3007)**

Specify the version of the Work Center Resource Units program (P3007) that the system uses. If you leave this processing option blank, the system uses version ZJDE0001.

#### **6. Work Center Revision (P3006)**

Specify the version of the Work Center Revision program (P3006) that the system uses. If you leave this processing option blank, the system uses version ZJDE0001.

#### **7. Work Order Time Entry (P311221)**

Specify the version of the Work Order Time Entry program (P311221) that the system uses. If you leave this processing option blank, the system uses version ZJDE0001.

#### **8. Work Center Task Reschedule (P313005X) (Release 9.2 Update)**

Specify the version of the Work Center Task Reschedule program (P313005X) that the system uses. If you leave this processing option blank, the system uses version ZJDE0001.

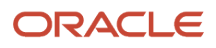

# Using the Scheduled Work Order Operations Chart (Release 9.2 Update)

You can use the Work Center Task Reschedule program (P313005X) to view the Scheduled Work Order Operations chart. You can use this chart to:

- View all the scheduled operations at every work center for a work order.
- Reschedule work order operations.

The Scheduled Work Order Operations chart displays the capacity and load information for each work center in aseparate color-coded bar. The color codes are defined in a legend in the top-left conrner of the chart. The chart displaysthe remaining capacity for each day in a green bar and indicates an overcapacity condition for a day (when the workcenter load is greater than the net capacity) in a red bar. The chart displays a blue bar to indicate the load at the work center. Hovering over the blue bar enables you to view the number of hours for that routing operation based on the prime load code.

The system uses the same logic to calculate the capacity and load for the Work Center Load Review Calendar and the Scheduled Work Order Operations chart. For more information, see *[Using the Work Center Load Review Calendar](#page-309-0)*.

You can use the Scheduled Work Order Operations chart to reschedule routing operations for a work order through a drag-and-drop operation. For example, if you have an overcapacity condition at a work center on a particular day, you can move the routing operations to a date with sufficient capacity.

## Accessing Additional Programs

You can access the following programs from the Work Center Task Reschedule program:

- Work Center Revisions (P3006): Right-click a capacity or load bar, and then select Work Center Details from the menu. Alternatively, you can right-click anywhere in the Work Center table on the left, and then select Work Center Details.
- Work Center Resource Units (P3007): Right-click a capacity or load bar, and then select Resource Units from the menu. Alternatively, you can right-click anywhere in the Work Center table on the left, and then select Resource Units.
- Shop Floor Calendar (P00071): Right-click a capacity or load bar, and then select Work Day Calendar from the menu. Alternatively, you can right-click anywhere in the Work Center table on the left, and then select Work Day Calendar.
- Work Order Processing (P48013): Click the WO Details link.
- Work Order Routing (P3112): Click the WO Routing link.
- Work Order Parts List (P3111): Click the WO Parts List link.
- Parts List Inquiry (P3121): Click the Parts List Inquiry link.
- Work Order Time Entry (P311221): Click the WO Time Entry link.
- Supply/Demand Inquiry (P4021): Click the Supply/Demand Inquiry link.

# Viewing Scheduled Work Order Operations

You can use the Work Center Task Reschedule program (P313005X) for a graphical view of all the scheduled routing operations at every work center for a work order. Additionally, you can view the capacity information and load for each work center.

### **Prerequisite**

Before you begin, set the processing options for the Work Center Task Reschedule program.

To view scheduled work order operations:

- **1.** Access the work center load review calendar by selecting WC Load Review Calendar from one of the following menus:
	- Daily Order Preparation Discrete (G3111)
	- Daily Order Preparation Process (G3113)
	- Daily Rough Cut Capacity Planning (G3312)
	- Daily Capacity Requirements Planning (G3313)

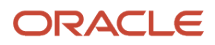

**2.** Right-click an operation for the work order for which you want to view the scheduled operations, and then select Reschedule WO from the menu.

The Scheduled Work Order Operations chart displays the routing operations scheduled for the work order along with the remaining capacity and the load at every work center.

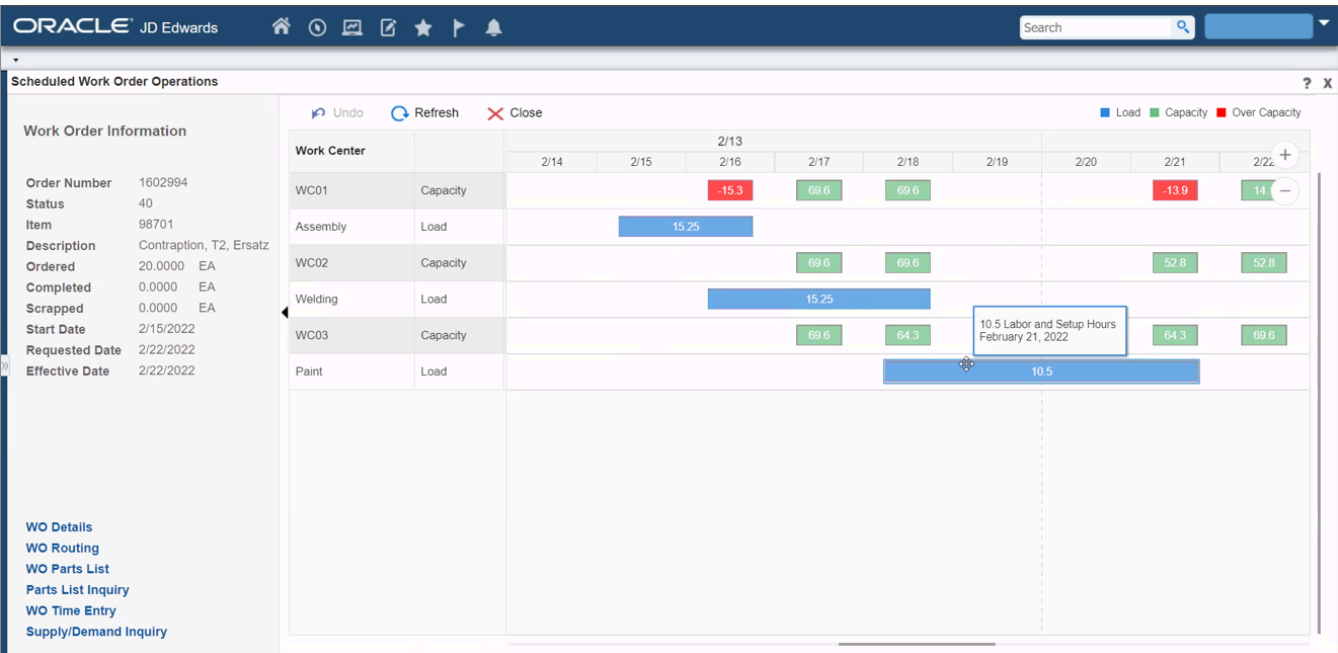

**3.** Click the Zoom In and Zoom Out icons to change the time scale of the chart. Every time that you click Zoom In, the time frame changes to a greater level of detail.

For example, if your chart is set to display information for three months and you click the Zoom In icon, thechart changes to display the work order operations using months as the major axis and weeks as the minor axis. If you click the Zoom In icon again, the chart changes to display the information using weeks as the major axis and days as the minor axis. Likewise, each time you click the Zoom Out icon, the chart changes to a lower level of detail.

**4.** Click Refresh to refresh the load and capacity information on the chart with any updates that you made in anyof the related programs that are accessible from the Scheduled Work Order Operations program.

For example, if you access the Work Order Routing program (P3112) by clicking the WO Routing link, and then update the routing details for the work order, you can click the Refresh button after navigating back to the chart to refresh the data on the chart.

**5.** Click Close.

# Rescheduling Work Order Operations

You can use the Scheduled Work Order Operations chart to reschedule work order routing operations through a dragand-drop operation.

### **Prerequisites**

Before you begin:

- Set the processing options for the P313005X program.
- Verify that the version ZJDE0002 of the P48013 program has the Quantities and Dates processing option set to **1** to update the parts list and routing information.

To reschedule work order operations:

- **1.** Access the Work Center Load Review calendar by selecting WC Load Review Calendar from one of the following menus:
	- Daily Order Preparation Discrete (G3111)
	- Daily Order Preparation Process (G3113)
	- Daily Rough Cut Capacity Planning (G3312)
	- Daily Capacity Requirements Planning (G3313)
- **2.** On the Work Center Load Review calendar, right-click a routing operation for the work order for which you want to reschedule the operations, and then select Reschedule WO from the menu.
- **3.** On the Scheduled Work Order Operations chart, click a routing operation (blue bar), and then drag and drop it to the desired date.
- **4.** Click Undo All Changes to revert the requested date to the existing requested date on the P313005X program.

**Note:** The system enables the Undo All Changes button only after you perform the drag-and-drop operation. Any custom changes to the start, planned effective, or individual routing step dates are not reverted to the existing dates when you click Undo All Changes.

When you drag and drop a routing operation, the system moves all the other associated routing steps, there by maintaining the same duration of the work order. After you drag and drop the operation, the system updates the requested date for the work order and the remaining capacity information on the chart.

## Using the Scheduled Work Order Operations Chart in a CafeOne Layout

You can use the Scheduled Work Order Operations chart in a CafeOne layout.

The following parameter is available for the P313005X program:

• Document (Order No, Invoice, and so on)

Use this parameter to map the value for the work order that you want to view.

For this parameter, you can select the is mapped to operation and select a value from the calling EnterpriseOne application. The P313005X program requires this form interconnect value passed to it to enable the system to displaydata.

The following image shows the Edit mode of a CafeOne layout that includes the Scheduled Work Order Operations chart, with the Shop Floor Workbench program as the connected EnterpriseOne application.

#### **Note:**

See these topics in the

*JD Edwards EnterpriseOne Tools Composite Application Framework (CafeOne) User's Guide* :

- Creating Embedded EnterpriseOne Form Content
- Working with Content and Layouts

# Working with Supply and Demand Information

This section provides an overview of supply and demand information and discusses how to:

- Review supply and demand information.
- Set processing options for the Supply/Demand Inquiry program (P4021).

## Understanding Supply and Demand Information

Information about the supply and demand for an item helps you accurately plan for future needs. You can monitor information about how many items are on demand, available in supply, and available to promise (ATP). These are some examples of what members of the organization can do:

- Personnel in sales order entry can provide customers with an expected order ship date.
- Purchase agents can evaluate future orders and stocking needs.
- Warehouse personnel can plan warehouse resource around receipts and order picking.

You can access supply and demand information from the JD Edwards EnterpriseOne Shop Floor Management, JD Edwards EnterpriseOne Inventory Management, and JD Edwards EnterpriseOne Sales Order Management systems. If you are using Supply Chain Management in conjunction with the JD Edwards EnterpriseOne Inventory Management system, you should set up the supply and demand inclusion rules.

Use the Supply/Demand Inquiry program (P4021) to review demand, supply, and available quantities for a specific item. You can also access these programs to confirm detail information:

- Manufacturing Scheduling Workbench (P31225)
- Parts Availability (P30200)

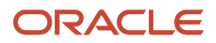

- MRP/MPS Detail Message Revisions (P3411)
- Time Series (P3413)
- Pegging Inquiry (P3412)
- Item Availability (P41202)
- Customer Service Inquiry (P4210)
- Item Branch/Plant (P41026)

The demand quantities are displayed by date and can include safety stock, quantities on sales orders, work order parts lists, planned order demand for lower levels, and interplant and forecasted demand.

The supply quantities are displayed by date and can include on-hand inventory and quantities on purchase orders, manufacturing work orders, planned orders, and rate schedules. Supply quantities without dates or order information represent current availability by branch/plant location or lot.

# Form Used to Review Supply and Demand Information

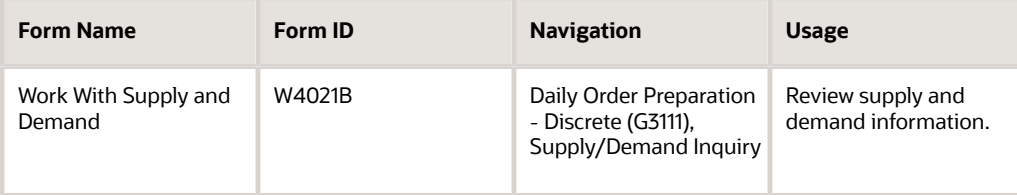

# Reviewing Supply and Demand Information

Access the Work With Supply and Demand form.

## Setting Processing Options for the Supply/Demand Inquiry Program (P4021)

Processing options enable you to specify the default processing for programs and reports.

### Process

These processing options control processing for the Supply/Demand Inquiry program, such as which quantities and document types, as well as forecast and planning data, are included in the inquiry.

#### **1. Deduct Safety Stock From Available Quantity**

Specify whether the system displays the safety stock line and decreases the safety stock from the available quantity. Values are:

Blank: Does not deduct safety stock.

**1:** Deducts safety stock.

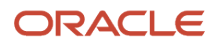

#### **2. Receipt Routing Quantities Considered As On Hand**

#### Quantity In Transit

Specify whether the system considers the Quantity in Transit part of the on-hand quantity. In a manufacturing environment, sometimes it is necessary to establish where stock is, in order to determine whether it is available for immediate use. Values are:

Blank: The system displays the Quantity in Transit for the appropriate date.

**1:** The system includes the Quantity in Transit in the on-hand inventory.

Quantity In Inspection

Specify whether the system considers the Quantity in Inspection part of the on-hand quantity. In a manufacturing environment, sometimes it is necessary to establish where stock is, in order to determine whether it is available for immediate use. Values are:

Blank: The system displays the Quantity in Inspection for the appropriate date.

**1:** The system includes the Quantity in Inspection in the on-hand inventory.

User Defined Quantity 1

Specify whether the system considers the User Defined Quantity 1 part of the on-hand quantity. This quantity is defined in the Update Operation 1 field on the Receipt Routing Definition form. In a manufacturing environment, sometimes it is necessary to establish where stock is, in order to determine whether it is available for immediate use. Values are:

Blank: The system displays the User Defined Quantity 1 for the appropriate date.

**1:** The system includes the User Defined Quantity 1 in the on-hand inventory.

User Defined Quantity 2

Specify whether the system considers the User Defined Quantity 2 part of the on-hand quantity. This quantity is defined in the Update Operation 2 field on the Receipt Routing Definition form. In a manufacturing environment, sometimes it is necessary to establish where stock is, in order to determine whether it is available for immediate use. Values are:

Blank: The system displays the User Defined Quantity 2 for the appropriate date.

**1:** The system includes the User Defined Quantity 2 in the on-hand inventory.

#### **3. Supply/Demand Inclusion Rules**

Specify the supply and demand inclusion rules version for the system to use. These rules define the order type, line type and line status. Enter a value from UDC 40/RV (Inclusion Version) that identifies the version to use for processing. Enter an inclusion rule to use as the default value or select it from the Select User Define Code form.

#### **4. Subtract Expired Lot Quantities**

Specify whether the system deducts the expired lot quantities from the available quantity. Values are:

Blank: Does not reduce the available quantity.

**1:** Reduces the available quantity.

This processing option does not work with available to promise lines. If you select value **1** in this processing option, you must set the Available to Promise Line Flag processing option, under the Process 1 tab, to either blank or **2**.

#### **5. Enable Engineer to Order (ETO)**

Specify whether the system enables Engineer-to-Order (ETO) functionality. Values are:

Blank: Do not enable.

**1:** Enable.

#### **6. Include Past Due Supply In Quantity Available**

Specify if past due quantities are included while calculating available quantity. Values are:

Blank: Do not include.

**1:** Include.

#### **7. Rate Based Schedule Type**

Specify the rate-based schedule type for the system to display. Enter a value from UDC 31/ST (Schedule Type) that identifies the schedule type. If you leave this processing option blank, the system does not display any rate-based schedules.

#### **8. Include MPS/MRP/DRP Planned Orders**

Specify whether the system displays planned orders from MPS/MRP/DRP generations. Values are:

Blank: Does not display.

**1:** Displays.

#### **9. Forecast Types (5 Types Maximum)**

Specify which forecast types, up to five, that the system includes in the inquiry. If you leave this field blank, the system does not include any forecast records. Enter multiple forecasts: to enter 01, 02, and BF, type 0102BF.

#### **10. Days From Today To Include Forecast**

Specify the number of days (+ or -) from the system date that you want the system to include forecast records. If you leave this processing option blank, the system uses the system date.

#### **11. Exclude Bulk Items**

Specify whether the system displays bulk stocking type records. Values are:

Blank: Displays.

**1:** Does not display.

#### **12. Include Past Due Rates as a supply**

Specify whether the system considers open quantities from past due rate schedules as supply. When you enter **1**, the system includes past due rate orders in the display. Values are:

Blank: Do not use open quantities.

**1:** Use open quantities.

#### **13. Forecast Start Date**

Specify the Start Date. Values are:

Blank: Use the System Date.

**1:** Use the Start Date of the current forecast period.

**Note:** If you enter a **1**, the Enable Engineer to Order processing option must be blank.

#### **14. Lot Hold Codes (up to 5)**

Specify the lots to be included in the calculation of on-hand inventory. You can enter a maximum of 5 lot hold codes from UDC 41/L (Lot Status Codes).

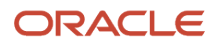

Blank: Include no held lots in calculation of on-hand inventory.

**\*:** Include all held lots in calculation of on-hand inventory.

#### **15. Excluded Document Types for Forecast Consumption (up to 5)**

Use this processing option to exclude up to five sales order document types from consuming the forecast when calculating the quantity available for a forecast consumption item. To exclude more than one sales order, concatenate the values (for example, "STSX..."). Leave this processing option blank to allow all document types to consume the forecast.

### **Display**

These processing options control how certain information appears on the Work With Supply and Demand form. For example, a processing option controls whether quantities appear after they are converted to standard potency.

#### **1. Convert Quantities To Standard Potency**

Specify whether the system converts quantities to the standard potency. Values are:

Blank: Does not convert the quantities.

**1:** Converts the quantities.

#### **2. Display ATP Line**

Specify whether the system displays an available to promise line, a cumulative available to promise line, or neither. Values are:

Blank: Does not display either line.

**1:** Displays the available to promise line.

**2:** Displays the cumulative available to promise line.

If you select to display the available to promise line (value **1**) in this processing option, you cannot use the Display 3 tab, Reduce Expired Lot Quantities processing option.

#### **3. Summarize All In Receipt Routing Steps**

Specify whether the system summarizes all quantities for the In Receipt routing steps into one line. Values are:

Blank: Does not summarize.

**1:** Summarizes.

#### **4. Summarize Item Balance Quantity Records**

Specify whether the system summarizes all the quantities in the item location records into one line. Values are:

Blank: Does not summarize.

**1:** Summarizes.

#### **5. Display Data In Window Mode**

Specify whether the system displays the Supply & Demand Inquiry program (P4021) in the window format if called from another program. Values are:

Blank: Displays the program in the full form format.

**1:** Displays the program in the window format.

#### **6. Summarize Pegging And Parts List Demand**

Specify whether the system summarized the pegging and the parts list demand. Values are:

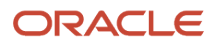

#### Blank: Do not summarize.

**1:** Summarize

### Versions

These processing options control the versions that the system uses when you call these programs:

#### **1. Purchase Order Entry (P4310)**

Specify the version of the Purchase Order Entry program (P4311) that the system uses when call from row and form exits from the Work With Supply and Demand form. If you leave this processing option blank, the system uses the ZJDE0001 version of the Purchase Order Entry program.

Versions control how the Purchase Order Entry program displays information.

Therefore, you might need to set the processing options to specific versions to meet the business need.

#### **2. Purchase Order Inquiry (P4310)**

Specify the version of the Purchase Order Inquiry program (P430301) that the system uses when call from row and form exits from the Work With Supply and Demand form. If you leave this processing option blank, the system uses the ZJDE0001 version of the Purchase Order Inquiry program.

Versions control how the Purchase Order Inquiry program displays information.

Therefore, you might need to set the processing options to specific versions to meet the business need.

#### **3. Sales Order Entry (P4210)**

Specify the version of the Sales Order Entry program (P4211) that the system uses when call from row and form exits from the Work With Supply and Demand form. If you leave this processing option blank, the system uses the ZJDE0001 version of the Sales Order Entry program.

Versions control how the Sales Order Entry program displays information.

Therefore, you might need to set the processing options to specific versions to meet the business need.

#### **4. Sales Order Inquiry (P4210)**

Specify the version of the Sales Order Inquiry program (P42045) that the system uses when call from row and form exits from the Work With Supply and Demand form. If you leave this processing option blank, the system uses the ZJDE0001 version of the Sales Order Inquiry program.

Versions control how the Sales Order Inquiry program displays information.

Therefore, you might need to set the processing options to specific versions to meet the business need.

#### **5. Scheduling Work Bench (P31225)**

Specify the version of the Scheduling Workbench program (P31225) that the system uses when call from row and form exits from the Work With Supply and Demand form. If you leave this processing option blank, the system uses the ZJDE0001 version of the Scheduling Workbench program.

Versions control how the Scheduling Workbench program displays information.

Therefore, you might need to set the processing options to specific versions to meet the business need.

#### **6. MPS/MRP/DRP Pegging Inquiry (P3412)**

Specify the version of the MPS/MRP/DRP Pegging Inquiry program (P3412) that the system uses when call from row and form exits from the Work With Supply and Demand form. If you leave this field blank, the system uses the ZJDE0001 version of the Pegging Inquiry program.

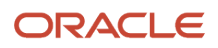

Versions control how the Pegging Inquiry program displays information.

Therefore, you might need to set the processing options to specific versions to meet the business need.

#### **7. MPS/MRP/DRP Time Series (P3413)**

Specify the version of the MPS Time Series program (P3413) that the system uses when call from row and form exits from the Work With Supply and Demand form. If you leave this processing option blank, the system uses the ZJDE0001 version of the MPS Time Series program.

Versions control how the MPS Time Series program displays information.

Therefore, you might need to set the processing options to specific versions to meet the business need.

#### **8. MPS/MRP/DRP Msg Detail (P3411)**

Specify the version of the MPS/MRP Detail Message Revisions program (P3411) that the system uses when call from row and form exits from the Work With Supply and Demand form. If you leave this processing option blank, the system uses the ZJDE0001 version of the MPS/MRP Detail Message Revisions program.

Versions control how the MPS/MRP Detail Message Revisions program displays information. Therefore, you might need to set the processing options to specific versions to meet the business need.

#### **9. Bill of Material Inquiry (P30200)**

Specify the version of the Bill of Material Inquiry program (P30200) program that the system uses when called from row and form exits from the Work With Supply and Demand form. If you leave this processing option blank, the system uses the ZJDE0001 version of the Bill of Material Inquiry program.

Versions control how the Bill of Material Inquiry program displays information. Therefore, you might need to set the processing options to specific versions to meet the business need.

#### **10. Item Branch (P41026)**

Specify the version of the Item Branch program (P41026) that the system uses when you access the program from row and form exits on the Work With Supply and Demand form. If you leave this processing option blank, the system uses the ZJDE0001 version of the Item Branch program. Versions control how the Item Branch program displays information.

#### **11. Mfg WO Processing (P48013)**

Specify the version of the Manufacturing Work Order Processing program (P48013) program that the system uses when called from row and form exits from the Work With Supply and Demand form. If you leave this processing option blank, the system uses the ZJDE0001 version of the Manufacturing Work Order Processing program.

Versions control how the Manufacturing Work Order Processing program displays information. Therefore, you might need to set the processing options to specific versions to meet the business need.

#### **12. Enter/Change Rate Schedule (P3109)**

Specify the version of the Enter/Change Rate Schedule program (P3109) program that the system uses when called from row and form exits from the Work With Supply and Demand form. If you leave this processing option blank, the system uses the ZJDE0001 version of the Enter/Change Rate Schedule program.

Versions control how the Enter/Change Rate Schedule program displays information. Therefore, you might need to set the processing options to specific versions to meet the business need.

#### **13. Item Availability (P41202)**

Specify the version of the Item Availability program (P41202) that the system uses when called from row and form exits from the Work With Supply and Demand form. If you leave this processing option blank, the system uses the ZJDE0001 version of the Item Availability program.

Versions control how the Item Availability program displays information.

Therefore, you might need to set the processing options to specific versions to meet the business need.

# Working with Bills of Material

This section provides an overview of bills of material and discusses how to:

- Compare two parts lists.
- Compare a bill of material to a parts list.

# Understanding Bills of Materials

After you process work orders or rate schedules, you can compare bills of material or parts lists either online by using different versions of the Bill of Material Comparison program (P30204), or by reviewing reports that provide different views of the components that are listed on the bill of material (BOM). Use the comparisons to determine the differences that exist between the parts lists or bill of material for two different orders or items.

Use the Bill of Material Comparison program (P30204) to compare bills of material or parts lists. The system displays all the components of both items or only those components that are different between the two, depending on the processing option selections. You can change the display from the View menu on the Work With Comparisons form. You use the processing options to define whether the program enables you to compare bills of material or parts lists. You can access different versions of this program that are defined by these processing option settings.

### Forms Used to Work with Bills of Material

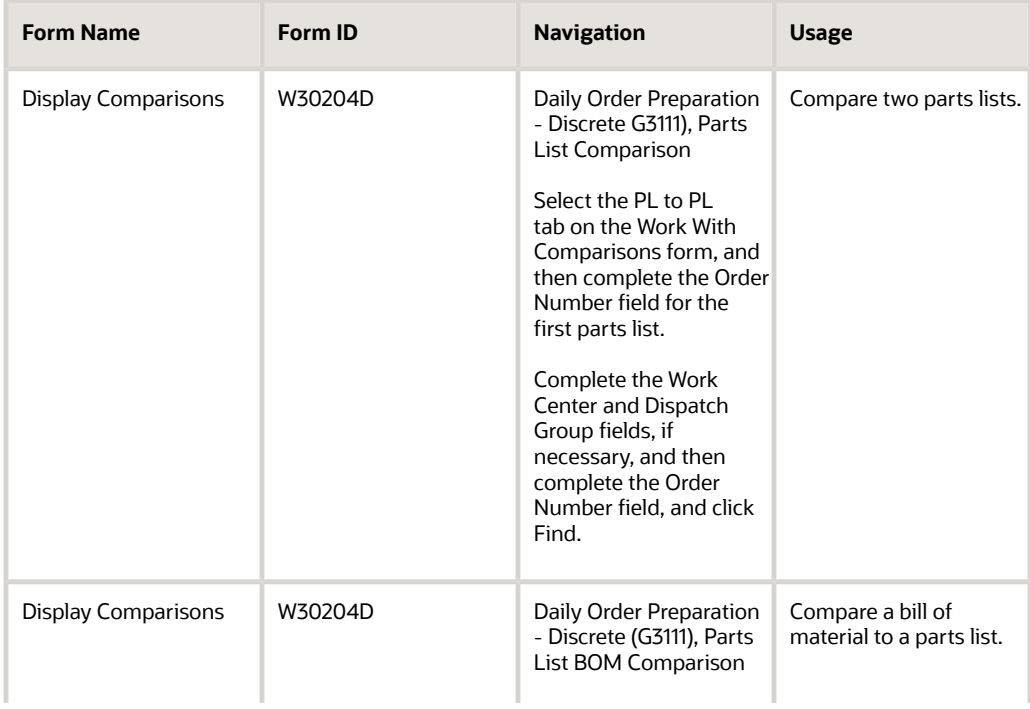

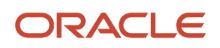

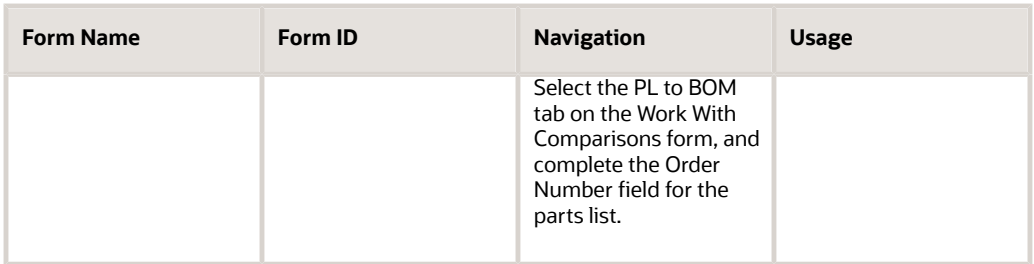

# Comparing Two Parts Lists

#### Access the Display Comparisons form.

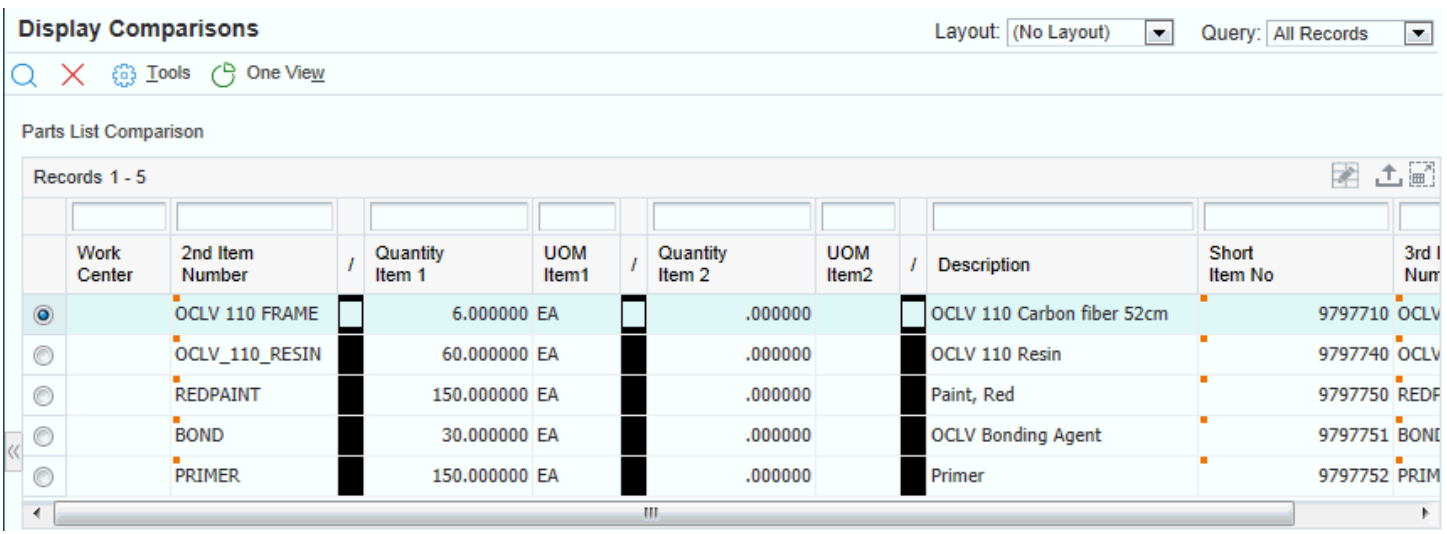

## Comparing a Bill of Material to a Parts List

Access the Display Comparisons form.

Layout: (No Layout)

 $\blacksquare$ 

#### **Display Comparisons**

Q X @ Tools C One View

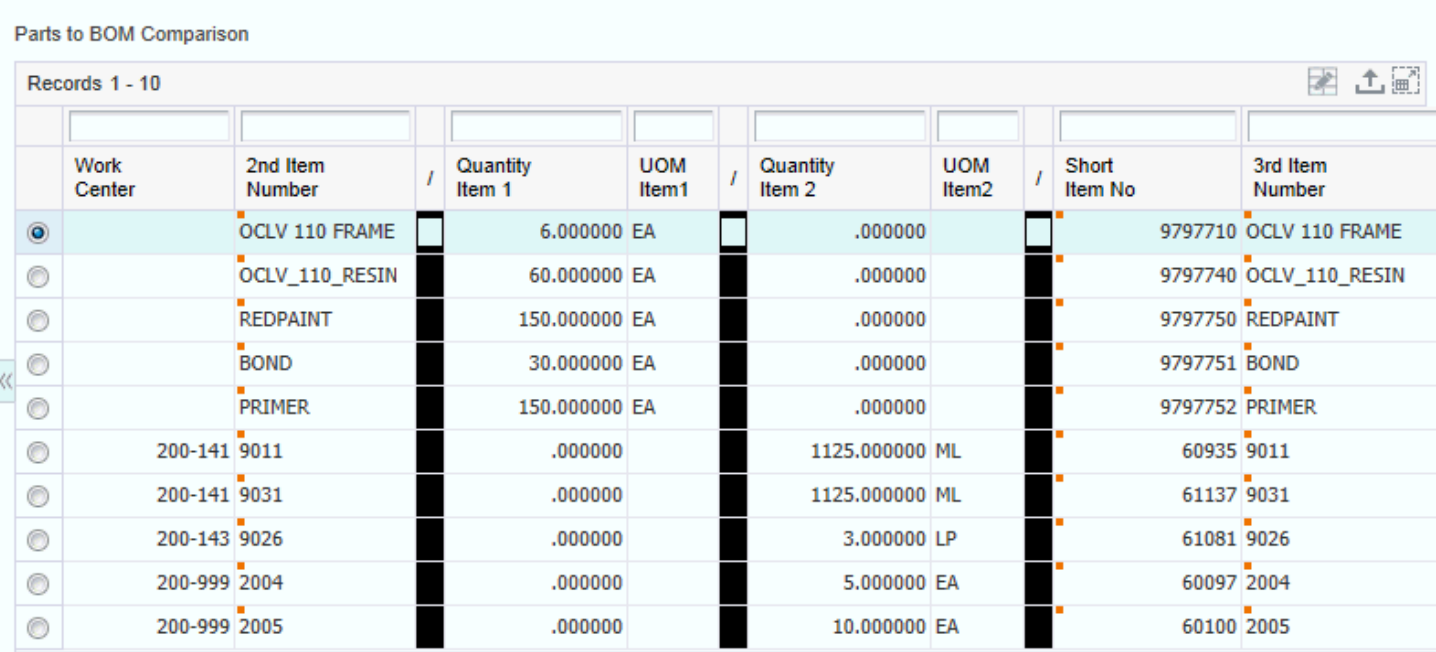

#### **Note:**

- *["Setting Up Bills of Material" in the JD Edwards EnterpriseOne Applications Product Data Management](olink:EOAPD00317) [Implementation Guide](olink:EOAPD00317)* .
- *[JD Edwards EnterpriseOne Applications Interoperability Fundamentals Implementation Guide](olink:EOAAI385)* .

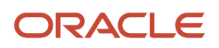

# **14 Appendix A - JD Edwards EnterpriseOne Shop Floor Management Reports**

# JD Edwards EnterpriseOne Shop Floor Management Reports

This appendix provides an overview of shop floor reports and enables you to:

- View a summary table of all reports.
- View details for selected reports.

# JD Edwards EnterpriseOne Shop Floor Management Reports: A to Z

This table lists the JD Edwards EnterpriseOne Shop Floor Management reports, sorted alphanumerically by report ID.

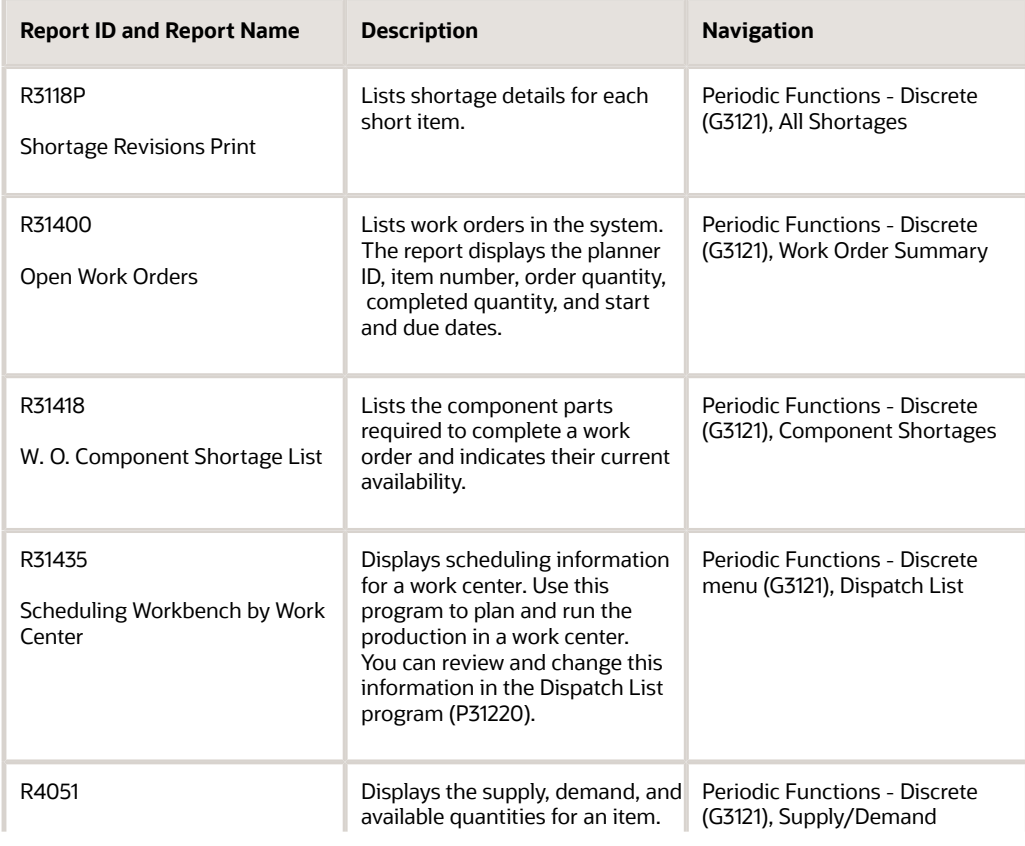

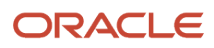

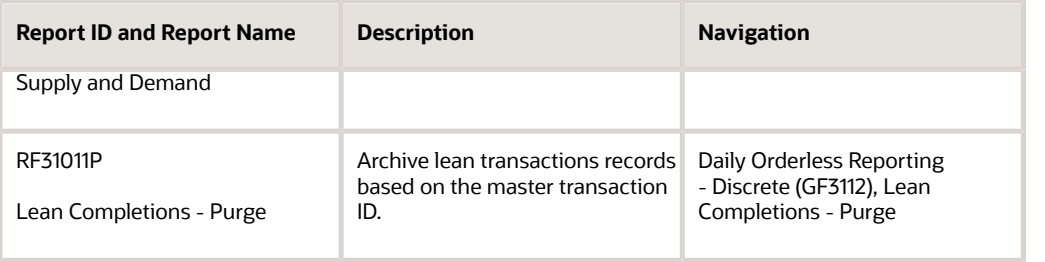

# JD Edwards EnterpriseOne Selected Shop Floor Management Reports

This section provides detailed information, including processing options, for individual reports. The reports are listed alphanumerically by report ID.

# Processing Options for Shortage Revisions Print (R3118P)

This processing option specifies whether you want one or two detail lines for each short item.

### Print

#### **Detail Lines**

Specify the number of detail lines you want to appear. Values are:

**1:** Print one line of detail.

**2:** Print two lines of detail.

# R31418 - W. O. Component Shortage List

The W. O. Component Shortage List report (R31418) includes this information:

- Quantities available
- Quantities on order
- Quantities required
- Quantities short

**Note:** If you use JD Edwards EnterpriseOne Warehouse Management, the Component Shortages report does not include parts that have a status of In Warehouse.

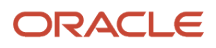

## Processing Options for Component Shortages (R31418)

Use the processing option to specify whether the system prints only parts with shortages. A part with a shortage is included on more than one order only when the sum of the on-hand quantity and the on-order quantity, minus the required quantity, is negative. You can also generate this report as part of the shop paperwork when you run the Order Processing program (R31410).

### **Edits**

#### **Enter Allowed Lot Status Group to validate**

Use this processing option to specify a Lot Group name. A Lot Group is the name of a user-defined list of allowed nonblank lot status codes. Entry of a Lot Group name in the Processing Option will allow this Application to process lots whose lot status code is defined within the specified Lot Group Name.

#### **Location Hard Commits (Release 9.2 Update)**

Use this processing option to specify how the system should calculate component shortages for hard committed parts lists. Valid values are:

Blank: Consider on hand quantities only from hard-committed locations.

**1**: Consider on hand quantities from all locations.

### Print

#### **Print All Parts or Just Shortages**

Use this processing option to specify whether the report contains all parts, or just parts with a shortage. Valid values are:

Blank: Print all parts (whether or not there are shortages)

**1:** Print only parts with a shortage (print shortages only)

## R4051 - Supply and Demand

The Supply and Demand report (R4051) can include quantities of materials in these categories:

- On-hand inventory
- Safety stock
- Sales orders
- Purchase orders
- Work orders
- MPS/MRP planned orders
- Forecasts
- Rate schedules

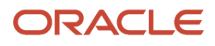

# Processing Options for Supply and Demand (R4051)

You can set the processing options to customize the report in various ways; for example, you can decide which quantities to include and what date range to consider for the report.

### **Process**

#### **1. Deduct Safety Stock From Available Quantity**

Specify whether the system displays the safety stock line and decreases the safety stock from the available quantity. Values are:

Blank: Do Not Deduct

**1:** Deduct Safety Stock

#### **2. Receipt Routing Quantities Considered On Hand**

Specify whether you want quantities in routing steps to be considered as on hand. Values are:

Blank: Do Not Consider

**1:** Consider As On Hand

Routing quantities fields that appear on the processing option form:

Quantity in Transit

Quantity in Inspection

User Defined Quantity 1

User Defined Quantity 2

#### **3. Supply/Demand Inclusion Rules**

Specify the supply and demand inclusion rules version for the system to use. These rules define the order type, line type and line status. Enter a value from UDC 40/RV (Inclusion Version) that identifies the version to use for processing. Enter an inclusion rule to use as the default value or select it from the Select User Define Code form.

#### **4. Subtract Expired Lot Quantities**

Specify whether the system deducts the expired lot quantities from the available quantity. Values are:

Blank: Do Not Subtract

**1:** Subtract Expired Lots

This processing option does not work with available to promise lines. If you select value 1 in this processing option, you must set the Available to Promise Line Flag processing option, under the Display tab, to either blank or 2.

#### **5. Enable Engineering Project Management (EPM)**

Specify whether the system enables Engineer-to-Order (ETO) functionality. Values are:

Blank: Do not enable.

**1:** Enable.

#### **6. Include Past Due Supply In Quantity Available**

Specify if past due quantities are included while calculating available quantity. Values are:

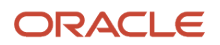

#### Blank: Do not include.

**1:** Include.

#### **7. Rate Based Schedule Type (Future)**

Specify a value from user-defined code (UDC) table 31/ST (Schedule Type) that identifies the type of schedule, for example, AC for actual schedule and PL for planned schedule. If you leave this processing option blank, the system does not display any rate based items.

#### **8. Include MPS/MRP/DRP Planned Orders**

Specify whether the system displays planned orders from MPS/MRP/DRP generations. Values are:

Blank: Do Not Include

**1:** Include Planned Orders

#### **9. Forecast Types (5 Types Maximum)**

Specify which forecast types, up to five, that the system includes in the inquiry. If you leave this field blank, the system does not include any forecast records. Enter multiple forecasts: to enter 01, 02, and BF, type 0102BF.

#### **10. Days From Today To Include Forecast**

Enter the number of days (+ or -) from the system date that you want the system to include forecast records. If you leave this field blank, the system uses the system date.

#### **11. Exclude Bulk Items**

Specify whether the system displays bulk stocking type records. Values are:

Blank: Do Not Exclude

**1:** Exclude Bulk Items

#### **12. Lot Hold Codes (up to 5)**

Enter the lots to be included in the calculation of on-hand inventory. You can enter a maximum of 5 lot hold codes from UDC 41/L (Lot Status Codes). Values are:

Blank: Include no held lots in calculation of on-hand inventory.

**\*:** Include all held lots in calculation of on-hand inventory.

#### **13. Location Hold Codes (up to 5) (Release 9.2 Update)**

Specify the locations to be included in the calculation of on-hand inventory. You can enter a maximum of five lot location codes (41/LS).

Blank: Include no held locations in the calculation of on-hand inventory.

**\*:** Include all held locations in the calculation of on-hand inventory.

For more information, see *[Allowing Inventory Locations to be Put on Hold](https://www.oracle.com/pls/topic/lookup?ctx=jde9.2&id=u30241083)* in the *JD Edwards EnterpriseOne Applications Inventory Management Implementation Guide.*

### **Display**

#### **1. Display Unit Of Measure**

Enter a value from UDC 00/UM (Unit of Measure) that indicates the quantity in which to express an inventory item, for example, CS (case) or BX (box). If you leave the field blank, the system uses the primary unit of measure.

#### **2. Convert Quantities To Standard Potency**

Specify whether the system converts quantities to the standard potency. Values are:

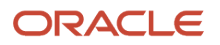

#### Blank: Do Not Convert

#### **1:** Convert To Standard Potency

#### **3. Effective Thru Date**

Enter a date that indicates one of these conditions:

- When a component part is no longer in effect on a bill of material.
- $\circ$  When a routing step is no longer in effect as a sequence on the routing for an item.
- When a rate schedule is no longer active.

The default date is December 31 of the default year defined in the Data Dictionary for Century Change Year. You can enter future effective dates so that the system plans for upcoming changes. Items that are no longer effective in the future can still be recorded and recognized in JD Edwards EnterpriseOne Product Costing, JD Edwards EnterpriseOne Shop Floor Management, and JD Edwards EnterpriseOne Capacity Requirements Planning. The JD Edwards EnterpriseOne Material Requirements Planning system determines valid components by effectivity dates, not by the bill of material revision level. Some forms display data based on the effectivity dates you enter.

#### **4. Display ATP Line**

Specify whether the system displays an available to promise line, a cumulative available to promise line, or neither. Values are:

Blank: Do Not Display

**1:** Display ATP Line

**2:** Display CATP Line

If you select to display the available to promise line (value 1) in this processing option, you cannot use the Reduce Expired Lot Quantities processing option on the Process tab.

#### **5. Summarize All In Receipt Routing Steps**

Specify whether the system summarizes all in receipt routing steps. Values are:

Blank: Do Not Summarize

**1:** Summarize

#### **6. Summarize Item Balance Quantity Records**

Specify whether the system summarizes item balance quantity records. Values are:

Blank: Do Not Summarize

**1:** Summarize

### RF31011P - Lean Transactions - Purge

The volume of records create by lean transactions can be significant. To forestall performance problems, use this program to purge lean transaction records from the primary tables and move them to corresponding archive tables.

Based on the master transaction ID, you can purge and archive both active and canceled transactions. A transaction is active if you have performed a completion against a daily plan from Demand Flow Manufacturing or a JD Edwards EnterpriseOne Shop Floor plan, or if you have performed an ad hoc completion. If you have reversed a completion, the transaction has a status of canceled.

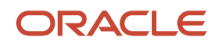

If you select a master transaction ID for archiving, the system archives all related transaction records and deletes the transaction records from their respective tables. If you select to archive a subassembly transaction, you can archive all transactions related to the corresponding master transaction ID, or you can archive only the selected transaction.

**Note:** If the purge process does not clear existing data from the primary tables or fails to copy all selected data to the archive table, the system issues an error message.

The archiving process moves transaction records from these primary tables to the corresponding archive tables:

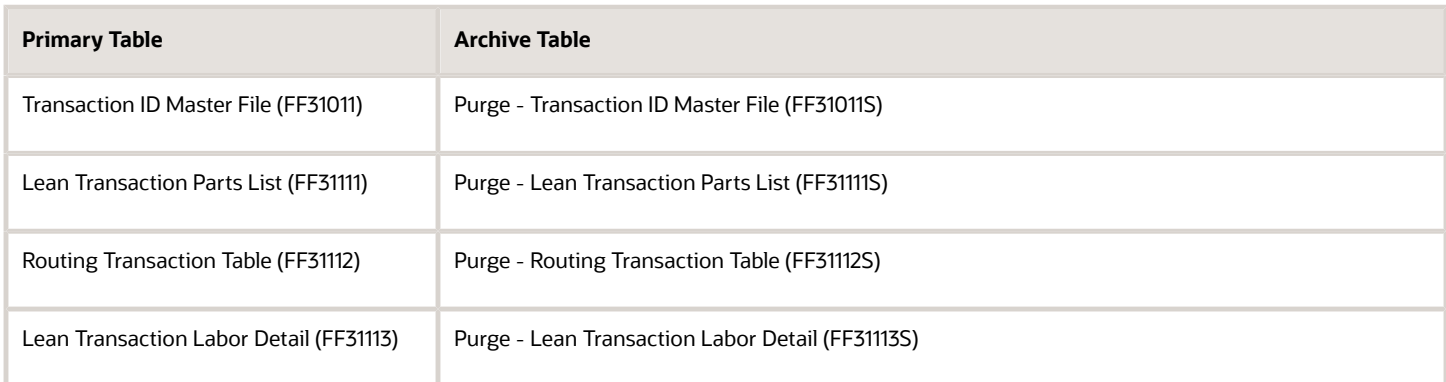

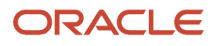

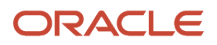

# **15 Appendix B - Delivered User Defined Objects for Shop Floor Management (Release 9.2 Update)**

# Shop Floor Management Notifications

JD Edwards EnterpriseOne notifications enable you to improve your business efficiency through the use of proactive notifications that are actionable. Proactive notifications enable the system to notify users of business events as they happen without the need for the user to be online.

This section discusses delivered notifications that you can use with the Shop Floor Management system. For a complete listing of available notifications, along with additional information about them, see the Notifications Cross Reference in Oracle Support (Document 2365066.1 - JD Edwards EnterpriseOne Delivered Notifications), which can be found at:

*<https://support.oracle.com/epmos/faces/DocumentDisplay?id=2365066.1>*

For additional information about using and subscribing to notifications, see these topics:

- *[Creating a Notification](olink:EOTNF137)* in the *JD Edwards EnterpriseOne Tools Notifications Guide* .
- *[Testing Notifications](olink:EOTNF324)* in the *JD Edwards EnterpriseOne Tools Notifications Guide* .
- *[Subscribing to Notifications \(Release 9.2.2\)](olink:EOTFO819)* in the *JD Edwards EnterpriseOne Tools Foundation Guide* .

This table describes the notifications that you can use with the Shop Floor Management system:

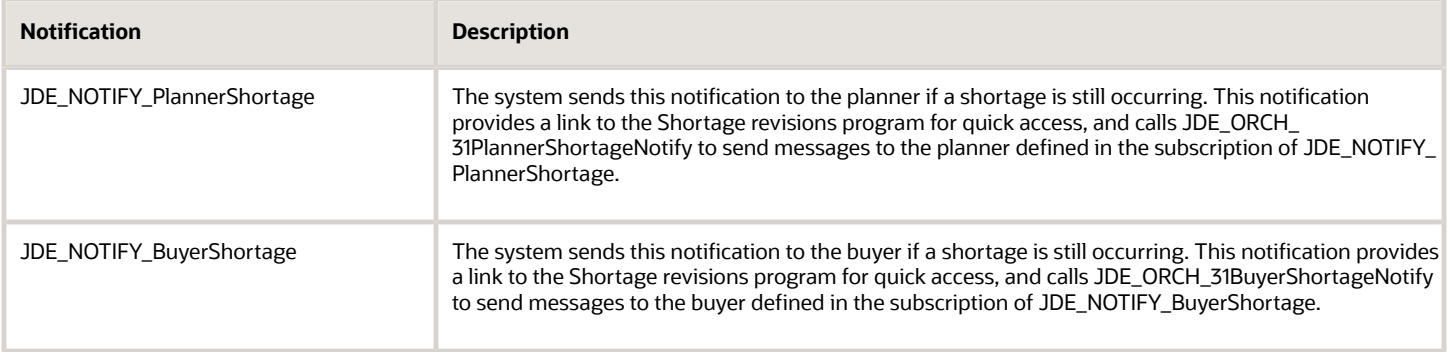

# Shop Floor Management Orchestrations

JD Edwards EnterpriseOne Orchestrations enable you to automate business processes within JD Edwards EnterpriseOne, thereby simplifying tedious tasks and saving time. Pre-built orchestrations are available for select applications to address common use cases. You can use these orchestrations as models to design custom orchestrations.

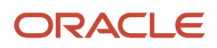

For additional information about using and creating orchestrations, see the *[JD Edwards EnterpriseOne Tools](olink:EOTOT) [Orchestrator Guide for Studio Version 8 and Prior](olink:EOTOT) .*

The JDE\_ORCH\_CreatePartsListShortagesParent orchestration is a container that includes multiple other orchestrations in a specific hierarchy in order to create a parts list shortage.

This table describes the orchestrations that you can use with the Shop Floor Management system:

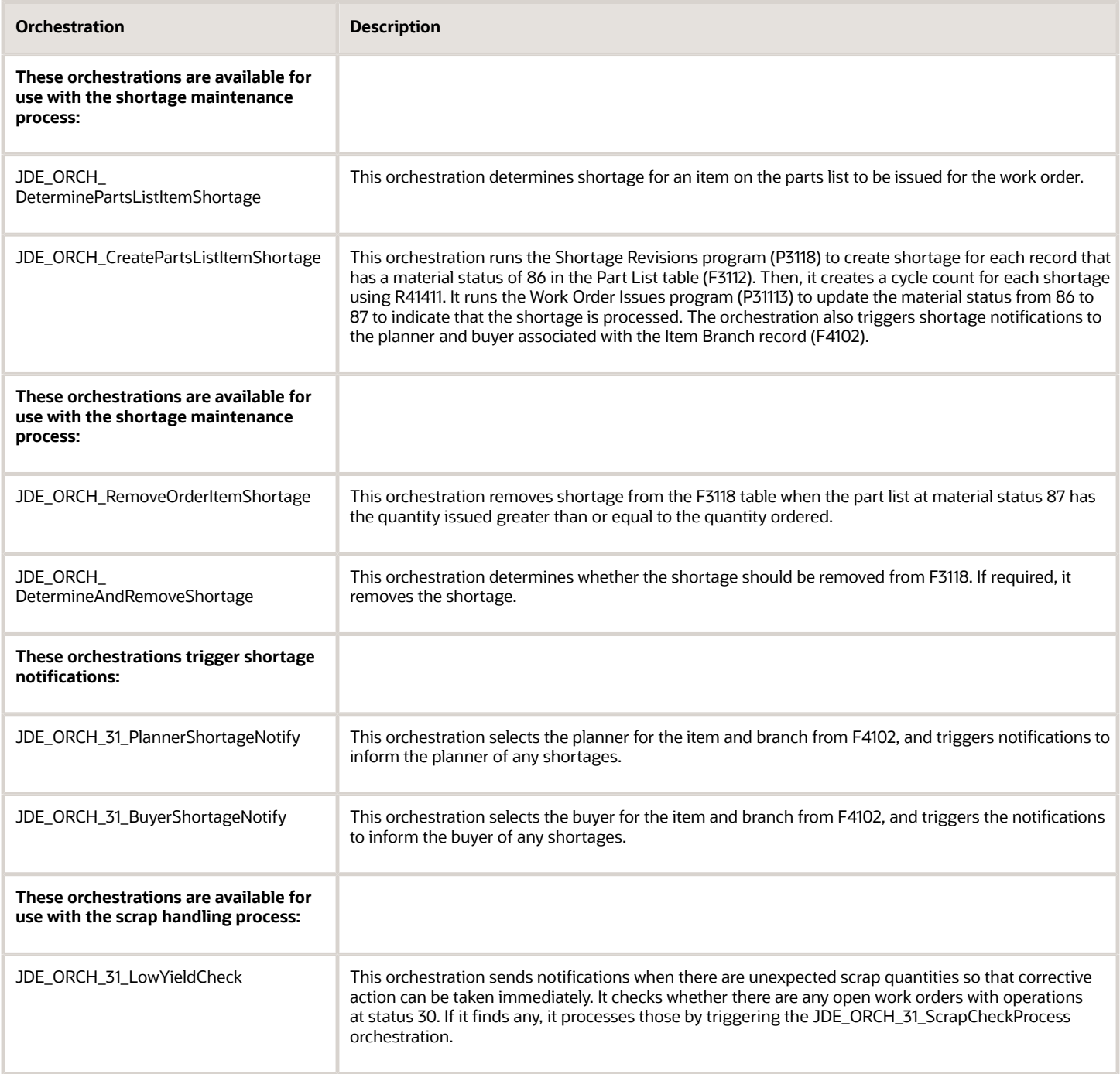

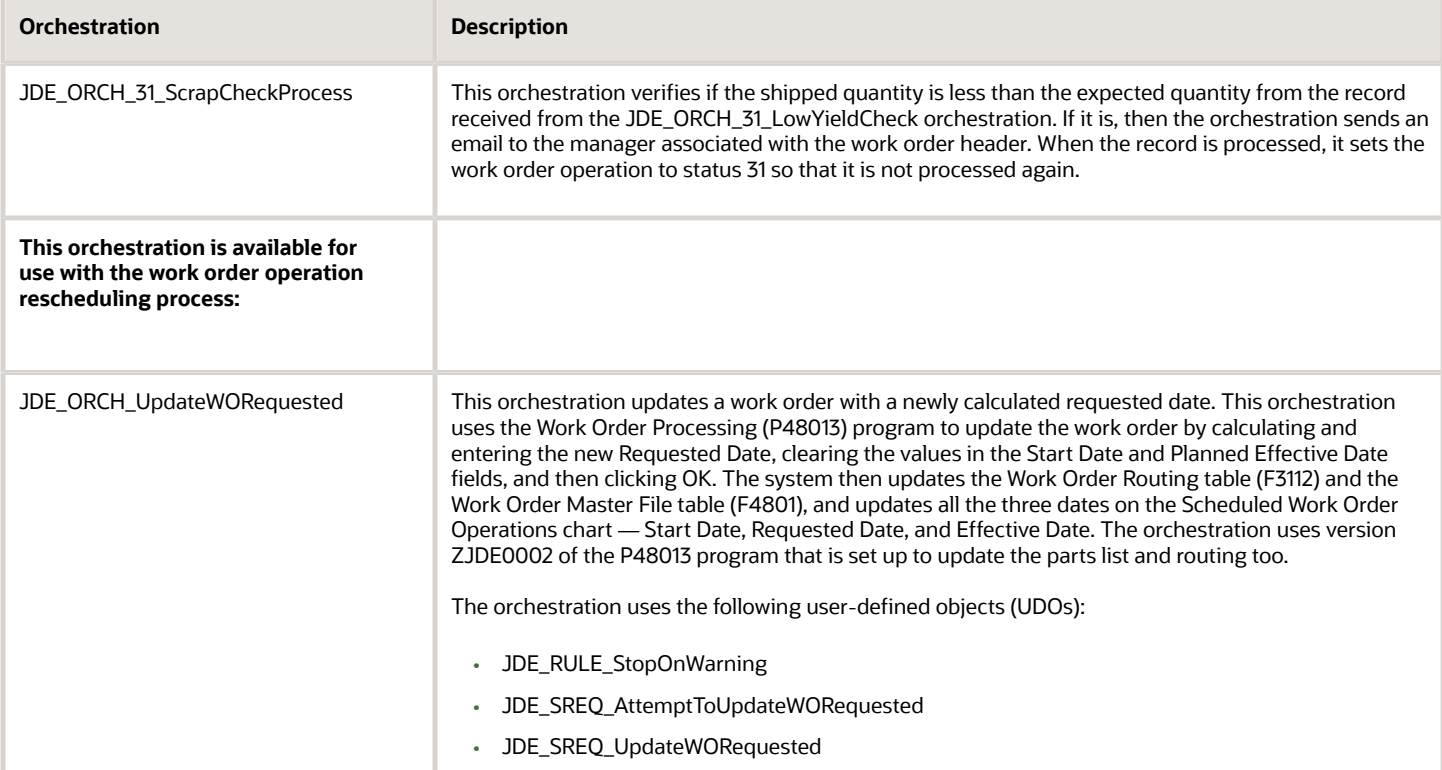

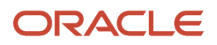
# **16 Managing Work Order and Rate Schedule Information Using ADF**

# Understanding Work Order and Rate Schedule Information Using ADF

After you have processed work orders or rate schedules, you can close, delete, or purge work orders and rate schedules from the system, review component information, such as usability, availability, supply, and demand, and print reports that you need to effectively manage work order or rate schedule information. You can also compare bills of material or parts lists by using the Bill of Material Comparison program (P30204).

# Deactivating Work Orders and Rate Schedules

This section provides an overview of work order and rate schedule deactivation, lists prerequisites, and discusses how to:

- Review work order and rate schedule status.
- Set processing options for the Production Status program (P31226).
- Change the status of work orders to closed.
- Change the status of rate schedules to closed.
- Set processing options for the Batch Rate Close program (R3191).
- Purge work orders.
- Set processing options for the Purge Orders program (R4801P).

## Understanding Work Order and Rate Schedule Deactivation

This section discusses:

- Work order and rate schedule deactivation.
- Rate schedule and work order status review.
- Work order closure.
- Rate schedule closure.
- Work order purge.

## Work Order and Rate Schedule Deactivation

You might want to deactivate any work orders or rate schedules that are no longer active or that have been completed. To maintain a record of the work order or rate schedule and its progress, you should close the work order or schedule before you deactivate it. This ensures that quantity information in the JD Edwards EnterpriseOne Inventory

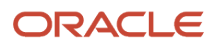

Management system and manufacturing accounting information is traceable after you deactivate the work order or rate schedule.

You can use one of these methods to deactivate work orders or rate schedules that you no longer use:

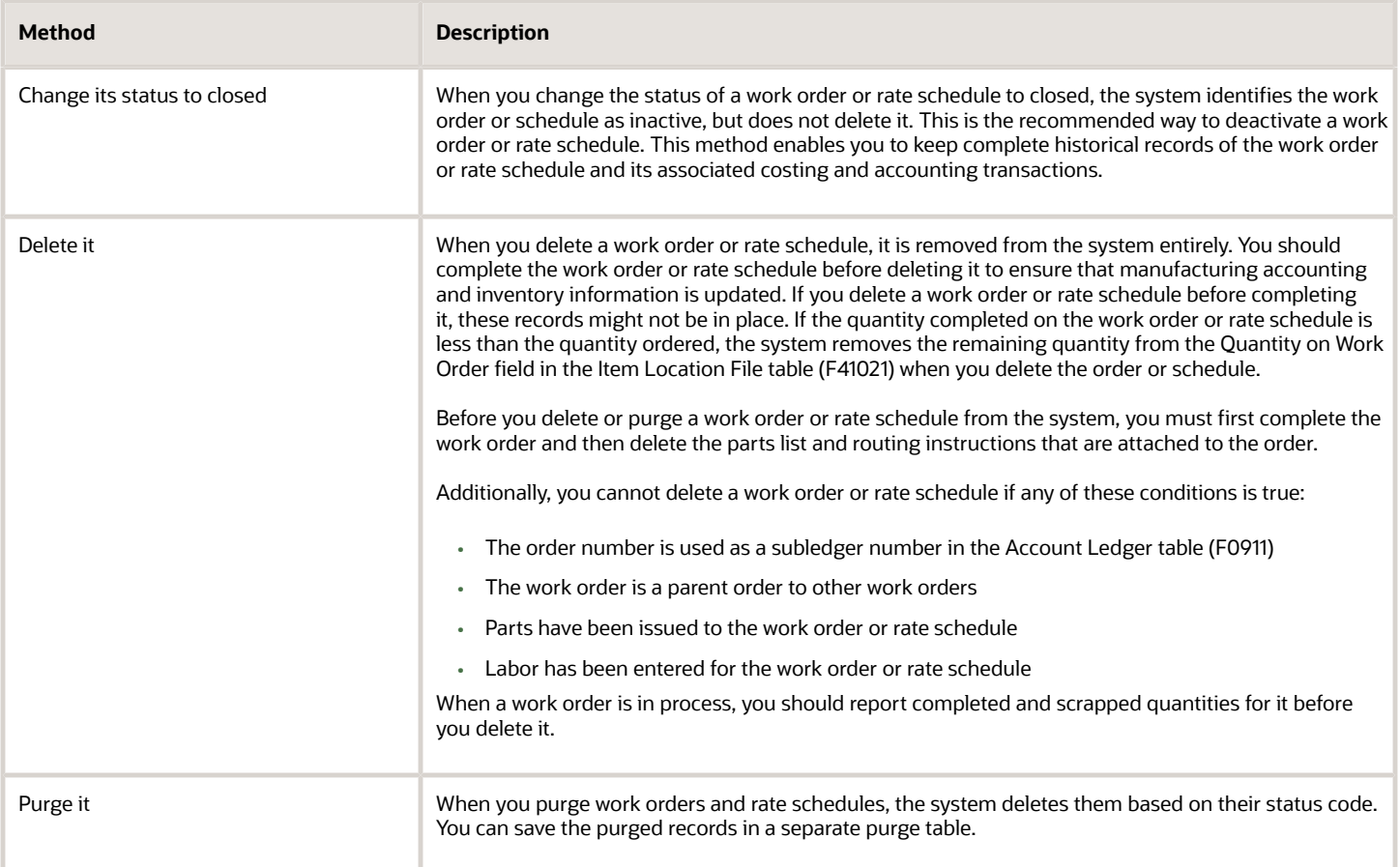

## Rate Schedule and Work Order Status Review

Use the Production Status program (P31226) to review the status of all rate schedules and work orders by work center or line, work order number, rate schedule number, or item number, as qualified by the status and date ranges. You might want to review all of the work orders or rate schedules that are at a particular status or for a particular date range to determine which ones you want to deactivate. The program displays historical information, as well as open rates and work orders.

From the Production Status program, you can access the Production History program (P31227) where you can review the transactions for each entry of completions and scrap at an operation. The history program displays all transactions that make up the scrapped quantities and the details of these transactions.

## Work Order Closure

When you change the status of a work order to closed, the system identifies the order as inactive, but does not delete it. This is the recommended way to deactivate a work order. This method enables you to keep complete historical records of the work order and its associated costing and accounting transactions.

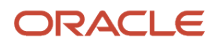

## Rate Schedule Closure

For repetitive manufacturing, use the Batch Rate Close program (R3191) to close rate schedules when either of these conditions apply:

- The status is less than or equal to the value specified in the processing options
- The effective through date is less than or equal to the date specified in the processing options

When you close rates, the system performs these steps:

- Purges the rate schedule data from the Line/Item Relationship Master table (F3109)
- Release the commitment of any quantities for the applicable rates

## Work Order Purge

The Purge Orders program (R4801P) deletes selected work orders or rate schedules from the system. The system purges the work orders and rate schedules and their associated information from these tables:

- Work Order Master File (F4801)
- Work Order Instructions File (F4802)
- Work Order Parts List (F3111)
- Work Order Routing (F3112)
- Work Order Time Transactions (F31122)

When you purge work orders or rate schedules, the system deletes them based on their status codes. When you need to purge work orders or rates schedules that contain information that you might want to retain, you can save the purged records in a separate table.

You use the processing option for the Purge Orders program to specify whether you want to save the records that you purge in a special purge library. The system names this library JDE, followed by the current system date (without separators). For example, if you purge the records on January 1, 2005, the purge library is named JDE010105. The system creates a physical table with the same name within that library. If you purge the same table multiple times on the same day, the system adds the purged records to the records that are already in the purge table for that day.

(Release 9.2 update) The processing options for the Purge Orders program has two tabs, Process and Version. Use the processing options in the Process tab to specify whether you want to save the records that you purge in a special purge library and to specify whether you want to run the Purge Work Order Ledger (R48019P) program. Use the processing option in the Version tab to specify the version of the Purge Work Order Ledger (R48019P) program.

(Release 9.2 update) The processing options for the Purge Work Order Ledger (R48019P) program has two tabs, Process and Version. Use the two processing options in the Process tab to specify whether to purge parts lists and/or routings ledger along with the header. If specified, then the Purge Work Order Parts List Ledger (R31119P) and the Purge Work Order Routing Ledger (R31129P) programs are processed. Use the processing options in the Version tab to specify the version of the Purge Work Order Parts List Ledger (R31119P) and the Purge Work Order Routing Ledger (R31129P) programs.

## **Prerequisite**

Before you purge work orders, you must complete the accounting for the work orders or rate schedules before you purge them from the system.

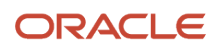

See *["Working with the Manufacturing Accounting System" in the JD Edwards EnterpriseOne Applications Product](olink:EOAPM00362) [Costing and Manufacturing Implementation Guide](olink:EOAPM00362)* .

# Forms Used to Deactivate Work Orders and Rate Schedules

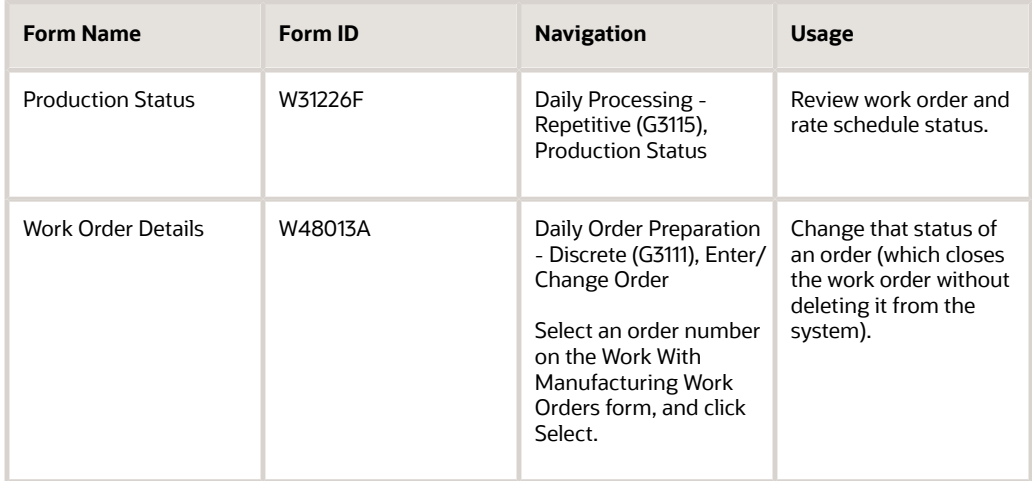

# Reviewing Work Order and Rate Schedule Status

Access the Production Status form.

## Setting Processing Options for the Production Status Program (P31226)

Processing options enable you to specify the default processing for programs and reports.

### **Defaults**

### **1. Enter the From Status. (Optional) and 2. Enter the Thru Status. (Optional)**

Specify a value from user-defined code (UDC) table 31/OS (Operation Status) that identifies the current status of a work order or engineering change order as the operation steps in the routing are completed.

### **3. Calculate the default Thru Date. (Optional)**

(Optional) Specify the number of days to add to today's date to calculate the default Thru Date.

### Process

### **1. Remaining Quantity**

Specify how the remaining quantity on a work order is calculated. The remaining quantity at a particular operation consists of the number of units to be completed at that operation in order to complete the order quantity. Values are:

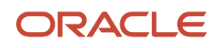

Blank: Include Canceled/Scrapped quantity

**1:** Exclude Canceled/Scrapped quantity

# Changing the Status of Work Orders to Closed

Access the Work Order Details form.

Select the Status & Type tab, enter **99** in the Status field, and click OK.

# Changing the Status of Rate Schedules to Closed

Access the Batch Rate Close form.

## Setting Processing Options for the Batch Rate Close Program (R3191)

Processing options enable you to specify the default processing for programs and reports.

### Process

### **1. Enter the date to compare to the Rate Effective Thru Date. All rates for which the Thru Date is less than this date will be closed. If left blank, no rates will be closed.**

Specify a date with or without slashes (/) or dashes (-) as separators. If you leave a date entry field blank, the system supplies the current date.

### **2. Enter the status for closed rates. If left blank, '99' will be used.**

Specify a value from UDC 00/SS (Work Order Status) that indicates the status of a work order, rate schedule, or engineering change order. Any status change from 90 through 99 triggers the system to automatically update the completion date.

# Purging Work Orders

Access the Purge Orders form.

## Setting Processing Options for the Purge Orders Program (R4801P)

Processing options enable you to specify the default processing for programs and reports.

## Process

Select the Process tab.

This processing option controls whether the records that you select to purge are saved to the appropriate purge tables.

### **Save Purged Records**

Specify whether the records you want to purge will be saved in these purge-related tables: F1307P, F3102S, F3105S, F3111S, F3112S, F31122S, F31171S, F31172S, F4801S, F4801ST, F4802S, and F48311S. Values are:

**1:** Save the records.

Blank: Do not save the records.

### **(Release 9.2 Update) Purge Work Order Ledger**

Specify whether the Work Order Ledger records are purged on the purging Work Order records. Values are

Blank: Do not purge the Work Order Ledger records

**1:** Purge the Work Order Ledger records

## (Release 9.2 Update) Version

Select the Version tab.

### **Purge Work Order Ledger (R48019P)**

Specify the version of the Purge Work Order Ledger (R48019P) program. If left blank, the system uses XJDE0001.

# (Release 9.2 Update) Setting Processing Options for the Purge Work Order Ledger Program (R48019P)

Processing options enable you to specify the default processing for programs and reports.

### Process

Select the Process tab.

### **Purge Work Order Parts List Ledger**

Specify whether the Work Order Parts List Ledger records are purged on the purging Work Order records. Values are

Blank: Do not purge Work Order Parts List Ledger records

**1:** Purge Work Order Ledger Parts List Ledger records

### **Purge Work Order Routing Ledger**

Specify whether the Work Order Routing Ledger records are purged on the purging Work Order records. Values are

Blank: Do not purge Work Order Routing Ledger records

**1:** Purge Work Order Ledger Routing Ledger records

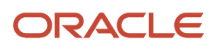

# Reviewing Work Order and Rate Schedule Information

This section provides an overview of work order and rate schedule review and discusses how to:

- Review part usability.
- Set processing options for the Part Usability program (P30212).
- Review summary availability.
- Set processing options for the Summary Availability program (P41202).
- Review item ledger information
- Review dispatch list Information.
- Set processing options for the Dispatch List program (P31220).
- Review production history.
- Set processing options for the Production History program (P31227).
- Review production line quantities.
- Set processing options for the Line Dispatch List program (P3159).
- Review production across lines.
- Set processing options for the Line Schedule Review program (P3152).
- Review work center loads.
- Set processing options for the Work Center Schedule Review program (P31224).
- Review process orders.

## Understanding Work Order and Rate Schedule Review

This section discusses:

- What you can review.
- Part usability.
- Summary availability.
- Item ledger information dispatch list information.
- Production history.
- Production line quantities.
- Production across lines.
- Work center loads.
- Process orders.

### What You Can Review

Throughout the manufacturing process, many different positions and business areas need access to product and manufacturing information. You might need information to solve problems, make decisions, or answer questions. You can review information for components, such as usability, availability, supply, and demand. You can review all item transactions in the system. Additionally, you can review all work orders that make up the load at a particular work center.

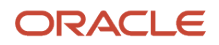

## Part Usability

Use the Part Usability program (P30212) to display the quantity of a parent item that can be produced based on the component quantity. The system adjusts the production quantity in relation to the component quantity. You can use this program to determine how much of a parent item can be produced, based on component material on-hand. You can limit the information that appears to a specific lot, grade, or potency of the item.

## Summary Availability

Use the Summary Availability program (P41202) to verify the availability of an item in the branches or plants. You can display the data in detail or summary mode, and for one branch or for all of the branches.

## Item Ledger Information

Use the Item Ledger (The CARDEX) program (P4111) to display a detailed history of the transactions that have occurred for an item. The transactions include this information:

- Inventory issues, adjustments, and transfers
- Sales posted after sales update
- Purchase receipts
- Manufacturing issues and completions
- Physical inventory updates

## Dispatch List Information

A dispatch list is a sequential listing of manufacturing work orders or rate schedules that contains detailed information about location, quantity, and capacity requirements. You should generate dispatch lists daily by work center or line.

Use the Dispatch List program (P31220) to list the work orders that have remaining operations for a given work center. The work order might not be physically present at the work center. You can display sequenced orders by start date or requested date. You can also schedule and release work orders to the work center. Additionally, you can access associated information, such as routing instructions, parts lists, status hours, and quantities for work orders.

Processing options enable you to define default from and through status and date values for the review. You can also specify the versions that the system uses when you access other programs, such as the Parts List Inquiry program (P3121).

The system calculates the remaining machine, labor, and setup run hours and the remaining quantities of the item to be produced, as this table indicates:

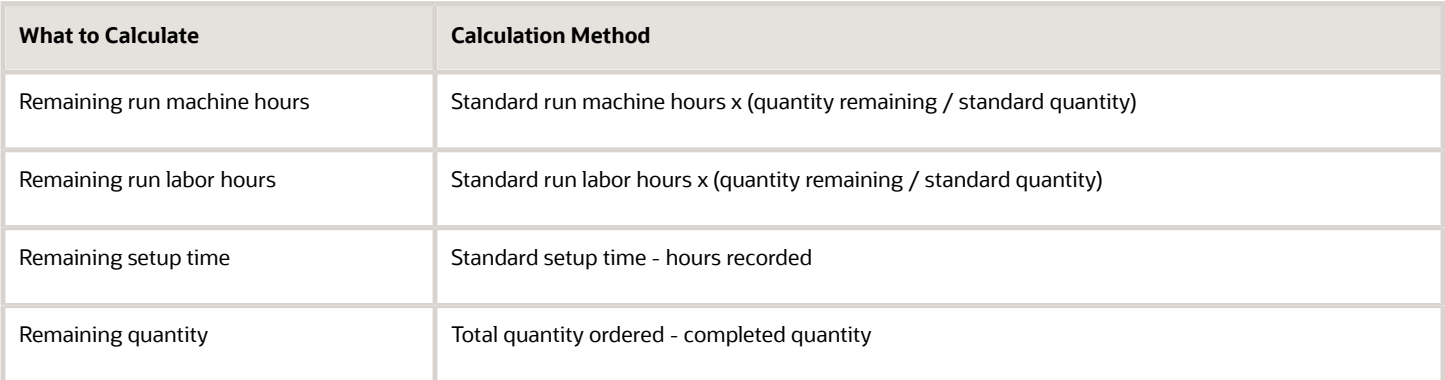

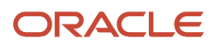

## Production History

To solve problems, make decisions, and answer questions, you might need to review the historical information about the work orders or rate schedules. When you review the production history in the Production History program (P31227), you can review information such as date updated and the quantities ordered, shipped, and canceled for a particular work center.

**Note:** For repetitive manufacturing, to have correct data appear on the Production History form, you must not simultaneously process records with the same hour type and operation sequence number.

## Production Line Quantities

For repetitive manufacturing, use the Line Dispatch List program (P3159) to view the planned and remaining quantities for all items that are scheduled for a particular production line.

### Production Across Lines

Use the Line Schedule Review program (P3152) to review the schedule of the production lines for the family of items produced. If items are produced on multiple production lines, use this program to review production across lines while staying within the capacity of each line. You can also review the information graphically.

## Work Center Loads

Use the Work Center Schedule Review program (P31224) to review the rate schedule load and the work order load for a work center. You can review a work center load for a day, a week, or a month. You can also enter a specific date range to review the load for the work center. If you need to adjust the scheduled load at the work center, you can access several different forms to make adjustments. Use a processing option to specify whether to include loads that are generated by a work order before or after loads that are generated by a rate schedule.

## Process Orders

For process manufacturing, use the Process Order Inquiry program (P31240) to display this information for a process work order:

- Each operation of the process
- The ingredients lists
- A list of the co-products and by-products
- The existing intermediates of a work order, by operation

From this program, you can perform these tasks:

- Access the Enter/Change Order program (P48013) and make changes, as necessary
- Display the intermediate for a specific operation, using the unit of measure defined for the intermediate instead of the primary unit of measure
- Display intermediates for all operations

## **Prerequisite**

Before you review dispatch list information, you must display the actual quantities by entering actual quantities on the Time Entry Revisions form and running the Hours and Quantities Update program (R31422).

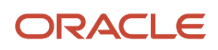

# Forms Used to Review Work Orders and Rate Schedules

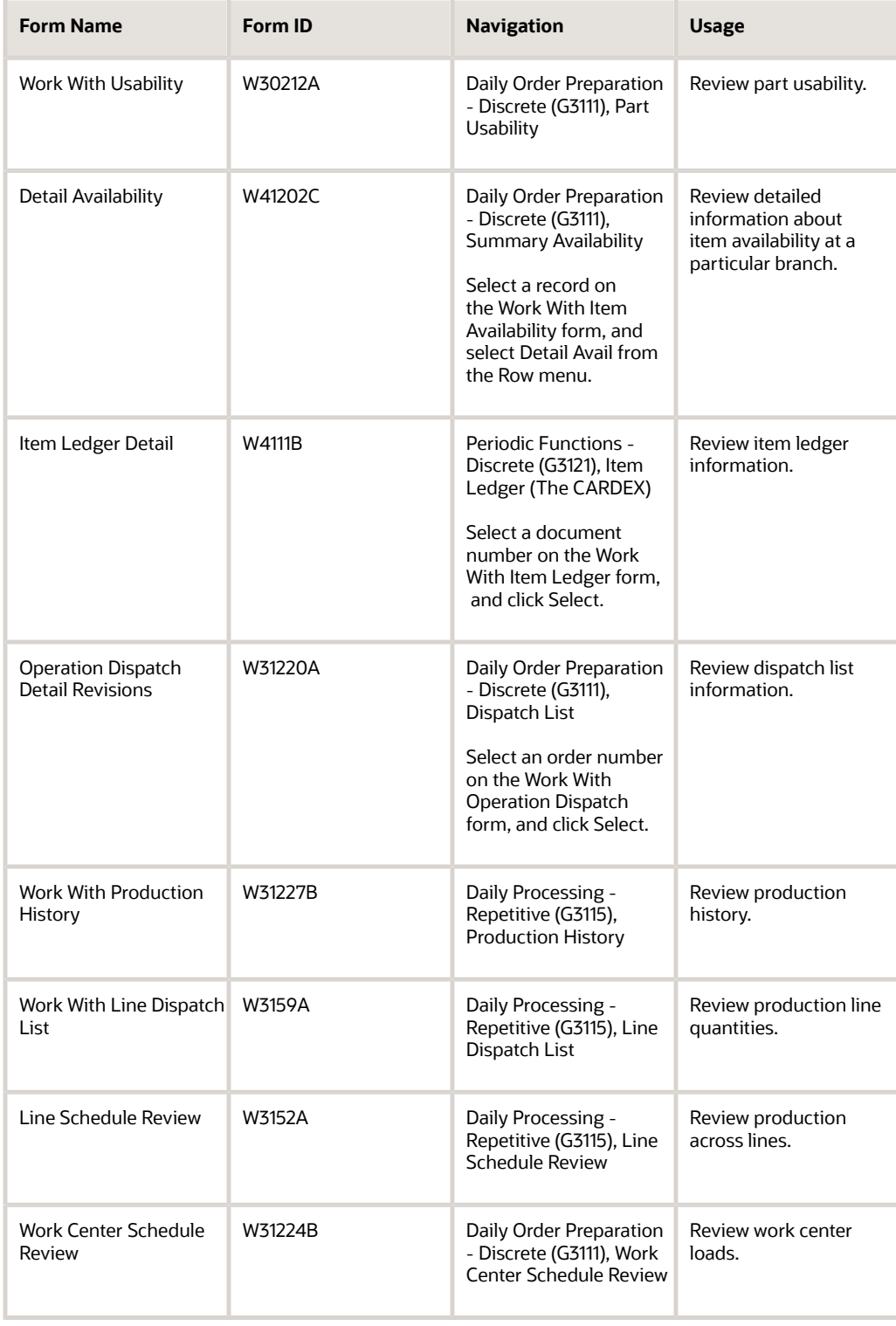

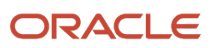

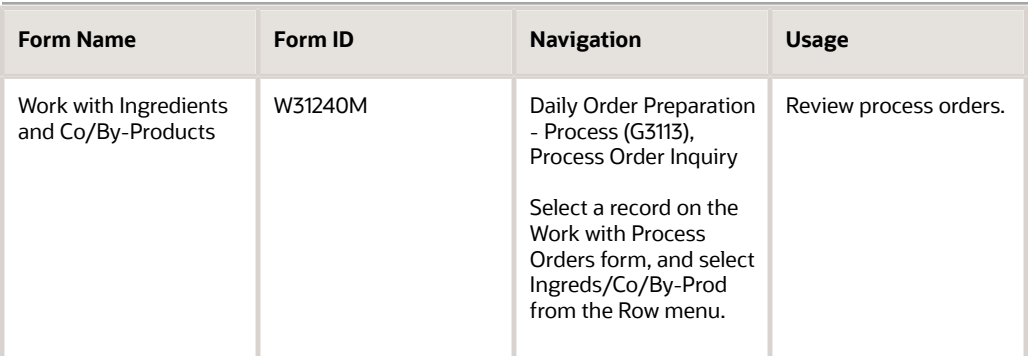

# Setting Processing Options for the Part Usability Program (P30212)

Processing options enable you to specify the default processing for programs and reports.

### **Default**

### **Type Bill of Material**

Specify a value from UDC 40/TB (Bill Type) that designates the type of bill of material. You can define different types of bills of material for different uses. For example:

**M:** Standard manufacturing bill

**RWK:** Rework bill

### **SPR:** Spare parts bill

The system enters bill type M in the work order header when you create a work order, unless you specify another bill type. The system reads the bill type code on the work order header to know which bill of material to use to create the work order parts list. MRP uses the bill type code to identify the bill of material to use when it attaches MRP messages. Batch bills of material must be type M for shop floor management, product costing, and MRP processing.

### Versions

Enter the version to be used for each program. If left blank, version ZJDE0001 is used.

### **Item Search (P41200)**

Specify the version of the Item Search program (P41200) that the system uses. If you leave this processing option blank, the system uses version ZJDE0001.

### **Work Order Entry (P48013)**

Specify the version of the Work Order Entry program (P48013) that the system uses. If you leave this processing option blank, the system uses version ZJDE0001.

### **Item Master (P4101)**

Specify the version of the Item Master program (P4101) that the system uses. If you leave this processing option blank, the system uses version ZJDE0001.

### **Item Availability (P41202)**

Specify the version of the Item Availability program (P41202) that the system uses. If you leave this processing option blank, the system uses version ZJDE0001.

### **BOM Inquiry (P30200)**

Specify the version of the BOM Inquiry program (P30200) that the system uses. If you leave this processing option blank, the system uses version ZJDE0002.

### **Parts Availability (P30200)**

Specify the version of the Parts Availability program (P30200) that the system uses. If you leave this processing option blank, the system uses version ZJDE0004.

## Reviewing Summary Availability

Access the Detail Availability form.

### **P S (primary or secondary)**

Enter a code that indicates whether this is the primary or secondary location for this item within this stocking location. Values are:

**P:** Primary storage location

**S:** Secondary storage location

**Note:** You can only have one storage area marked as primary within each branch or warehouse. In some cases, the system uses the primary storage area as the default location.

### **Location**

Enter the area in the warehouse where you receive inventory. The format of the location is user-defined and you enter the location format for each branch/plant.

### **Committed**

Enter the total quantity that is committed to a specific location. The total quantity is the sum of all quantities that have been sold or committed from:

Soft Committed to Sales Orders

Hard Committed to Sales Orders

Soft Committed to Work Orders

Hard Committed to Work Orders

#### **On Hand**

Enter the number of units that are physically in stock. The system displays the quantity on-hand in the primary unit of measure.

#### **Available**

Enter a number that indicates the quantity that is available.

For example, the available quantity might consist of the on-hand quantity minus commitments, reservations, and backorders.

Availability is user-defined. You can set up availability in the Branch/Plant Constants program (P41001).

#### **On Receipt**

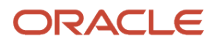

Enter the total number of items that are on receipt for a specific location. The total is the sum of all quantities of an item that are on order and in route for a location.

# Setting Processing Options for the Summary Availability Program (P41202)

Processing options enable you to specify the default processing for programs and reports.

### Versions

Enter the version for each program. If left blank, ZJDE0001 will be used.

### **1. Item Master**

Specify the version the system uses when you access the Item Master program (P4101). If you leave this processing option blank, the system uses version ZJDE0001.

### **2. Item Notes**

Specify the version the system uses when you access the Item Notes program (P40163). If you leave this processing option blank, the system uses version ZJDE0001.

### **3. Item Search**

Specify the version the system uses when you access the Item Search program (P41200). If you leave this processing option blank, the system uses version ZJDE0001.

### **4. Purchase Order Inquiry**

Specify the version the system uses when you access the Purchase Order Inquiry program (P430301). If you leave this processing option blank, the system uses version ZJDE0001.

### **5. Customer Service Inquiry**

Specify the version the system uses when you access the Customer Service Inquiry (Misc. Windows) program (P42045). If you leave this processing option blank, the system uses version ZJDE0001.

### **6. Open Work Orders**

Specify the version the system uses when you access the Open Work Orders program (R31400). If you leave this processing option blank, the system uses version ZJDE0001.

### **7. Supply and Demand**

Specify the version the system uses when you access the Supply and Demand Inquiry program (P4021). If you leave this processing option blank, the system uses version ZJDE0001.

### **8. Bill of Material**

Specify the version the system uses when you access the Bill of Material Inquiry program (P30200). If you leave this processing option blank, the system uses version ZJDE0001.

### **9. Lot Availability**

Specify the version the system uses when you access the Lot Master Availability program (P41280). If you leave this processing option blank, the system uses version ZJDE0001.

### **10. Item Ledger**

Specify the version the system uses when you access the Item Ledger Inquiry (CARDEX) program (P4111). If you leave this processing option blank, the system uses version ZJDE0001.

### **11. Branch/Plant Item Information**

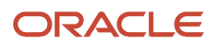

Specify the version the system uses when you access the Branch/Plant Constants program (P41001). If you leave this processing option blank, the system uses version ZJDE0001.

### **12. Location Master**

Specify the version the system uses when you access the Location Master program (P4100). If you leave this processing option blank, the system uses version ZJDE0001.

### **13. Item Location Information**

Specify the version the system uses when you access the Item Location Type program (P41023). If you leave this processing option blank, the system uses version ZJDE0001.

### **Display**

### **1. Grade Information**

Specify whether the system displays grade information. Values are:

Blank: Do not display.

**1:** Display.

### **2. Potency Information**

Specify whether the system displays potency information. Values are:

Blank: Do not display.

**1:** Display.

### **3. Quality Management**

Specify whether the system displays information from the JD Edwards EnterpriseOne Quality Management system. Values are:

Blank: Do not display quantities in primary units of measure.

**1:**Display quantities in primary units of measure.

### **4. Quantity - Primary Units of Measure**

Specify whether the system displays quantity information in primary units of measure. Values are:

Blank: Do not display.

**1:** Display.

### **5. Truncate/Round**

Specify the manner in which the system truncates or rounds the information in the detail area. Values are:

Blank: Round the information in the detail area. The system uses normal mathematical rounding. For example, with no display decimals specified, 2.3 remains 2 and 2.6 is rounded up to 3.

**1:** Truncate the information in the grid. The system always removes additional positions. For example, with no display decimals specified, 2.3 and 2.6 are both truncated to 2.

**2:** Round up the information in the grid. The system always rounds to the next higher number. For example, with no display decimals specified, 2.3 and 2.6 are both rounded up to 3.

### **6. Customer Self-Service**

Specify whether the system uses the standard mode or customer self-service functionality. Values are:

Blank: Bypass customer self-service functionality and use the standard mode.

**1:** Activate customer self-service functionality.

## Lot Options

### **1. Display Percent of Life Remaining**

Specify whether the system displays the Percent of Life Remaining field. If you do not select this option, the system does not display the Percent of Life Remaining field.

### **2. Display Number of Days Remaining**

Specify a code that determines whether the system displays the Number of Days Remaining field. If you do not select this option, the system does not display the Number of Days Remaining field.

### **3. Calculation Date**

Specify a date that the system uses to calculate the remaining number of days until a lot expires. If you leave this processing option blank, the system uses today's date.

# Reviewing Item Ledger Information

Access the Item Ledger Detail form.

# Reviewing Dispatch List Information

Access the Operation Dispatch Detail Revisions form.

# Setting Processing Options for the Dispatch List Program (P31220)

Processing options enable you to specify the default processing for programs and reports.

## **Defaults**

These processing options control the default settings for status and days for the inquiry.

### **From Status**

Specify the from status (UDC 31/OS) on the Work with Operation Dispatch form. The from status specifies the beginning date for the selection of work order information.

### **Thru Status**

Specify the thru status (UDC 31/OS) on the Work with Operation Dispatch form. The thru status specifies the end date for the selection of work order information.

### **Prior to today's date for the From Date**

Specify the from date on the Work with Operation Dispatch form. You can specify a from date prior to the current date by entering the number of days that the system must subtract from the current date. For example, if the current date is June 15 and you want the system to use June 10 as the from date, you enter 5. The system subtracts five days and sets the from date to June 10. If you leave this processing option blank, the system uses the current date as the from date.

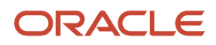

**Note:** The From Date/Period specifies that the system displays transactions beginning with this date or period. Totals are calculated for the transactions that are displayed.

### **After today's date for the Thru Date**

Specify the thru date on the Work with Operation Dispatch form. You can specify a thru date later than the current date by entering the number of days that the system adds to the current date. For example, if the current date is June 15 and you want the system to use June 20 as the thru date, you enter 5. The system adds five days and sets the thru date to June 20. If you leave this processing option blank, the system uses the current date as the thru date.

**Note:** The Thru Date/Period specifies that the system displays transactions ending with this date or period. Totals are calculated for the transactions that are displayed.

### Versions

These processing options control the versions that the system uses when these programs are called from the Dispatch List program.

### **1. Work Order Processing (P48013)**

Specify the version that the system uses when you select the Work Order Entry program (P48013) from the Row menu on the Work With Operation Dispatch form. If you leave this field blank, the system uses version ZJDE0001.

### **2. Work Order Routing (P3112)**

Specify the version that the system uses when you select the Work Order Routing program (P3112) from the Row menu on the Work With Operation Dispatch form. If you leave this field blank, the system uses version ZDJE0001.

### **3. Work Order Parts List (P3111)**

Specify the version that the system uses when you select the Work Order Parts List program (P3111) from the Row menu of the Work With Operation Dispatch form. If you leave this field blank, the system uses version ZDJE0001.

### **4. Work Order Parts Inquiry (P3121)**

Specify the version that the system uses when you select the Work Order Parts List Inquiry program (P3121) from the Row menu on the Work With Operation Dispatch form. If you leave this field blank, the system uses version ZJDE0001.

### **5. Operation Dispatch Inquiry (P31220)**

Specify the version that the system uses when you select the Operation Dispatch Inquiry program (P31220) from the Row menu on the Work With Operation Dispatch form. If you leave this field blank, the system uses version ZJDE0001.

### **6. Work Order Quantity (P31121)**

Specify the version of the Work Order Quantity program (P31121) that the system uses. If you leave this field blank, the system uses version ZJDE0001.

### **7. Work Order Hours (P31122)**

Specify the version of the Work Order Hours program (P31122) that the system uses. If you leave this field blank, the system uses version ZJDE0001.

### **8. Scheduled WO Operations (P313003X) (Release 9.2 Update)**

Specify the version of the Scheduled Work Order Operations program (P313003X) that the system uses when you select Reschedule WO from the Row menu. If you leave this field blank, the system uses version ZJDE0001.

### Process

This processing option controls whether the remaining quantity includes the scrapped or canceled quantity.

### **1. Quantity Calculation**

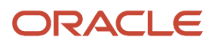

Specify whether the system subtracts the quantity scrapped or canceled from the remaining quantity. Values are:

Blank: Include the quantity scrapped or canceled in the remaining quantity.

**1:** Subtract the quantity scrapped or canceled from the remaining quantity.

## Reviewing Production History

Access the Work With Production History form.

# Setting Processing Options for the Production History Program (P31227)

Processing options enable you to specify the default processing for programs and reports.

### **Defaults**

### **Sequence Numbers - Operations**

Specify a number used to indicate an order of succession.

In routing instructions, a number that sequences the fabrication or assembly steps in the manufacture of an item.

You can track costs and charge time by operation. In bills of material, a number that designates the routing step in the fabrication or assembly process that requires a specified component part. You define the operation sequence after you create the routing instructions for the item. The JD Edwards EnterpriseOne Shop Floor Management system uses this number in the backflush/preflush by operation process.

In engineering change orders, a number that sequences the assembly steps for the engineering change.

For repetitive manufacturing, a number that identifies the sequence in which an item is scheduled to be produced.

Skip To fields enable you to enter an operation sequence that you want to begin the display of information.

You can use decimals to add steps between existing steps. For example, use 12.5 to add a step between steps 12 and 13.

### **Add Days for Thru Date**

Specify the number of days to add to today's date for the Thru date.

### **Shift Code**

Specify a value from UDC 00/SH (Shift Code) that identifies daily work shifts.

In JD Edwards EnterpriseOne Payroll systems, you can use a shift code to add a percentage or amount to the hourly rate on a timecard.

For JD Edwards EnterpriseOne Payroll and Time Entry: If an employee always works a shift for which a shift rate differential is applicable, enter that shift code on the employee's master record. When you enter the shift on the employee's master record, you do not need to enter the code on the timecard when you enter time. If an employee occasionally works a different shift, you enter the shift code on each applicable timecard to override the default value.

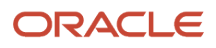

# Reviewing Production Line Quantities

For repetitive manufacturing, use the Line Dispatch List program (P3159) to view the planned and remaining quantities for all items that are scheduled for a particular production line. Access Work With Line Dispatch List form.

## Setting Processing Options for the Line Dispatch List Program (P3159)

Processing options enable you to specify the default processing for programs and reports.

### **Defaults**

### **Add Days for Thru Date**

Specify the number of days to add to today's date for the Thru date.

### **Enter the Shift Code. (Optional)**

Specify a value from UDC 00/SH (Shift Code) that identifies daily work shifts.

In JD Edwards EnterpriseOne Payroll systems, you can use a shift code to add a percentage or amount to the hourly rate on a timecard.

For JD Edwards EnterpriseOne Payroll and Time Entry: If an employee always works a shift for which a shift rate differential is applicable, enter that shift code on the employee's master record. When you enter the shift on the employee's master record, you do not need to enter the code on the timecard when you enter time. If an employee occasionally works a different shift, you enter the shift code on each applicable timecard to override the default value.

### **Enter the From Status. (Optional)**

Specify a value from UDC 00/SS (Work Order Status) that indicates the status of a work order, rate schedule, or engineering change order. Any status change from 90 through 99 triggers the system to automatically update the completion date.

### **Enter the Thru Status. (Optional)**

Specify a value from UDC 00/SS (Work Order Status) that indicates the status of a work order, rate schedule, or engineering change order. Any status change from 90 through 99 triggers the system to automatically update the completion date.

### Process

### **Quantity Canceled/Scrapped**

Specify whether the system includes canceled or scrapped amounts from the Remaining Quantity. Values are:

**1:** Subtract Quantity Canceled/Scrapped from the Remaining Quantity.

Blank: Remaining Quantity value includes Quantity Canceled/Scrapped.

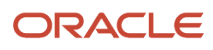

# Reviewing Production Across Lines

Access the Line Schedule Review form.

## Setting Processing Options for the Line Schedule Review Program (P3152)

Processing options enable you to specify the default processing for programs and reports.

## **Defaults**

These processing options specify default values for the Document Type and Shift fields.

### **1. Document Type (Default is 'SC')**

Specify the default document type associated with the schedule quantity detail. Enter a value from UDC 00/DT (Document Type - All Documents) that identifies the origin and purpose of the document. Enter the document type to use as the default value or select it from the Select User Define Code form. If you leave this field blank, the system uses SC.

### **2. Shift (Optional)**

Specify the default shift code associated with the schedule quantity detail. Enter a value from UDC 00/SH (Shift Code) that identifies daily work shifts. Enter the shift code to use as the default value or select it from the Select User Define Code form.

### Versions

This processing option specifies the version of the Rate Revisions program (P3109) that the Line Schedule Review program uses.

### **1. Rate Revisions (P3109)**

Specify which version the system uses when you select the row exit to the Enter/Change Rate Schedule program (P3109) from the Line Schedule Review form. If you leave this processing option blank, the system uses the ZJDE0001 version of the Enter/Change Rate Schedule program.

Versions control how the Enter/Change Rate Schedule program displays information. Therefore, you might need to set the processing options to specific versions to meet the business need.

# Reviewing Work Center Loads

Access the Work Center Schedule Review form.

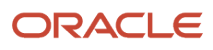

# Setting Processing Options for the Work Center Schedule Review Program (P31224)

Processing options enable you to specify the default processing for programs and reports.

## **Defaults**

This processing option controls the default document type for the records that appear on the form.

### **1. Document Type**

Specify the default document type associated with the work order or rate schedule. Enter a value from UDC 00/DT (Document Type - All Documents) that identifies the origin and purpose of the document.

## Disp Options

This processing option controls the time frames for which work center load information appears on the form.

### **1. Subfile Dates**

Specify how the system calculates and displays the loads. Values are:

**1:** Calculates and displays monthly loads.

**2:** Calculates and displays weekly loads.

Blank or **3:** Calculates and displays daily loads.

## WO Processing

These processing options control the work center information that appears on the form.

### **1. Include Work Order Generated Loads**

Specify whether the system includes work order loads before rate schedules, after rate schedules, or not at all. Values are:

**1:** Generates work order loads before rate schedules.

**2:** Generates work order loads after rate schedules.

Blank: Does not recognize work order loads.

### **2. From Operation Status**

Specify the status the system uses for the work orders or rate schedules as the routing steps are completed. Enter a value from UDC 31/OS (Operation Status) that indicates the status of a work order or rate schedule. Enter the operation status to use as the default value or select it from the Select User Define Code form.

### **3. To Operation Status**

Specify the operation status the system uses for the work orders or rate schedules as the routing steps are completed. Enter a value from UDC 31/OS (Operation Status) that indicates the status of a work order or rate schedule. Enter the operation status to use as the default value or select it from the Select User Define Code form.

### Versions

This processing option controls the version that the system uses when you call this program:

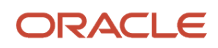

### **1. Rate Revisions (P3109)**

Specify the version the system uses when you select the row exit to the Enter/Change Rate Schedule program (P3109) from the Work Center Schedule Review program (P31224). If you leave this processing option blank, the system uses the ZJDE0001 version of the Enter/Change Rate Schedule program.

Versions control how the Enter/Change Rate Schedule program displays information. Therefore, you might need to set the processing options to specific versions to meet the business need.

## Reviewing Process Orders

Access the Work with Ingredients and Co/By-Products form.

Review these fields:

- Qty Ordered/Output
- Qty Issued/Completed
- Co By

# Working with Work Center Load Review Calendar

This section provides an overview of the Work Center Load Review Calendar, lists a prerequisite, and discusses how to:

- Review the work center load on the Work Center Load Review Calendar.
- Set processing options for the Work Center Load Review Calendar program (E313000).

## Understanding the Work Center Load Review Calendar

To create a viable production schedule, it is important for production schedulers to have visibility to the scheduled work order load and the available capacity at a work center at any time. This enables a production scheduler to determine whether the work center load is over the capacity or under the capacity, and then plan the production schedule accordingly.

The Work Center Load Review Calendar program (E313000) is built on the Oracle Application Development Framework (Oracle ADF) and enables you to view a visual representation of the daily, weekly, and monthly calendar views of the scheduled work center load and the available capacity in real time.

**Note:** *["Building and Deploying EnterpriseOne ADF Applications"](olink:EOTFP508)* in the *JD Edwards EnterpriseOne Tools Deploying and Developing Oracle Application Development Framework (ADF) Applications for EnterpriseOne* .

Use the Work Center Load Review Calendar program to:

- View scheduled work order load for a work center.
- View work center capacity.
- View work center availability (capacity load).
- Access related programs.

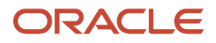

When you access the Work Center Load Review Calendar program (E313000), the system invokes the Work Center Load Data Retrieval program (P313001) and the Resource Units Data Retrieval program (P313002). The system retrieves load and capacity information from the Work Center Load Data Retrieval program and Resource Units Data Retrieval program respectively, and uses that information to generate the work center load review calendar.

The system retrieves load information for the Work Center Load Data Retrieval program from the following tables:

- Work Order Routing (F3112)
- Work Order Master File (F4801)
- Work Order Master Tag (F4801T)

The following table describes how the system calculates the remaining run machine hours, remaining run labor hours, remaining setup hours, and remaining quantity for the Work Center Load Data Retrieval program:

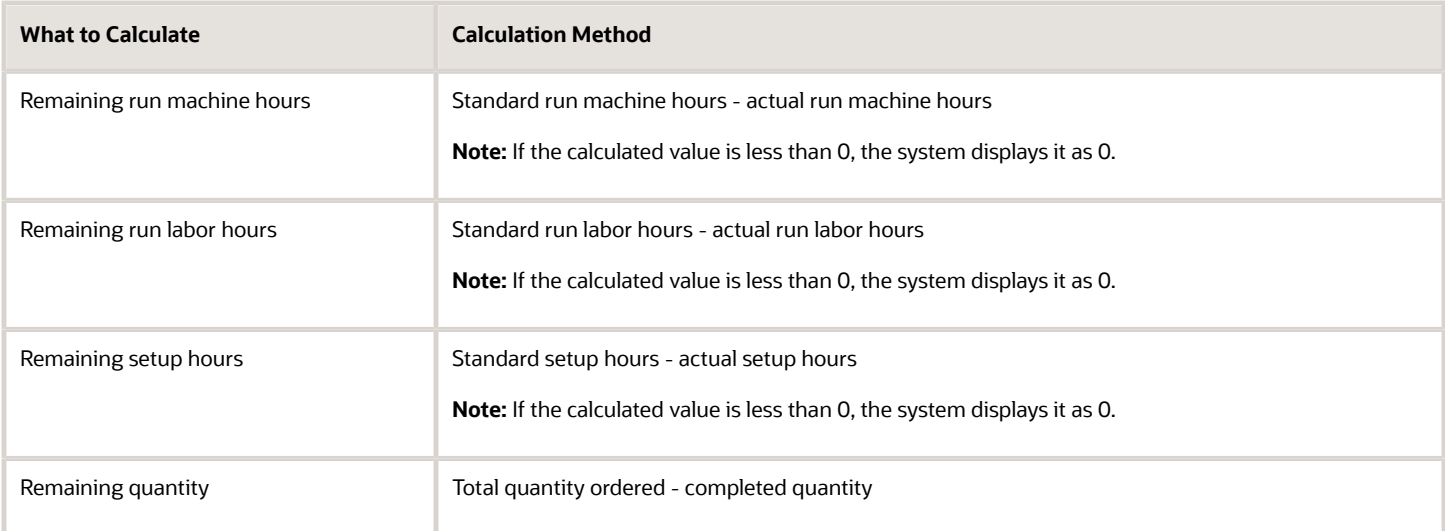

The system uses capacity information from the Resource Units Data Retrieval program (P313002) to generate the Work Center Load Review Calendar. The Resource Units Data Retrieval program uses data from the Work Center Resource Units table (F3007).

You can use the processing options for the Work Center Load Review Calendar program (E313000) to define the load and capacity information that are retrieved from the Work Center Load Data Retrieval program (P313001) and Resource Units Data Retrieval program (P313002). For example, to view load and capacity information for work center abc and branch/plant xyz, you can set the Work Center processing option as abc, and Branch/Plant processing option as xyz. However, if you leave either or both of the Work Center and Branch/Plant processing options blank, the system displays a blank calendar when you access the work center load review calendar.

Additionally, as part of the processing options, you can specify the versions that the system uses when you access other related programs from the Work Center Load Review Calendar program, such as the Work Order Processing program (P48013).

<span id="page-309-0"></span>**Note:** *[Click here to view a recording of this tutorial.](https://apexapps.oracle.com/pls/apex/f?p=44785:24:0::::P24_CONTENT_ID,P24_PREV_PAGE:11375,1)*

## Using the Work Center Load Review Calendar

You can use the Work Center Load Review Calendar program (E313000) to view the operations scheduled for a work center associated with a branch/plant. You can view the scheduled operations by day, week, or month.

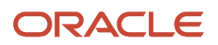

**Note:** The work center load review calendar reflects scheduled operations and capacity requirements for actual, released work orders with routings attached. The calendar does not display capacity requirements for planned work orders.

The following image illustrates the features of the Work Center Load Review Calendar program:

#### Work Center Load Review (ADF)  $2x$ Close **Refresh** 酋 益 k  $\rightarrow$ Today **April 2015** Sun Mon Tue Wed Thu Fri Sat **Work Center** WC01 Q 30 31 A **Capacity Summary Branch Plant** Manufacturing Ce: You can toggle 04/15/2015 between daily. **Gross Capacity** 16.0 10 weekly, and monthly **Green bar indicates Rated Canacity** 16.0 views of the calendar capacity is available **Scheduled Load** 10.3 **Remaining Capacity**  $5.8$ Contraption, T2, Ersatz 65400 ж Work Order 455128  $12$ 14  $\overline{17}$ 18 13 15 **Operation Sequence** 10.0 Assemble per drawing Compact - 32100 **Start Date** 04/15/2015 t, Full - 32101 - 455726 700 - 4553 04/16/2015 Requested **Red bar indicates Remaining Run Machine** 10.0 **Remaining Run Labor** 20.0 over-capacity **Remaining Setup Hours**  $0.5$ 24 25 Quantity Ordered 1000.0 condition **Blue bar represents** Quantity Completed 0.0 Quantity Scrapped operations t, Compact - 32100  $0.0$ **Quantity Remaining** 1000.0 t. Full - 32101 - 45 32101 - 455726 scheduled at the **WO Status** 40 in, 11, Eru **Operation Status** work center 26 29 30 28 2 11.8 58 15.5 11.8 ord - 32100 - 45566 fget, Compact - 32100 Ersatz  $-32101$ 12.6  $4 - 32101$ t. Full **Operation Details** Work Center Datails Resource Units

When you access the Work Center Load Review Calendar program, the system calculates the load for each individual work order operation and displays the aggregated load for the day. The aggregated or scheduled load is the accumulated daily load for all operations that are active on a given date.

The system calculates the rated capacity after factoring in efficiency and utilization, and then subtracts the scheduled or aggregated load from the rated capacity to calculate the remaining capacity for the day. The system displays the remaining capacity for each day in a color-coded bar: a red bar indicates an over-capacity condition (when the work center load is greater than the net capacity) and a green bar indicates available capacity.

The system calculates the daily load, depending on whether the remaining setup hours are included or not, based on the prime load code:

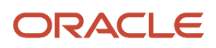

#### B: Run labor hours + setup hours

- L: Run labor only
- C: Machine hours + setup hours
- M: Machine hours only

The system calculates the daily load after dividing the remaining hours by the number of days with rated capacity greater than 0 for the duration of the operation, from the Start Date through the Request Date. For example:

• If the Start Date and Request Date of the operation are prior to the current date (today's date) and if there are remaining hours or remaining quantity for that operation, the daily load is a negative value. The system places that daily load on the Request Date on the work center load review calendar and displays the remaining capacity as a negative value (in a red bar).

**Note:** For days that are prior to the current date, the system displays only negative remaining capacity on the work center load review calendar.

• If the Start Date is prior to the current date and the Request Date is after the current date, and if there are remaining hours or remaining quantity for the operation, the daily load is spread across the days from the current date through the Request Date.

The Work Center Load Review Calendar program enables you to view the capacity summary for the selected day on the calendar. You can view the following details:

- Gross Capacity
- Rated Capacity
- Scheduled Load
- Remaining Capacity

The following table describes the fields that you can view in the capacity summary area:

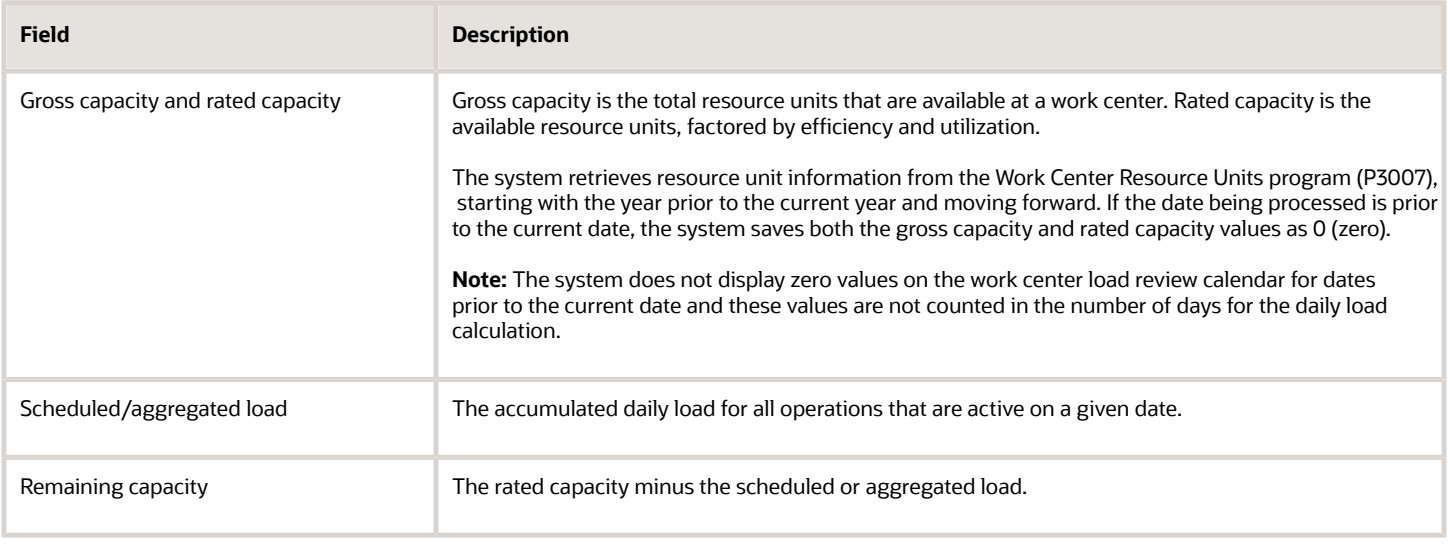

The Work Center Load Review Calendar program provides a panel on the left of the calendar that displays the list of operations associated with the selected day on the calendar. By default, the system displays the operations for the current day in the weekly and monthly view.

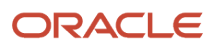

You can expand or collapse the operation details displayed on the left panel. When you expand an operation, the system displays the following details:

- Work Order Number
- Operation Sequence
- Operation Description
- Start Date
- Requested Date
- Remaining Run Machine
- Remaining Run Labor
- Remaining Setup Hours
- Quantity Ordered
- Quantity Completed
- Quantity Scrapped
- Quantity Remaining
- Work Order Status
- Operation Status
- Related Sales Order (if not blank)
- Production Number (if not blank)

## Access to Additional Programs from the Work Center Load Review Calendar

You can access related programs from within the Work Center Load Review Calendar program. For example, if the work center load is over the capacity, you might need to add more machines to the work center. In such a scenario, you can access the Work Center Resource Units program (P3007), make the required revisions, and then refresh the work center load review calendar to view the updated load and capacity information.

You can access the following programs from the Work Center Load Review Calendar program:

- Work Center Resource Units program (P3007): Click the Resource Units link.
- Work Center Revisions program (P3006): Click the Work Center Details link.
- Work Order Processing (P48013): Right-click an operation on the calendar, and then select WO Details from the menu. Alternatively, right-click the orange square in the operation details panel, and then select WO Details from the menu.
- Work Order Routing (P3112): Right-click an operation on the calendar, and then select WO Routing from the menu. Alternatively, right-click the orange square in the operation details panel, and then select WO Routing from the menu.
- Work Order Parts List (P3111): Right-click an operation on the calendar, and then select WO Parts List from the menu. Alternatively, right-click the orange square in the operation details panel, and then select WO Parts List from the menu.
- Parts List Inquiry (P3121): Right-click an operation on the calendar, and then select Parts List Inquiry from the menu. Alternatively, right-click the orange square in the operation details panel, and then select Parts List Inquiry from the menu.
- Work Order Time Entry (P311221): Right-click an operation on the calendar, and then select WO Time Entry from the menu. Alternatively, right-click the orange square in the operation details panel, and then select WO Time Entry from the menu.

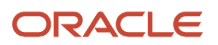

• Work Center Task Reschedule (P313003X): Right-click an operation on the calendar, and then select Reschedule WO from the menu. Alternatively, right-click the orange square in the operation details panel, and then select Reschedule WO from the menu.

See *[Using the Scheduled Work Order Operations Chart \(Release 9.2 Update\)](#page-317-0)*.

## **Prerequisite**

Before you complete the tasks in this section, you must create a task for the Work Center Load Review Calendar program (E313000) in the Work with Tasks application (P9000), and set the version of the E313000 application that you want to access from the JD Edwards EnterpriseOne system.

See *["Creating a Task" in the JD Edwards EnterpriseOne Tools Solution Explorer Guide](olink:EOTSX00016)* .

## Reviewing the Work Center Load

To review the work center load:

- **1.** Access the work center load review calendar by selecting WC Load Review Calendar from one of the following menus:
	- Daily Order Preparation Discrete (G3111)
	- Daily Order Preparation Process (G3113)
	- Daily Rough Cut Capacity Planning (G3312)
	- Daily Capacity Requirements Planning (G3313)
- **2.** Enter or review the following fields:

### **Work Center**

Enter or review the work center for which you want to review the load information. This field is mandatory.

#### **Branch/Plant**

Enter or review the branch/plant associated with the work center for which you want to review the load information. This field is mandatory.

- **3.** (Optional) Click the day, week, or month calendar icon to view the load information on the calendar for a day, a week, or a month.
- **4.** Review the load and capacity information.
	- Remaining Capacity: The system displays the remaining capacity for each day in a color-coded bar on the work center load review calendar: a red bar indicates an over-capacity condition (when the aggregated

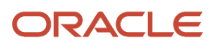

load is greater than the net capacity), and a green bar indicates that capacity is available. The system displays the work order operations scheduled for each day in a blue bar.

**Note:** The system does not display an operation if the remaining quantity = 0.

◦ Capacity Summary: The system displays the summary of the work center capacity for the selected day on the top-left corner in the Work Center Load Review Calendar program. Alternatively, you can view the capacity summary by clicking the capacity bar on the calendar. Review the following fields:

### **Gross Capacity**

Displays the gross capacity at the work center.

### **Rated Capacity**

Displays the rated capacity at the work center. The system calculates the rated capacity after factoring in efficiency and utilization.

#### **Scheduled Load**

Displays the scheduled load at the work center.

#### **Remaining Capacity**

Displays the remaining capacity at the work center. The system calculates the remaining capacity by subtracting the aggregated load from the rated capacity (remaining capacity = rated capacity aggregated load).

◦ Operation Details: The system displays the details of the operation scheduled for the selected day in a panel on the left of the work center load review calendar. Alternatively, you can view the operation details by clicking an operation on the calendar. Review the following fields:

#### **Work Order Number**

Displays the work order number associated with the operation.

### **Operation Sequence**

Displays the operation sequence number for the item.

#### **<Operation Description>**

Displays the description of the operation.

### **Start Date**

Displays the start date of the operation.

#### **Requested**

Displays the date by which the operation is scheduled to be completed.

### **Remaining Run Machine**

Displays the remaining run machine hours for the work center.

#### **Remaining Run Labor**

Displays the remaining run labor hours for the work center.

#### **Remaining Setup Hours**

Displays the remaining setup hours for the work center.

#### **Quantity Ordered**

Displays the quantity ordered at the work center.

### **Quantity Completed**

Displays the quantity completed for the work center.

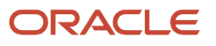

### **Quantity Scrapped**

Displays the quantity scrapped or canceled for the work center.

### **Quantity Remaining**

Displays the remaining quantity at the work center. The system calculates the remaining quantity by subtracting the quantity completed from the quantity ordered (remaining quantity = quantity ordered quantity completed).

**Note:** If the Quantity Calculation processing option is set to include scrapped or canceled quantity, the remaining quantity is the accumulation of the quantity at operation from the Work Order Routing table (F3112) for a work order and for all operation sequence numbers less than or equal to the selected record.

#### **WO Status (Work Order Status)**

Displays the status of the work order.

#### **Operation Status**

Displays the status of the operation.

#### **Related Sales Order**

Displays the related sales order number associated with the work order.

**Note:** The system displays this field only if a related sales order exists for the work order.

### **Production Number**

Displays the production number associated with the work order.

**Note:** The system displays this field only if a production number exists for the work order.

- **5.** (Optional) Click the Resource Units link to navigate to the Work Center Resource Units program (P3007) and review resource unit information.
- **6.** (Optional) Click the Work Center Details link to navigate to the Work Center Revisions program (P3006) and review work center-related information.
- **7.** Click the Refresh button to refresh the load and capacity information with any updates that you made in the Work Center Resource Units program, the Work Center Revisions program, or any of the related programs that are accessible from the Work Center Load Review Calendar program.
- **8.** Click the Close button to close the work center load review calendar.

## Setting Processing Options for the Work Center Load Review Calendar Program (E313000)

Processing options enable you to specify the default processing for programs and reports.

### **Defaults**

### **1. Work Center**

Specify the default work center from the Work Center Load Review Calendar program (E313000).

### **2. Branch/Plant**

Specify the default branch/plant from the Work Center Load Review Calendar program (E313000).

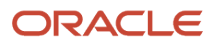

## Process

### **1. From Operation Status**

Specify a default from operation status from the Work Center Load Review Calendar program (E313000).

### **2. Through Operation Status**

Specify a default through operation status from the Work Center Load Review Calendar program (E313000).

### **3. Version of Supply/Demand inclusion Rules**

Specify a default version of the supply/demand inclusion rules from the Work Center Load Review Calendar program (E313000).

### **4. Quantity Calculation**

Specify whether the system includes the scrapped or canceled quantity in the calculation of the remaining quantity. Values are:

Blank: Include the scrapped or canceled quantity in the remaining quantity.

1: Do not include the scrapped or canceled quantity in the remaining quantity.

### Versions

### **1. Work Order Processing (P48013)**

Specify the version of the Work Order Processing program (P48013) that the system uses. If you leave this processing option blank, then the system uses version ZJDE0001.

### **2. Work Order Routing (P3112)**

Specify the version of the Work Order Routing program (P3112) that the system uses. If you leave this processing option blank, the system uses version ZJDE0001.

### **3. Work Order Parts List (P3111)**

Specify the version of the Work Order Parts List program (P3111) that the system uses. If you leave this processing option blank, the system uses version ZJDE0001.

### **4. Work Order Parts List Inquiry (P3121)**

Specify the version of the Work Order Parts List Inquiry program (P3121) that the system uses. If you leave this processing option blank, the system uses version ZJDE0001.

### **5. Work Center Resource Units (P3007)**

Specify the version of the Work Center Resource Units program (P3007) that the system uses. If you leave this processing option blank, the system uses version ZJDE0001.

### **6. Work Center Revision (P3006)**

Specify the version of the Work Center Revision program (P3006) that the system uses. If you leave this processing option blank, the system uses version ZJDE0001.

### **7. Work Order Time Entry (P311221)**

Specify the version of the Work Order Time Entry program (P311221) that the system uses. If you leave this processing option blank, the system uses version ZJDE0001.

### **8. Work Center Task Reschedule (P313003X) (Release 9.2 Update)**

Specify the version of the Work Center Task Reschedule program (P313003X) that the system uses. If you leave this processing option blank, the system uses version ZJDE0001.

# Using the Scheduled Work Order Operations Chart (Release 9.2 Update)

You can use the Work Center Task Reschedule program (P313003X) to view the Scheduled Work Order Operations chart. You can use this chart to:

- <span id="page-317-0"></span>• View all the scheduled operations at every work center for a work order.
- Reschedule work order operations.

The Scheduled Work Order Operations chart displays the capacity and load information for each work center in separate color-coded bars. The chart displays the remaining capacity for each day in a green bar or a red bar: a green bar indicates available capacity and a red bar indicates an overcapacity condition (when the work center load is greater than the net capacity). The chart displays a blue bar to indicate the load at the work center. Hovering over the blue bar enables you to view the number of hours for that routing operation based on the prime load code.

The system uses the same logic to calculate the capacity and load for the Work Center Load Review Calendar and the Scheduled Work Order Operations chart. For more information, see *[Using the Work Center Load Review Calendar](#page-309-0)*.

You can use the Scheduled Work Order Operations chart to reschedule routing operations for a work order through a drag-and-drop operation. For example, if you have an overcapacity condition at a work center on a particular day, you can reschedule the routing operations and move them to a date with sufficient capacity.

# Accessing Additional Programs

You can access the following programs from the Work Center Task Reschedule program:

- Work Center Revisions (P3006): Right-click a capacity or load bar, and then select Work Center Details from the menu. Alternatively, you can right-click anywhere in the Work Center table on the left, and then select Work Center Details.
- Work Center Resource Units (P3007): Right-click a capacity or load bar, and then select Resource Units from the menu. Alternatively, you can right-click anywhere in the Work Center table on the left, and then select Resource Units.
- Shop Floor Calendar (P00071): Right-click a capacity or load bar, and then select Work Day Calendar from the menu. Alternatively, you can right-click anywhere in the Work Center table on the left, and then select Work Day Calendar.
- Work Order Processing (P48013): Click the WO Details link.
- Work Order Routing (P3112): Click the WO Routing link.
- Work Order Parts List (P3111): Click the WO Parts List link.
- Parts List Inquiry (P3121): Click the Parts List Inquiry link.
- Work Order Time Entry (P311221): Click the WO Time Entry link.
- Supply/Demand Inquiry (P4021): Click the Supply/Demand Inquiry link.

# Viewing Scheduled Work Order Operations

You can use the Work Center Task Reschedule program (P313003X) to view all the scheduled routing operations at every work center for a work order in a chart. Additionally, you can view the capacity information and load for each work center.

### **Prerequisite**

Before you begin, set the processing options for the Work Center Task Reschedule program.

To view scheduled work order operations:

- **1.** Access the work center load review calendar by selecting WC Load Review Calendar from one of the following menus:
	- Daily Order Preparation Discrete (G3111)
	- Daily Order Preparation Process (G3113)
	- Daily Rough Cut Capacity Planning (G3312)
	- Daily Capacity Requirements Planning (G3313)

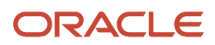

**2.** Right-click an operation for the work order for which you want to view the scheduled operations, and then select Reschedule WO from the menu.

The Scheduled Work Order Operations chart displays the routing operations scheduled for the work order along with the remaining capacity and the load at every work center.

#### JD Edwards EnterpriseOne Applications Shop Floor Management Implementation Guide

#### Chapter 16 Managing Work Order and Rate Schedule Information Using ADF

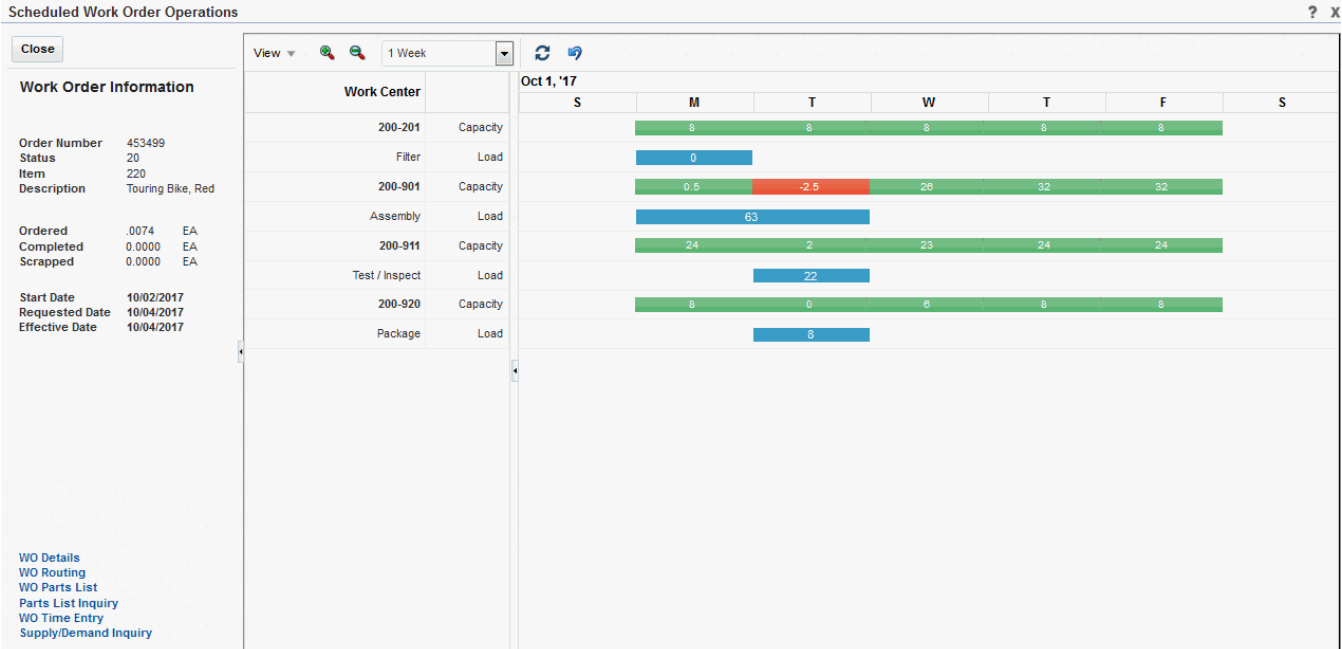

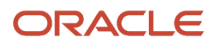

**3.** From the View list, select the Go to Date list item and enter a date to move the display to the date that you specify.

Select the Time Scale list item and specify the time period of the major and minor axes. For example, if you select Month for the major axis and Week for the minor axis, the chart shows each week in a month beginning with the current week.

**4.** Select a list item from the Zoom To list to specify the time period to view.

For example, if you select Month, the display changes to show scheduled operations for the next month, beginning with the current date. You can use the scroll bar to view a longer time period or select a different Zoom To list item to change the chart again.

**5.** Click the Zoom In and Zoom Out icons to change the time scale of the chart. Every time that you click Zoom In, the time frame changes to a greater level of detail.

For example, if your chart is set to display information for three months and you click the Zoom In icon, the chart changes to display the work order operations using months as the major axis and weeks as the minor axis. If you click the Zoom In icon again, the chart changes to display the information using weeks as the major axis and days as the minor axis. Likewise, if you click the Zoom Out icon, the chart changes to a lower level of detail each time that you click the Zoom Out icon.

**6.** Click Refresh to refresh the load and capacity information on the chart with any updates that you made in any of the related programs that are accessible from the Scheduled Work Order Operations program.

For example, if you access the Work Order Routing program (P3112) by clicking the WO Routing link, and then make any updates to the routing details for the work order, you can click the Refresh button after navigating back to the chart to refresh the data on the chart.

**7.** Click Close.

## Rescheduling Work Order Operations

You can use the Scheduled Work Order Operations chart to reschedule work order routing operations through a dragand-drop operation.

## **Prerequisites**

Before you begin:

- Set the processing options for the P313003X program.
- Verify that the version ZJDE0002 of the P48013 program has the Quantities and Dates processing option set to **1** to update the parts list and routing information.

To reschedule work order operations:

- **1.** Access the Work Center Load Review calendar by selecting WC Load Review Calendar from one of the following menus:
	- Daily Order Preparation Discrete (G3111)
	- Daily Order Preparation Process (G3113)
	- Daily Rough Cut Capacity Planning (G3312)
	- Daily Capacity Requirements Planning (G3313)
- **2.** On the Work Center Load Review calendar, right-click a routing operation for the work order for which you want to reschedule the operations, and then select Reschedule WO from the menu.

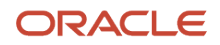

- **3.** On the Scheduled Work Order Operations chart, click a routing operation (blue bar), and then drag and drop it to the date you want to move it to.
- **4.** Click Undo All Changes to revert the requested date to the requested date that was on the work order when you first accessed the P313003X program.

**Note:** The system enables the Undo All Changes button only after you perform the drag-and-drop operation. Any custom changes to the start, planned effective, or individual routing step dates will not be honoured when you click Undo All Changes.

When you drag and drop a routing operation, the system moves all other associated routing steps, thereby maintaining the same duration of the work order. After you drag and drop the operation, the system updates the requested date for the work order and the remaining capacity information on the chart.

## Using the Scheduled Work Order Operations Chart in a CafeOne Layout

You can use the Scheduled Work Order Operations chart in a CafeOne layout. The P313003X program is an ADF application. Therefore, when you use this program in a CafeOne layout, you must set up the parameters that the calling EnterpriseOne application in the layout uses to interact with the ADF application.

The following parameter is available for the P313003X program:

• Document (Order No, Invoice, etc)

Use this parameter to map the value for the work order that you wish to view.

For this parameter, you can select the **is mapped to** operation and select a value from the calling EnterpriseOne application. The P313003X program requires this form interconnect value passed to it to enable the system to display data.

The following image shows the Edit mode of a CafeOne layout that includes the Scheduled Work Order Operations chart, with the Shop Floor Workbench program as the connected EnterpriseOne application.

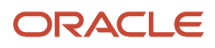

#### JD Edwards EnterpriseOne Applications Shop Floor Management Implementation Guide

#### Chapter 16 Managing Work Order and Rate Schedule Information Using ADF

Work With Order Scheduling Personal Form: (No Personalization) view Layout: DaveGantt view Query: All Records view  $\bullet$   $\bullet$   $\bullet$  9  $\vee$  Q  $\times$  F<sub>v</sub> Eorm  $\equiv$  Row  $\circledS$  Tools  $\circledS$  One View Parent WO  $\vert \ast \vert$  $\left\vert \cdot \right\vert$ Status From Status Thru  $\overline{\ast}$ Search X-Ref  $\overline{\phantom{a}}$ 图 土國 Records 1 - 4 **ED WO**<br>Number WO<br>Status WO Status<br>Desc ltem<br>Number Branch/<br>Plant Quantity<br>Open Sec<br>UM Request<br>Time Or<br> $T_y$ Secondary<br>Qty Open Requested<br>Date St<br>Ds Description **UM**  $\overline{\blacksquare}$ Contraption, T1, Ersatz 458492 WO 45 Material Issued 98700 **M30** 200.0000 EA 10/06/17  $\Box$ 458505 WO Contraption, T1, Ersatz 40 Started Labor or Material 98700 M30 200.0000 EA  $10/12/17$  $\boxed{\text{v}}$ 458513 WO Contraption, T1, Ersatz  $40<sub>1</sub>$ Started Labor or Material 98700 M30 200.0000 EA  $10/20/17$  $\Box$ 458521 WO Contraption, T1, Ersatz 40 Started Labor or Material **M30**  $10/27/17$ 98700 200.0000 EA  $\leftarrow$  $\vert \vert \vert$ Scheduled Work Order Operations - Work Center Task Reschedule  $2<sub>1</sub>$ 

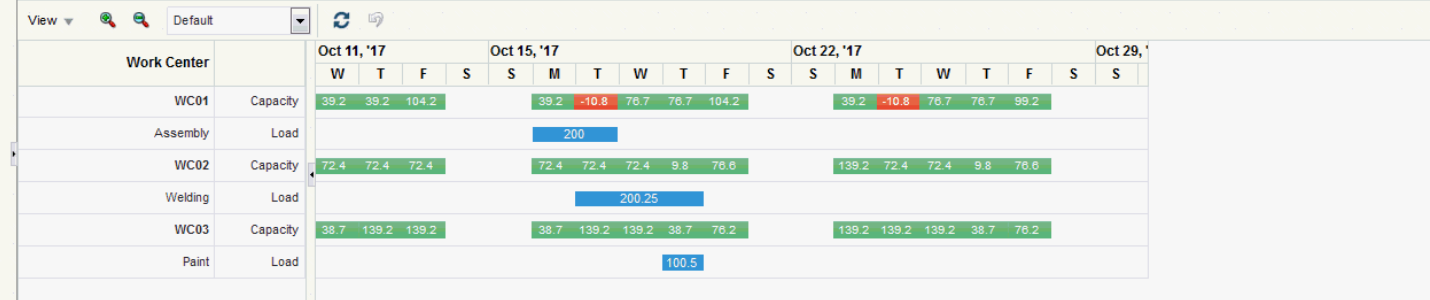
#### **Note:**

See these topics in the

```
JD Edwards EnterpriseOne Tools Composite Application Framework
(CafeOne) User's
Guide
:
```
- Creating Embedded EnterpriseOne Form Content
- Working with Content and Layouts

# Working with Supply and Demand Information

This section provides an overview of supply and demand information and discusses how to:

- Review supply and demand information.
- Set processing options for the Supply/Demand Inquiry program (P4021).

## Understanding Supply and Demand Information

Information about the supply and demand for an item helps you accurately plan for future needs. You can monitor information about how many items are on demand, available in supply, and available to promise (ATP). These are some examples of what members of the organization can do:

- <span id="page-324-2"></span><span id="page-324-1"></span><span id="page-324-0"></span>• Personnel in sales order entry can provide customers with an expected order ship date.
- Purchase agents can evaluate future orders and stocking needs.
- Warehouse personnel can plan warehouse resource around receipts and order picking.

You can access supply and demand information from the JD Edwards EnterpriseOne Shop Floor Management, JD Edwards EnterpriseOne Inventory Management, and JD Edwards EnterpriseOne Sales Order Management systems. If you are using Supply Chain Management in conjunction with the JD Edwards EnterpriseOne Inventory Management system, you should set up the supply and demand inclusion rules.

Use the Supply/Demand Inquiry program (P4021) to review demand, supply, and available quantities for a specific item. You can also access these programs to confirm detail information:

- Manufacturing Scheduling Workbench (P31225)
- Parts Availability (P30200)
- MRP/MPS Detail Message Revisions (P3411)
- Time Series (P3413)
- Pegging Inquiry (P3412)
- Item Availability (P41202)
- Customer Service Inquiry (P4210)
- Item Branch/Plant (P41026)

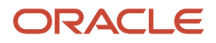

The demand quantities are displayed by date and can include safety stock, quantities on sales orders, work order parts lists, planned order demand for lower levels, and interplant and forecasted demand.

<span id="page-325-3"></span><span id="page-325-1"></span>The supply quantities are displayed by date and can include on-hand inventory and quantities on purchase orders, manufacturing work orders, planned orders, and rate schedules. Supply quantities without dates or order information represent current availability by branch/plant location or lot.

# Form Used to Review Supply and Demand Information

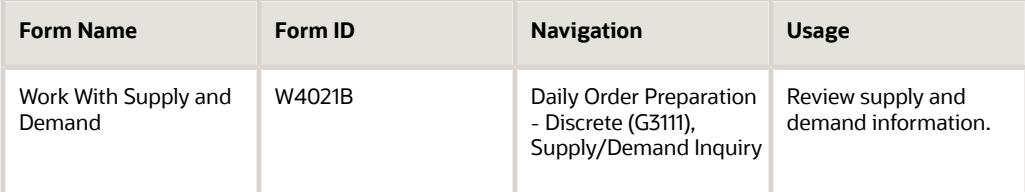

# Reviewing Supply and Demand Information

<span id="page-325-4"></span>Access the Work With Supply and Demand form.

## Setting Processing Options for the Supply/Demand Inquiry Program (P4021)

<span id="page-325-2"></span><span id="page-325-0"></span>Processing options enable you to specify the default processing for programs and reports.

## Process

These processing options control processing for the Supply/Demand Inquiry program, such as which quantities and document types, as well as forecast and planning data, are included in the inquiry.

### **1. Deduct Safety Stock From Available Quantity**

Specify whether the system displays the safety stock line and decreases the safety stock from the available quantity. Values are:

Blank: Does not deduct safety stock.

**1:** Deducts safety stock.

### **2. Receipt Routing Quantities Considered As On Hand**

Quantity In Transit

Specify whether the system considers the Quantity in Transit part of the on-hand quantity. In a manufacturing environment, sometimes it is necessary to establish where stock is, in order to determine whether it is available for immediate use. Values are:

Blank: The system displays the Quantity in Transit for the appropriate date.

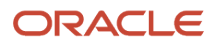

#### **1:** The system includes the Quantity in Transit in the on-hand inventory.

#### Quantity In Inspection

Specify whether the system considers the Quantity in Inspection part of the on-hand quantity. In a manufacturing environment, sometimes it is necessary to establish where stock is, in order to determine whether it is available for immediate use. Values are:

Blank: The system displays the Quantity in Inspection for the appropriate date.

**1:** The system includes the Quantity in Inspection in the on-hand inventory.

User Defined Quantity 1

Specify whether the system considers the User Defined Quantity 1 part of the on-hand quantity. This quantity is defined in the Update Operation 1 field on the Receipt Routing Definition form. In a manufacturing environment, sometimes it is necessary to establish where stock is, in order to determine whether it is available for immediate use. Values are:

Blank: The system displays the User Defined Quantity 1 for the appropriate date.

**1:** The system includes the User Defined Quantity 1 in the on-hand inventory.

User Defined Quantity 2

Specify whether the system considers the User Defined Quantity 2 part of the on-hand quantity. This quantity is defined in the Update Operation 2 field on the Receipt Routing Definition form. In a manufacturing environment, sometimes it is necessary to establish where stock is, in order to determine whether it is available for immediate use. Values are:

Blank: The system displays the User Defined Quantity 2 for the appropriate date.

**1:** The system includes the User Defined Quantity 2 in the on-hand inventory.

#### **3. Supply/Demand Inclusion Rules**

Specify the supply and demand inclusion rules version for the system to use. These rules define the order type, line type and line status. Enter a value from UDC 40/RV (Inclusion Version) that identifies the version to use for processing. Enter an inclusion rule to use as the default value or select it from the Select User Define Code form.

#### **4. Subtract Expired Lot Quantities**

Specify whether the system deducts the expired lot quantities from the available quantity. Values are:

Blank: Does not reduce the available quantity.

**1:** Reduces the available quantity.

This processing option does not work with available to promise lines. If you select value **1** in this processing option, you must set the Available to Promise Line Flag processing option, under the Process 1 tab, to either blank or **2**.

#### **5. Enable Engineer to Order (ETO)**

Specify whether the system enables Engineer-to-Order (ETO) functionality. Values are:

Blank: Do not enable.

**1:** Enable.

#### **6. Include Past Due Supply In Quantity Available**

Specify if past due quantities are included while calculating available quantity. Values are:

Blank: Do not include.

**1:** Include.

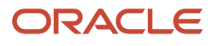

### **7. Rate Based Schedule Type**

Specify the rate-based schedule type for the system to display. Enter a value from UDC 31/ST (Schedule Type) that identifies the schedule type. If you leave this processing option blank, the system does not display any rate-based schedules.

#### **8. Include MPS/MRP/DRP Planned Orders**

Specify whether the system displays planned orders from MPS/MRP/DRP generations. Values are:

Blank: Does not display.

**1:** Displays.

#### **9. Forecast Types (5 Types Maximum)**

Specify which forecast types, up to five, that the system includes in the inquiry. If you leave this field blank, the system does not include any forecast records. Enter multiple forecasts: to enter 01, 02, and BF, type 0102BF.

#### **10. Days From Today To Include Forecast**

Specify the number of days (+ or -) from the system date that you want the system to include forecast records. If you leave this processing option blank, the system uses the system date.

#### **11. Exclude Bulk Items**

Specify whether the system displays bulk stocking type records. Values are:

Blank: Displays.

**1:** Does not display.

#### **12. Include Past Due Rates as a supply**

Specify whether the system considers open quantities from past due rate schedules as supply. When you enter **1**, the system includes past due rate orders in the display. Values are:

Blank: Do not use open quantities.

**1:** Use open quantities.

#### **13. Forecast Start Date**

Specify the Start Date. Values are:

Blank: Use the System Date.

**1:** Use the Start Date of the current forecast period.

**Note:** If you enter a **1**, the Enable Engineer to Order processing option must be blank.

#### **14. Lot Hold Codes (up to 5)**

Specify the lots to be included in the calculation of on-hand inventory. You can enter a maximum of 5 lot hold codes from UDC 41/L (Lot Status Codes).

Blank: Include no held lots in calculation of on-hand inventory.

**\*:** Include all held lots in calculation of on-hand inventory.

### **15. Excluded Document Types for Forecast Consumption (up to 5)**

Use this processing option to exclude up to five sales order document types from consuming the forecast when calculating the quantity available for a forecast consumption item. To exclude more than one sales order, concatenate the values (for example, "STSX..."). Leave this processing option blank to allow all document types to consume the forecast.

#### **16. Location Hold Codes (up to 5) (Release 9.2 Update)**

Specify the locations to be included in the calculation of on-hand inventory. You can enter a maximum of five lot location codes (41/LS).

Blank: Include no held locations in the calculation of on-hand inventory.

**\*:** Include all held locations in the calculation of on-hand inventory.

For more information, see *[Allowing Inventory Locations to be Put on Hold](https://www.oracle.com/pls/topic/lookup?ctx=jde9.2&id=u30241083)* in the *JD Edwards EnterpriseOne Applications Inventory Management Implementation Guide.*

## **Display**

These processing options control how certain information appears on the Work With Supply and Demand form. For example, a processing option controls whether quantities appear after they are converted to standard potency.

#### **1. Convert Quantities To Standard Potency**

Specify whether the system converts quantities to the standard potency. Values are:

Blank: Does not convert the quantities.

**1:** Converts the quantities.

#### **2. Display ATP Line**

Specify whether the system displays an available to promise line, a cumulative available to promise line, or neither. Values are:

Blank: Does not display either line.

**1:** Displays the available to promise line.

**2:** Displays the cumulative available to promise line.

If you select to display the available to promise line (value **1**) in this processing option, you cannot use the Display 3 tab, Reduce Expired Lot Quantities processing option.

#### **3. Summarize All In Receipt Routing Steps**

Specify whether the system summarizes all quantities for the In Receipt routing steps into one line. Values are:

Blank: Does not summarize.

**1:** Summarizes.

#### **4. Summarize Item Balance Quantity Records**

Specify whether the system summarizes all the quantities in the item location records into one line. Values are:

Blank: Does not summarize.

**1:** Summarizes.

#### **5. Display Data In Window Mode**

Specify whether the system displays the Supply & Demand Inquiry program (P4021) in the window format if called from another program. Values are:

Blank: Displays the program in the full form format.

**1:** Displays the program in the window format.

#### **6. Summarize Pegging And Parts List Demand**

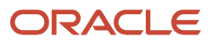

#### Specify whether the system summarized the pegging and the parts list demand. Values are:

Blank: Do not summarize.

**1:** Summarize

## Versions

These processing options control the versions that the system uses when you call these programs:

#### **1. Purchase Order Entry (P4310)**

Specify the version of the Purchase Order Entry program (P4311) that the system uses when call from row and form exits from the Work With Supply and Demand form. If you leave this processing option blank, the system uses the ZJDE0001 version of the Purchase Order Entry program.

Versions control how the Purchase Order Entry program displays information.

Therefore, you might need to set the processing options to specific versions to meet the business need.

#### **2. Purchase Order Inquiry (P4310)**

Specify the version of the Purchase Order Inquiry program (P430301) that the system uses when call from row and form exits from the Work With Supply and Demand form. If you leave this processing option blank, the system uses the ZJDE0001 version of the Purchase Order Inquiry program.

Versions control how the Purchase Order Inquiry program displays information.

Therefore, you might need to set the processing options to specific versions to meet the business need.

#### **3. Sales Order Entry (P4210)**

Specify the version of the Sales Order Entry program (P4211) that the system uses when call from row and form exits from the Work With Supply and Demand form. If you leave this processing option blank, the system uses the ZJDE0001 version of the Sales Order Entry program.

Versions control how the Sales Order Entry program displays information.

Therefore, you might need to set the processing options to specific versions to meet the business need.

#### **4. Sales Order Inquiry (P4210)**

Specify the version of the Sales Order Inquiry program (P42045) that the system uses when call from row and form exits from the Work With Supply and Demand form. If you leave this processing option blank, the system uses the ZJDE0001 version of the Sales Order Inquiry program.

Versions control how the Sales Order Inquiry program displays information.

Therefore, you might need to set the processing options to specific versions to meet the business need.

#### **5. Scheduling Work Bench (P31225)**

Specify the version of the Scheduling Workbench program (P31225) that the system uses when call from row and form exits from the Work With Supply and Demand form. If you leave this processing option blank, the system uses the ZJDE0001 version of the Scheduling Workbench program.

Versions control how the Scheduling Workbench program displays information.

Therefore, you might need to set the processing options to specific versions to meet the business need.

### **6. MPS/MRP/DRP Pegging Inquiry (P3412)**

Specify the version of the MPS/MRP/DRP Pegging Inquiry program (P3412) that the system uses when call from row and form exits from the Work With Supply and Demand form. If you leave this field blank, the system uses the ZJDE0001 version of the Pegging Inquiry program.

Versions control how the Pegging Inquiry program displays information.

Therefore, you might need to set the processing options to specific versions to meet the business need.

#### **7. MPS/MRP/DRP Time Series (P3413)**

Specify the version of the MPS Time Series program (P3413) that the system uses when call from row and form exits from the Work With Supply and Demand form. If you leave this processing option blank, the system uses the ZJDE0001 version of the MPS Time Series program.

Versions control how the MPS Time Series program displays information.

Therefore, you might need to set the processing options to specific versions to meet the business need.

### **8. MPS/MRP/DRP Msg Detail (P3411)**

Specify the version of the MPS/MRP Detail Message Revisions program (P3411) that the system uses when call from row and form exits from the Work With Supply and Demand form. If you leave this processing option blank, the system uses the ZJDE0001 version of the MPS/MRP Detail Message Revisions program.

Versions control how the MPS/MRP Detail Message Revisions program displays information. Therefore, you might need to set the processing options to specific versions to meet the business need.

### **9. Bill of Material Inquiry (P30200)**

Specify the version of the Bill of Material Inquiry program (P30200) program that the system uses when called from row and form exits from the Work With Supply and Demand form. If you leave this processing option blank, the system uses the ZJDE0001 version of the Bill of Material Inquiry program.

Versions control how the Bill of Material Inquiry program displays information. Therefore, you might need to set the processing options to specific versions to meet the business need.

### **10. Item Branch (P41026)**

Specify the version of the Item Branch program (P41026) that the system uses when you access the program from row and form exits on the Work With Supply and Demand form. If you leave this processing option blank, the system uses the ZJDE0001 version of the Item Branch program. Versions control how the Item Branch program displays information.

### **11. Mfg WO Processing (P48013)**

Specify the version of the Manufacturing Work Order Processing program (P48013) program that the system uses when called from row and form exits from the Work With Supply and Demand form. If you leave this processing option blank, the system uses the ZJDE0001 version of the Manufacturing Work Order Processing program.

Versions control how the Manufacturing Work Order Processing program displays information. Therefore, you might need to set the processing options to specific versions to meet the business need.

### **12. Enter/Change Rate Schedule (P3109)**

Specify the version of the Enter/Change Rate Schedule program (P3109) program that the system uses when called from row and form exits from the Work With Supply and Demand form. If you leave this processing option blank, the system uses the ZJDE0001 version of the Enter/Change Rate Schedule program.

Versions control how the Enter/Change Rate Schedule program displays information. Therefore, you might need to set the processing options to specific versions to meet the business need.

### **13. Item Availability (P41202)**

Specify the version of the Item Availability program (P41202) that the system uses when called from row and form exits from the Work With Supply and Demand form. If you leave this processing option blank, the system uses the ZJDE0001 version of the Item Availability program.

Versions control how the Item Availability program displays information.

Therefore, you might need to set the processing options to specific versions to meet the business need.

# Working with Bills of Material

This section provides an overview of bills of material and discusses how to:

- Compare two parts lists.
- <span id="page-331-3"></span><span id="page-331-2"></span><span id="page-331-1"></span><span id="page-331-0"></span>• Compare a bill of material to a parts list.

# Understanding Bills of Materials

After you process work orders or rate schedules, you can compare bills of material or parts lists either online by using different versions of the Bill of Material Comparison program (P30204), or by reviewing reports that provide different views of the components that are listed on the bill of material (BOM). Use the comparisons to determine the differences that exist between the parts lists or bill of material for two different orders or items.

Use the Bill of Material Comparison program (P30204) to compare bills of material or parts lists. The system displays all the components of both items or only those components that are different between the two, depending on the processing option selections. You can change the display from the View menu on the Work With Comparisons form. You use the processing options to define whether the program enables you to compare bills of material or parts lists. You can access different versions of this program that are defined by these processing option settings.

# Forms Used to Work with Bills of Material

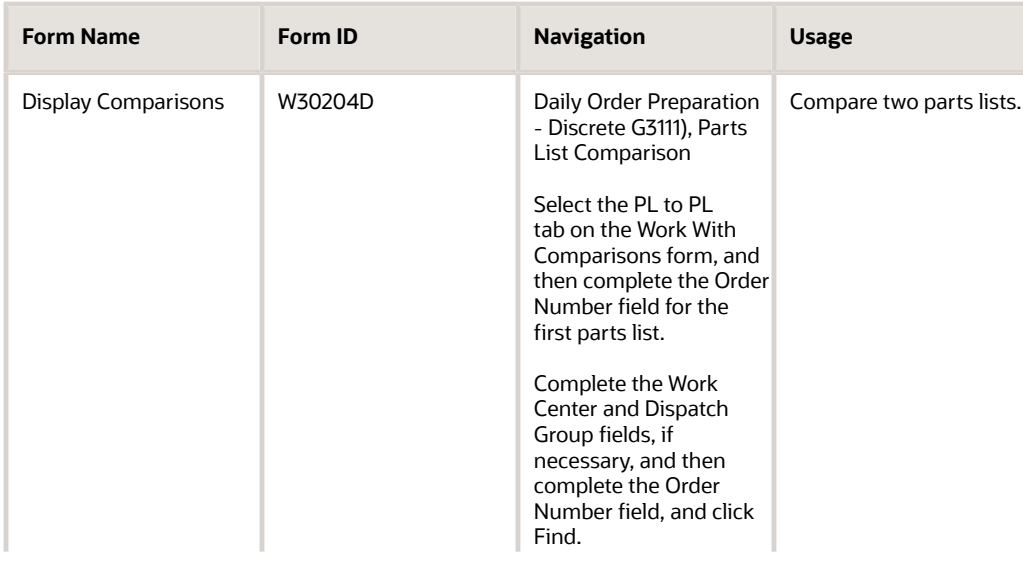

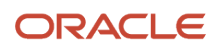

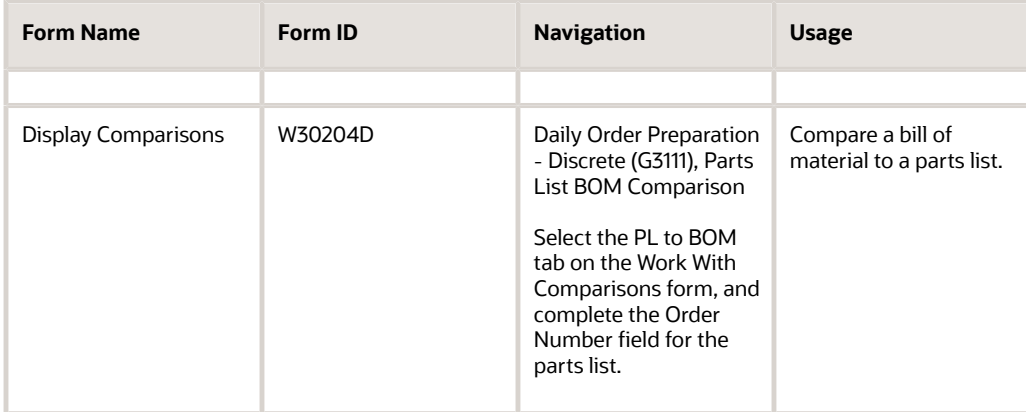

# Comparing Two Parts Lists

### <span id="page-332-3"></span><span id="page-332-1"></span>Access the Display Comparisons form.

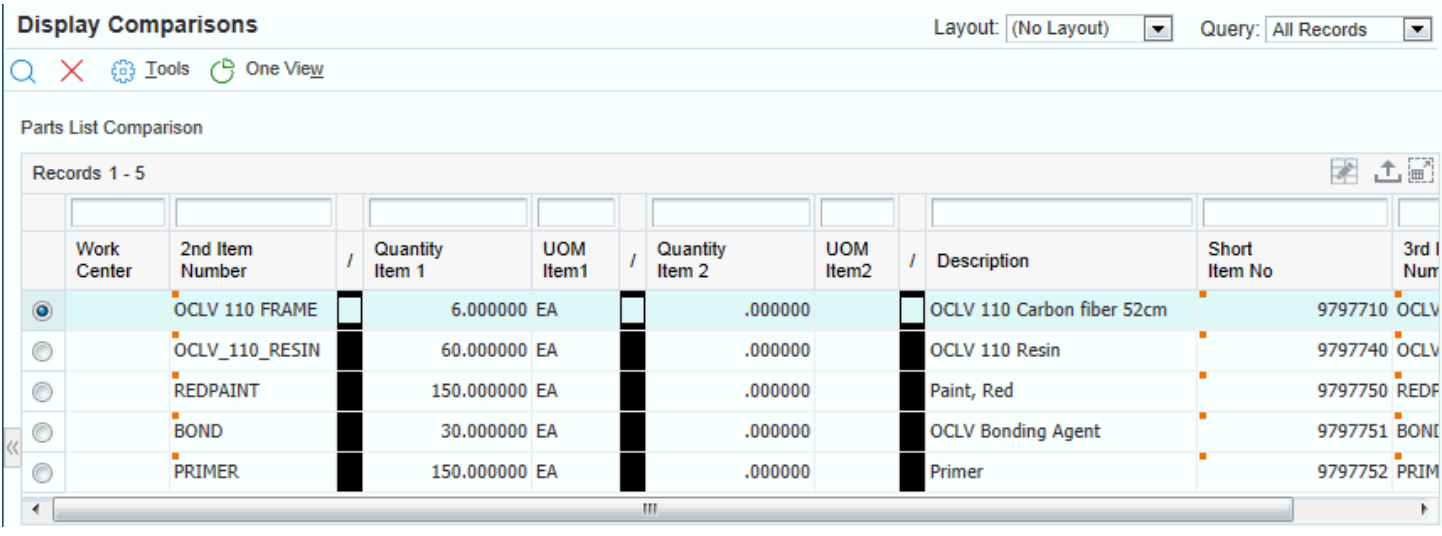

# Comparing a Bill of Material to a Parts List

<span id="page-332-4"></span><span id="page-332-2"></span><span id="page-332-0"></span>Access the Display Comparisons form.

Layout: (No Layout)

 $\blacksquare$ 

#### **Display Comparisons**

Q X @ Tools ( One View

#### Parts to BOM Comparison

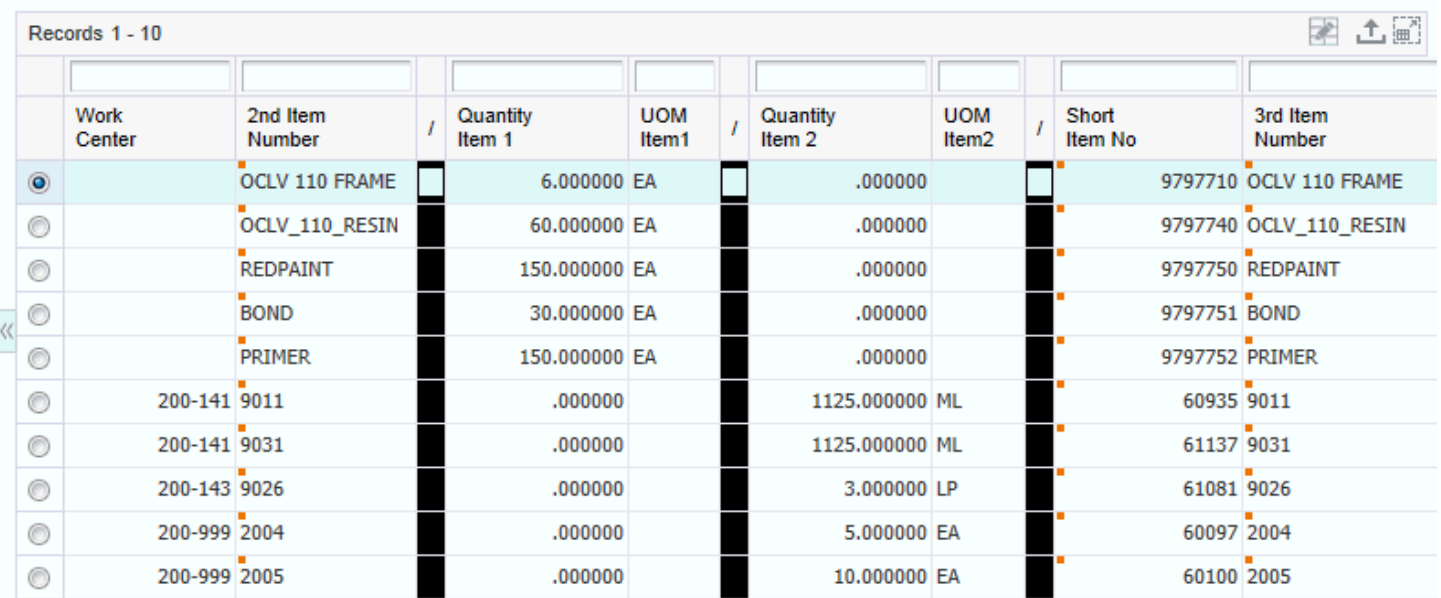

#### **Note:**

- *["Setting Up Bills of Material" in the JD Edwards EnterpriseOne Applications Product Data Management](olink:EOAPD00317) [Implementation Guide](olink:EOAPD00317)* .
- *[JD Edwards EnterpriseOne Applications Interoperability Fundamentals Implementation Guide](olink:EOAAI385)* .

# **18 Glossary**

# Bill Type

Enter a value from user-defined code (UDC) table 40/TB (Bill Type) that designates the type of bill of material. You can define different types of bills of material for different uses. For example:

**M** for a standard manufacturing bill.

**RWK** for a rework bill.

**SPR** for a spare parts bill.

The system enters bill type M in the work order header when you create a work order, unless you specify another bill type. The system reads the bill type code on the work order header to know which bill of material to use to create the work order parts list. Material Requirements Planning (MRP) uses the bill type code to identify the bill of material to use when it attaches MRP messages. Batch bills of material must be type **M** for shop floor management, product costing, and MRP processing.

# Branch/Plant

Enter an alphanumeric code that identifies a separate entity within a business for which you want to track costs. For example, a business unit might be a warehouse location, job, project, work center, branch, or plant.

You can assign a business unit to a document, entity, or person for purposes of responsibility reporting. For example, the system provides reports of open accounts payable and accounts receivable by business unit to track equipment by responsible department.

Business unit security might prevent you from viewing information about business units for which you have no authority.

# Document Type

Enter a value from UDC 00/DT (Document Type - All Documents) that identifies the origin and purpose of the document. Enter the document type to use as the default value or select it from the Select User Define Codes form. For example, you can specify the default document type associated with the purchase order for a subcontract routing.

# Due Date

Enter the date that an item is scheduled to arrive or that an action is scheduled for completion.

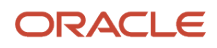

# Employee Number

Enter a number that identifies an entry in the JD Edwards EnterpriseOne Address Book system, such as employee, applicant, participant, customer, supplier, tenant, or location.

# Freeze Code

Enter a code that indicates if the line on the order is frozen. Master Production Scheduling (MPS) and MRP do not suggest changes to frozen orders. Values are:

**Y:** Yes, freeze the order.

**N:** No, do not freeze the order. This is the default value.

# Item Number

Enter a number that the system assigns to an item. It can be in short, long, or third item number format.

# Line/Cell

Enter a number that defines a production line or cell. Detailed work center operations can be defined inside the line or cell.

# Line Type

Enter the default line type associated with the sales order for kit components. This processing option applies only to kit items. Enter the line type to use as the default value or select it from the Line Type Search form.

# Order Number

Enter a number that identifies the original document. This can be an invoice number, work order number, sales order number, journal entry number, and so on.

If you use the employee number format for time entry, the system displays the Employee Number field instead of the Order Number field.

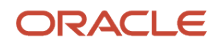

# Quantity Completed

Enter the number of units committed for shipment in Sales Order Entry, using either the entered or the primary unit of measure defined for this item. In the JD Edwards EnterpriseOne Manufacturing and Work Order Time Entry systems, this field can indicate completed or scrapped quantities. The quantity type is determined by the type code entered.

# Quantity Scrapped

Enter the number of units canceled in Sales Order or Work Order Processing, using either the entered or the primary unit of measure defined for this item. In manufacturing, this can also be the number of units scrapped to date.

# Request Date

Enter the date that an item is scheduled to arrive or that an action is scheduled for completion.

# Routing Type

Enter a value from UDC 40/TR (Routing Type) that indicates the type of routing. You can define different types of routing instructions for different uses. For example:

**M:** Standard Manufacturing Routing

**RWK:** Rework Routing

**RSH:** Rush Routing

You define the routing type on the work order header. The system then uses the specific type of routing that you define in the work order routing.

JD Edwards EnterpriseOne Product Costing and JD Edwards EnterpriseOne Capacity Planning systems use only the **M** type of routing.

# Shift Code

Enter a value from UDC 00/SH (Shift Codes) that identifies daily work shifts.

In JD Edwards EnterpriseOne Payroll systems, you can use a shift code to add a percentage or amount to the hourly rate on a timecard.

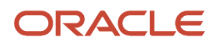

For JD Edwards EnterpriseOne Payroll and Time Entry: If an employee always works a shift for which a shift rate differential is applicable, enter that shift code on the employee's master record. When you enter the shift on the employee's master record, you do not need to enter the code on the timecard when you enter time. If an employee occasionally works a different shift, you enter the shift code on each applicable timecard to override the default value.

# **Status**

Enter a value from UDC 00/SS (Work Order Status) that indicates the status of a work order, rate schedule, or engineering change order.

# Unit of Measure

Enter a value from UDC 00/UM (Unit of Measure) that identifies the unit of measurement for an amount or quantity. For example, it can represent a barrel, box, cubic meter, liter, hour, and so on.

# Variance

Enter the variance amount, hours or quantity associated with an operation.

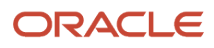

# **Index**

## **A**

Account Ledger table (F0911) *[12](#page-21-0)* Account Master table (F0901) *[12](#page-21-1)* accounting *[10](#page-19-0)* actual costing *[34](#page-43-0)* ad hoc items completing *[213](#page-222-0)*, *[218](#page-227-0)* completing for items not planned *[211](#page-220-0)* Assembly Inclusion Rules table (F3293) *[13](#page-22-0)* Assign Serial Numbers program (P3105) *[97](#page-106-0)*, *[175](#page-184-0)* audit trail *[138](#page-147-0)* audit trails *[86](#page-95-0)*, *[139](#page-148-0)*, *[159](#page-168-0)*, *[175](#page-184-1)* availability reviewing summary *[234](#page-243-0)*, *[290](#page-299-0)* verifying *[230](#page-239-0)*, *[286](#page-295-0)*

### **B**

backflush description of issue method *[128](#page-137-0)* item completion transactions *[211](#page-220-1)* Backorder Release program (P42117) usage *[175](#page-184-2)* backorders releasing during completions *[173](#page-182-0)* releasing sales *[187](#page-196-0)*, *[195](#page-204-0)*, *[199](#page-208-0)* backschedule overview *[40](#page-49-0)* work orders *[40](#page-49-1)* Batch Rate Close form *[227](#page-236-0)*, *[283](#page-292-0)* Batch Rate Close program (R3191) closing rate schedules *[225](#page-234-0)*, *[281](#page-290-0)* processing options *[227](#page-236-1)*, *[283](#page-292-1)* Bill of Material Comparison program (P30204) usage *[263](#page-272-0)*, *[322](#page-331-0)* work order and rate schedule information *[279](#page-288-0)* Bill of Material Master File table (F3002) *[12](#page-21-2)* bills of material comparing to parts list *[264](#page-273-0)*, *[323](#page-332-0)* overview *[263](#page-272-1)*, *[322](#page-331-1)* BOM and Routing Detail Generation - DFM Plan program (RF31013) preparing for item completions *[208](#page-217-0)*, *[209](#page-218-0)* processing options *[209](#page-218-1)* BOM and Routing Detail Generation - Item/Branch program (RF31012) preparing for item completions *[208](#page-217-1)*, *[210](#page-219-0)* processing options *[209](#page-218-2)* BOM and Routing Detail Generation program (RF31010A) preparing for item completions *[208](#page-217-2)*, *[209](#page-218-3)* processing options *[209](#page-218-4)* BOMbillsof material *[263](#page-272-2)*, *[322](#page-331-2)* Branch/Plant Constants program (P41001) *[113](#page-122-0)* business processes *[1](#page-10-0)* Business Unit Master table (F0006) *[12](#page-21-3)* by-products *[93](#page-102-0)*

### **C**

calendarshop floor calendar *[27](#page-36-0)* Capacity Requirements Planning *[143](#page-152-0)* co-products *[93](#page-102-1)* Co/By Product Revision form *[198](#page-207-0)*

commitments defining branch and parent item *[104](#page-113-0)* defining control and type *[100](#page-109-0)* defining item routing *[104](#page-113-1)* defining method *[100](#page-109-1)* defining rules *[100](#page-109-2)* grade-controlled *[109](#page-118-0)* hard *[99](#page-108-0)* inventory interfaces *[110](#page-119-0)* managing for grade and potency *[108](#page-117-0)* overview *[99](#page-108-1)* potency-controlled *[109](#page-118-1)* reposting quantities *[110](#page-119-1)* soft *[99](#page-108-2)* completions Demand Flow daily plan *[212](#page-221-0)* integration *[171](#page-180-0)*, *[171](#page-180-1)* managing transactions *[219](#page-228-0)* overview *[171](#page-180-2)* process orders *[195](#page-204-1)* process work orders through backflushing *[198](#page-207-1)* process work orders without backflushing *[197](#page-206-0)* rate schedules *[201](#page-210-0)* releasing backorders *[173](#page-182-1)* releasing sales backorders *[187](#page-196-1)* releasing work orders *[199](#page-208-1)* Sales Order integration *[172](#page-181-0)* shop floor daily plan *[212](#page-221-1)* Completions Workbench form *[203](#page-212-0)* Completions Workbench program (P3119) processing options *[201](#page-210-1)* usage *[201](#page-210-2)* component scrap *[138](#page-147-1)* Component Scrap program (P31116) processing options *[140](#page-149-0)* usage *[138](#page-147-2)* Component Scrap Revisions form *[140](#page-149-1)* Component Shortages program (R31418) processing options *[269](#page-278-0)* usage *[268](#page-277-0)* configured item integrations *[58](#page-67-0)* constantssee manufacturing constants *[30](#page-39-0)* conversions for potent units *[108](#page-117-1)* Copy Screen form *[83](#page-92-0)* cost information *[230](#page-239-1)*, *[286](#page-295-1)*

## **D**

Daily Plan - Complete Item form *[214](#page-223-0)*, *[218](#page-227-1)* Daily Plan - Search for Plan form *[206](#page-215-0)*, *[207](#page-216-0)* Daily Plan table (FF34S002) *[208](#page-217-3)*, *[212](#page-221-2)* Daily Planning program (PF31010B) creating daily plans *[206](#page-215-1)* processing options *[207](#page-216-1)* daily plans creating shop floor *[206](#page-215-2)* Demand Flow Manufacturing *[206](#page-215-3)* preprocessing *[207](#page-216-2)* preprocessing overview *[208](#page-217-4)* understanding *[206](#page-215-4)* Demand Flow daily plan completing *[212](#page-221-3)*, *[217](#page-226-0)*

setting up *[206](#page-215-5)* Demand Flow Management *[5](#page-14-0)* Demand Flow Plans program (PF31013) completing items *[210](#page-219-1)*, *[212](#page-221-4)* processing options *[216](#page-225-0)*, *[217](#page-226-1)* Detail Availability form [234](#page-243-1), [290](#page-299-1) device history records *[86](#page-95-1)*, *[139](#page-148-1)*, *[159](#page-168-1)*, *[175](#page-184-3)* device quality records *[86](#page-95-2)*, *[139](#page-148-2)*, *[159](#page-168-2)*, *[175](#page-184-4)* DFMDemand Flow Management *[206](#page-215-6)* discrete manufacturing *[15](#page-24-0)*, *[15](#page-24-1)* dispatch list calculations *[231](#page-240-0)*, *[286](#page-295-2)* Dispatch List program (P31220) processing options *[293](#page-302-0)* usage *[231](#page-240-1)*, *[286](#page-295-3)* Display Comparisons form *[264](#page-273-1)*, *[323](#page-332-1)*, *[323](#page-332-2)* Distribution Requirements Planning *[3](#page-12-0)* Distribution/Manufacturing - AAI Values table (F4095) [13](#page-22-1) Document Type - All Documents UDC (00/DT) [25](#page-34-0) DRPDistributionRequirements Planning *[3](#page-12-1)*

#### **E**

electronic batch records *[86](#page-95-3)*, *[139](#page-148-3)*, *[159](#page-168-3)*, *[175](#page-184-5)* electronic quality records *[139](#page-148-4)*, *[159](#page-168-4)*, *[175](#page-184-6)* electronic quanlity records *[86](#page-95-4)* employee labor rates actual costing *[34](#page-43-1)* setting up *[34](#page-43-2)* Engineer to Order *[4](#page-13-0)*, *[58](#page-67-1)* Enter Bill of Material Information form *[106](#page-115-0)* Enter Generic Message/Rates form *[34](#page-43-3)* Enter Routing Information form *[104](#page-113-2)* Enter/Change Bill program (P3002) *[106](#page-115-1)* Enter/Change Order program (P48013) processing options *[43](#page-52-0)* usage *[41](#page-50-0)* Enter/Change Rate Schedule program (P3109) processing options *[51](#page-60-0)* usage *[50](#page-59-0)* Enter/Change Routing program (P3003) *[104](#page-113-3)* Enter/Change Work Centers program (P3006) *[105](#page-114-0)*

#### **F**

F0005 table *[24](#page-33-0)* F0006 table *[12](#page-21-4)* F00191 table *[12](#page-21-5)* F0901 table *[12](#page-21-6)* F0911 table *[12](#page-21-7)* F30006 table *[12](#page-21-8)*, *[211](#page-220-2)* F3002 table *[12](#page-21-9)* F300210 table *[12](#page-21-10)* F300211 table *[12](#page-21-11)* F30026 table *[12](#page-21-12)* F3003 table *[12](#page-21-13)* F300311 table *[12](#page-21-14)* F3007 table *[12](#page-21-15)* F3009 table *[12](#page-21-16)* F3016 table *[12](#page-21-17)* F30161 table *[13](#page-22-2)* F30L912 table *[13](#page-22-3)* F3102 table *[13](#page-22-4)* F3105 table *[13](#page-22-5)* F3108 table *[13](#page-22-6)* F3109 table *[13](#page-22-7)*, *[35](#page-44-0)* F31091 table *[13](#page-22-8)*

F 3 1 1 1 t a b l e *[13](#page-22-9)* F 3 1 1 2 t a b l e *[13](#page-22-10)* F 3 1 1 2 2 t a b l e *[13](#page-22-11)* F 3 1 1 8 t a b l e *[13](#page-22-12)* F3293 table *[13](#page-22-13)* F3411 table *[13](#page-22-14)* F3460 table *[14](#page-23-0)* F4095 table *[13](#page-22-15)* F41001 table *[14](#page-23-1)* F4101 table *[14](#page-23-2)* F4102 table *[14](#page-23-3)*, *[208](#page-217-5)* F41021 table *[14](#page-23-4)*, *[20](#page-29-0)* F4104 table *[14](#page-23-5)* F4108 table *[14](#page-23-6)*, *[19](#page-28-0)* F4111 table *[14](#page-23-7)*, *[219](#page-228-1)* F4115 table *[14](#page-23-8)* F4600 table *[14](#page-23-9)* F4602 table *[14](#page-23-10)* F4611 table *[14](#page-23-11)* F4801 table *[14](#page-23-12)* F4802 table *[14](#page-23-13)* features hours and quantities tracking *[9](#page-18-0)* manufacturing accounting *[10](#page-19-1)* material tracking *[10](#page-19-2)* parts list *[11](#page-20-0)* process instructions *[11](#page-20-1)* production scheduling *[10](#page-19-3)* production tracking *[10](#page-19-4)* rate schedule creation *[11](#page-20-2)* reporting *[9](#page-18-1)* routing instructions *[11](#page-20-3)* work order creation *[11](#page-20-4)* FF31010 table *[13](#page-22-16)*, *[208](#page-217-6)* FF31011 table *[13](#page-22-17)*, *[211](#page-220-3)*, *[273](#page-282-0)* FF31011S table *[273](#page-282-1)* FF31111 table *[211](#page-220-4)*, *[273](#page-282-2)* FF31111S table *[273](#page-282-3)* FF31112 table *[211](#page-220-5)*, *[273](#page-282-4)* FF31112S table *[273](#page-282-5)* FF31113 table *[211](#page-220-6)*, *[273](#page-282-6)* FF31113S table *[273](#page-282-7)* FF34S002 table *[208](#page-217-7)*, *[212](#page-221-5)* fixed lead time *[39](#page-48-0)* Forecast File table (F3460) *[14](#page-23-14)*

### **G**

Generic Message/Rates table (F00191) *[12](#page-21-18)* generic text *[42](#page-51-0)* grade and potency managing commitments *[108](#page-117-2)* overview *[20](#page-29-1)* setting up *[21](#page-30-0)*

### **H**

hard commitments *[99](#page-108-3)* hours and quantities entering *[158](#page-167-0)* integration with Payroll *[157](#page-166-0)* integration with Quality Management *[157](#page-166-1)* overview *[157](#page-166-2)* reviewing transactions *[166](#page-175-0)* tracking *[9](#page-18-2)* updating *[164](#page-173-0)*

Hours and Quantities program (P311221) processing options *[159](#page-168-5)* usage *[158](#page-167-1)* Hours and Quantities Update program (R31422) processing options *[164](#page-173-1)* usage *[164](#page-173-2)* Hours and Quantity Proof program (R31322) report *[167](#page-176-0)* usage *[166](#page-175-1)*

#### **I**

implementation steps global *[5](#page-14-1)* overview *[5](#page-14-2)* shop floor *[7](#page-16-0)* ingredients list consolidation *[60](#page-69-0)* integrations Capacity Requirements Planning *[143](#page-152-1)* configured items *[58](#page-67-2)* Demand Flow Management *[5](#page-14-3)* Distribution Requirements Planning *[3](#page-12-2)* Engineer to Order *[4](#page-13-1)*, *[58](#page-67-3)* Inventory Management *[4](#page-13-2)*, *[127](#page-136-0)*, *[171](#page-180-3)* Kanban Management *[5](#page-14-4)* Master Production Scheduling *[3](#page-12-3)* Material Requirements Planning *[3](#page-12-4)* Payroll *[4](#page-13-3)*, *[157](#page-166-3)* Procurement *[3](#page-12-5)* Product Data Management *[39](#page-48-1)* Quality Management *[4](#page-13-4)*, *[38](#page-47-0)*, *[58](#page-67-4)*, *[157](#page-166-4)*, *[201](#page-210-3)* Requirements Planning *[42](#page-51-1)* Sales Order Management *[4](#page-13-5)*, *[58](#page-67-5)*, *[172](#page-181-1)* Supply Chain Management *[3](#page-12-6)* Warehouse Management *[4](#page-13-6)*, *[59](#page-68-0)*, *[75](#page-84-0)*, *[127](#page-136-1)*, *[171](#page-180-4)* intermediate items *[95](#page-104-0)* Intermediate Product Revisions form *[96](#page-105-0)* Intermediate Product Revisions program (P3111I) *[95](#page-104-1)*, *[95](#page-104-2)* intermediates attaching to work orders *[95](#page-104-3)* quantity at operation *[195](#page-204-2)* inventory commitmentscommitments *[99](#page-108-4)* Inventory Completion Inbound Processor program (R31114Z1I) *[37](#page-46-0)* Inventory Constants table (F41001) *[14](#page-23-15)* Inventory Issue Revisions form *[135](#page-144-0)* inventory issues assigning *[130](#page-139-0)* automatic *[59](#page-68-1)* backflushing *[128](#page-137-1)* Inventory Management integration *[127](#page-136-2)* location *[128](#page-137-2)* manual *[128](#page-137-3)*, *[130](#page-139-1)* overview *[127](#page-136-3)* parent quantity *[137](#page-146-0)* preflushing *[128](#page-137-4)*, *[129](#page-138-0)*, *[130](#page-139-2)* super backflushing *[128](#page-137-5)* Warehouse Management integration *[127](#page-136-4)* without recording completion *[129](#page-138-1)* Inventory Issues program (P31113) processing options *[131](#page-140-0)* usage *[130](#page-139-3)*, *[175](#page-184-7)* Inventory Management *[4](#page-13-7)*, *[171](#page-180-5)* issues materials automatically *[59](#page-68-2)* transaction overview *[127](#page-136-5)*

item availability defining calculations *[113](#page-122-1)* Item Availability Definition form *[113](#page-122-2)* Item Branch File table (F4102) *[14](#page-23-16)*, *[208](#page-217-8)* item completions ad hoc items *[211](#page-220-7)*, *[218](#page-227-2)* backflushing *[211](#page-220-8)* overview *[210](#page-219-2)* reversing *[219](#page-228-2)*, *[221](#page-230-0)* understanding ad hoc items *[213](#page-222-1)* Item Completions - Complete Item form *[214](#page-223-1)*, *[218](#page-227-3)* Item Completions program (PF31011) completing ad hoc items *[213](#page-222-2)* completing items *[212](#page-221-6)* completing items defined in daily plan *[205](#page-214-0)* Demand Flow daily plan items *[212](#page-221-7)* processing options *[214](#page-223-2)* usage *[210](#page-219-3)* Item Cost Component Add-Ons table (F30026) *[12](#page-21-19)* Item Cross Reference File table (F4104) *[14](#page-23-17)* Item History table (F4115) *[14](#page-23-18)* item ledger *[230](#page-239-2)*, *[286](#page-295-4)* Item Ledger (The CARDEX) program (P4111) *[230](#page-239-3)*, *[286](#page-295-5)* Item Ledger Detail form *[293](#page-302-1)* Item Ledger File table (F4111) *[14](#page-23-19)*, *[219](#page-228-3)* Item Location File table (F41021) *[14](#page-23-20)*, *[20](#page-29-2)* Item Master table (F4101) *[14](#page-23-21)* item transactions *[230](#page-239-4)*, *[285](#page-294-0)* Item/Branch Plant Info. form *[101](#page-110-0)*

### **K**

Kanban Card Detail table (F30161) *[13](#page-22-18)* Kanban Management *[5](#page-14-5)* Kanban Master table (F3016) *[12](#page-21-20)* kanbans *[127](#page-136-6)*

### **L**

lead time fixed *[39](#page-48-2)* variable *[40](#page-49-2)* lean completions *[210](#page-219-4)*, *[210](#page-219-5)* Lean Completions - Purge program (RF31011P) *[268](#page-277-1)* lean manufacturing overview of transactions *[205](#page-214-1)* Lean Multi Level Bill of Material Header table (F300210) *[12](#page-21-21)* Lean Multi Level Bill of Material table (F300211) *[12](#page-21-22)* Lean Multi Level Routing Detail File table (F300311) *[12](#page-21-23)* Lean Transaction Labor Detail table (FF31113) *[211](#page-220-9)*, *[273](#page-282-8)* Lean Transactions Parts List table (FF31111) *[211](#page-220-10)*, *[273](#page-282-9)* line and item relationships setup *[35](#page-44-1)* Line Dispatch List program (P3159) processing options *[296](#page-305-0)* usage *[231](#page-240-2)*, *[287](#page-296-0)* Line Master program (PF30L912) *[211](#page-220-11)* Line Master table (F30L912) *[13](#page-22-19)* Line Schedule Review program (P3152) processing options *[297](#page-306-0)* usage *[231](#page-240-3)*, *[287](#page-296-1)* Line Scheduling Workbench program (P3153) processing options *[152](#page-161-0)* usage *[151](#page-160-0)* Line Sequencing Workbench program (P3156) processing options *[155](#page-164-0)* usage *[154](#page-163-0)*

Line/Item Relationship Master table (F3109) *[13](#page-22-20)*, *[35](#page-44-2)* Line/Item Relationships Revisions form *[36](#page-45-0)* Location Detail Information table (F4602) *[14](#page-23-22)* locations, defining at work center *[104](#page-113-4)* lot control, defining items *[22](#page-31-0)* Lot Master table (F4108) *[14](#page-23-23)*, *[19](#page-28-1)* lot processing grade and potency *[20](#page-29-3)* overview *[17](#page-26-0)* lots creating *[18](#page-27-0)* status *[19](#page-28-2)*

#### **M**

manual issues *[128](#page-137-6)* manufacturing accounting *[10](#page-19-5)* manufacturing constants *[30](#page-39-1)* Manufacturing Constants program (P3009) *[103](#page-112-0)* Manufacturing Constants Revision form *[31](#page-40-0)*, *[103](#page-112-1)* Manufacturing Constants table (F3009) *[12](#page-21-24)* Master Production Scheduling *[3](#page-12-7)* material issuesinventory issues *[127](#page-136-7)* material movements *[127](#page-136-8)* Material Requirements Planning *[3](#page-12-8)* material tracking *[10](#page-19-6)* MPS/MRP/DRP Message File table (F3411) [13](#page-22-21) MPSMasterProduction Scheduling *[3](#page-12-9)* MRPMaterial RequirementsPlanning *[3](#page-12-10)* Multi-Level Item Completions program (RF31011B) processing options *[215](#page-224-0)* usage *[211](#page-220-12)*

### **O**

Open Work Order report (R31400) [267](#page-276-0) Operation Dispatch Detail Revisions form *[293](#page-302-2)* operation dispatch inquiry *[231](#page-240-4)*, *[286](#page-295-6)* operation numbers *[191](#page-200-0)* Operation Quantity Inquiry program (P31124) processing options *[168](#page-177-0)* usage *[166](#page-175-2)* Operation Status UDC (31/OS) *[24](#page-33-1)* Order Hours Status program (P3112 1 ) *[166](#page-175-3)* order processing *[59](#page-68-3)* Order Processing program (R31410) processing options *[60](#page-69-1)* usage *[59](#page-68-4)* Order Quantities Status program (P31122) [166](#page-175-4) Order Type UDC (48/OT) [25](#page-34-1)

### **P**

P0004A program *[24](#page-33-2)* P00071 program processing options *[28](#page-37-0)* usage *[27](#page-36-1)* P3002 program *[106](#page-115-2)* P3003 program *[104](#page-113-5)* P3006 program *[105](#page-114-1)* P3009 program *[103](#page-112-2)* P30200 program processing options *[115](#page-124-0)* usage *[114](#page-123-0)*

P30204 program usage *[263](#page-272-3)*, *[322](#page-331-3)* work order and rate schedule information *[279](#page-288-1)* P30212 program displaying parent items *[230](#page-239-5)*, *[286](#page-295-7)* processing options *[289](#page-298-0)* P3105 program *[97](#page-106-1)*, *[175](#page-184-8)* P3107 program *[175](#page-184-9)*, *[194](#page-203-0)* P3109 program processing options *[51](#page-60-1)* usage *[50](#page-59-1)* P3111 program processing options *[76](#page-85-0)* usage *[74](#page-83-0)* P31113 program processing options *[131](#page-140-1)* usage *[130](#page-139-4)*, *[175](#page-184-10)* P31114 program daily plan demand *[213](#page-222-3)* processing options *[177](#page-186-0)* P31116 program processing options *[140](#page-149-2)* usage *[138](#page-147-3)* P 3 1 1 1 I p r o g r a m *[95](#page-104-4)*, *[95](#page-104-5)* P3111S program [83](#page-92-1) P3112 program processing options *[89](#page-98-0)* system processes *[40](#page-49-3)* P31121 program [166](#page-175-5) P31122 program [166](#page-175-6) P311221 program processing options *[159](#page-168-6)* usage *[158](#page-167-2)* P31123 program completing work orders *[174](#page-183-0)* process work orders *[199](#page-208-2)* processing options *[188](#page-197-0)* P31124 program processing options *[168](#page-177-1)* usage *[166](#page-175-7)* P3118 program processing options *[124](#page-133-0)* usage *[123](#page-132-0)* P3119 program processing options *[201](#page-210-4)* usage *[201](#page-210-5)* P3121 program processing options *[121](#page-130-0)* usage *[122](#page-131-0)*, *[231](#page-240-5)*, *[286](#page-295-8)* P31220 program processing options *[293](#page-302-3)* usage *[231](#page-240-6)*, *[286](#page-295-9)* P31224 program processing options *[298](#page-307-0)* usage *[232](#page-241-0)*, *[287](#page-296-2)* P31225 program processing options *[147](#page-156-0)* usage *[146](#page-155-0)* P31226 program processing options *[226](#page-235-0)*, *[282](#page-291-0)* reviewing rate schedule and work order statuses *[224](#page-233-0)*, *[280](#page-289-0)* P31227 program processing options *[295](#page-304-0)* reviewing operation transactions *[224](#page-233-1)*, *[280](#page-289-1)* P31240 program *[232](#page-241-1)*, *[287](#page-296-3)* P3124W program *[153](#page-162-0)*

P3152 program processing options *[297](#page-306-1)* usage *[231](#page-240-7)*, *[287](#page-296-4)* P3153 program processing options *[152](#page-161-1)* usage *[151](#page-160-1)* P3156 program processing options *[155](#page-164-1)* usage *[154](#page-163-1)* P3159 program processing options *[296](#page-305-1)* usage *[231](#page-240-8)*, *[287](#page-296-5)* P4021 program processing options *[306](#page-315-0)*, *[316](#page-325-0)* usage *[256](#page-265-0)*, *[315](#page-324-0)* P41001 program *[113](#page-122-3)* P41003 program *[110](#page-119-2)* P4111 program *[230](#page-239-6)*, *[286](#page-295-10)* P41202 program processing options *[291](#page-300-0)* verifying availability *[230](#page-239-7)*, *[286](#page-295-11)* P42053 Program *[130](#page-139-5)* P42117 program *[173](#page-182-2)* usage *[175](#page-184-11)* P43090 program *[174](#page-183-1)* P43091 program *[174](#page-183-2)* P43250 program *[174](#page-183-3)* P48013 program processing options *[43](#page-52-1)* usage *[41](#page-50-1)* part availability *[114](#page-123-1)* Part Availability program (P30200) processing options *[115](#page-124-1)* usage *[114](#page-123-2)* Part Usability program (P30212) displaying parent items *[230](#page-239-8)*, *[286](#page-295-12)* processing options *[289](#page-298-1)* Parts Availability - Multi Level Indented form [120](#page-129-0) parts list attaching *[70](#page-79-0)* attaching interactively *[74](#page-83-1)* attaching manually *[74](#page-83-2)* comparing *[323](#page-332-3)* comparing to bill of material *[264](#page-273-2)*, *[323](#page-332-4)* overview *[11](#page-20-5)* phantom items *[73](#page-82-0)* regenerating *[59](#page-68-5)* requirements *[73](#page-82-1)* reviewing *[230](#page-239-9)*, *[285](#page-294-1)* Parts List Detail Inquiry form *[122](#page-131-1)* Parts List Inquiry program (P3121) processing options *[121](#page-130-1)* usage *[122](#page-131-2)*, *[231](#page-240-9)*, *[286](#page-295-13)* Payroll *[4](#page-13-8)*, *[157](#page-166-5)* PF30L912 program *[211](#page-220-13)* PF31010B program creating daily plans *[206](#page-215-7)* processing options *[207](#page-216-3)* usage *[211](#page-220-14)* PF31011 program completing ad hoc items *[213](#page-222-4)* completing items *[212](#page-221-8)* completing items defined in daily plan *[205](#page-214-2)* Demand Flow daily plan items *[212](#page-221-9)* processing options *[214](#page-223-3)* usage *[210](#page-219-6)*

PF31012 program completing items *[211](#page-220-15)*, *[212](#page-221-10)* processing options *[216](#page-225-1)*, *[217](#page-226-2)* PF31013 program completing items *[210](#page-219-7)*, *[212](#page-221-11)* processing options *[216](#page-225-2)*, *[217](#page-226-3)* PF31014 program processing options *[220](#page-229-0)* reviewing and reversing transactions *[219](#page-228-4)* phantom items *[73](#page-82-2)* Phase and Matter Codes UDC (00/W1) *[24](#page-33-3)* potent units conversion *[108](#page-117-3)* preflush description of issue method *[128](#page-137-7)* issuing materials *[129](#page-138-2)* process instructions *[11](#page-20-6)* process manufacturing *[15](#page-24-2)*, *[15](#page-24-3)* Process Order Inquiry program (P31240) *[232](#page-241-2)*, *[287](#page-296-6)* Process Work Order Super Backflush Inbound Transactions program (R31123Z1I) *[37](#page-46-1)* process work orders completing *[194](#page-203-1)*, *[195](#page-204-3)* completing through backflushing *[198](#page-207-2)* completing without backflushing *[197](#page-206-1)* reviewing *[232](#page-241-3)*, *[287](#page-296-7)* super backflush *[195](#page-204-4)*, *[199](#page-208-3)* Procurement *[3](#page-12-11)* product audit trails *[86](#page-95-5)*, *[139](#page-148-5)*, *[159](#page-168-7)*, *[175](#page-184-12)* product overview *[1](#page-10-1)* product summary *[1](#page-10-2)* production scheduling *[10](#page-19-7)* tracking *[10](#page-19-8)* Production Cost table (F3102) *[13](#page-22-22)* Production History program (P31227) processing options *[295](#page-304-1)* reviewing operation transactions *[224](#page-233-2)*, *[280](#page-289-2)* production lines reviewing multiple lines *[231](#page-240-10)*, *[287](#page-296-8)* reviewing quantities *[231](#page-240-11)*, *[287](#page-296-9)* scheduling item rates *[151](#page-160-2)* Production Master table (FF31010) *[13](#page-22-23)*, *[208](#page-217-9)* production status *[224](#page-233-3)*, *[280](#page-289-3)* Production Status form *[226](#page-235-1)*, *[282](#page-291-1)* Production Status program (P31226) processing options *[226](#page-235-2)*, *[282](#page-291-2)* reviewing statuses *[224](#page-233-4)*, *[280](#page-289-4)* purge saving work order records *[225](#page-234-1)*, *[281](#page-290-1)* work orders *[224](#page-233-5)*, *[225](#page-234-2)*, *[280](#page-289-5)*, *[281](#page-290-2)* Purge - Lean Transaction Labor Detail table (FF31113S) [273](#page-282-10) Purge - Lean Transaction Parts List table (FF31111S) [273](#page-282-11) Purge - Routing Transaction table (FF31112S) [273](#page-282-12) Purge - Transaction ID Master table (FF31011S) [273](#page-282-13)

### **Q**

Quality Management *[4](#page-13-9)*, *[58](#page-67-6)*, *[157](#page-166-6)* quantities reviewing planned and remaining *[231](#page-240-12)*, *[287](#page-296-10)* tracking *[9](#page-18-3)* quantities and hourshoursand quantities *[157](#page-166-7)* Quantities Update program (R31422) *[166](#page-175-8)*

### **R**

R31114Z1I program [37](#page-46-2) R31123Z1I program [37](#page-46-3) R3118P report description and navigation *[267](#page-276-1)* processing options *[268](#page-277-2)* R31322 program report *[167](#page-176-1)* usage *[166](#page-175-9)* R31400 report *[267](#page-276-2)* R31410 program processing options *[60](#page-69-2)* usage *[59](#page-68-6)* R31418 program description and navigation *[267](#page-276-3)* processing options *[269](#page-278-1)* usage *[268](#page-277-3)* R31422 program *[166](#page-175-10)* processing options *[164](#page-173-3)* usage *[164](#page-173-4)* R31435 report *[267](#page-276-4)* R3190 program processing options *[112](#page-121-0)* usage *[110](#page-119-3)* R3191 program closing rate schedules *[225](#page-234-3)*, *[281](#page-290-3)* processing options *[227](#page-236-2)*, *[283](#page-292-2)* R4051 report description and navigation *[268](#page-277-4)* processing options *[270](#page-279-0)* usage *[269](#page-278-2)* R4801P program processing options *[227](#page-236-3)*, *[283](#page-292-3)* usage *[225](#page-234-4)*, *[281](#page-290-4)* Rate Schedule Revisions form *[55](#page-64-0)* rate schedules classification scheme *[154](#page-163-2)* closing *[225](#page-234-5)*, *[281](#page-290-5)* completing *[201](#page-210-6)* creating *[11](#page-20-7)*, *[37](#page-46-4)* deactivating *[224](#page-233-6)*, *[280](#page-289-6)* entering *[50](#page-59-2)* overview *[37](#page-46-5)* processing *[57](#page-66-0)* production line items *[151](#page-160-3)* Quality Management integration *[201](#page-210-7)* reviewing production across lines *[231](#page-240-13)*, *[287](#page-296-11)* reviewing production status *[224](#page-233-7)*, *[280](#page-289-7)* scheduling *[143](#page-152-2)* sequencing *[154](#page-163-3)* Receipt Routing Definition program (P43091) *[174](#page-183-4)* receipts routing completing *[188](#page-197-1)* managing completions *[174](#page-183-5)* record reservation *[37](#page-46-6)* Release Backorders - Online program (P42117) [173](#page-182-3) repetitive manufacturing *[15](#page-24-4)*, *[16](#page-25-0)* reporting *[9](#page-18-4)* Repost Open Work Orders program (R3190) processing options *[112](#page-121-1)* usage *[110](#page-119-4)* repost work order commitments *[110](#page-119-5)* resource percent *[195](#page-204-5)* resource units generating *[26](#page-35-0)*

refreshing *[26](#page-35-1)* setting up *[26](#page-35-2)* Review or Reverse Transaction form [220](#page-229-1), [221](#page-230-1) RF31010A program preparing for item completions *[208](#page-217-10)*, *[209](#page-218-5)* processing options *[209](#page-218-6)* RF31011B program processing options *[215](#page-224-1)* usage *[211](#page-220-16)* R F 3 1 0 1 1 P p r o g r a m *[268](#page-277-5)* RF31012 program preparing for item completions *[208](#page-217-11)*, *[210](#page-219-8)* processing options *[209](#page-218-7)* RF31013 program preparing for item completions *[208](#page-217-12)*, *[209](#page-218-8)* processing options *[209](#page-218-9)* routing instructions *[11](#page-20-8)* attaching manually *[86](#page-95-6)* attaching to work orders *[84](#page-93-0)* changing status *[86](#page-95-7)* locating *[86](#page-95-8)* regenerating *[59](#page-68-7)* Routing Master File table (F3003) *[12](#page-21-25)* Routing Transaction table (FF31112) *[211](#page-220-17)*, *[273](#page-282-14)*

### **S**

sales backorders releasing *[195](#page-204-6)* releasing during completions *[173](#page-182-4)*, *[199](#page-208-4)* Sales Order Management *[4](#page-13-10)*, *[58](#page-67-7)*, *[172](#page-181-2)* schedule rates *[143](#page-152-3)* work orders *[143](#page-152-4)* Schedule Quantity Detail table (F31091) *[13](#page-22-24)* Scheduling Workbench by Work Center report (R31435) [267](#page-276-5) scrapped quantity *[138](#page-147-4)* Search for Demand Flow Plan form *[214](#page-223-4)* Search for Shop Floor Plan form *[214](#page-223-5)*, *[216](#page-225-3)* Select Multiple Locations form *[83](#page-92-2)*, *[137](#page-146-1)* Select Multiple Locations program (P42053) *[130](#page-139-6)* serial control items *[22](#page-31-1)* serial numbers assigning *[96](#page-105-1)* completing work orders *[175](#page-184-13)* deleting *[96](#page-105-2)* Serial Numbers Associations program (P3107) *[175](#page-184-14)*, *[194](#page-203-2)* serialized components *[193](#page-202-0)* shop floor calendar *[27](#page-36-2)* Shop Floor Calendar program (P00071) processing options *[28](#page-37-1)* usage *[27](#page-36-3)* Shop Floor Daily Planning program (PF31010B) usage *[211](#page-220-18)* shop floor daily plans completing *[212](#page-221-12)* creating *[206](#page-215-8)* shop floor management features *[9](#page-18-5)* system setup *[23](#page-32-0)* system tables *[12](#page-21-26)* Shop Floor Plans program (PF31012) completing items *[211](#page-220-19)*, *[212](#page-221-13)* processing options *[216](#page-225-4)*, *[217](#page-226-4)* Shop Floor Workbench program (P31225) processing options *[147](#page-156-1)*

transaction ID *[219](#page-228-5)* Transaction ID Master table (FF31011) [13](#page-22-27), [211](#page-220-20), [273](#page-282-15) Transaction Management program (PF31014) processing options *[220](#page-229-3)* reviewing and reversing transactions *[219](#page-228-6)* types of manufacturing *[15](#page-24-5)*

#### **U**

UDCuser-defined codes *[24](#page-33-4)* UMunitsof measure *[108](#page-117-4)* Unit of Measure UDC (00/UM) *[25](#page-34-3)* units of measure potent units conversion *[108](#page-117-5)* types of *[15](#page-24-6)* User Defined Codes program (P0004A) *[24](#page-33-5)* User Defined Codes table (F0005) *[24](#page-33-6)* user-defined codes Document Type - All Documents (00/DT) [25](#page-34-4) Operation Status (31/OS) *[24](#page-33-7)* Order Type (48/OT) *[25](#page-34-5)* Phase and Matter Codes (00/W1) *[24](#page-33-8)* Unit of Measure (00/UM) *[25](#page-34-6)* Work Order Category Codes (00/W2 and 00/W3) [24](#page-33-9) Work Order Priority Code (00/PR) [24](#page-33-10) Work Order Status Code (00/SS) [24](#page-33-11) Work Order/ECO Type (00/TY) [24](#page-33-12) work orders *[24](#page-33-13)*

#### **V**

variable lead time *[40](#page-49-4)*

#### **W**

W. O. Component Shortage List program (R31418) description and navigation *[267](#page-276-7)* Wa r e h o u s e M a n a g e m e n t *[4](#page-13-11)*, *[59](#page-68-8)*, *[75](#page-84-2)*, *[171](#page-180-6)* Warehouse Requests table (F4600) [14](#page-23-24) Warehouse Suggestions table (F4611) [14](#page-23-25) Work Center Master File table (F30006) [12](#page-21-27) Work Center Master Revisions form [105](#page-114-2) Work Center Master table (F30006) [211](#page-220-21) Work Center Resource Units table (F3007) [12](#page-21-28) Work Center Schedule Review program (P31224) processing options *[298](#page-307-1)* usage *[232](#page-241-4)*, *[287](#page-296-12)* work centers defining item routing *[104](#page-113-6)* reviewing loads *[232](#page-241-5)*, *[287](#page-296-13)* setting up *[25](#page-34-7)* Warehouse Management integration [26](#page-35-4) Work Order Category Codes UDC (00/W2 and 00/W3) [24](#page-33-14) Work Order Completion Detail form [186](#page-195-0) Work Order Completions program (P31114) daily plan demand *[213](#page-222-5)* processing options *[177](#page-186-1)* Wo r k O r d e r D e t a i l s fo r m *[48](#page-57-0)*, *[227](#page-236-4)*, *[283](#page-292-4)* Work Order Instructions File table (F4802) [14](#page-23-26) Work Order LSN table (F3105) [13](#page-22-28) Work Order Master File table (F4801) [14](#page-23-27) Work Order Parts List form [79](#page-88-0), [110](#page-119-8) Work Order Parts List program (P3111) processing options *[76](#page-85-1)* usage *[74](#page-83-3)*

usage *[146](#page-155-1)* shop paperwork generating *[41](#page-50-2)* overview *[41](#page-50-3)* Shortage Maintenance Master File table (F3118) [13](#page-22-25) Shortage Revisions Print report (R3118P) description and navigation *[267](#page-276-6)* processing options *[268](#page-277-6)* Shortage Revisions program (P3118) processing options *[124](#page-133-1)* usage *[123](#page-132-1)* shortages changing information *[123](#page-132-2)* locating *[123](#page-132-3)* managing material *[123](#page-132-4)* soft commitments *[99](#page-108-5)* Split Lines Window program (P3124W) [153](#page-162-1) Standard Units of Measure (P41003) *[110](#page-119-6)* Standard Units of Measure Revisions form *[110](#page-119-7)* start date calculation *[39](#page-48-3)* Status Inquiry program (P43250) *[174](#page-183-6)* statuses and transactions *[166](#page-175-11)* substitute items choosing *[83](#page-92-3)* usage *[75](#page-84-1)* Summarized WO Cross-Reference table (F3108) *[13](#page-22-26)* Summary Availability program (P41202) processing options *[291](#page-300-1)* verifying availability *[230](#page-239-10)*, *[286](#page-295-14)* super backflush completing work orders *[174](#page-183-7)* description of issue method *[128](#page-137-8)* operation numbers *[191](#page-200-1)* process orders *[195](#page-204-7)* process work orders *[199](#page-208-5)* Super Backflush form *[191](#page-200-2)* Super Backflush program ( P 3 1 1 2 3 ) completing work orders *[174](#page-183-8)* process work orders *[199](#page-208-6)* processing options *[188](#page-197-2)* supplementary data *[39](#page-48-4)* Supplier/Item Relationships form *[188](#page-197-3)* Supplier/Item Relationships program (P43090) *[174](#page-183-9)* supply and demand overview *[256](#page-265-1)*, *[315](#page-324-1)* quantities *[257](#page-266-0)*, *[316](#page-325-1)* Supply and Demand report (R4051) description and navigation *[268](#page-277-7)* processing options *[270](#page-279-1)* usage *[269](#page-278-3)* Supply Chain Management *[3](#page-12-12)* Supply/Demand Inquiry program (P4021) processing options *[306](#page-315-1)*, *[316](#page-325-2)* usage *[256](#page-265-2)*, *[315](#page-324-2)* system setup employee labor rates *[34](#page-43-4)* line and item relationships *[35](#page-44-3)* manufacturing constants *[30](#page-39-2)* resource units *[26](#page-35-3)* shop floor calendar *[27](#page-36-4)* work centers *[25](#page-34-2)*

#### **T**

Time Entry Revisions form [161](#page-170-0) Tr a n s a c t i o n D e t a i l s fo r m *[220](#page-229-2)*, *[222](#page-231-0)*

Work With Workday Calendar form *[28](#page-37-2)* Workday Calendar Revisions form *[29](#page-38-0)*

Work Order Parts List table (F3111) *[13](#page-22-29)* Work Order Priority Code UDC (00/PR) *[24](#page-33-15)* Work Order Process Resource Revisions form *[94](#page-103-0)* Work Order Purge program (R4801P) processing options *[227](#page-236-5)*, *[283](#page-292-5)* usage *[225](#page-234-6)*, *[281](#page-290-6)* work order resource percent *[93](#page-102-2)* Work Order Routing form *[91](#page-100-0)* Work Order Routing program (P3112) processing options *[89](#page-98-1)* system processes *[40](#page-49-5)* Work Order Routing table (F3112) *[13](#page-22-30)* Work Order Status Code UDC (00/SS) *[24](#page-33-16)* Work Order Status Update form *[149](#page-158-0)* Work Order Time Transactions table (F31122) *[13](#page-22-31)* Work Order/ECO Type UDC (00/TY) *[24](#page-33-17)* work orders assigning *[130](#page-139-7)* assigning serial numbers *[96](#page-105-3)* attaching co-products and by-products *[93](#page-102-3)* attaching intermediate items *[95](#page-104-6)* attaching parts list *[70](#page-79-1)* attaching parts list interactively *[74](#page-83-4)* attaching parts list manually *[74](#page-83-5)* attaching routing instructions *[84](#page-93-1)* backscheduling *[40](#page-49-6)* calculating start date *[39](#page-48-5)* choosing substitute items *[83](#page-92-4)* closing *[224](#page-233-8)*, *[280](#page-289-8)*, *[280](#page-289-9)* commitment method *[100](#page-109-3)* committing *[99](#page-108-6)* completing process *[194](#page-203-3)* completing serialized components *[193](#page-202-1)* completing with serialized components *[175](#page-184-15)* completing with super backflush *[174](#page-183-10)* consolidating ingredients list *[60](#page-69-3)* creating *[11](#page-20-9)*, *[37](#page-46-7)* deactivating *[224](#page-233-9)*, *[280](#page-289-10)* defining commitment control and type *[100](#page-109-4)* deleting *[224](#page-233-10)*, *[280](#page-289-11)* entering headers *[41](#page-50-4)* expiration date method *[100](#page-109-5)* generating parts list *[100](#page-109-6)* generating routing instructions *[100](#page-109-7)* issuing material automatically *[59](#page-68-9)* locating routing instructions *[86](#page-95-9)* overview *[37](#page-46-8)* processing *[57](#page-66-1)*, *[59](#page-68-10)* processing commitments *[100](#page-109-8)* Product Data Management integration *[39](#page-48-6)* purging *[224](#page-233-11)*, *[225](#page-234-7)*, *[227](#page-236-6)*, *[280](#page-289-12)*, *[281](#page-290-7)*, *[283](#page-292-6)* Quality Management integration *[38](#page-47-1)* quantities *[257](#page-266-1)*, *[316](#page-325-3)* quantity at operation *[195](#page-204-8)* regenerating parts list *[59](#page-68-11)* regenerating routing instructions *[59](#page-68-12)* reporting quantities *[224](#page-233-12)*, *[280](#page-289-13)* Requirements Planning integration *[42](#page-51-2)* reviewing status *[224](#page-233-13)*, *[280](#page-289-14)* revising status *[224](#page-233-14)*, *[280](#page-289-15)* saving purged records *[225](#page-234-8)*, *[281](#page-290-8)* scheduling *[143](#page-152-5)* setting resource percent *[93](#page-102-4)* shop paperwork *[41](#page-50-5)* text files *[42](#page-51-3)* Work With Supply and Demand form *[316](#page-325-4)*